# **Elektronische Registrierkasse**

# **CE-7000**

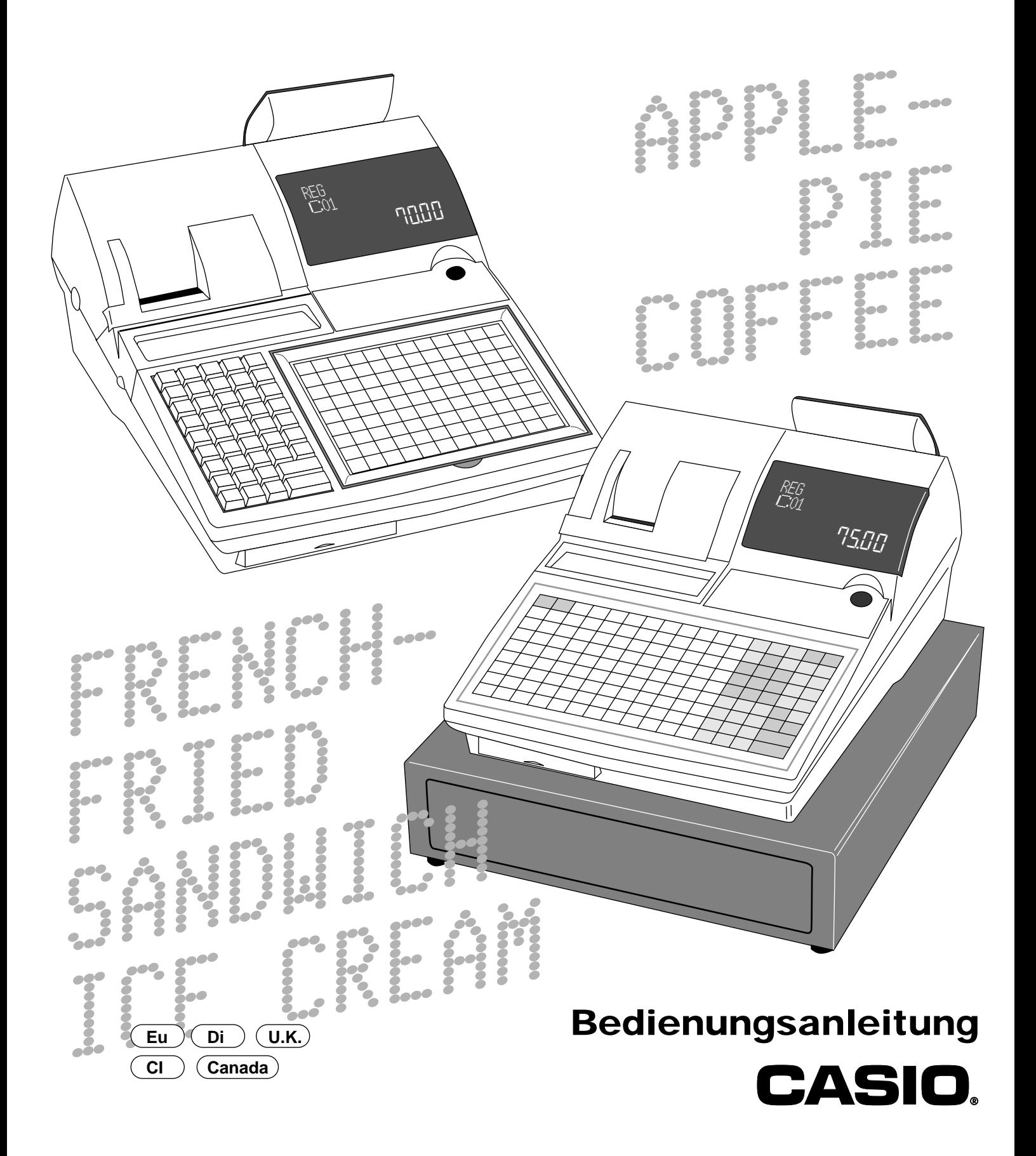

# **Einleitung**

Herzlichen Glückwunsch zu Ihrer Wahl einer elektronischen Registrierkasse der Serie CASIO CE-7000. Diese elektronische Registrierkasse ist das Produkt fortschrittlichster Elektroniktechnologie und zeichnet sich durch außergewöhnliche Vielseitigkeit und Zuverlässigkeit aus. Vereinfachte Bedienung wird durch eine speziell konstruierte und ausgelegte Tastatur und durch eine große Auswahl an automatischen, programmierbaren Funktionen sichergestellt. Die speziell konstruierte und ausgelegte Tastatur und ein helles, ablesefreundliches Display helfen mit, um Ermüdung bei stundenlanger Bedienung zu vermeiden.

#### Hinweise zur CE-7000-1

 $\mathcal{C} \in$ 

Casio Electronics Co., Ltd. Unit 6, 1000 North Circular Road London NW2 7JD, U.K.

**Warnung:** Dies ist ein Produkt der Klasse A. Im Haushalt kann dieses Produkt zu Interferenz mit dem Rundfunkempfang führen. In einem solchen Fall muss der Benutzer die erforderlichen Maßnahmen treffen.

Bitte bewahren Sie alle Informationen für spätere Referenz auf.

Zur Trennung vom Netz ist der Netzsecker aus der Stechdose zu zielen, welche sich in der Nähe des Gerätes befinden muss und leicht zuganglich sein soll.

# **Wichtig!**

Ihre neue Registrierkasse wurde vor dem Versand sorgfältig getestet, um richtigen Betrieb zu Gewähr leisten. Sicherheitseinrichtungen eliminieren Sorgen über Versagen auf Grund von Bedienungsfehlern oder falscher Handhabung. Um aber jahrelangen und störungsfreien Betrieb sicherzustellen, sollten Sie die folgenden Punkte bei der Handhabung der Registrierkasse beachten.

Vermeiden Sie eine Aufstellung der Registrierkasse an Orten mit direkter Sonnenbestrahlung, hoher Luftfeuchtigkeit oder mit hoher Temperatur (in der Nähe von Heizgeräten) und vermeiden Sie das Verschütten von Wasser oder anderen Flüssigkeiten auf die Registrierkasse.

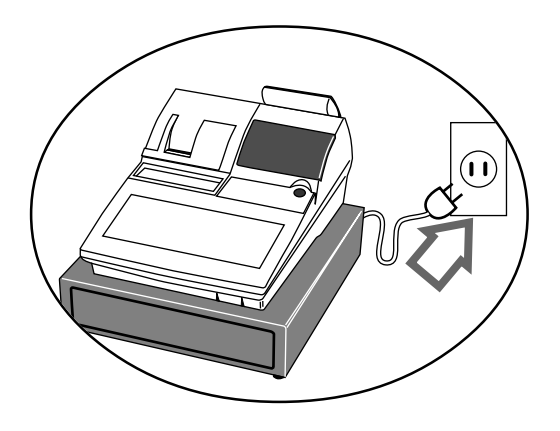

Bedienen Sie niemals die Registrierkasse mit nassen Händen.

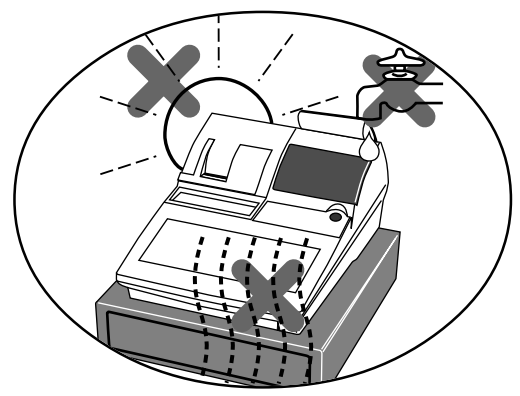

Kontrollieren Sie unbedingt den Aufkleber an der Seite der Registrierkasse, um sicherzustellen, dass die Nennspannung der Registrierkasse mit der örtlichen Netzspannung übereinstimmt.

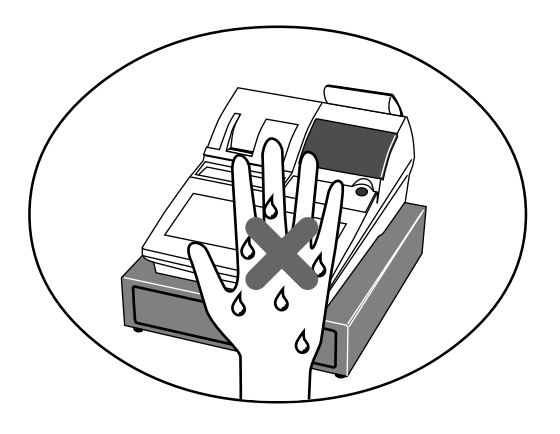

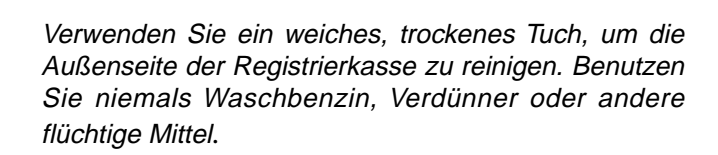

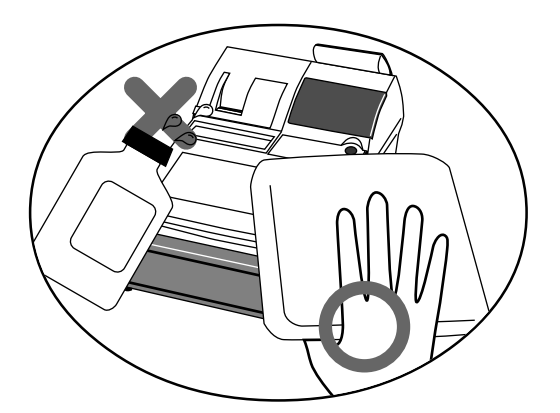

Versuchen Sie niemals die Registrierkasse zu öffnen oder selbst Reparaturen auszuführen. Bringen Sie die Registrierkasse zu einem autorisierten CASIO Fachhändler, wenn Reparaturen erforderlich sind.

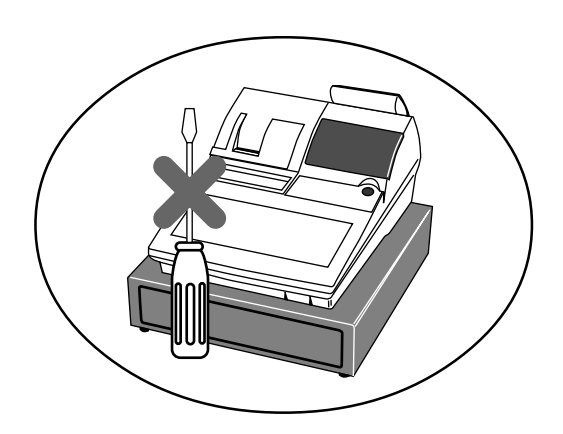

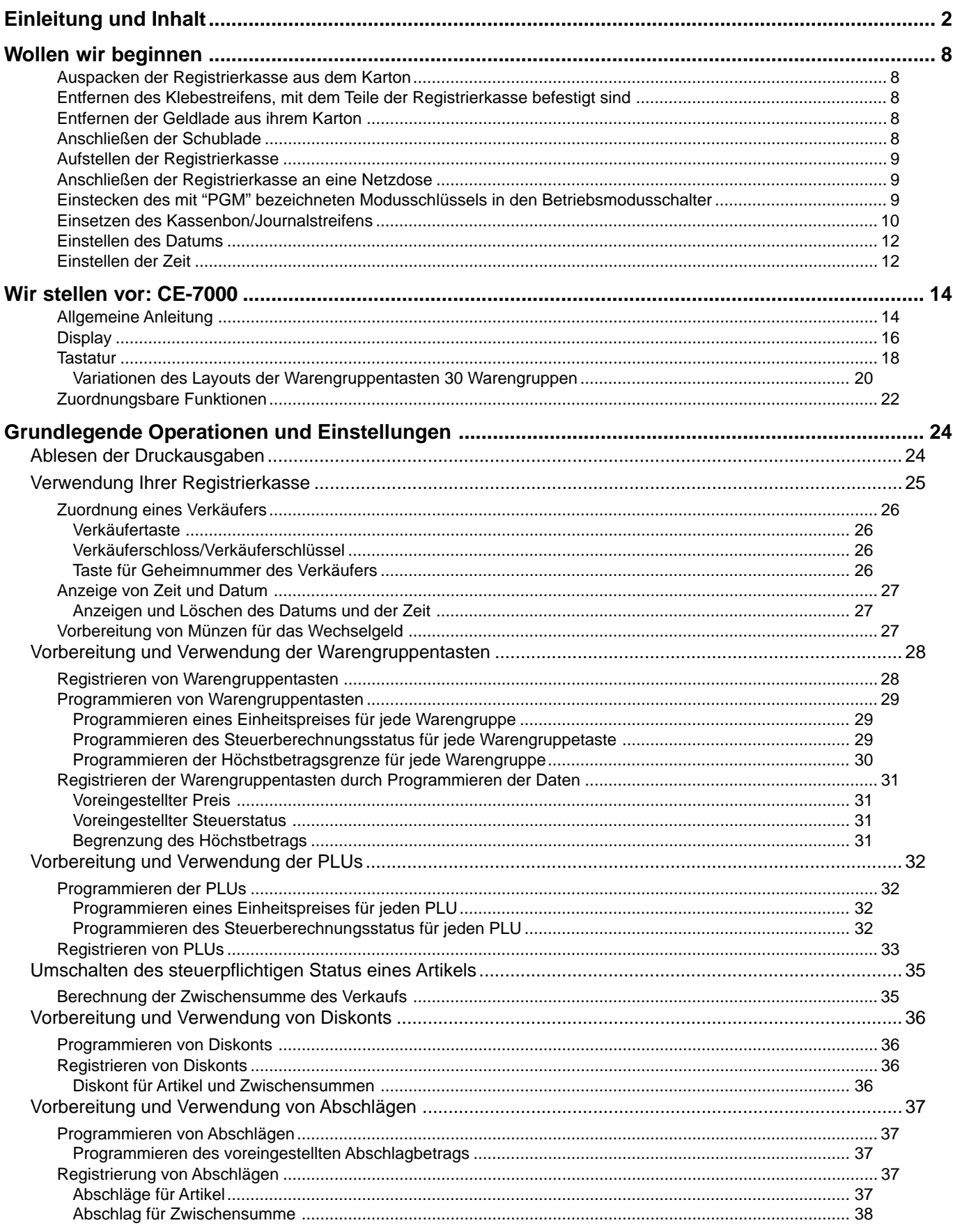

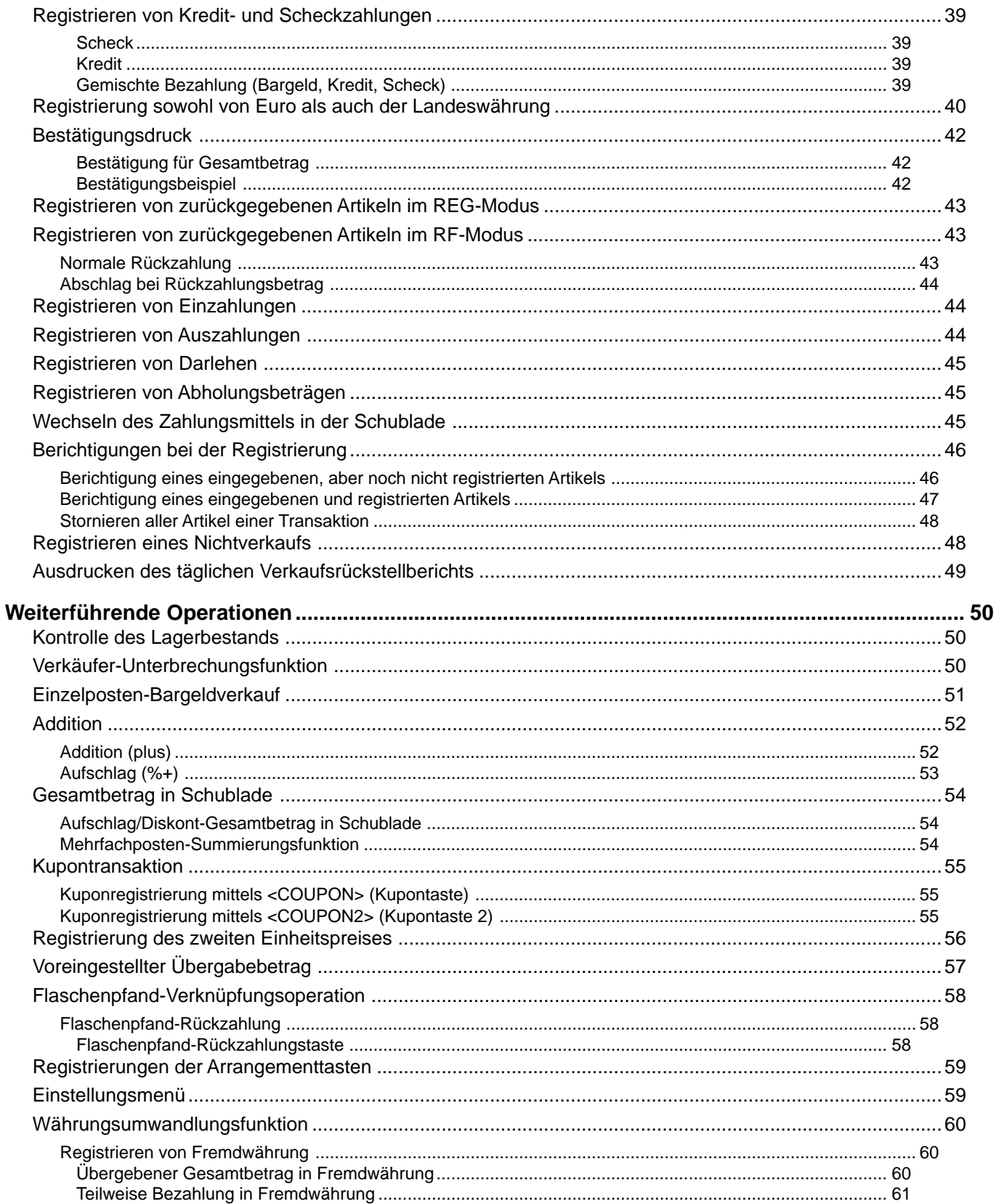

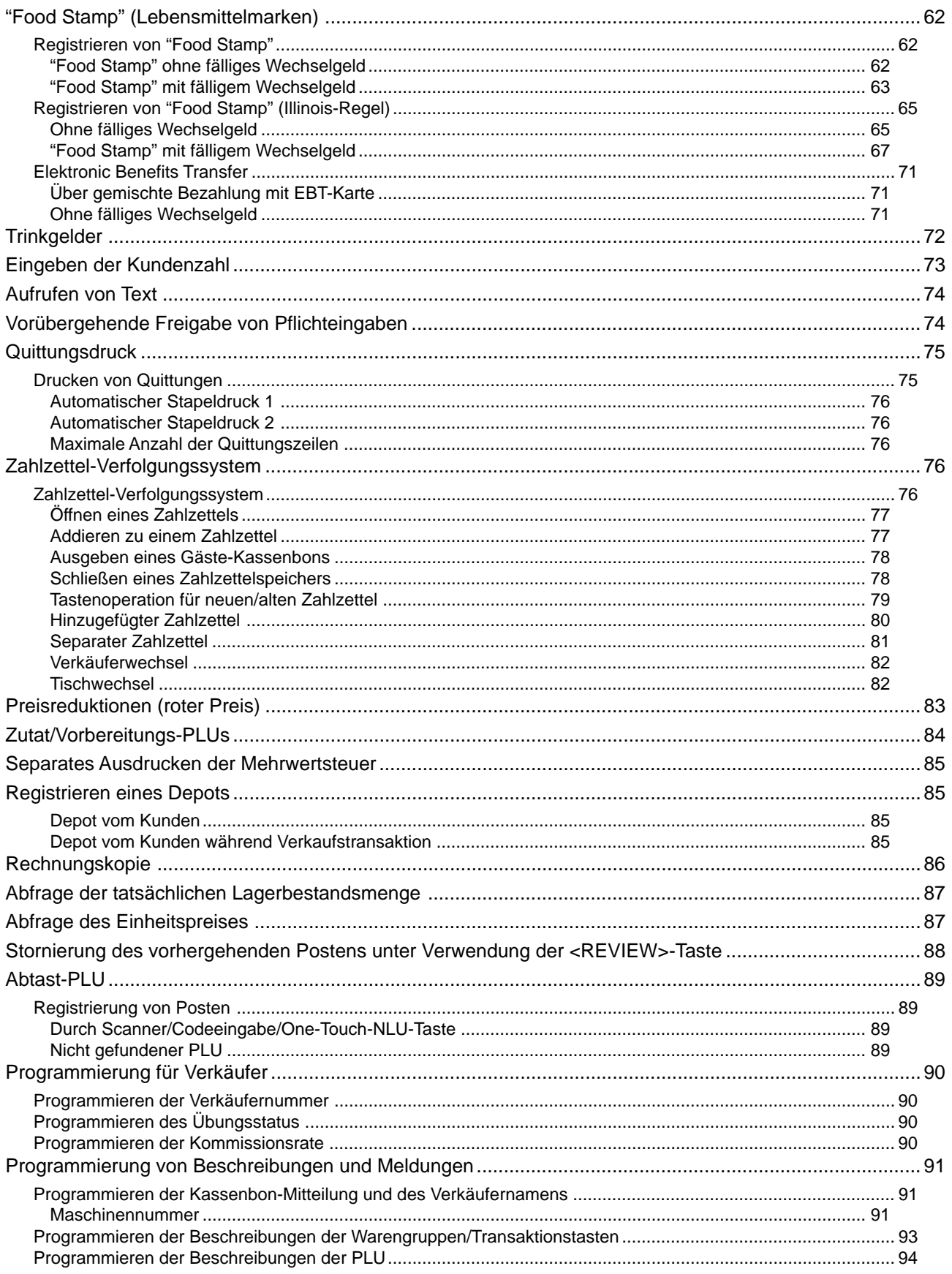

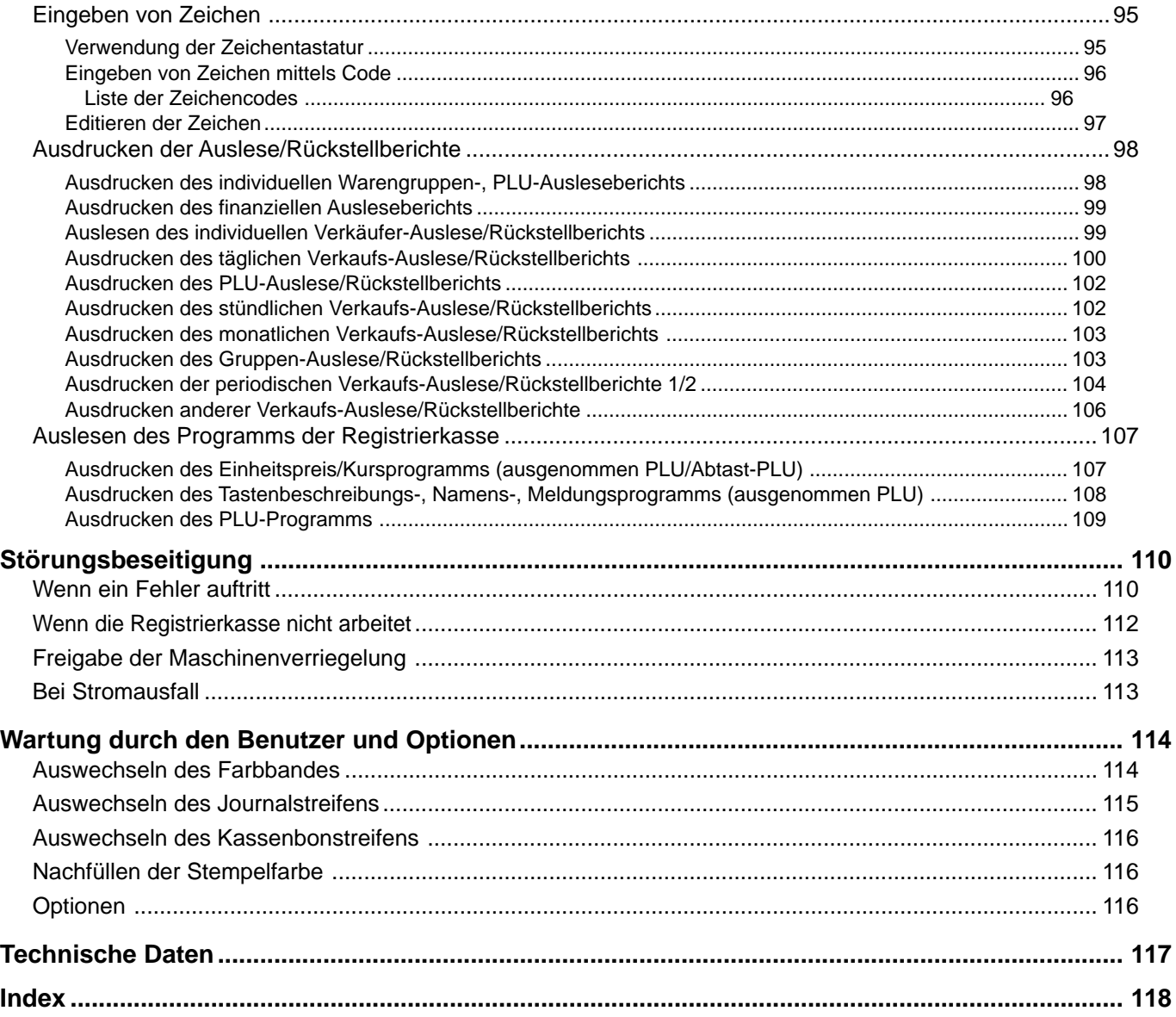

# **Hinweis:**

In dieser Anleitung wird generell ein Dezimalpunkt an Stelle eines Kommas verwendet.

Dieser Abschnitt beschreibt, wie Sie die Registrierkasse auspacken und für den Betrieb bereitstellen können. Sie sollten diesen Teil der Anleitung durchlesen, auch wenn Sie bereits früher eine Registrierkasse verwendet haben. Nachfolgend sind die grundlegenden Vorgänge für die Vorbereitung gemeinsam mit den Referenzseiten, auf welchen Sie weitere Einzelheiten finden, aufgeführt.

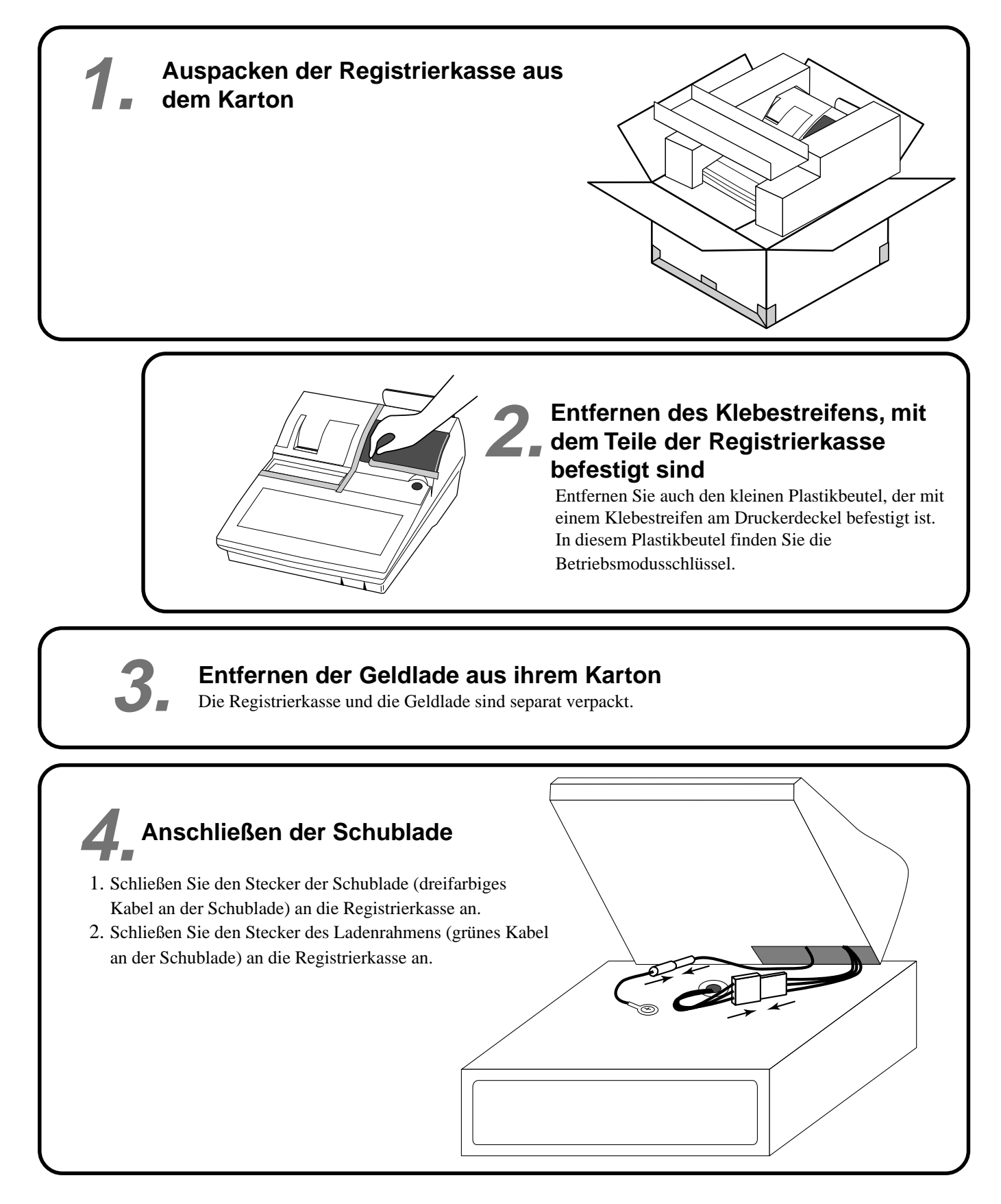

 $\overline{2}$ 

0

# **5.**

# **Aufstellen der Registrierkasse**

- 1. Schrauben Sie 2 Befestigungsschrauben in die Unterseite der Registrierkasse.
- 2 2. Kleben Sie Gummistücke an den vier Ecken den der Unterseite der Registrierkasse an.
- 3. Stellen Sie die Registrierkasse auf der Oberseite der Schublade ab, wobei Sie darauf achten müssen, dass die Füße an der Unterseite der Registrierkasse in die Bohrungen an der Schublade eingreifen.

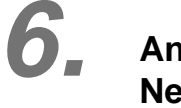

# **Anschließen der Registrierkasse an eine Netzdose**

2

 $1$ ,  $1$ 

╱

2

 $\overline{\mathcal{O}}$ 

 $\sim$   $\sim$ 

Überprüfen Sie unbedingt den Aufkleber an der Seite der Registrierkasse, um sicherzustellen, dass die Nennspannung der Registrierkasse mit Ihrer örtlichen Netzspannung übereinstimmt. Der Drucker wird für einige Sekunden arbeiten.

Bitte das Netzkabel nicht unter der Schublade anordnen.

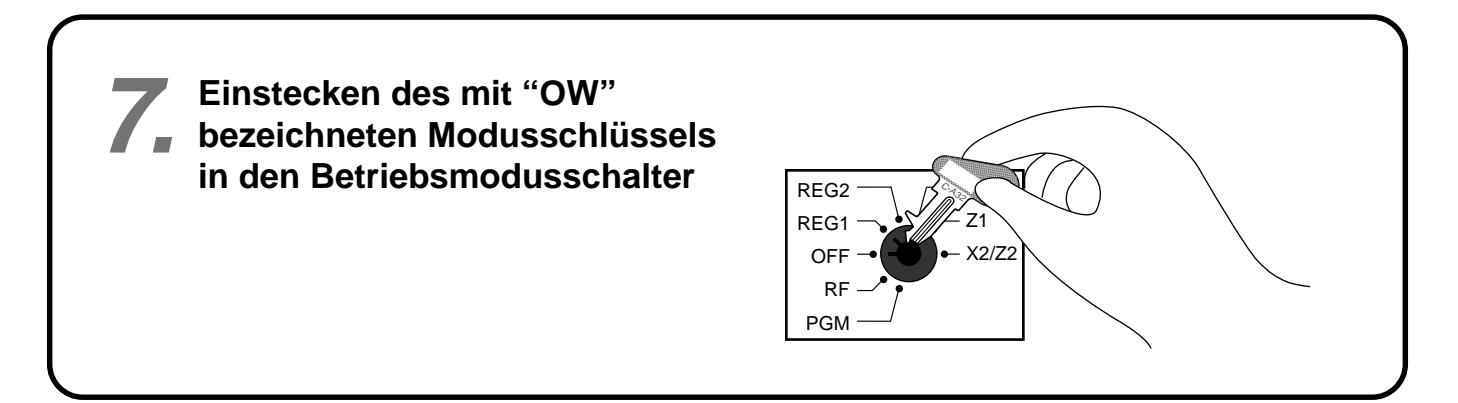

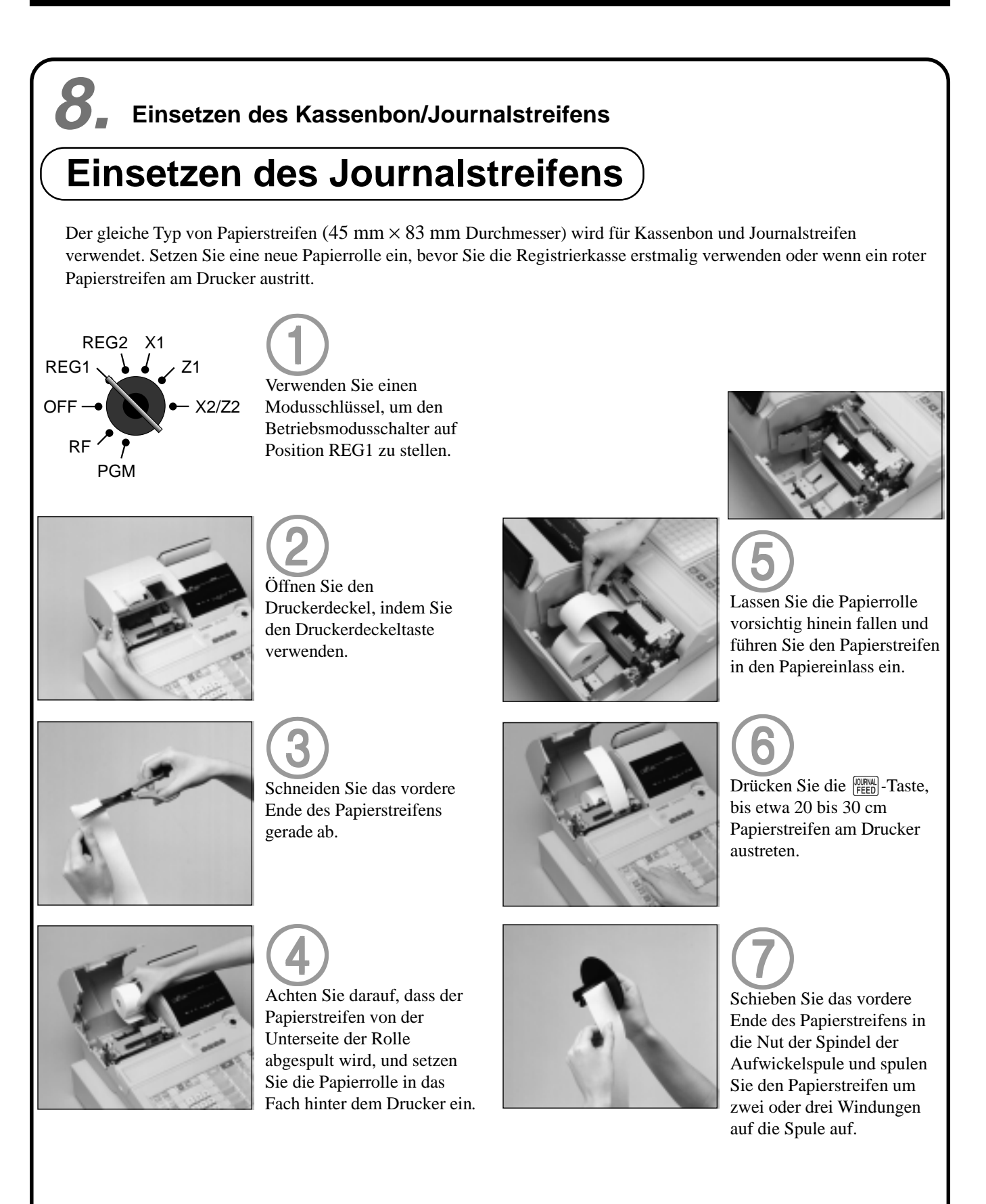

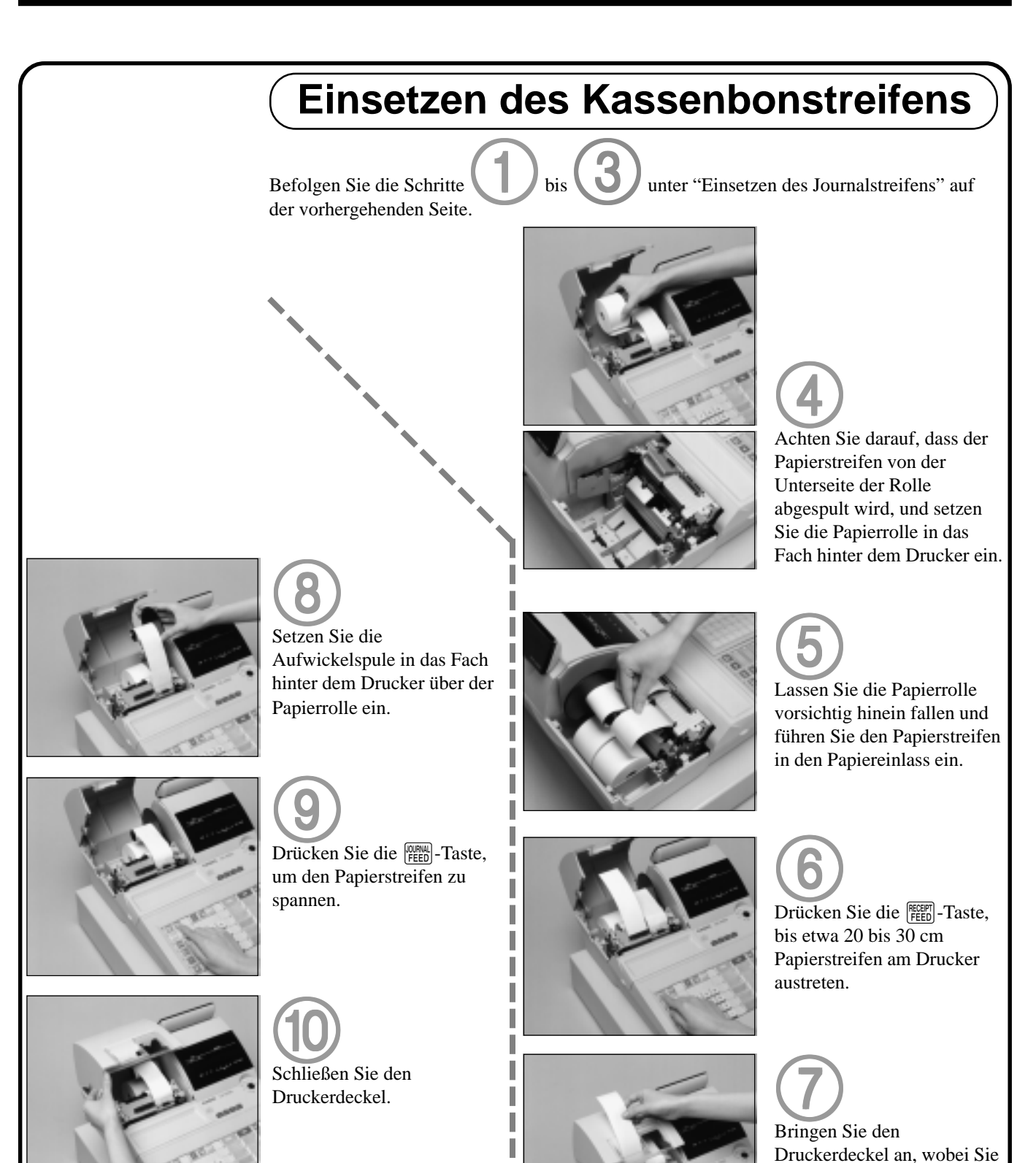

# **Wichtig!**

Betreiben Sie niemals die Registrierkasse ohne Papier. Der Drucker könnte sonst beschädigt werden.

das vordere Ende des Papierstreifens durch den Papierauslass führen müssen. Schließen Sie den Druckerdeckel und reißen Sie den überstehenden Papierstreifen ab.

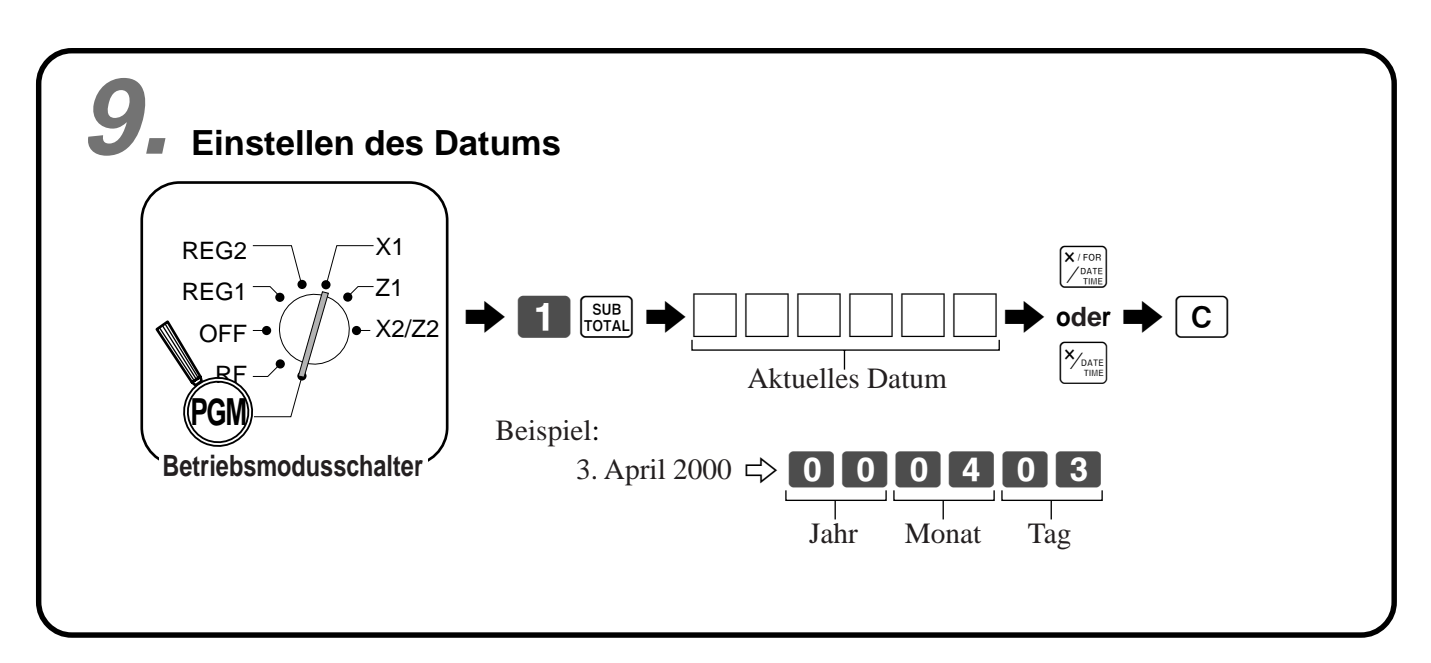

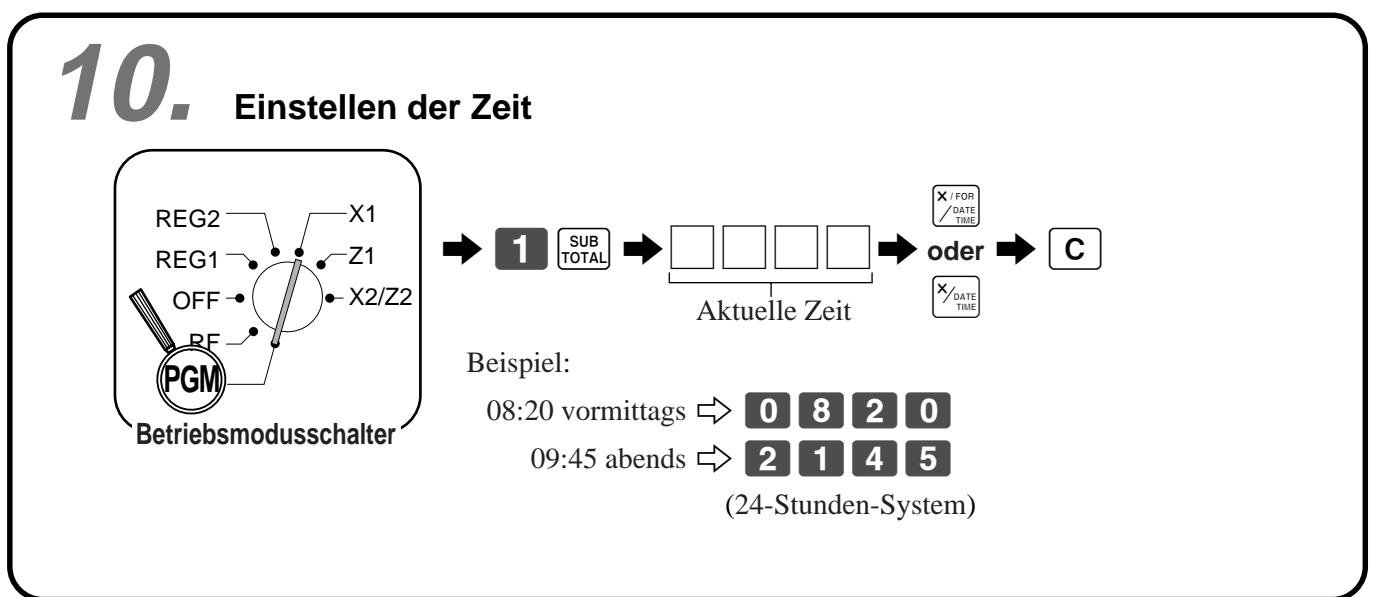

Wollen wir beginnen **Wollen wir beginnen**

# **Allgemeine Anleitung**

Dieser Teil der Anleitung enthält eine allgemeine Erläuterung der verschiedenen Teile Ihrer Registrierkasse.

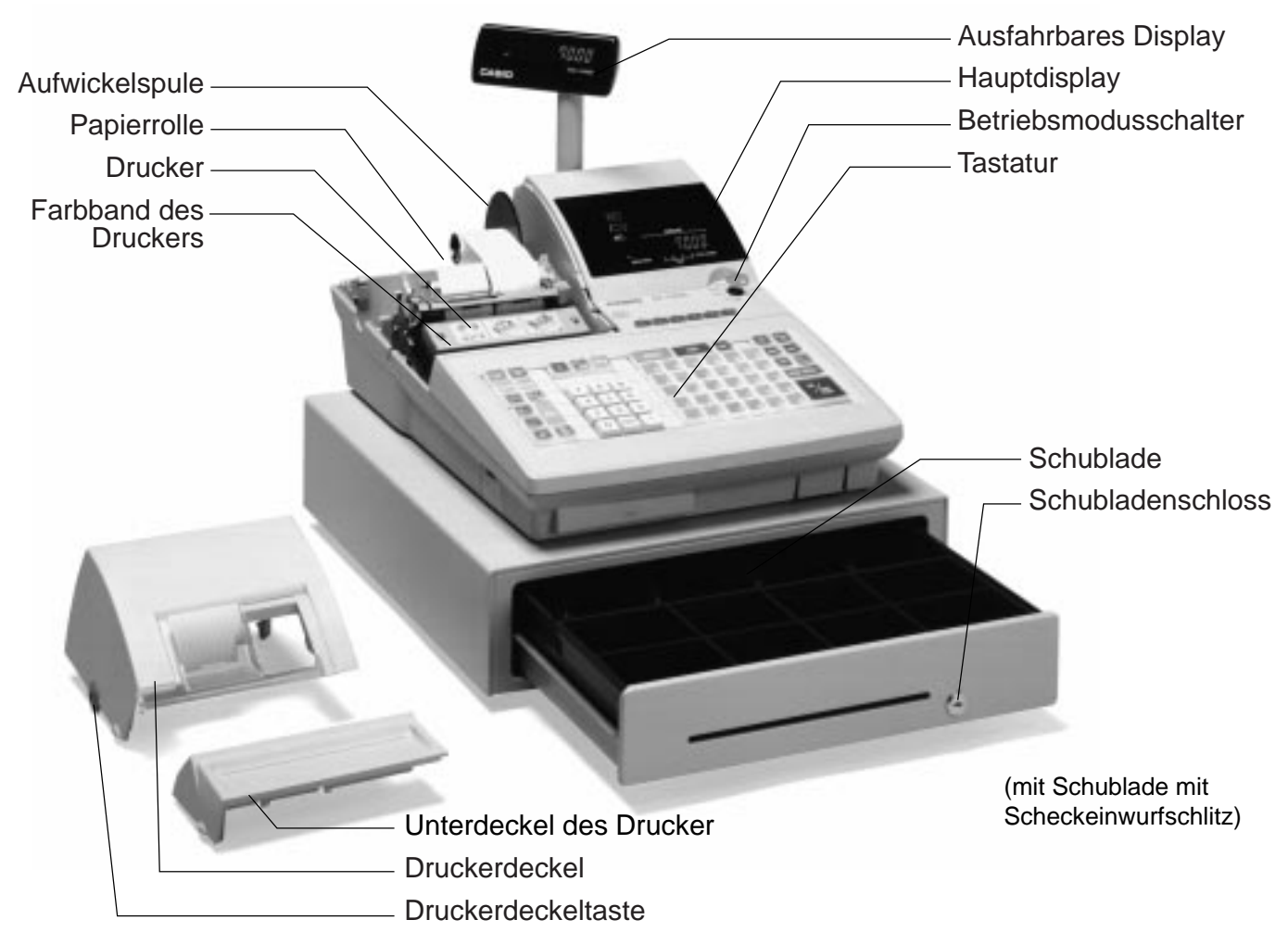

# **Papierrolle**

Sie können die Papierrolle für das Ausdrucken der Kassenbons und des Journalstreifens verwenden (Seiten  $10 \sim 11$ ).

# **Farbband des Druckers**

Liefert die Tinte für das Ausdrucken der Einzelheiten der Registrierung auf der Papierrolle (Seite 114).

# **Kassenbon-Ein/Aus-Schalter/Taste**

Verwenden Sie den/die Kassenbon-Ein/Aus-Schalter/Taste, um in den REG1, REG2 und RF-Modi die Ausgabe von Kassenbons zu steuern. In anderen Modi werden die Kassenbons oder Berichte unabhängig von der Einstellung des/der Kassenbon-Ein/Aus-Schalters/Taste ausgedruckt. Sie können auch nach dem Abschluss einer Transaktion einen Kassenbon ausgeben, wenn der/die Schalter/Taste ausgeschaltet ist. Die Registrierkasse kann auch so programmiert werden, dass auch bei eingeschaltetem/r Schalter/Taste nach dem Abschluss einer Transaktion ein Kassenbon ausgegeben werden kann.

# **Kassenbon-Ein/Aus-Schalter**

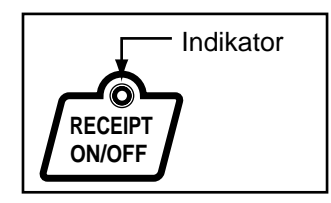

### **Kassenbon-Ein/Aus-Taste**

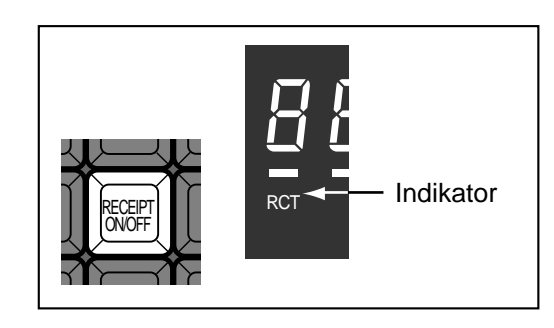

Wenn die Registrierkasse Kassenbons ausgibt, leuchtet dieser Indikator.

# **Betriebsmodusschlüssel (für Großbritannien, USA und Kanada)**

Die vier folgenden Arten von Betriebsmodusschlüsseln werden mit der Registrierkasse in Großbritannien, den USA und Kanada geliefert.

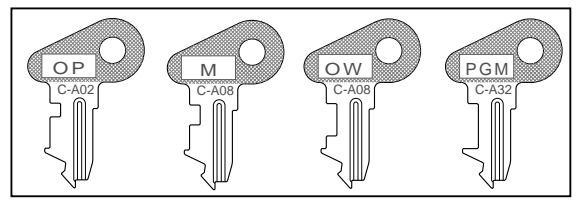

- a. OP (Operator) Bedienerschlüssel Mit diesem Schlüssel kann zwischen OFF und REG1 umgeschaltet werden.
- b. M (Master) Hauptschlüssel Mit diesem Schlüssel kann zwischen OFF, REG1, REG2, X1 und RF umgeschaltet werden.
- c. OW (Owner) Inhaberschlüssel Mit diesem Schlüssel kann zwischen OFF, REG1, REG2, X1, Z1, X2/Z2 und RF umgeschaltet werden.
- d. PGM (Program) Programmschlüssel Mit diesem Schlüssel kann auf jede Position umgeschaltet werden.

# **Betriebsmodusschalter**

REG2 X1  $REG1 \, \qquad \qquad \bullet \quad \bullet \quad \nearrow$  Z1

 $OFF - \leftarrow 22/22$ 

Verwenden Sie die Betriebsmodusschlüssel, um die Position des Betriebsmodusschalters zu ändern und den gewünschten Modus zu wählen.

# **Betriebsmodusschlüssel (für andere Gebiete)**

Die drei folgenden Arten von Betriebsmodusschlüsseln werden mit der Registrierkasse in Gebieten außerhalb von Großbritannien, den USA und Kanada geliefert.

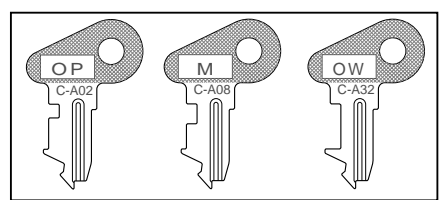

- a. OP (Operator) Bedienerschlüssel Mit diesem Schlüssel kann zwischen OFF und REG1 umgeschaltet werden.
- b. M (Master) Hauptschlüssel Mit diesem Schlüssel kann zwischen OFF, REG1, REG2, X1 und RF umgeschaltet werden.
- c. OW (Owner) Inhaberschlüssel Mit diesem Schlüssel kann auf jede Position umgeschaltet werden.

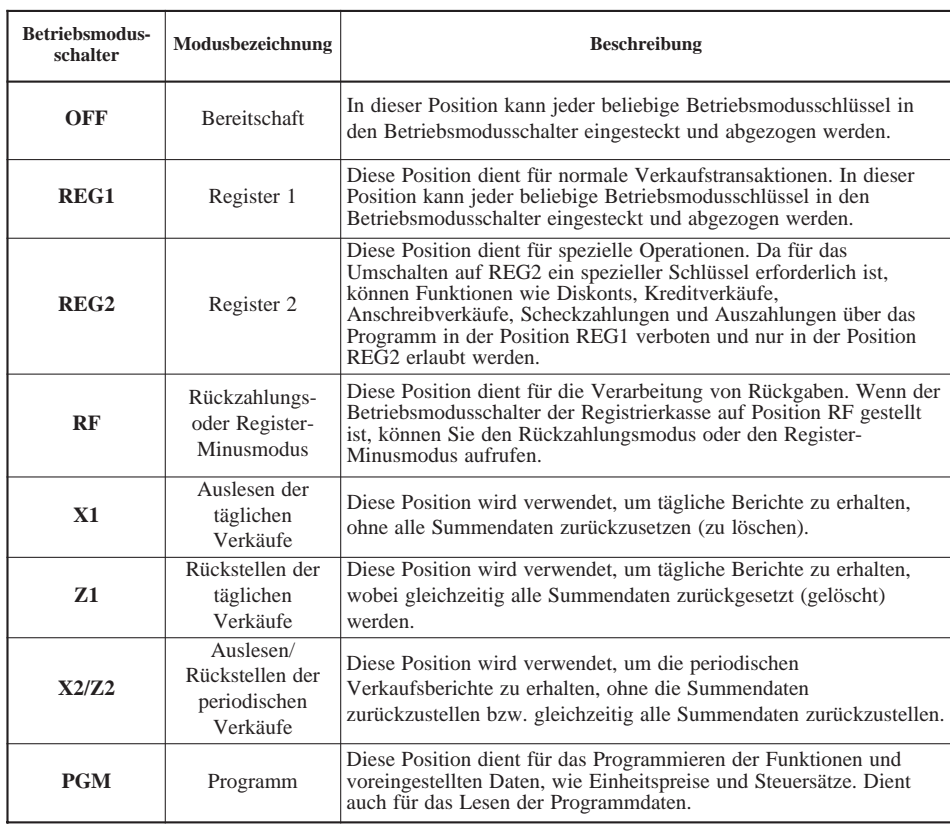

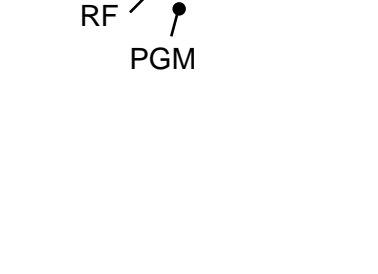

# **Display**

# **Displaypanel**

**Hauptdisplay für die USA**

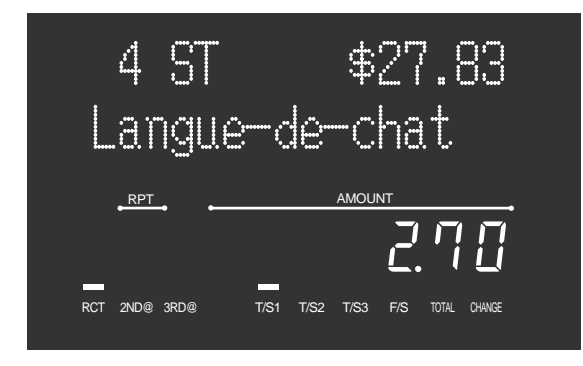

# **Hauptdisplay für Kanada und Deutschland**

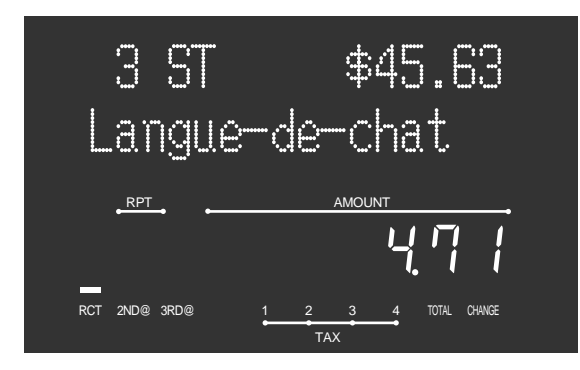

# **Hauptdisplay für andere Gebiete**

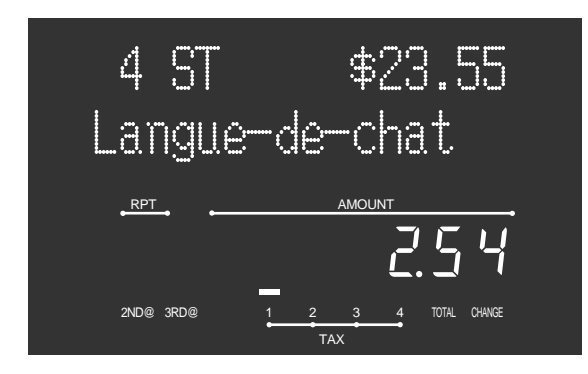

# **Kundendisplay für alle Gebiete**

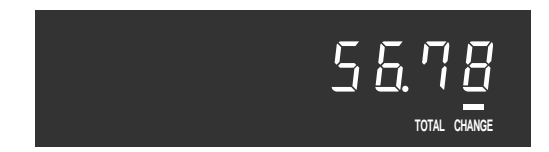

# **Displaybeispiel**

# **Registrierung von Posten**

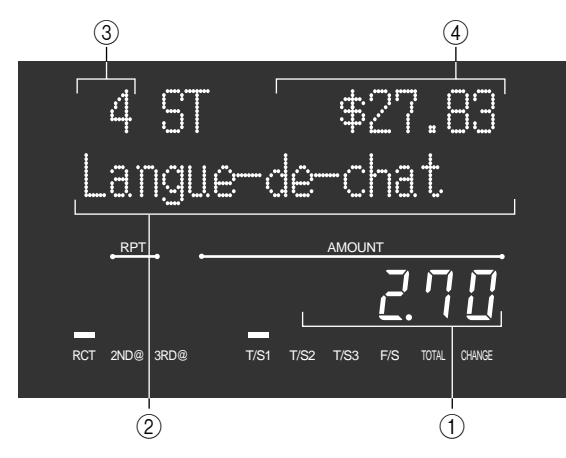

# **Wiederholungsregistrierung**

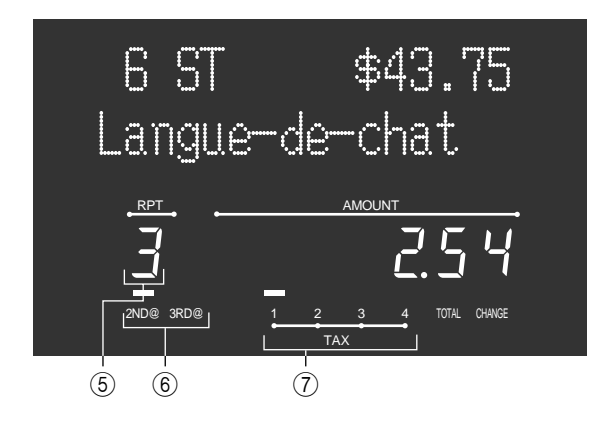

# **Summierungsoperation**

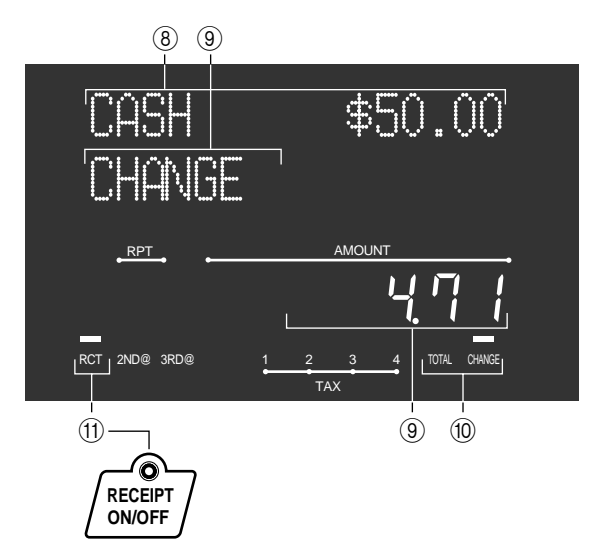

# 1 **Betrag/Stückzahl**

Dieser Teil des Displays zeigt die Geldbeträge. Er kann auch verwendet werden, um die aktuelle Uhrzeit anzuzeigen.

# 2 **Postenbeschreibung**

Wenn Sie eine Warengruppe/PLU/Abtast-PLU registrieren, erscheint hier die Postenbeschreibung.

# 3 **Postenzähler**

Hier wird die Anzahl der verkauften Posten angezeigt.

# 4 **Zwischensummenbetrag**

Der derzeitige Zwischensummenbetrag (ohne Umsatzsteuer) wird hier angezeigt.

# 5 **Anzahl der Wiederholungen**

Mit jeder ausgeführten Wiederholungsregistrierung (Seite 28) erscheint hier die Anzahl der Wiederholungen. Achten Sie darauf, dass nur eine Stelle der Anzahl der Wiederholungen angezeigt wird. Dies bedeutet, dass "5" sowohl 5, 15 oder sogar 25 Wiederholungen anzeigen kann.

# 6 **Indikator für zweites, drittes Menü**

Wenn Sie die **FRICE** - Taste drücken, um einen zweiten/ dritten Einheitspreis zu bezeichnen, wird hier die entsprechende Nummer angezeigt.

# 7 **Indikatoren für steuerpflichtigen Verkaufsstatus**

Wenn Sie einen steuerpflichtigwen Artikel registrieren, leuchtet der entsprechende Indikator auf.

# 8 **Tastenbeschreibung/Übergebener Geldbetrag**

9 **Beschreibung/Wechselgeldbetrag**

# 0 **Gesamtsummen/Wechselgeld-Indikatoren**

Wenn der TOTAL-Indikator leuchtet, ist der angezeigte Wert der Gesamtbetrag oder die Zwischensumme. Wenn der CHANGE-Indikator leuchtet, stellt der angezeigte Wert das fällige Wechselgeld dar.

# A **RCT-Indikator**

Wenn die Registrierkasse Kassenbons ausgibt, leuchtet dieser Indikator.

# **Wir stellen vor: CE-7000**

# **Tastatur**

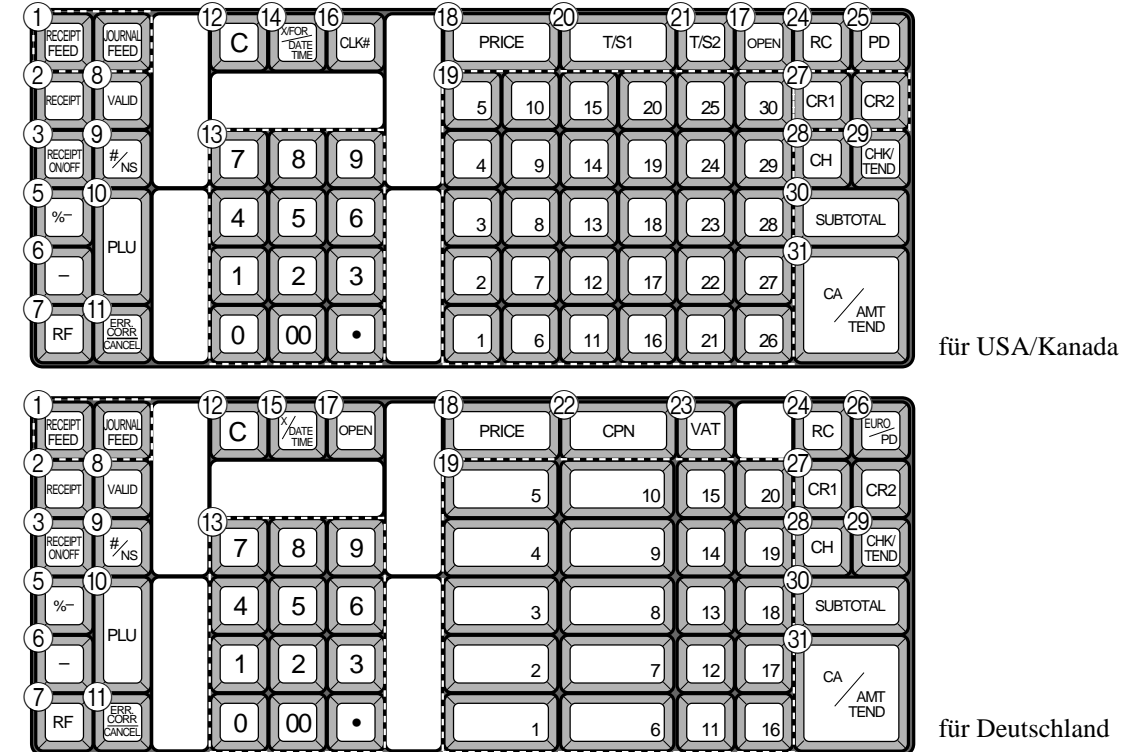

# **• Registriermodus**

- **1 Papierstreifen-Vorschubtaste** FEEED Halten Sie diese Taste gedrückt, um den Papierstreifen im Drucker vorzuschieben.
- **2 Taste für Kassenbon nach Transaktionsabschluss** RECEPT Verwenden Sie diese Taste, um nach dem Abschluss einer Transaktion einen Kassenbon auszugeben.
- **3 Kassenbon-Ein/Aus-Taste RECEIPT** Verwenden Sie diese Taste zweimal, um den Status auf "Kassenbon ausgeben" oder "kein Kassenbon" zu ändern. Diese Taste ist nur dann wirksam, wenn "Drucker als Kassenbondrucker verwenden" im Druckersteuerungsprogramm gewählt ist: Im Falle von "Kassenbon susgeben" leuchtet der "RCT"-Indikator
- 4 **Zahlungsmittel-Umschalttaste** i Verwenden Sie diese Taste, um das Zahlungsmittel für Beträge in der Schublade umzuschalten. Durch Drücken dieser Taste wird die Umschaltoperation für das Zahlungsmittel aufgerufen.
- **5 Diskonttaste** | %-

Verwenden Sie diese Taste, um Diskonts zu registrieren.

- $\circled$  **Minustaste**  $\vert$  Verwenden Sie diese Taste, um Werte für Subtraktionen einzugeben.
- **7** Rückzahlungstaste | RF Verwenden Sie diese Taste, um Rückzahlungsbeträge einzugeben und bestimmte Eingaben zu stornieren.
- 8 **Bestätigungstaste** v

Verwenden Sie diese Taste, um den Transaktionsbetrag auf einer Quittung zu bestätigen.

# **9 Nichtaddier/Nichtverkaufstaste**  $\frac{H}{100}$

Nichtaddiertaste: Um eine Referenznummer (z.B. Schecknummer, Kreditkarte usw.) während einer Transaktion auszudrucken, verwenden Sie diese Taste nach den nummerischen Eingaben. Nichtverkaufstaste: Verwenden Sie diese Taste zum Öffnen der Schublade, ohne etwas zu registrieren.

- **10 PLU-Taste** PLU Verwenden Sie diese Taste für die Eingabe einer PLU-Nummer.
- **(11) Fehlerberichtigung/Storniertaste** Verwenden Sie diese Taste, um Registrationsfehler zu berichtigen oder die Registrierung gesamter Transaktionen zu stornieren.
- **(12)** Löschtaste  $\mathbf{C}$ Verwenden Sie diese Taste, um die noch nicht registrierte Eingabe zu löschen.
- C **Ziffern- und Dezimalpunkttasten** 0**,** 1 **~** 9**,** -**,** ^

Verwenden Sie diese Tasten für die Eingabe von Zahlen.

- **(14) Multiplikations/Für/Datums/Zeittaste** Verwenden Sie diese Taste, um eine Menge für eine Multiplikation und das Registrieren von separaten Verkäufen verpackter Artikel einzugeben. Zwischen den Transaktionen kann mit dieser Taste die aktuelle Zeit und das Datum angezeigt werden.
- **EXAMPLE Multiplikations/Datums/Zeittaste**

Verwenden Sie diese Taste, um eine Menge für eine Multiplikation einzugeben. Zwischen den Transaktionen kann mit dieser Taste die aktuelle Zeit und das Datum angezeigt werden.

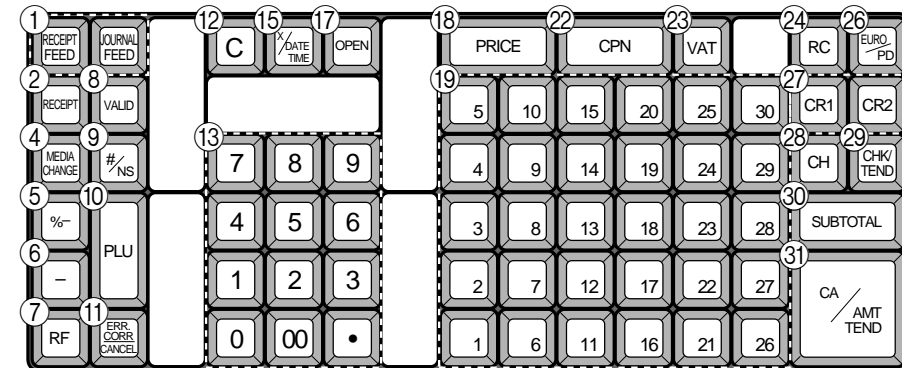

für andere Gebiete

Wir stellen vor: CE-7000 **Wir stellen vor: CE-7000**

- **F Verkäufernummertaste CLK#** Verwenden Sie diese Taste, um einen Verkäufer für die Bedienung der Registrierkasse an- oder abzumelden.
- **G2 Öffnungstaste** OPEN

Verwenden Sie diese Taste, um temporär eine Begrenzung der Stellenzahl, die für einen Einheitspreis eingegeben werden kann, aufzuheben.

**18)** Preistaste **PRICE** 

Verwenden Sie diese Taste, um einen Betrag für einen offenen PLU (abrufbaren Festpreisartikel) zu registrieren, wenn ein PLU als offener PLU verwendet wird.

**II Warengruppentasten**  $\begin{bmatrix} 1 \end{bmatrix}, \begin{bmatrix} 2 \end{bmatrix}, \begin{bmatrix} 3 \end{bmatrix} \sim \begin{bmatrix} 30 \end{bmatrix}$ Verwenden Sie diese Tasten, um Artikel für Warengruppen zu registrieren.

20 **Steuerstatus-Umschalttaste 1** T/S1 Verwenden Sie diese Taste, um den Steuerstatus 1 des nächsten

Artikels zu ändern.

- **2** Steuerstatus-Umschalttaste 2 |  $T/S2$ Verwenden Sie diese Taste, um den Steuerstatus 2 des nächstens Artikels zu ändern.
- 22 **Kupontaste** CPN

Verwenden Sie diese Taste für die Registrierung eines Kupons. Der registrierte Kuponbetrag wird von den Warengruppen-, PLU-, Brutto- und Nettosummenregistern abgezogen.

- 23 **Mehrwertsteuertaste** | VAT Verwenden Sie diese Taste, um die Mehrwertsteuer auszudrucken.
- 24 Einzahlungstaste | RC

Verwenden Sie diese Taste nach einer nummerischen Eingabe, um einen eingezahlten Geldbetrag für Nichtverkaufs-Transaktionen zu registrieren.

# 26 Auszahlungstaste PD

Verwenden Sie diese Taste nach einer nummerischen Eingabe, um einen aus der Schublade ausgezahlten Geldbetrag zu registrieren.

**26 Euro/Auszahlungstaste EURO** 

Euro-Taste: Verwenden Sie diese Taste, um die Hauptwährung in eine Landeswährung (Euros/örtliche Währung) umzuwandeln, wenn eine Zwischensumme registriert wird. Diese Taste wird auch verwendet, um eine Landeswährung zu spezifizieren, wenn ein Zahlungsbetrag eingegeben oder der Geldbetrag in der Schublade deklariert wird.

Auszahlungstaste: Verwenden Sie diese Taste nach einer nummerischen Eingabe, um einen aus der Schublade ausgezahlten Geldbetrag zu registrieren.

- **27** Kredittaste CR1, CR2 Verwenden Sie diese Taste, um einen Kreditverkauf zu registrieren.
- *C***8** Anschreibungstaste | CH Verwenden Sie diese Taste, um einen Anschreibungsverkauf zu registrieren.
- 29 **Schecktaste REAR** Verwenden Sie diese Taste, um einen Scheckverkauf zu registrieren.
- **30 Zwischensummentaste sub** Verwenden Sie diese Taste, um die gegenwärtige Zwischensumme (einschließlich Umsatzsteuer) anzuzeigen und auszudrucken.
- **(31) Taste für übergebenen Bargeldbetrag <sup>[CA/AMT</sup>** Verwenden Sie diese Taste, um den übergebenen Bargeldbetrag zu registrieren.

# **Variationen des Layouts der Warengruppentasten**

# **30 Warengruppen**

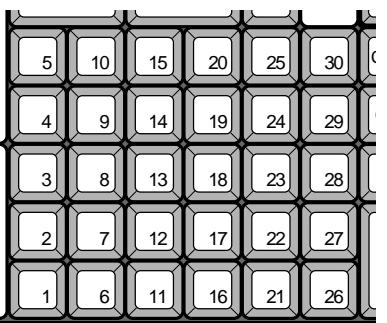

# **20 Warengruppen**

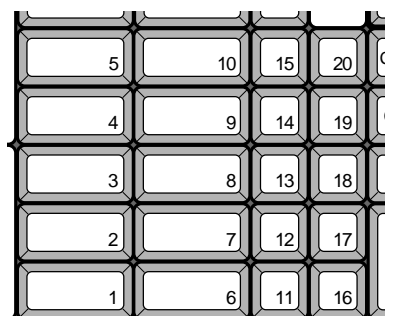

# **15 Warengruppen**

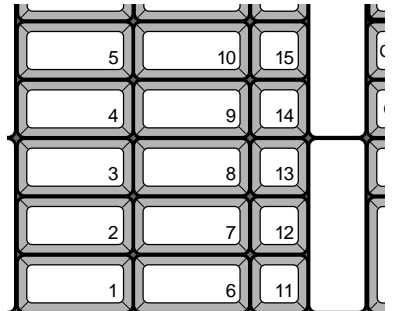

# **Verkäuferschlüssel/-taste/-schloss**

An in den USA und Kanada erhältlichen Modellen kann die Zuordnung des Verkäufers/Kassierers nur unter Verwendung der Geheimnummer des Verkäufers/Kassierers ausgeführt werden (Verkäufertasten sind nicht vorhanden).

In Deutschland können Sie die Verkäufer zuordnen, indem Sie den Verkäuferschlüssel oder die Geheimnummer des Verkäufers verwenden (Verkäuferschlüssel ist vorhanden). In anderen Gebieten erfolgt die Zuordnung des Verkäufers unter Verwendung der Verkäufertaste oder der Geheimnummer des Verkäufers.

Die Methode für das Zuordnen des Verkäufers hängt von der Programmierung Ihrer Registrierkasse ab.

# **Verkäuferschloss/-schlüssel**

Sie können den Verkäufer oder Kassierer zuordnen, indem Sie einen Verkäuferschlüssel in das Verkäuferschloss einstecken.

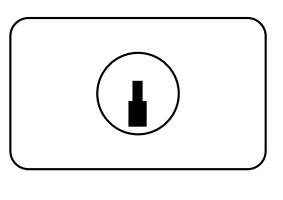

Verkäuferschloss

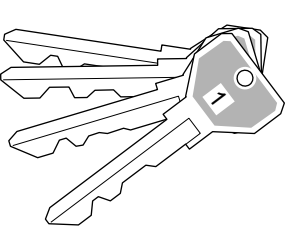

Verkäuferschlüssel

# **Geheimnummer für Verkäufer**

Wenn die Registrierkasse programmiert wurde, um eine Geheimnummer für die Zuordnung eines Verkäufers oder Kassierers zu verwenden, dann funktionieren die Verkäufertasten nicht.

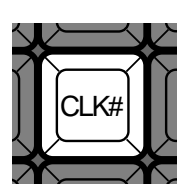

# **Verkäufertaste**

Sie können den Verkäufer oder Kassierer zuordnen, indem Sie die sieben unter dem Displaypanel angeordneten Tasten verwenden.

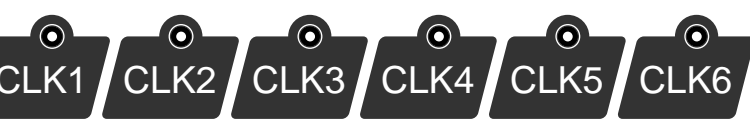

# **Schublade**

Die Schublade öffnet automatisch, wenn Sie eine Registrierung abschließen und wenn Sie einen Auslese- oder Rückstellungsbericht ausgeben.

# **Schubladenschloss (für mittelgroße Schublade)**

Verwenden Sie den Schubladenschlüssel, um die Schublade abzusperren oder zu entriegeln.

# **Schubladen-Öffnungsschlüssel (für große Schublade)**

Verwenden Sie den Schubladenschlüssel, um die Schublade zu öffnen.

# **Wenn die Geldlade nicht öffnet! (nur für mittelgroße Schublade)**

Bei Stromausfall oder wenn es zu Fehlbetrieb der Registrierkasse kommt, öffnet die Geldlade nicht automatisch. Aber auch in einem solchen Fall können Sie die Geldlade öffnen, indem Sie an dem Geldladen-Entriegelungshebel (siehe unten) ziehen.

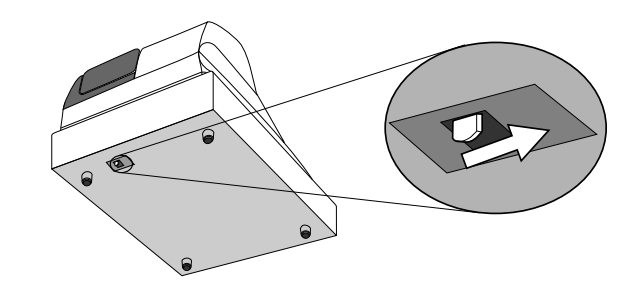

# **Wichtig!**

Die Geldlade öffnet nicht, wenn sie mit dem Schlüssel für das Geldladenschloss abgesperrt ist.

# **Zuordnungsbare Funktionen**

Sie können die Tastatur genau auf die Anforderungen Ihres Geschäftes anpassen.

#### **Add check (Hinzufügen von Zahlzetteln)**

Verwenden Sie diese Taste in einem Zahlzettel-Verfolgungssystem, um die Einzelheiten von mehr als einem Zahlzettel in einen einzigen Zahlzettel zu kombinieren.

#### **Arrangement**

Verwenden Sie diese Taste, um ein Arrangementprogramm zu aktivieren, das in der Arrangementdatei programmiert ist. Jede Operation, die von der Tastatur aus ausgeführt werden kann, sowie jeder Modus können in einem Arrangementprogramm programmiert und danach einfach durch Drücken nur dieser Taste ausgeführt werden. Zusätztlich kann eine nummerische Eingabe in ein Arrangementprogramm eingeschlossen werden. In diesem Fall müssen Sie die Zahl eingeben und danach diese Taste drücken. Die Modussteuerfunktion dieser Taste kann für alle Modi mit Ausnahme des OFF- und PGM-Modus programmiert werden.

#### **Bill copy (Rechnungskopie)**

Verwenden Sie diese Taste, um eine Rechnungskopie auszugeben.

#### **Bottle return (Flaschenpfand-Rückgabe)**

Verwenden Sie diese Taste, um den nächsten Posten als Flaschenpfand-Rückgabe zu spezifizieren.

#### **Cancel (Stornieren)**

Macht alle vorhergehenden für Warengruppen, PLUs und Einstellungsmenüs innerhalb einer Transaktion registrierten Daten ungültig. Diese Taste muss gedrückt werden, bevor die Transaktion, deren Daten storniert werden sollen, abgeschlossen wird.

#### **Check endorsement (Scheck-Indossament)**

Verwenden Sie diese Taste, um eine Scheck-Indossamentmeldung unter Verwendung des Quittungsdruckers auszudrucken.

#### **Check print (Zahlzetteldruck)**

Verwenden Sie diese Taste, um den Zahlzettel auf dem Quittungsdrucker auszudrucken.

#### **Clerk transfer (Verkäuferwechsel)**

Verwenden Sie diese Taste um offene Zahlzettel an einen anderen Verkäufer zu übertragen.

#### **Coupon (Kupon)**

Verwenden Sie diese Taste, um Kupons zu registrieren.

#### **Coupon 2 (Kupon 2)**

Verwenden Sie dieses Taste, um den nächsten zu registrierenden Posten als Kupon zu deklarieren.

#### **Cube (Kubik)**

Dieses Taste führt die gleiche Funktion wie die Quadrierungstaste aus. Bei Additionen hat diese Taste auch eine Kubik-Multiplikationsfunktion.

#### **Currency exchange (Währungswechsel)**

Verwenden Sie dieses Taste, um eine Fremdwährung in die Landeswährung umzuwandeln, und umgekehrt, indem Sie den voreingestellten Wechselkurs für die Taste verwenden. Das Ergebnis wird angezeigt.

Verwenden Sie dieses Taste, um die Landeswährungs-Zwischensumme oder die Verkaufsgut-Zwischensumme in den äquivalenten Betrag der Währung eines anderen Landes umzuwandeln.

Verwenden Sie dieses Taste für die Umwandlung einer Fremdwährung in den äquivalenten Betrag der Landeswährung.

#### **Customer number (Kundenzahl)**

Verwenden Sie diese Taste, um die Anzahl der Kunden zu registrieren. **Declaration (Deklaration)**

Verwenden Sie diese Taste, um den Betrag in der Geldlade für die Gelddeklaration zu deklarieren.

#### **Deposit (Depot)**

Verwenden Sie diese Taste zum Registrieren von Depots.

#### **Eat-in (Lokalservice)**

Verwenden Sie diese Taste, um zu spezifizieren, wenn der Gast seine Bestellung in dem Restaurant isst. Drücken Sie diese Taste, bevor Sie die Transaktion abschließen.

#### **EBT (Electronic Benefit Transfer)**

Verwenden Sie diese Taste, um einen EBT-Betrag bei bereits eingegebenem übergebenem Geldbetrag zu registrieren.

#### **Flat PLU (PLU-Folientaste)**

Verwenden Sie diese Taste, um die abrufbaren Fastpreisartikel für die PLU-Folientasten zu registrieren.

#### **Food stamp shift**

**(Lebensmittelmarken-Umschaltung)**

Verwenden Sie diese Taste, um den "Food Stamp"-Status umzuschalten.

#### **Food stamp subtotal**

#### **(Lebensmittelmarken-Zwischensumme)**

Verwenden Sie diese Taste, um den zutreffenden Betrag in "Food Stamp" zu erhalten.

#### **Food stamp tender**

#### **(Lebensmittelmarken und übergebener Geldbetrag)**

Verwenden Sie diese Taste, um den Zahlungsbetrag in "Food Stamp" bei bereits eingegebenem übergebenem Geldbetrag zu registrieren.

#### **Ketten Bon (Kettenbon)**

Verwenden Sie dieses Taste, um Mengen für Multiplikationen einzugeben. Eine Multiplikation mit dieser Taste gibt einen einzelnen Bestellungsdruck aus.

#### **Manual tax (Manuelle Steuer)**

Verwenden Sie diese Taste, um einen Steuerbetrag zu registrieren. **Menu shift (Menü-Umschaltung)**

# Verwenden Sie diese Taste, um die Taste auf des 1. bis 6. Menü

umzuschalten.

#### **Merchandise subtotal (Verkaufsartikel-Zwischensumme)** Verwenden Sie diese Taste, um die Zwischensumme ohne

Umsatzsteuerbetrag und den vorhergehenden Saldo zu erhalten.

#### **New balance (Neuer Saldo)**

Verwenden Sie diese Taste, um den letzten registrierten Gesamtbetrag zu dem vorhergehenden Saldo zu addieren, um den neuen Saldo zu erhalten.

#### **New check (Neuer Zahlzettel)**

Verwenden Sie diese Taste in einem Zahlzettel-Verfolgungssystem, um eine neue Zahlzettelnummer einzugeben, wenn ein neuer Zahlzettel unter dieser Nummer geöffnet werden soll.

#### **New/Old check (Neuer/Alter Zahlzettel)**

Verwenden Sie diese Taste in einem Zahlzettel-Verfolgungssystem, um Zahlzettelnummern einzugeben, wenn neue Zahlzettel geöffnet oder vorhandene Zahlzettel erneut geöffnet werden sollen. Wenn der Verkäufer eine Zahlzettelnummer eingibt, überprüft die Registrierkasse, ob diese Nummer bereits in dem Zahlzettel-Verfolgungsspeicher vorhanden ist. Falls keine übereinstimmende Nummer in dem Speicher vorhanden ist, wird ein neuer Zahlzettel unter der eingegebenen Nummer geöffnet. Falls die eingegebene Zahlzettelnummer mit einer bereits im Speicher abgespeicherten Nummer übereinstimmt, wird dieser Zahlzettel erneut für weitere Registrierung oder Abschluss geöffnet.

#### **No sale (Nichtverkauf)**

Verwenden Sie diese Taste, um die Schublade zwischen den Transaktionen zu öffnen.

#### **Non add (Nichtaddier)**

Verwenden Sie dieses Taste für das Ausdrucken von Referenznummern (persönliche Schecknummer, Kreditkartennummer usw.)

#### **Normal receipt (Normaler Kassenbon)**

Verwenden Sie diese Taste, um den Bestellstatus von "Bon" auf "Normal" zu ändern.

#### **OBR**

**(Optical Barcode Reader = Optisches Strichcode-Lesegerät)** Verwenden Sie diese Taste, um die optischen Strichcodes manuell einzugeben.

#### **Old check (Alter Zahlzettel)**

Verwenden Sie diese Taste in einem Zahlzettel-Verfolgungssystem, um die Nummer eines vorhandenen Zahlzettels (vorher mittels Taste für neuen Zahlzettel kreiert) einzugeben, dessen Einzelheiten in dem Zahlzettel-Verfolgungsspeicher abgelegt sind. Vorhandene Zahlzettel werden erneut geöffnet, um weitere Registrierung oder den Abschluss ausführen zu können.

#### **One touch NLU (One-Touch-NLU)**

Verwenden Sie diese Taste, um einen Abtast-PLU direkt von der Tastatur aus einzugeben. Es gibt eine One-Touch-NLU-Taste für einen Abtast-PLU, und mehrere One-Touch-NLU-Tasten können auf der Tastatur eingestellt werden.

#### **Open 2 (Offen 2)**

Verwenden Sie diese Taste, um die eingabepflichtigen Spezifikationen aufzuheben.

#### **Open check (Offener Zahlzettel)**

Verwenden Sie diese Taste, um einen Bericht über offene Zahlzettel eines zugeordneten Verkäufers auszugeben.

#### **Operator number (Bedienernummer)**

Verwenden Sie diese Taste, um eine Verkäufernummer während des Verkäuferwechsels einzugeben. **Operator X/Z (Bediener X/Z)**

Verwenden Sie diese Taste, um den individuellen X/Z-Bericht eines Verkäufers auszugeben.

#### **Plus**

Verwenden Sie diese Taste für das Registrieren von

Zuschlagsgebühren.

#### **Premium (Aufschlag)**

Verwenden Sie diese Taste, um den voreingestellten Prozentsatz anzuwenden, oder geben Sie manuell den Prozentsatz ein, um den Aufschlagbetrag für den zuletzt registrierten Artikel oder die Zwischensumme zu erhalten.

#### **Previous balance (Vorhergehender Saldo)**

Verwenden Sie diese Taste, um den vorhergehenden negativen/ positiven Saldo am Beginn oder während der Transaktion zu registrieren.

#### **Previous balance subtotal**

**(Zwischensumme des vorhergehenden Saldos)**

Verwenden Sie diese Taste, um die Zwischensumme ohne Umsatzsteuerbetrag und den gegenwärtigen Saldo zu erhalten.

#### **Price (Preis)**

Verwenden Sie diese Taste, um einen offenen PLU zu registrieren.

#### **Price change (Preisänderung)**

Verwenden Sie diese Taste, um den Abtast-PLU-Einheitspreis vorübergehend zu ändern.

#### **Price inquiry (Preisabfrage)**

Verwenden Sie diese Taste, um den Preis und die Beschreibung für einen PLU abzufragen, ohne diesen zu registrieren.

#### **Price shift (Preisverschiebung)**

Verwenden Sie diese Taste, um einen/eine PLU-Posten/PLU-Folientaste auf den ersten bis zweiten Einheitspreis und einen Abtast-PLU auf den ersten bis dritten Einheitspreis zu verschieben.

#### **Rate tax (Steuersatz)**

Verwenden Sie diese Taste, um den voreingestellten Steuersatz zu aktivieren, oder geben Sie manuell den Steuersatz ein, um die Steuer für den vorhergehenden steuerpflichtigen Betrag in Status 1 zu erhalten.

#### **Recall (Rückruf)**

Verwenden Sie diese Taste für den Rückruf einer mittels Speichertaste übertragenen Zahlzettelnummer. Wenn Sie diese Taste drücken, erscheint die Zahlzettelnummer in der Reihenfolge der ältesten Aufzeichnung.

#### **Red price (Roter Preis)**

Verwenden Sie diese Tasten für die Registrierung eines neuen (mit Diskont versehenen) Preises eines Postens.

#### **Review (Durchsicht)**

Diese Taste dient für die Überprüfung der gegenwärtigen Transaktion, indem die Postennummer und der registrierte Betrag angezeigt werden. Diese Taste wird auch für Stornierungsoperationen und separate Zahlzetteloperationen verwendet.

#### **Scale (Waage)**

Verwenden Sie diese Taste, um das Gewicht eines Postens abzulesen und im Display anzuzeigen. Diese Taste wird auch für die manuelle Eingabe des Gewichts verwendet.

#### **Separate check (Separater Zahlzettel)**

Verwenden Sie diese Taste in einem Zahlzettel-Verfolgungssystem, um gewählte Posten von einem Zahlzettel separat auf einen anderen Zahlzettel zu übertragen.

#### **Slip feed/release (Quittungs-Vorschub/Freigabe)**

Verwenden Sie diese Taste, um die in den Quittungsdrucker eingelegte Quittung vorzuschieben. Dies erfolgt durch Spezifizieren der Anzahl der Vorschubzeilen. Diese Taste wird auch verwendet, um den Quittungspapierhalter freizugeben, wenn keine Zahlen eingegeben werden.

#### **Slip back feed/release (Quittungs-Rückschub/Freigabe)**

Verwenden Sie diese Taste, um die in den Quittungsdrucker eingelegte Quittung zurückzuschieben. Dies erfolgt durch Spezifizieren der Anzahl der Rückschubzeilen. Diese Taste wird auch verwendet, um den Quittungspapierhalter freizugeben, wenn keine Zahlen eingegeben werden.

#### **Slip print (Quittungsdruck)**

Verwenden Sie diese Taste, um den Quittungsdruck auf dem Quittungsdrucker auszuführen. Durch Drücken dieser Taste werden die Verkaufseinzelheiten ausgedruckt. Das tatsächliche Ausdrucken erfolgt nach Ausgabe des Kassenbons.

#### **Square (Quadrieren)**

Diese Taste weist die gleiche Funktion wie die Multiplikationstaste auf. Zusätzlich weist diese Taste auch eine Quadrierungs-Multiplikationsfunktion auf.

#### **Stock inquiry (Abfrage des Lagerbestands)**

Verwenden Sie diese Taste, um den gegenwärtigen Lagerbestand für einen PLU abzufragen, ohne diesen zu registrieren.

#### **Store (Speicherung)**

Verwenden Sie diese Taste für die Speicherung der Zahlzettelnummer der registrierten Posten. Wenn Sie diese Taste drücken, werden die registrierten Postendaten abgespeichert, worauf diese Daten an die jüngste Zahlzettelnummer übertragen werden.

#### **Table number (Tischnummer)**

Verwenden Sie diese Taste, um die Tischnummern einzugeben.

#### **Table transfer (Tischwechsel)**

Verwenden Sie dieses Taste, um den Inhalt eines Zahlzettels auf einen anderen Zahlzettel zu übertragen.

#### **Takeout (Heimservice)**

Verwenden Sie dieses Taste, um zu spezifizieren, dass der Kunde die Posten nicht im Restaurant konsumiert, sondern nach Hause mitnimmt. Vor dem Abschluss einer Transaktion drücken Sie dieses Taste für einen steuerfreien Verkauf.

#### **Tare (Verpackungsgewicht)**

Verwenden Sie diese Taste zur Eingabe des Verpackungsgewichts.

### **Tax exempt (Steuerfrei)**

Verwenden Sie diese Taste, um einen steuerpflichtigen Betrag auf einen steuerfreien Betrag umzuwandeln.

#### **Taxable amount subtotal**

#### **(Steuerpflichtiger Zwischensummenbetrag)**

Verwenden Sie diese Taste, um die Zwischensumme des steuerpflichtigen Betrags zu erhalten.

#### **Text recall (Textaufruf)**

Verwenden Sie diese Taste, um voreingestellte Zeichen auszudrucken.

### **Tip (Trinkgeld)**

Verwenden Sie diese Taste, um Trinkgelder zu registrieren.

#### **Tray total (Kassensoll)**

Verwenden Sie diese Taste, um den Gesamtbetrag für alle Transaktion von der letzten Registrierung bis zum Drücken dieser Taste oder für die Registrierungen zwischen den Betätigungen dieser Taste anzuzeigen.

#### **Unit weight (Einheitsgewicht)**

Verwenden Sie diese Taste zur Eingabe des Einheitsgewichtes eines wägbaren Postens.

#### **Void (Stornieren)**

Verwenden Sie diese Taste, um die registrierten Daten des vorhergehenden Artikels zu stornieren.

# **Ablesen der Druckausgaben**

- Der Journalstreifen und die Kassenbons zeigen Aufzeichnungen aller Transaktionen und Operationen.
- Der auf dem Journalstreifen und den Kassenbons ausgedruckte Inhalt ist fast identisch.
- Sie können auch die Journalstreifen-Auslassfunktion wählen. Wenn Sie die Journalstreifen-Auslassfunktion wählen, druckt die Registrierkasse den Gesamtbetrag jeder Transaktion und nur die Einzelheiten für die Aufschlag-, Diskont- und Reduktionsoperationen aus, ohne dass die Warengruppen- und PLU-Artikel-Registrierungen auf dem Journalstreifen ausgedruckt werden.
- Die folgenden Posten können auf den Kassenbons und dem Journalstreifen ausgelassen werden.
	- Fortlaufende Nummer
	- **Steuerstatus**
	- **Steuerbetrag**
	- Postenzähler

# **Beispiel für Kassenbon Beispiel für Journalstreifen Beispiel für Journalstreifen (Postenzeile eingeschlossen) (Postenzeile ausgelassen)**

| ************************<br>THANK YOU *<br>CALL AGAIN<br>**<br>案案<br>************************                                                                 | Logo-Mitteilung                                                      | <b>000-201-201</b><br>11:58<br>صصدويه<br><b>MOND</b><br>T1<br>$-1.00$<br>DEPT01<br>T1<br>DEPT02<br>$-2.00$                      | <b>021 44-2000</b><br>REC<br>11:57<br>$\mathbb C01$<br><b>MORDE</b><br>$7$ No<br>TA1<br>$-3.00$                                         |
|----------------------------------------------------------------------------------------------------|----------------------------------------------------------------------|----------------------------------------------------------------------------------------------------|----------------------------------------------------------------------------------------------------|
| MESSAGE<br>COMMERCIAL<br>稟<br>胄<br>崬<br>COMMERCIAL<br>MESSAGE<br>胄<br>COMMERCIAL<br><b>MESSAGE</b><br>稟<br>聿<br>COMMERCIAL<br>MESSAGE<br>寓<br>胄               | Kommerzielle Meldung                                                 | 5 DEPT03<br>-5.00<br>$7$ No<br>$-3.00$<br>TA1<br>TX1<br>$-0.15$<br>TL.<br>$-8.15$<br>CASH<br>$-10.00$                           | TX1<br>$-0.15$<br>$-8.15$<br>TL<br>$-10.00$<br>CASH<br>CG<br>$-1.85$<br><b>REG</b><br>03-04-2000 11:57<br>C02<br><b>MC#01</b><br>000124 |
| 03-04-2000 11:58<br>REG<br>C01<br>MC#01<br>000123                                                                                                    | Modus/Datum/Zeit<br>Verkäufer/Maschinennummer<br>Fortlaufende Nummer | CG<br>$-1.85$<br><b>REG</b><br>03-04-2000 11:59<br><b>MC#01</b><br>CD2<br>000124                                                | 9 No<br>$-10.00$<br>TA1<br>TX1<br>$-0.50$                                                                                               |
| T1<br>$-1.00-$<br>DEPT01<br>T1<br>$-2.00$<br>DEPT02<br>5 DEPT03<br>$-5.00$<br>7 No<br>$-3.00$<br>TA1                                                          | Stückzahl/Artikel<br>Abschließende<br>Meldung                        | DEPT01<br>T1<br>$-1.00$<br>T1<br>DEPT03<br>$-3.00$<br>T1<br>DEPT02<br>$-2.00$<br>T1<br>DEPTN4<br>$-4.00$<br>5 DEPT05<br>$-5.00$ | $-15.50$<br>TL<br>CASH<br>$-20.00$<br>CG<br>$-4.50$<br>03-04-2000 11:58<br>REG<br>C01<br><b>MC#01</b><br>000125                         |
| TX1<br>$-0.15$<br>$-8.15$<br>TL.<br>CASH<br>$-10.00$<br>CG<br>$-1.85$                                                                                         |                                                                      | 9 No<br>TA1<br>$-10.00$<br>TX1<br>$-0.50$<br>TL.<br>$-15.50$<br>CASH<br>$-20.00$                                                | $7$ No<br>TA1<br>$-3.00$<br>TX1<br>$-0.15$<br>-9.35<br>TL<br>CASH<br>$-10.00$                                                           |
| ***<br>***<br><b>MFSSAGF</b><br><b>HITTIM</b><br><b>MESSAGE</b><br>***<br>BOTTOM<br>***<br>某某某<br>某某某<br>ROTTOM<br>MESSAGE<br>***<br>BOTTOM<br>MESSAGE<br>*** | Fußzeilen-Meldung                                                    | -4.50<br>কার                                                                                                    | -0.65<br>Ua<br>$03 - 04 - 2000$<br><b>REG</b><br>$11-59$                                                                                |

*In den in dieser Anleitung enthaltenen Bedienungsbeispielen zeigen die Druckbeispiele an, was auf der für Kassenbons verwendeten Papierrolle ausgedruckt wird. Sie stellen nicht die tatsächliche Größe dar. Die tatsächlichen Kassenbons weisen eine Breite von 45 mm auf. Alle Beispiele für Kassenbons und Journalstreifen stellen ausgedruckte Abbildungen dar.*

# **Verwendung Ihrer Registrierkasse**

Nachfolgend sind die allgemeinen Vorgänge beschrieben, die Sie verwenden sollten, um das Meiste aus Ihrer Registrierkasse zu erhalten.

# **VOR den Geschäftsstunden ...**

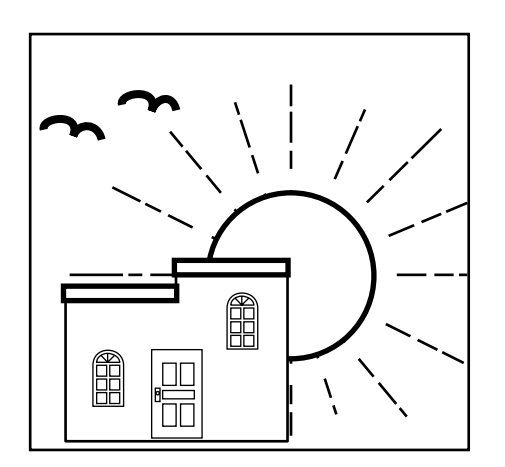

• Achten Sie darauf, dass die Registrierkasse richtig angeschlossen ist. Seite 9 • Achten Sie darauf, dass ausreichend Papierstreifen auf der Papierrolle vorhanden ist. Seiten 10, 11 • Lesen Sie die finanziellen Summen aus, um sicherzustellen, dass alle Null sind. Seite 99 • Überprüfen Sie das Datum und die Zeit. Seite 27

# **WÄHREND der Geschäftsstunden ...**

- Registrieren Sie die Transaktionen. Seite 28
- Lesen Sie periodisch die Summen. Seite 98
- 

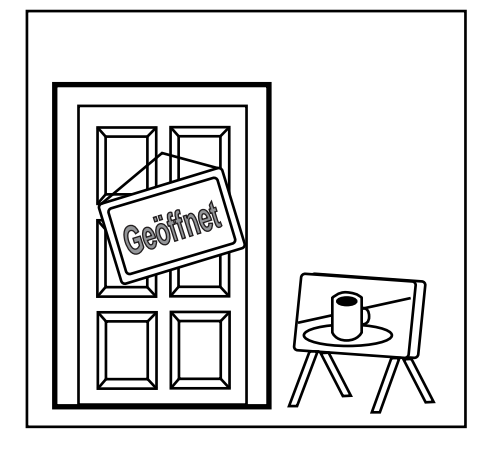

# **NACH den Geschäftsstunden ...**

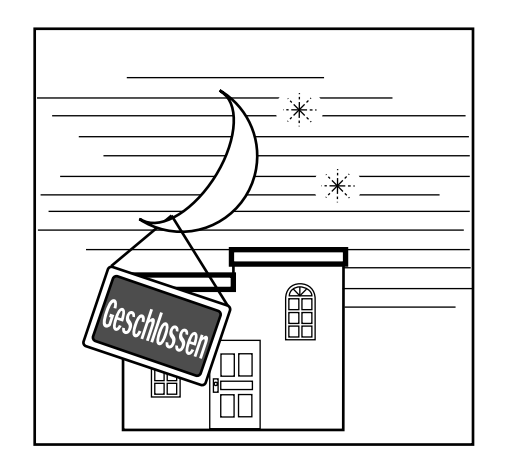

- Stellen Sie die täglichen Summenregister zurück. Seite 49
- Entfernen Sie den Journalstreifen. Seite 115
- Leeren Sie die Geldlade und lassen Sie diese geöffnet. Seite 21
- Bringen Sie das Bargeld und den Journalstreifen in das Büro.

# **Zuordnung eines Verkäufers**

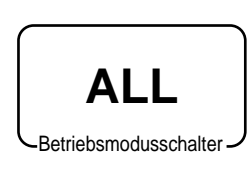

An den in den USA und Kanada erhältlichen Modellen, kann die Zuordnung des Verkäufers oder Kassierers nur unter Verwendung der Geheimnummern der Verkäufer/Kassierer erfolgen (Verkäufertasten sind nicht vorhanden).

In Deutschland können Sie die Verkäufer unter Verwendung der Verkäuferschlüssel oder der Geheimnummern der Verkäufer zuordnen (Verkäuferschlüssel sind vorhanden). In anderen Gebieten können Sie die Verkäufer unter Verwendung der Verkäufertasten oder

Geheimnummern der Verkäufer zuordnen.

Die für das Zuordnen der Verkäufer verwendete Methode hängt von der Programmierung Ihrer Registrierkasse ab.

### **Verkäufertaste**

Sie können einen Verkäufer oder Kassierer zuordnen, indem Sie die sechs unter dem Displaypanel angeordneten Tasten verwenden.

#### **Verkäuferschloss/Verkäuferschlüssel**

Sie können einen Verkäufer oder Kassierer zuordnen, indem Sie einen Verkäuferschlüssel in das Verkäuferschloss einstecken.

#### **Taste für Geheimnummer des Verkäufers**

Wenn die Registrierkasse programmiert ist, um Geheimnummern der Verkäufer für die Zuordnung eines Verkäufers oder Kassierers zu verwenden, funktionieren die Verkäufertasten nicht.

#### **Anmeldung von Verkäufern**

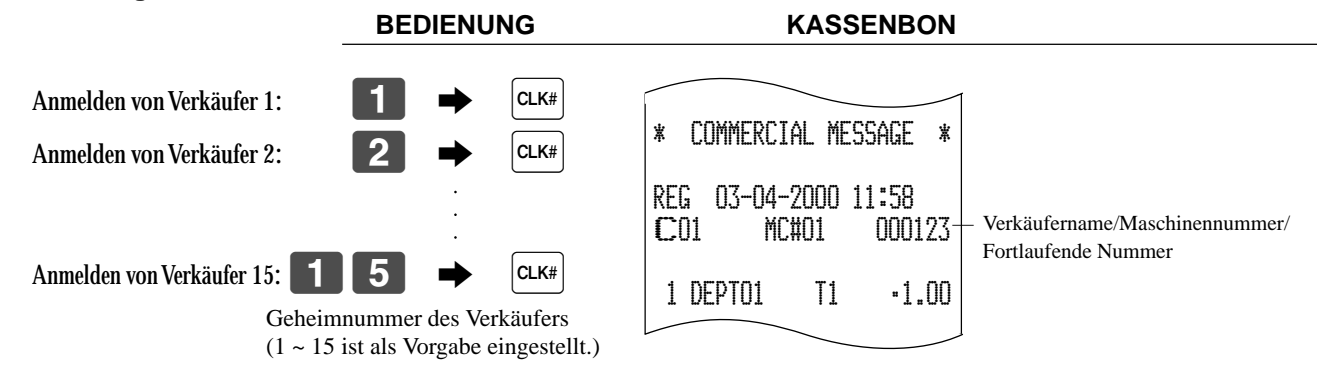

• Falls Sie die Geheimnummer des Verkäufers nicht am Display anzeigen möchten, drücken Sie die  $|CLK#|$ -Taste, bevor Sie die Nummer eingeben.

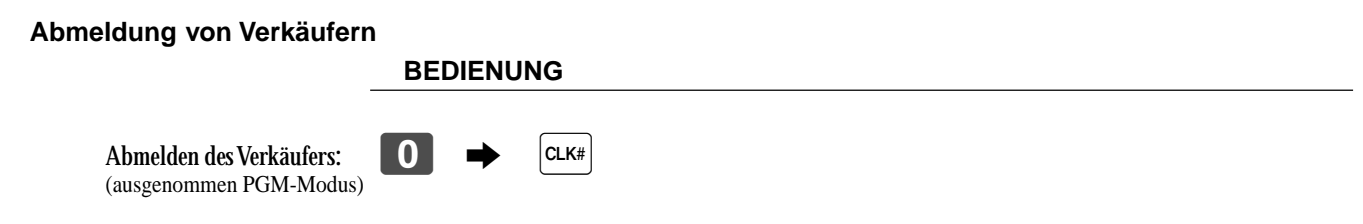

• Der gegenwärtige Verkäufer wird auch abgemeldet, wenn Sie den Betriebsmodusschalter auf Position OFF stellen.

### **Wichtig!**

- Den Fehlercode "E008" erscheint am Display, wenn Sie eine Registrierung oder eine Lese/Rückstelloperation versuchen, ohne sich zuerst anzumelden.
- Ein Verkäufer kann sich nicht anmelden, wenn sich nicht zuerst der andere Verkäufer abgemeldet hat.
- Der angemeldete Verkäufer wird auch auf dem Kassenbon/Journalstreifen ausgewiesen.

# **Anzeige von Zeit und Datum**

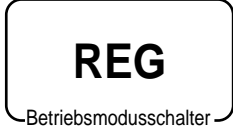

Sie können die Zeit oder das Datum am Display der Registrierkasse anzeigen, wenn keine Registrierung ausgeführt wird.

# **Anzeigen und Löschen des Datums und der Zeit**

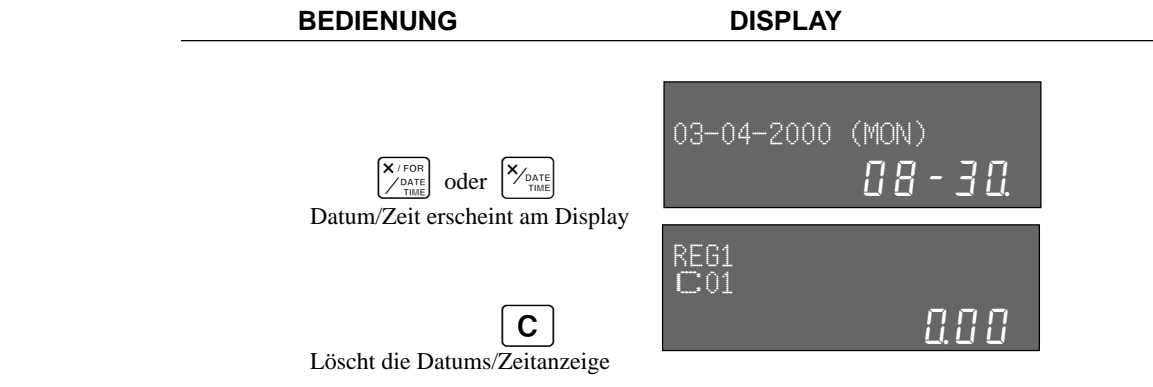

# **Vorbereitung von Münzen für das Wechselgeld**

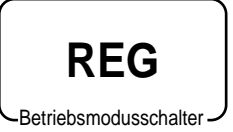

Sie können den folgenden Vorgang verwenden, um die Schublade zu öffnen, ohne einen Artikel zu registrieren. Diese Operation muss außerhalb eines Verkaufs getätigt werden. (Sie können die  $\overline{RC}$ -Taste an Stelle der  $\frac{H}{K}$ s-Taste verwenden. Siehe Seite 48.)

# **Öffnen der Schublade ohne Verkauf**

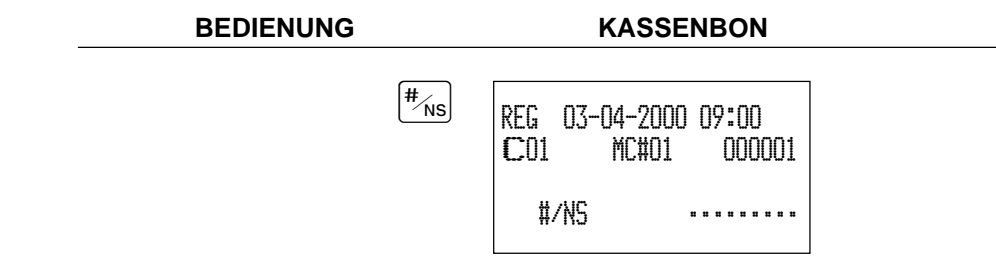

# **Vorbereitung und Verwendung der Warengruppentasten**

Registrierungen verwenden können.

# **Registrieren von Warengruppentasten**

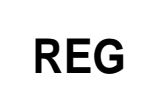

Betriebsmodusschalter

# **Einzelpostenverkauf**

# **Beispiel 1**

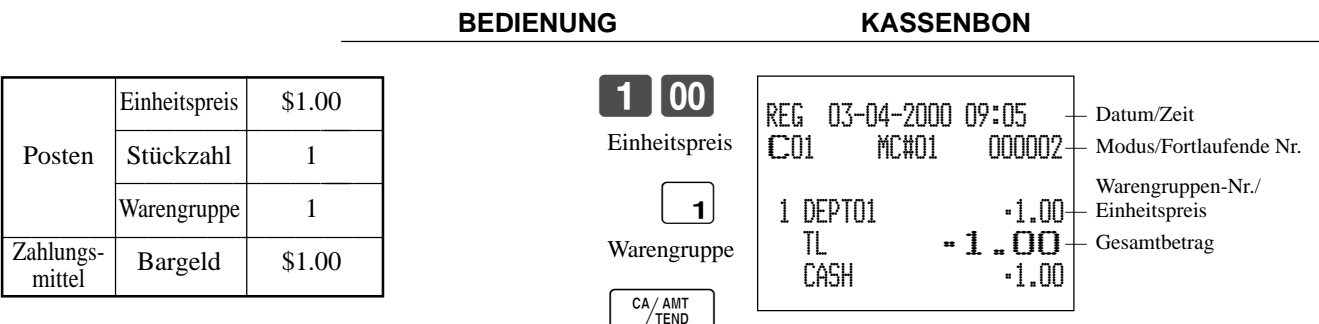

Die folgenden Beispiele zeigen, wie Sie die Warengruppentasten in verschiedenen Arten von

# **Beispiel 2 (Registrieren der Zwischensumme und Berechnung des Wechselgeldes) BEDIENUNG KASSENBON**

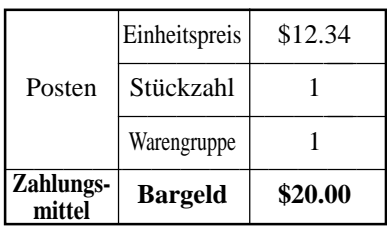

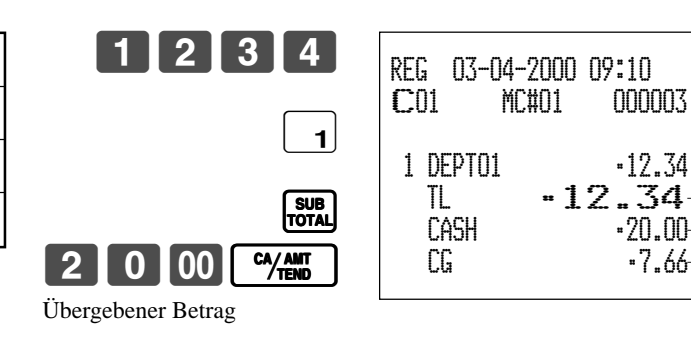

# **Wiederholung**

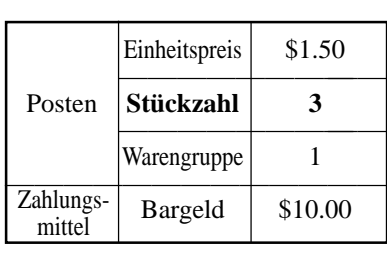

**BEDIENUNG KASSENBON**

— Gesamtbetrag — Übergebener Betrag — Wechselgeld

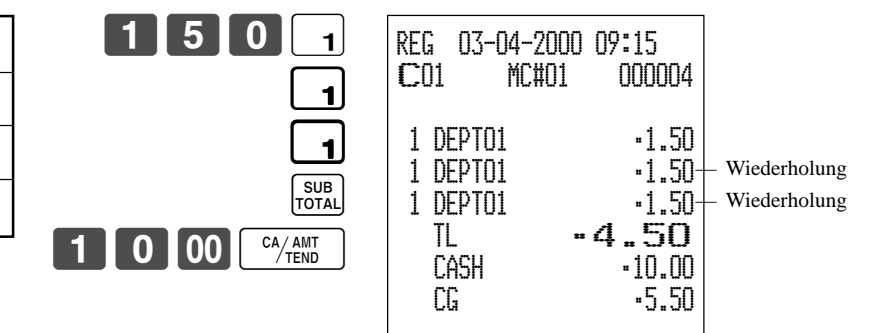

# **Multiplikation**

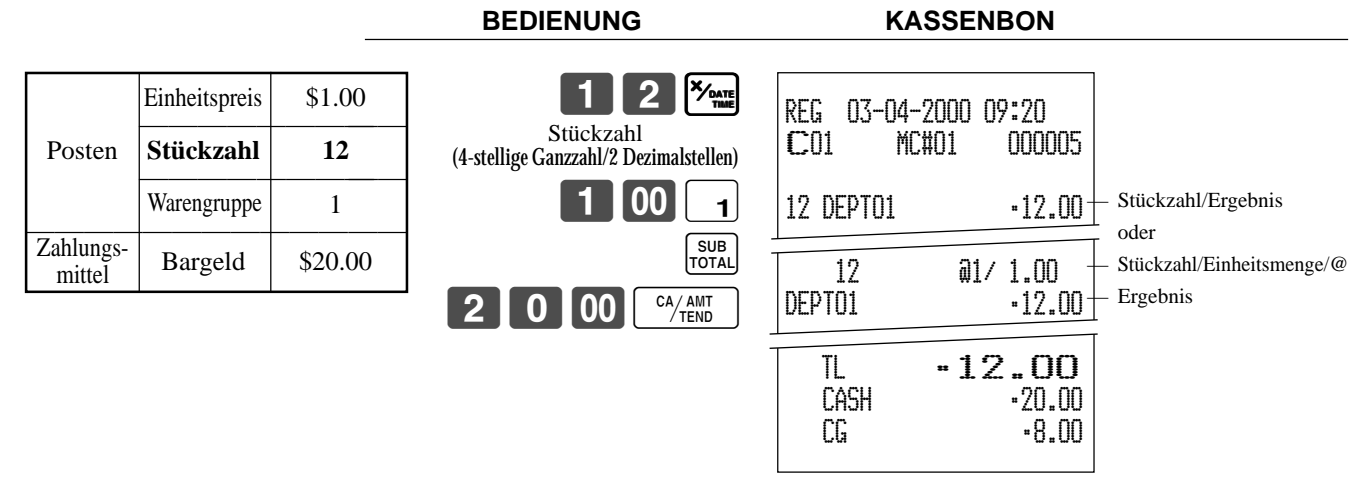

• Das Modell für USA/Kanada verwendet die  $\frac{X}{\sqrt{\text{const}}}$ -Taste an Stelle der  $\frac{X}{\sqrt{\text{const}}}$ -Taste.

# **Getrennte Verkäufe von verpackten Posten**

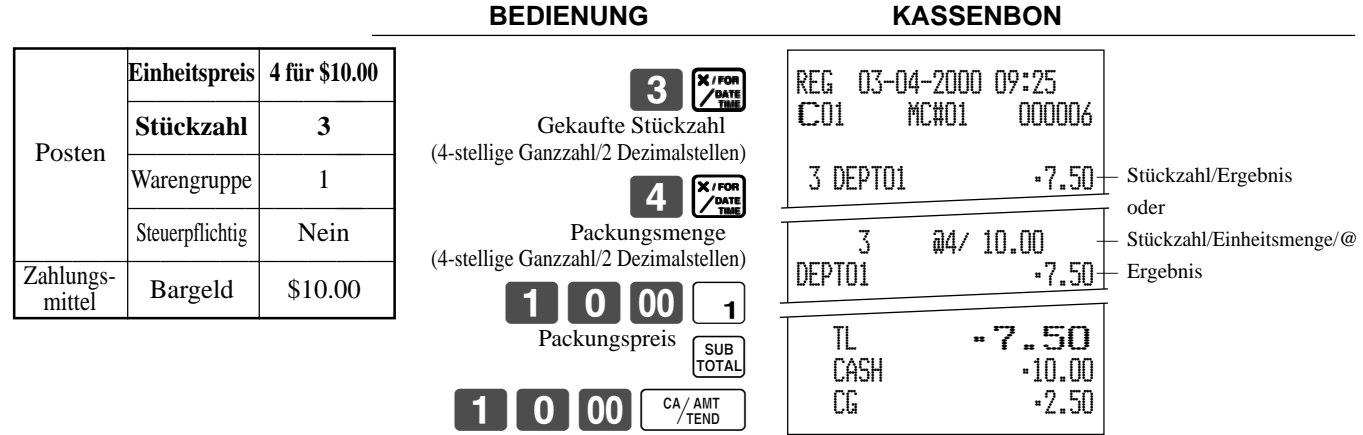

• Falls die  $\frac{X/\text{res}}{X-\text{res}}$ -Taste nicht der Tastatur zugeordnet ist, ist eine Tastenzuordnung erforderlich.

# **Programmieren von Warengruppentasten**

# **Programmieren eines Einheitspreises für jede Warengruppe**

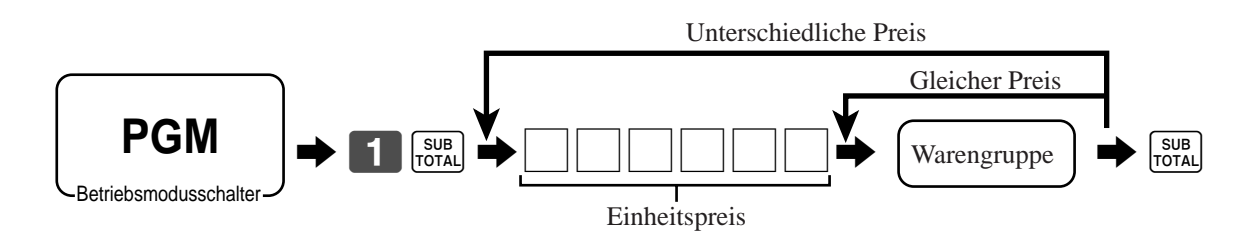

# **Programmieren des Steuerberechnungsstatus für jede Warengruppetaste**

# **Steuerberechnungsstatus**

Diese Spezifikation definiert, welche Steuertabelle für die automatische Steuerberechnung verwendet werden soll.

# **Grundlegende Operationen und Einstellungen**

### **Programmiervorgang**

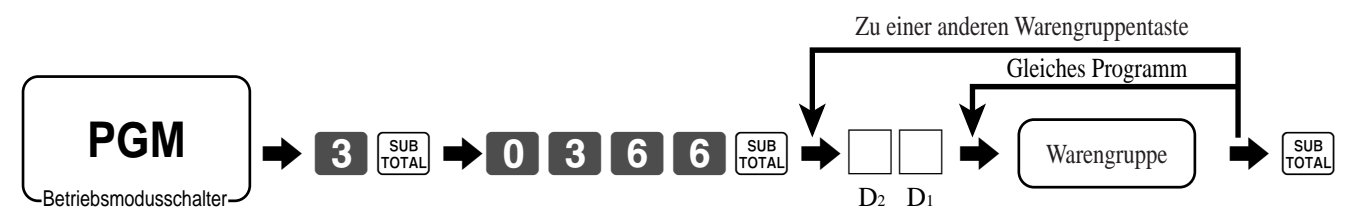

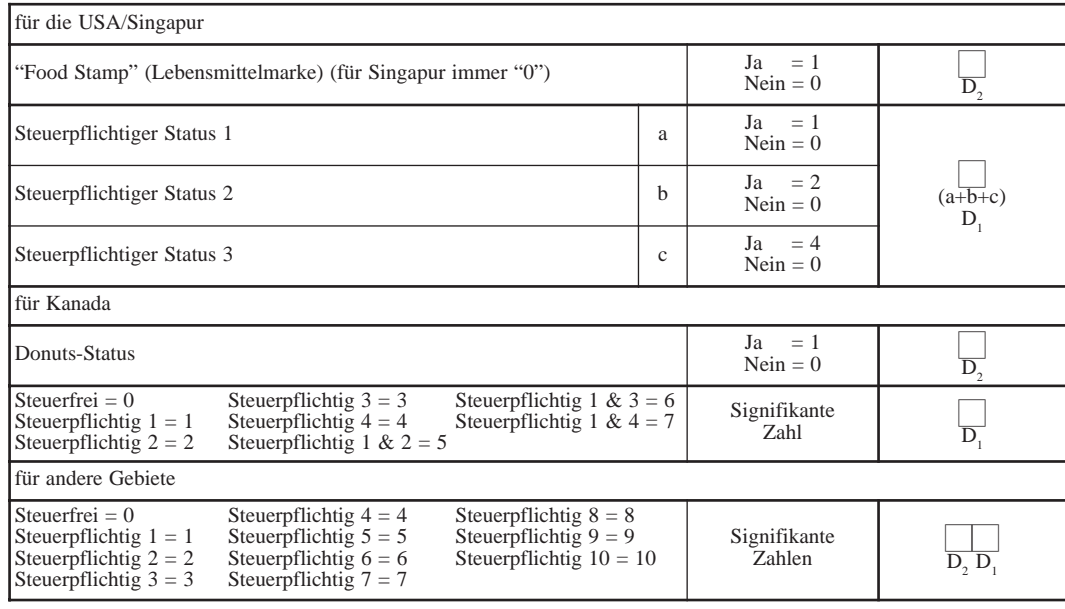

# **Programmieren der Höchstbetragsgrenze für jede Warengruppe**

### **Programmiervorgang**

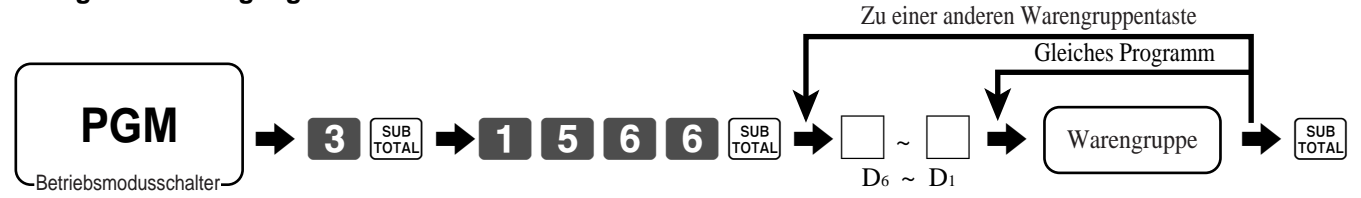

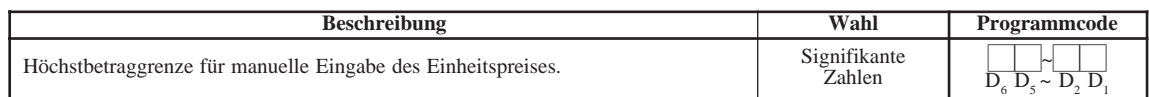

# **Registrieren der Warengruppentasten durch Programmieren der Daten**

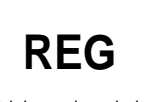

Betriebsmodusschalter

# **Voreingestellter Preis**

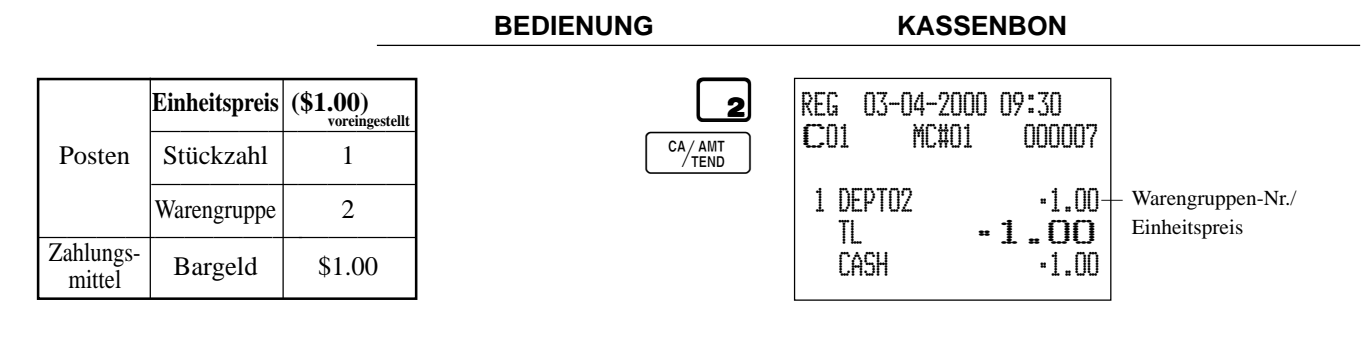

# **Voreingestellter Steuerstatus**

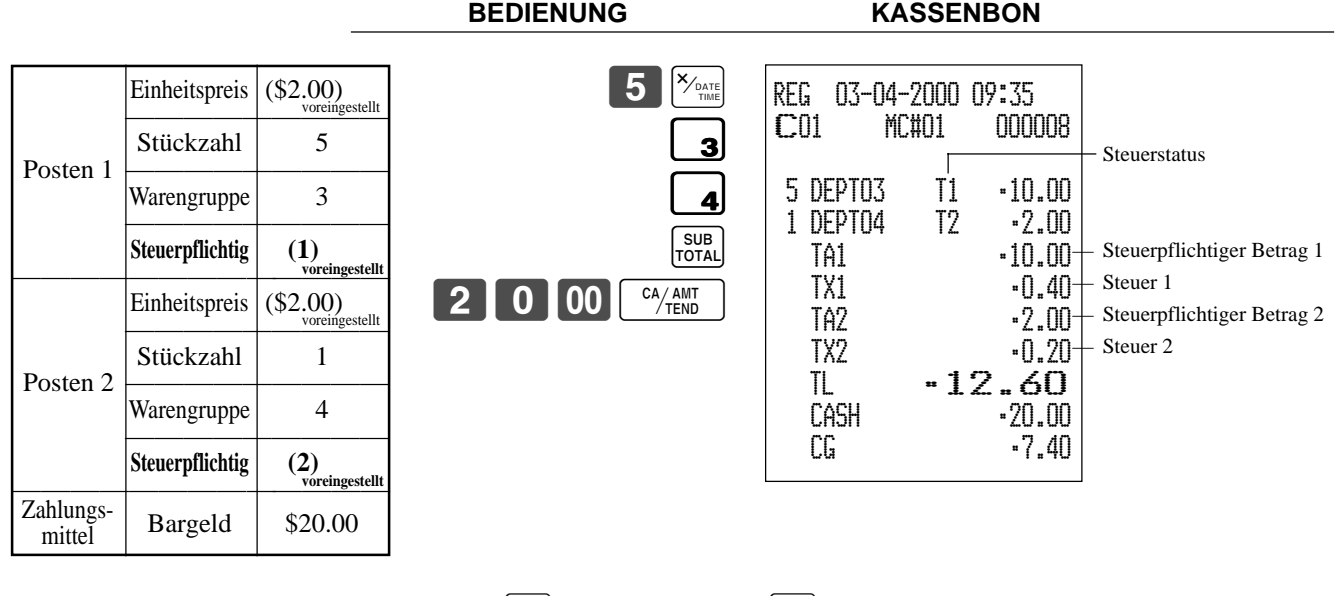

• Das Modell für USA/Kanada verwendet die  $\frac{X/\text{FOR}}{2000}$ -Taste an Stelle der  $\frac{X}{\text{FMR}}$ -Taste.

# **Begrenzung des Höchstbetrags**

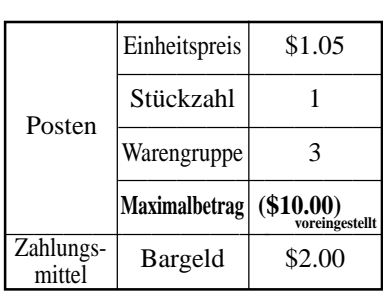

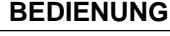

1050

**FEHLERALARM**

# **BEDIENUNG KASSENBON**

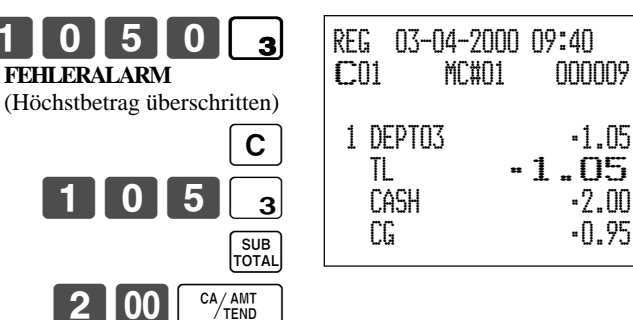

# **Vorbereitung und Verwendung der PLUs**

Dieser Abschnitt beschreibt wie die PLUs (abrufbare Festpreisartikel) vorbereitet und verwendet werden müssen.

#### **Vorsicht:**

Bevor Sie die PLUs verwenden, müssen Sie zuerst den Einheitspreis und den Steuerstatus programmieren.

# **Programmieren der PLUs**

# **Programmieren eines Einheitspreises für jeden PLU**

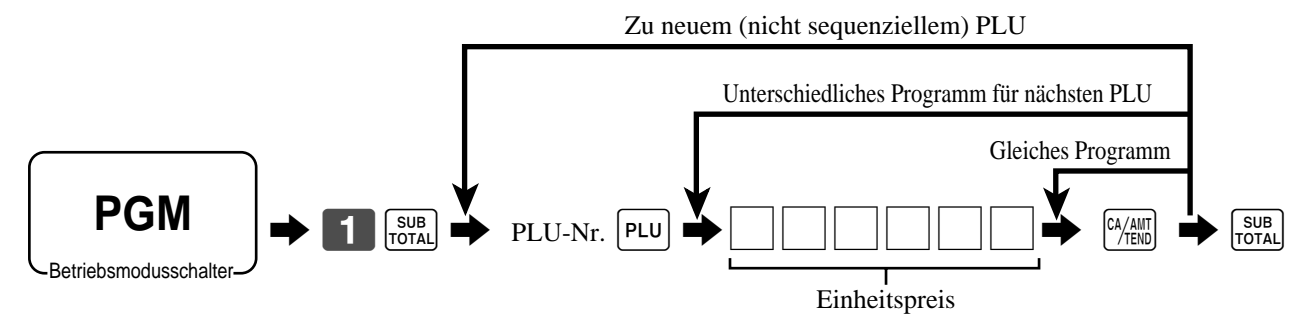

# **Programmieren des Steuerberechnungsstatus für jeden PLU**

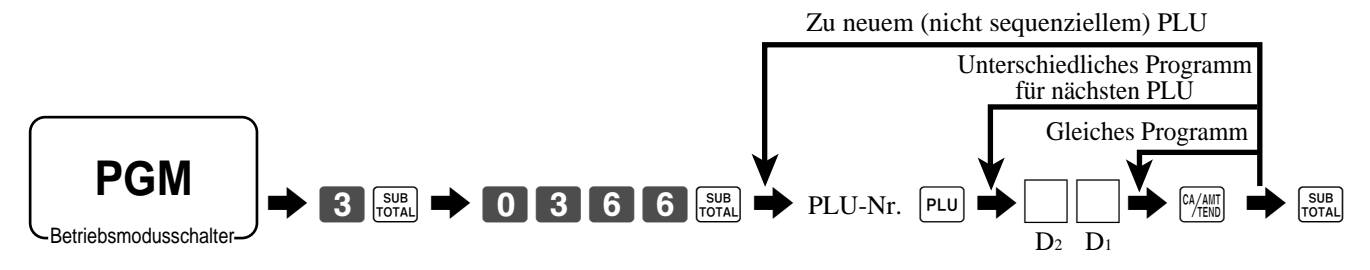

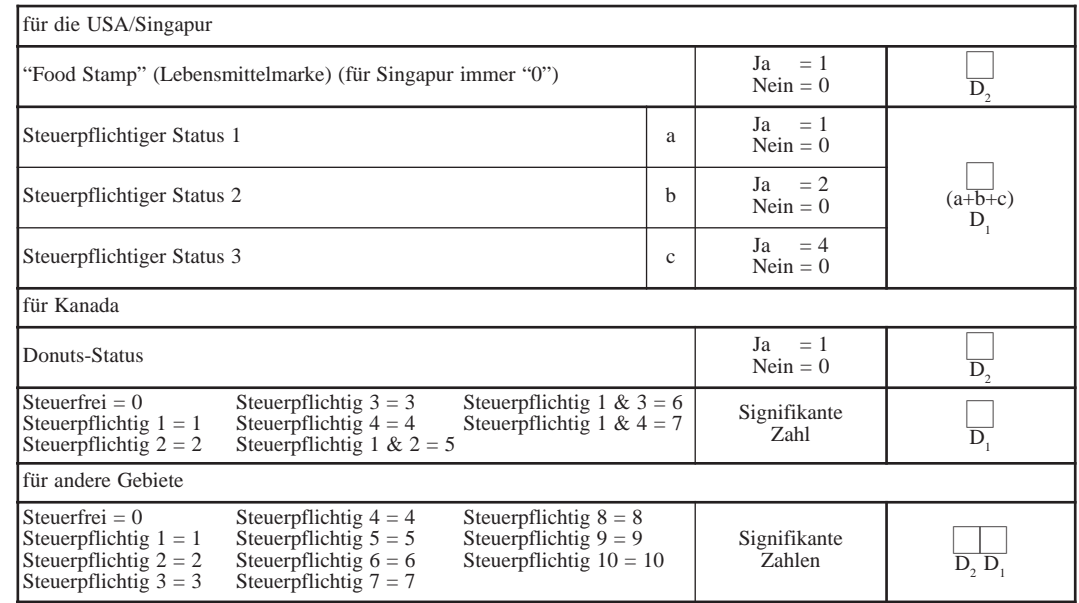

# **Registrieren von PLUs**

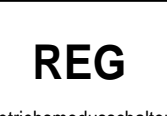

Die folgenden Beispiele zeigen, wie Sie die PLUs in den verschiedenen Arten von Registrierungen verwenden können.

Betriebsmodusschalter

# **PLU-Einzelpostenverkauf**

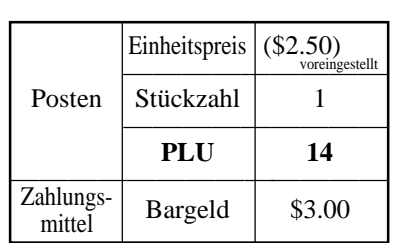

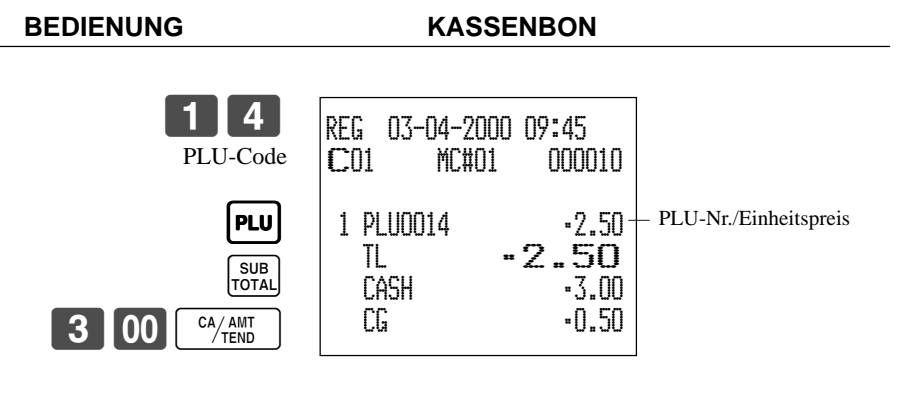

# **PLU-Wiederholung**

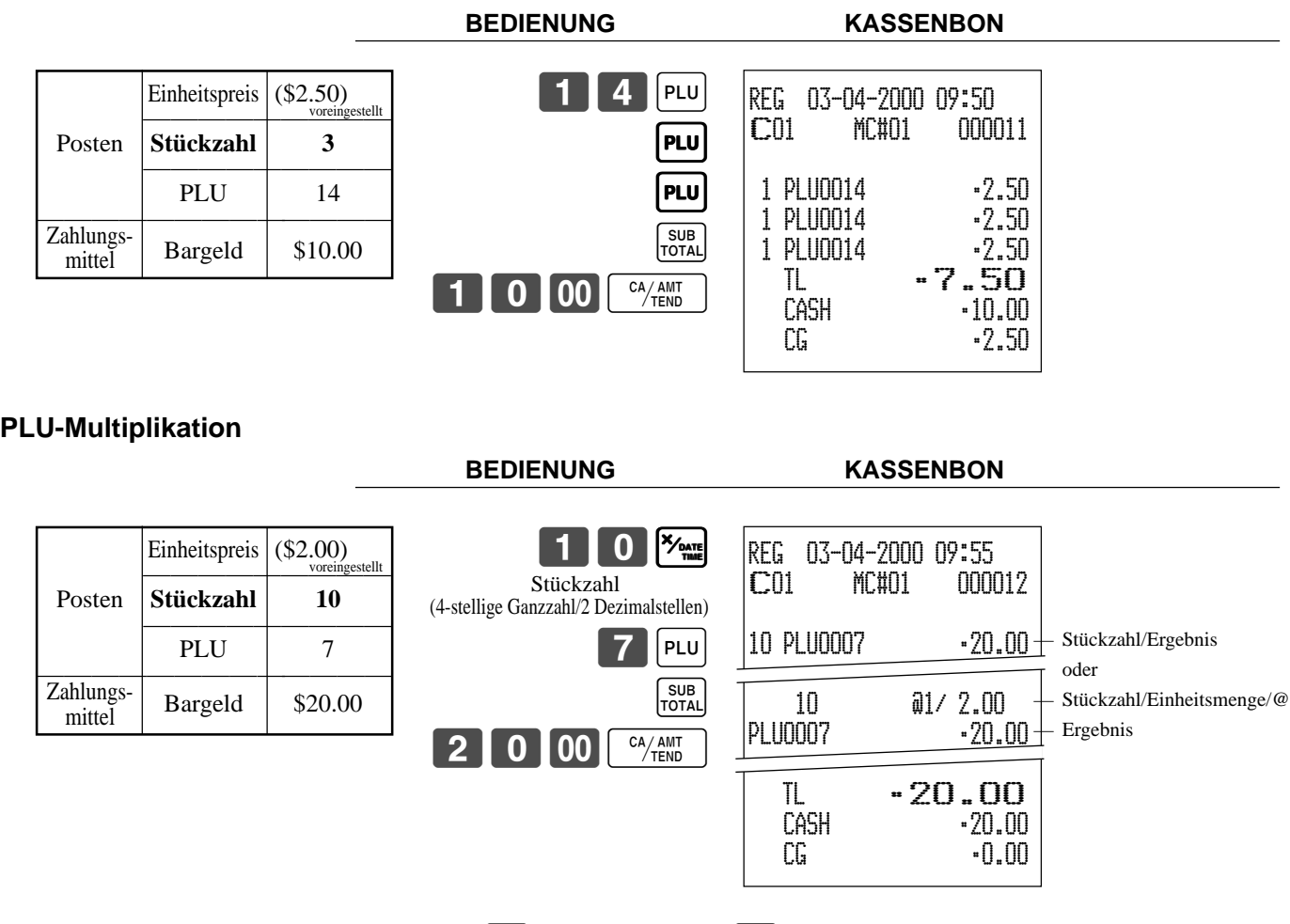

• Das Modell für USA/Kanada verwendet die  $\frac{X_{\text{real}}}{Z_{\text{final}}}$ -Taste an Stelle der  $\frac{X_{\text{total}}}{\text{final}}$ -Taste.

# **Getrennter Verkauf von verpackten Artikeln**

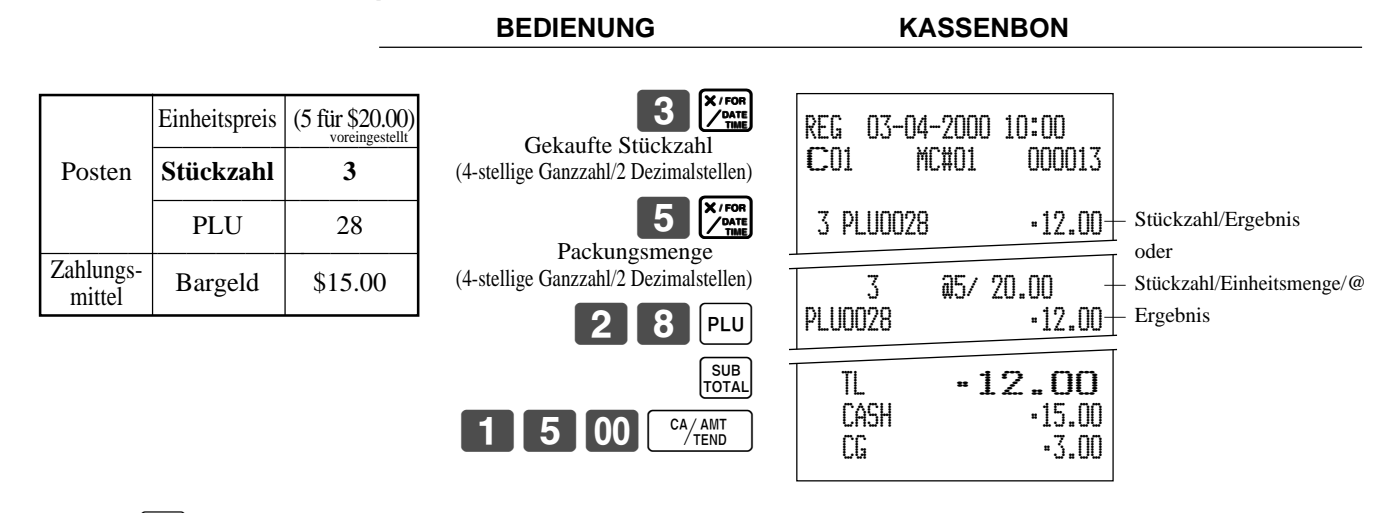

• Falls die  $\frac{X_{\text{const}}}{X_{\text{const}}}$ -Taste auf der Tastatur nicht zugeordnet ist, ist eine Tastenzuordnung erforderlich.

# **Offene PLUs**

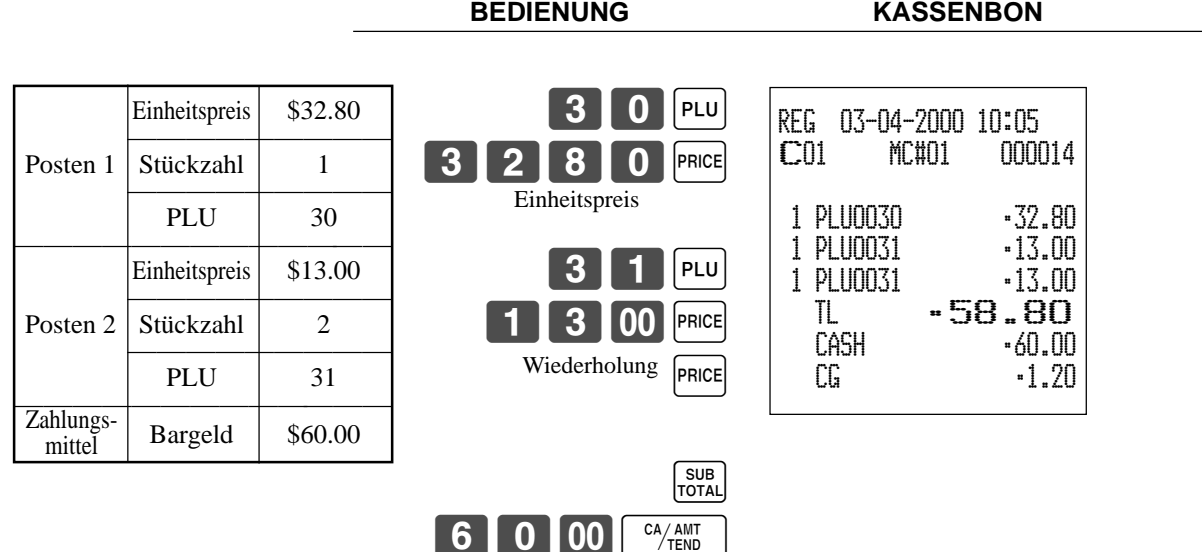

• Vor dem Registrieren eines offenen PLU ist es erforderlich, diesen als offenen PLU voreinzustellen.

# **Umschalten des steuerpflichtigen Status eines Artikels**

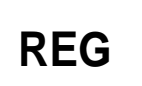

Durch Drücken der "Steuerumschalt"-Taste können Sie den Steuerstatus eines Artikels umschalten.

Betriebsmodusschalter

# **Berechnung der Zwischensumme des Verkaufs**

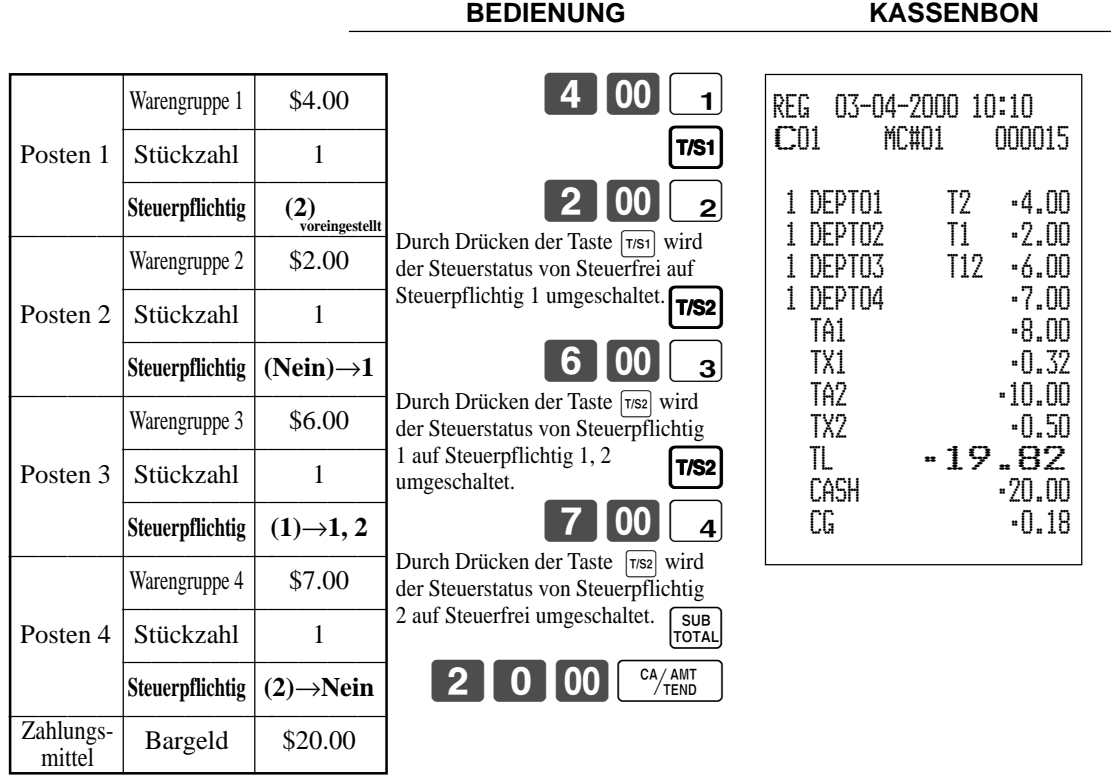

# **Wichtig!**

• Um den Steuerstatus des nächsten zu registrierenden Postens umzuschalten, drücken Sie unbedingt die Tasten  $\boxed{T/ST}$ ,  $\boxed{T/SZ}$ .

Falls der zuletzt registrierte Posten als steuerfrei programmiert ist, ist eine Diskontoperation ([%-]-Taste) für diesen Posten immer steuerfrei.

In diesem Fall können Sie den Steuerstatus durch Drücken der Tasten  $\lceil \frac{1}{1} \rceil$ ,  $\lceil \frac{1}{1} \rceil$ sa) nicht manuell auf Steuerpflichtig 1 oder 2 umschalten.

# **Vorbereitung und Verwendung von Diskonts**

Dieser Abschnitt beschreibt, wie Sie Diskonts vorbereiten und registrieren können.

# **Programmieren von Diskonts**

**Programmieren des Diskontsatzes für die**  $\sqrt{p-1}$ **-Taste** 

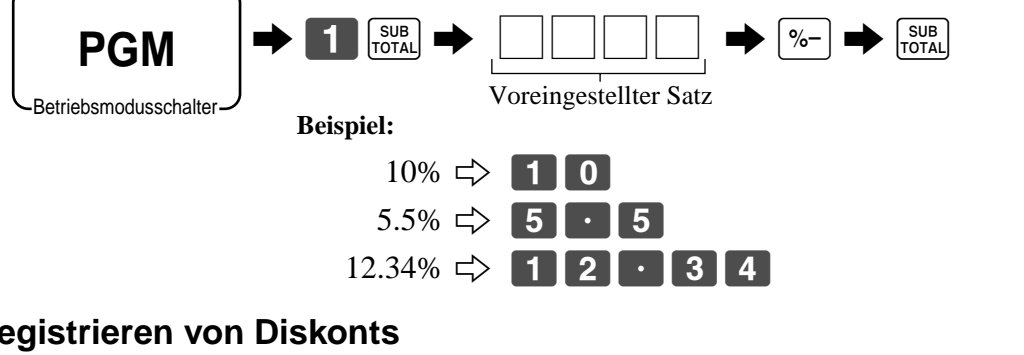

# **Registrieren von Diskonts**

Das folgende Beispiel zeigt, wie Sie die  $\sqrt{ }$ -Taste in verschiedenen Arten von Registrierungen verwenden können.

**Betriebsmodusschalter** 

**REG**

# **Diskont für Artikel und Zwischensummen**

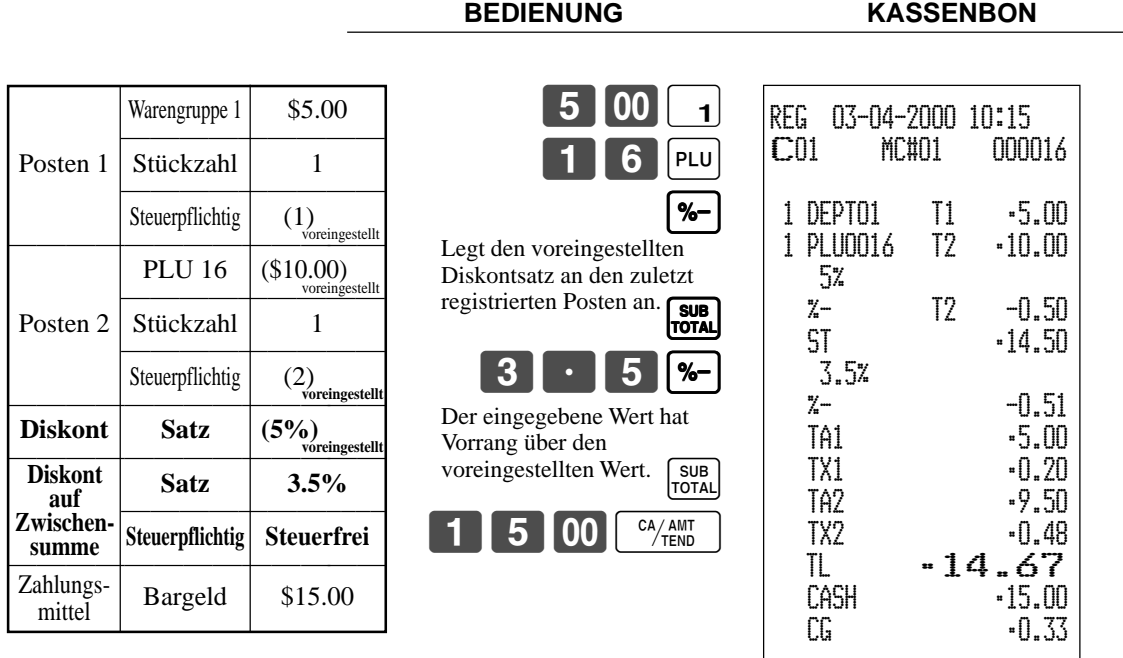

• Sie können den Diskontsatz manuell mit bis zu 4 Stellen (0.01% bis 99.99%) eingeben.

# **Steuerpflichtiger Status für die**  $\sqrt{ }$ **-Taste**

- Wenn Sie eine Diskontoperation an dem zuletzt registrierten Posten durchführen, wird die Steuerberechnung für den Diskontbetrag in Übereinstimmung mit dem für diesen Posten programmierten Steuerstatus ausgeführt.
- Wenn Sie eine Diskontoperation an einer Zwischensumme ausführen, wird die Steuerberechnung für die Zwischensumme in Übereinstimmung mit dem für die  $|\text{m} -$ Taste programmierten Steuerstatus ausgeführt.
# **Vorbereitung und Verwendung von Abschlägen**

Dieser Abschnitt beschreibt, wie Sie Abschläge vorbereiten und registrieren können.

# **Programmieren von Abschlägen**

Sie können die  $\boxed{\text{-}}$ -Taste verwenden, um Einzelposten- oder Zwischensummenbeträge zu reduzieren.

# **Programmieren des voreingestellten Abschlagbetrags**

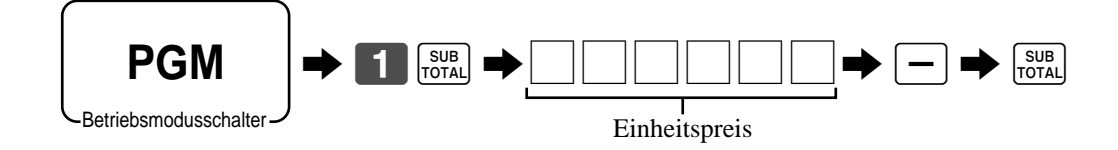

# **Registrierung von Abschlägen**

Das folgende Beispiel zeigt, wie Sie die  $\vert - \vert$ -Taste in verschiedenen Arten der Registrierung verwenden können.

**BEDIENUNG KASSENBON**

Betriebsmodusschalter

**REG**

# **Abschläge für Artikel**

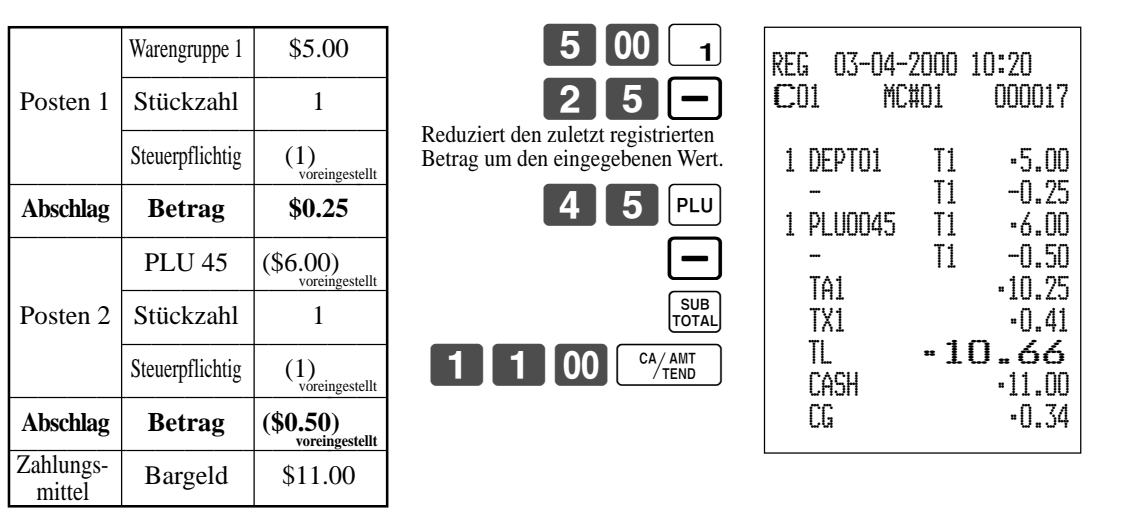

- Sie können manuellen einen Abschlagswert mit bis zu 7 Stellen eingeben.
- Falls Sie den Abschlagsbetrag von einem Warengruppen- oder PLU-Summenregister subtrahieren möchten, programmieren Sie "Netto-Summierung".

## **Abschlag für Zwischensumme**

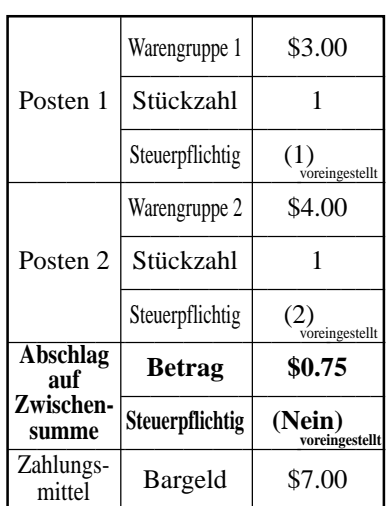

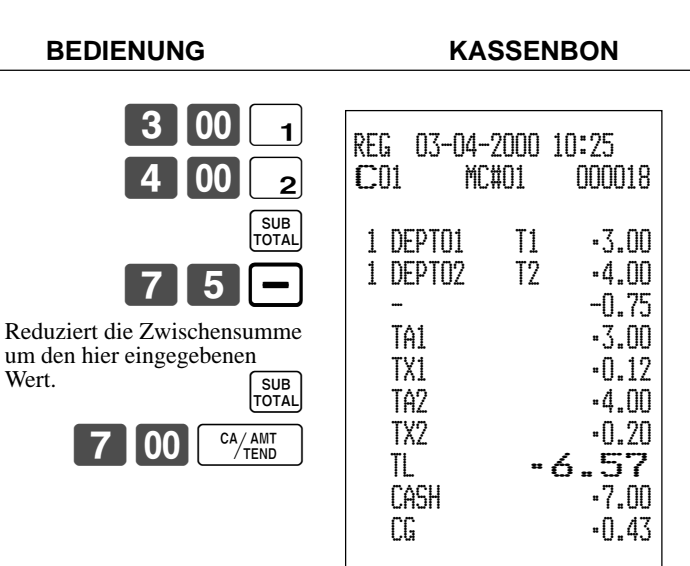

# **Registrieren von Kredit- und Scheckzahlungen**

Die folgenden Beispiele zeigen, wie Kredit- und Scheckzahlungen registriert werden können.

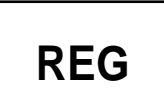

Betriebsmodusschalter

# **Scheck**

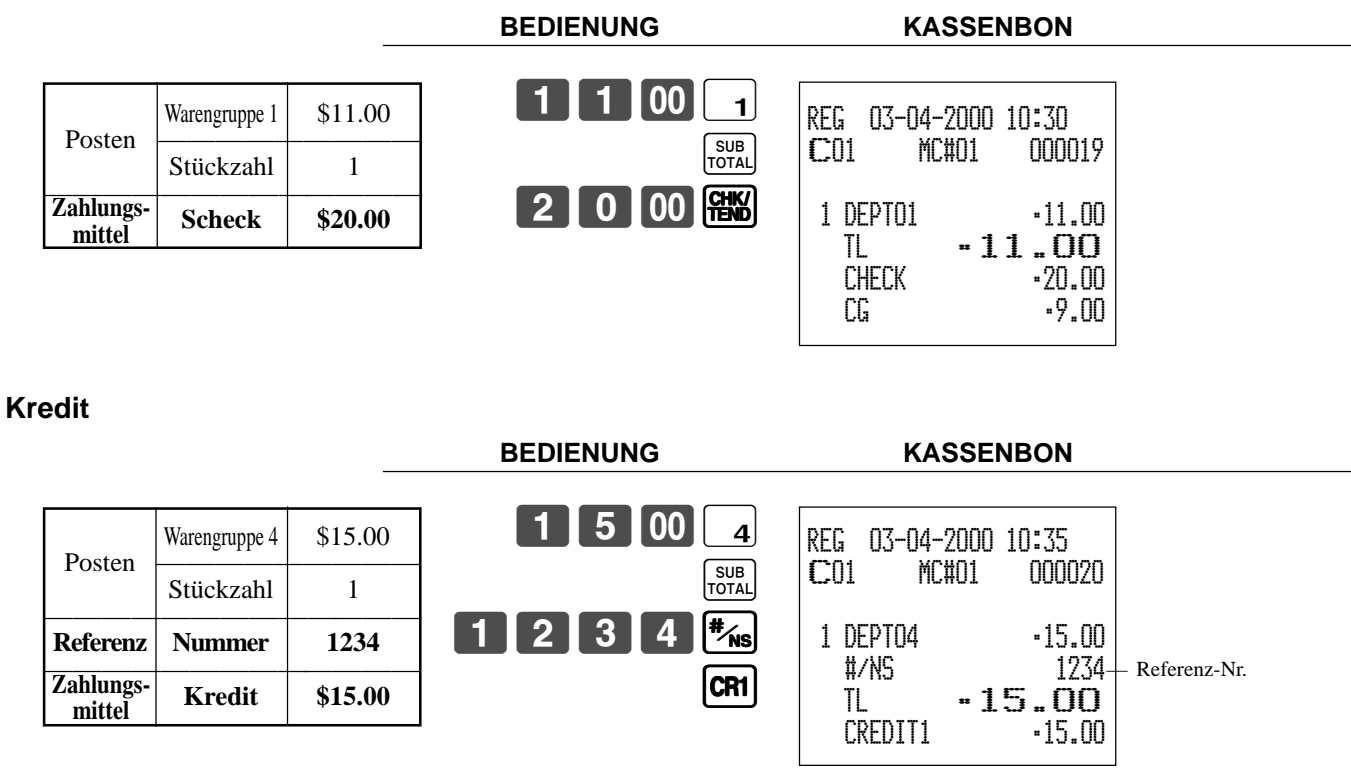

# **Gemischte Bezahlung (Bargeld, Kredit, Scheck)**

**BEDIENUNG** 

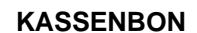

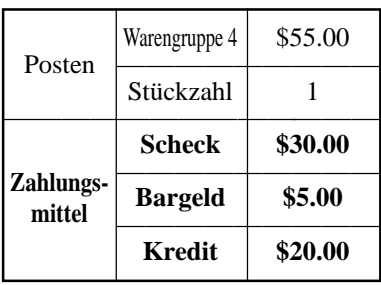

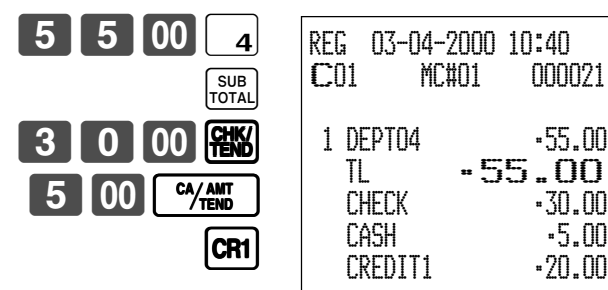

# **Registrierung sowohl von Euro als auch der Landeswährung**

Die folgenden Beispiele zeigen die grundlegende Operation, die Sie für die

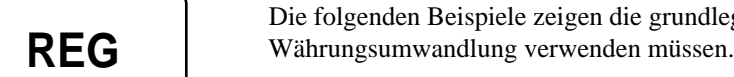

Betriebsmodusschalter

## **Fall A**

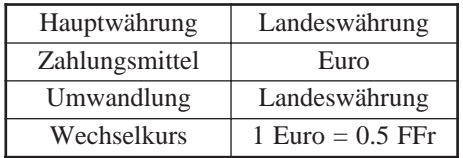

### **BEDIENUNG DISPLAY**

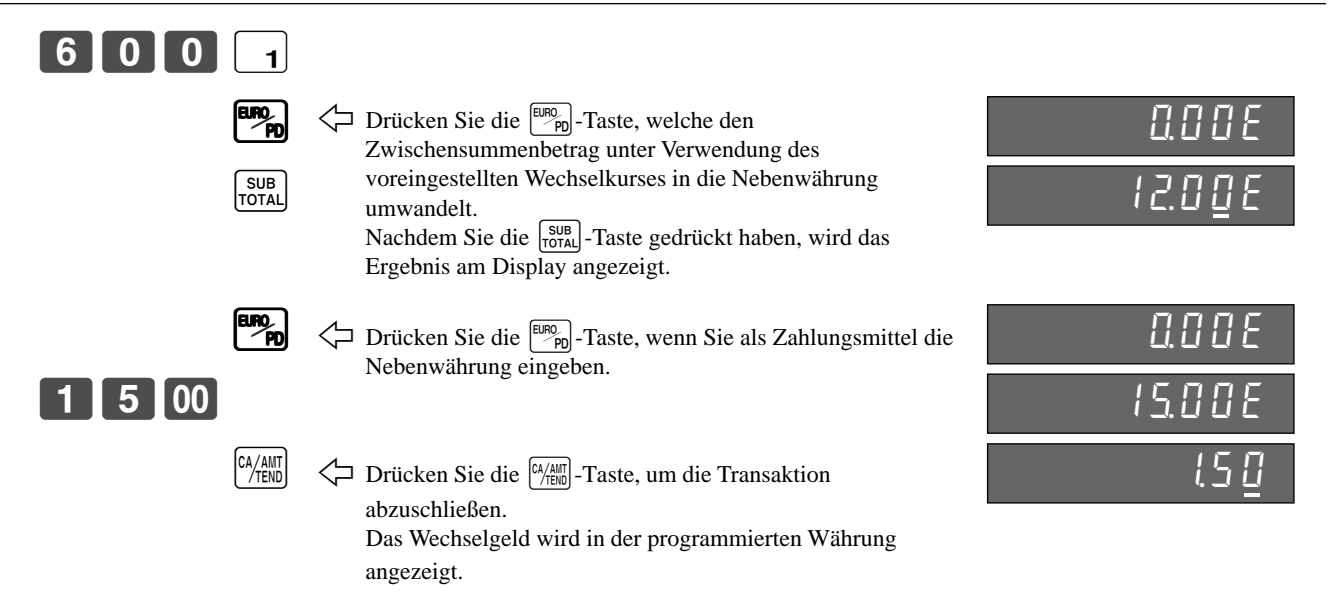

#### **KASSENBON**

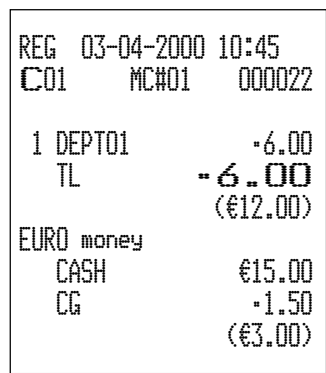

### **Fall B**

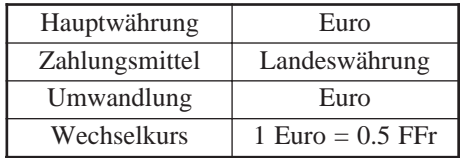

#### EL 8 6  $\hbox{F}\hskip-2.8pt\Gamma$ ~00l &00l  $0.0$ **BEDIENUNG** DISPLAY 12001  $m_{\rm sh}$ SUB<br>TOTAL  $P$  $6$  00  $CA/AMT$  $\leftarrow$  Drücken Sie die  $\frac{[U|P|]_p}{P}$ -Taste, welche den Zwischensummenbetrag unter Verwendung des voreingestellten Wechselkurses in die Nebenwährung umwandelt. Nachdem Sie die <sub>roral</sub>-Taste gedrückt haben, wird das Ergebnis am Display angezeigt. 1 Drücken Sie die q-Taste, wenn Sie als Zahlungsmittel die Nebenwährung eingeben.  $\leftarrow$ Drücken Sie die  $\left[\frac{CA/All}{TEN}\right]$ -Taste, um die Transaktion abzuschließen. Das Wechselgeld wird in der programmierten Währung angezeigt.

#### **KASSENBON**

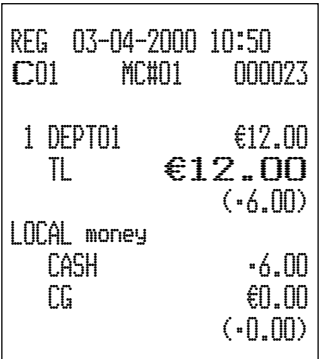

# **Bestätigungsdruck**

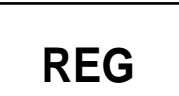

Sie können den Gesamtbetrag nach dem Abschluss unter Verwendung der  $\binom{c_A/a_{III}}{r_E a_O}$ ,  $\binom{CH}{r_E a_O}$ ,  $\binom{CH}{r_E a_O}$  $\overline{CR1}$ - oder  $\overline{CR2}$ -Taste bzw. der  $\overline{RC}$ - oder  $\overline{PD}$ -Taste bestätigen. Sie können auch eine Einzelposten-Bestätigung vornehmen.

Betriebsmodusschalter

### **Bestätigung für Gesamtbetrag**

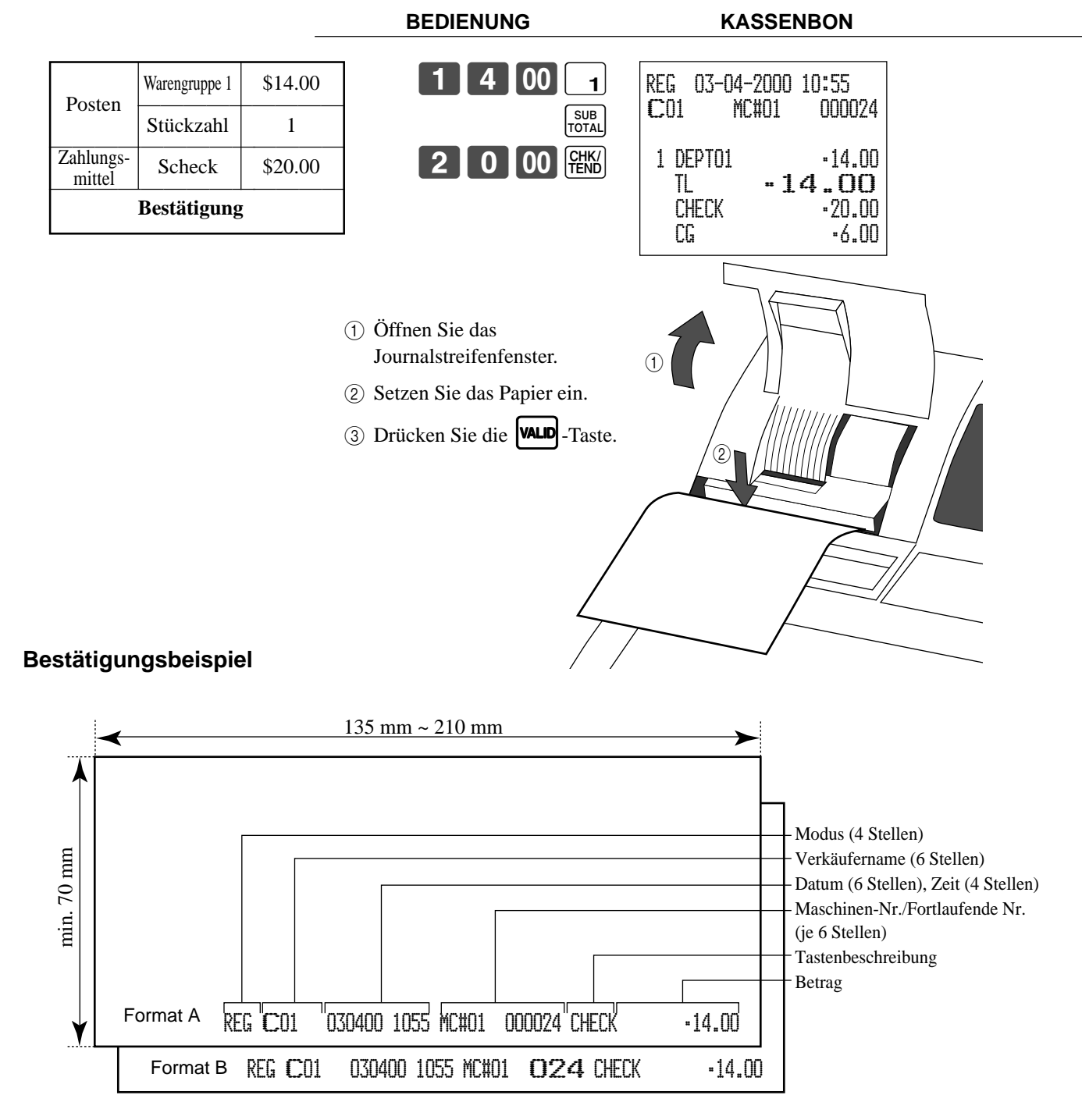

# **Registrieren von zurückgegebenen Artikeln im REG-Modus**

Das folgende Beispiel zeigt, wie Sie die FF-Taste in dem REG-Modus verwenden können, um von Kunden zurückgegebene Artikel zu registrieren.

REG 03-04-2000 11:00 C01 MC#01 000025

 1 DEPT01 •2.35 1 DEPT02 •2.00 1 PLU0001 •1.20  $RF$  •••••••••• 1 DEPT01 -2.35 RF ••••••••• 1 PLU0001 -1.20 TL •2.00

 $-2.00$ 

**REG**

Betriebsmodusschalter

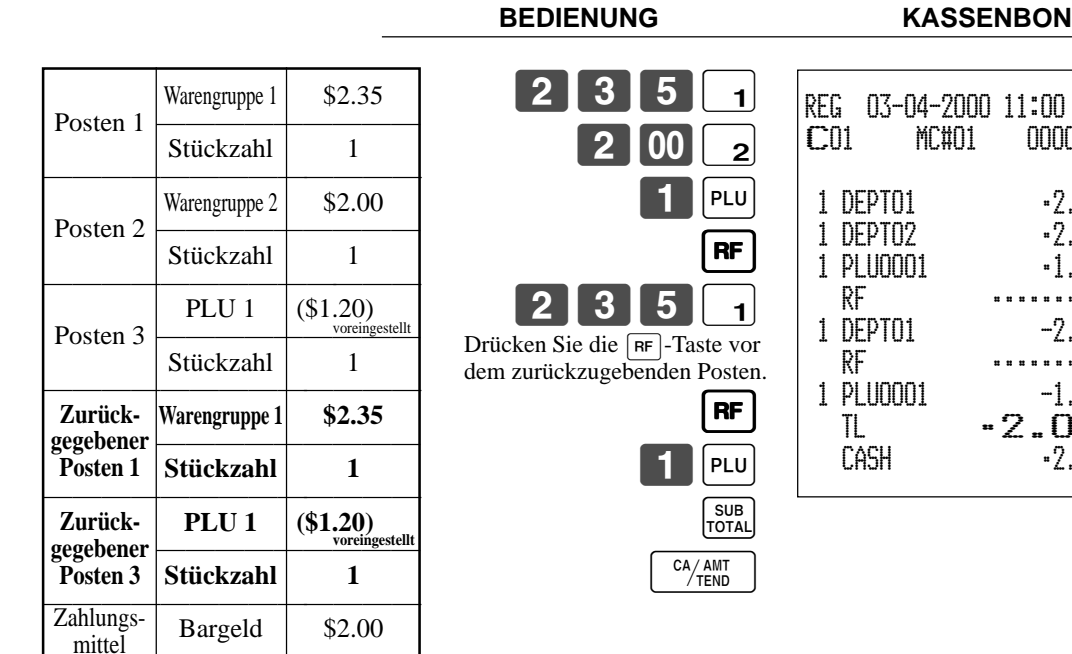

# **Registrieren von zurückgegebenen Artikeln im RF-Modus**

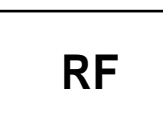

Betriebsmodusschalter

# **Normale Rückzahlung**

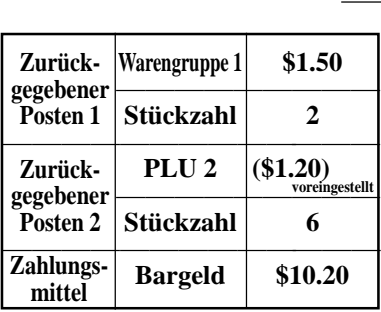

Kunden zurückgegebene Artikel zu registrieren.

#### **BEDIENUNG KASSENBON**

Die folgenden Beispiele zeigen, wie Sie den RF-Modus verwenden können, um von den

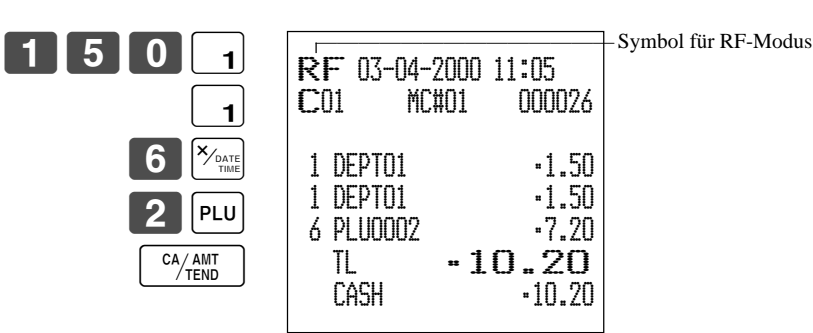

• Das Modell für USA/Kanada verwendet die  $\left[\frac{\mathbf{x}_{\text{real}}}{\mathbf{x}_{\text{total}}} \right]$ -Taste an Stelle der  $\left[\frac{\mathbf{x}_{\text{total}}}{\mathbf{x}_{\text{total}}} \right]$ -Taste.

# **Abschlag bei Rückzahlungsbetrag**

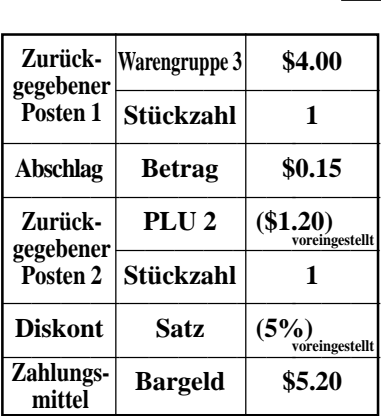

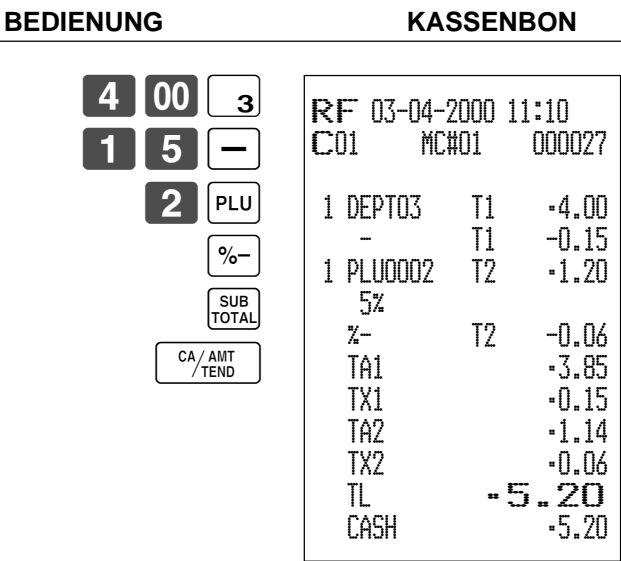

# **Wichtig!**

• Um fehlerhafte Registrierung in dem RF-Modus zu vermeiden, stellen Sie den Betriebsmodusschalter sofort auf seine frühere Position zurück.

# **Registrieren von Einzahlungen**

Das folgende Beispiel zeigt, wie Sie Einzahlungen registrieren können. Diese Registrierung muss außerhalb eines Verkaufs ausgeführt werden. **BEDIENUNG KASSENBON** | 7 || 00 || 00 || RC | **REG** Betriebsmodusschalter **Eingezahlter Betrag \$700.00** REG 03-04-2000 11:15 C01 MC#01 000028

RC •700.00

Betrag mit bis zu 8 Stellen

# **Registrieren von Auszahlungen**

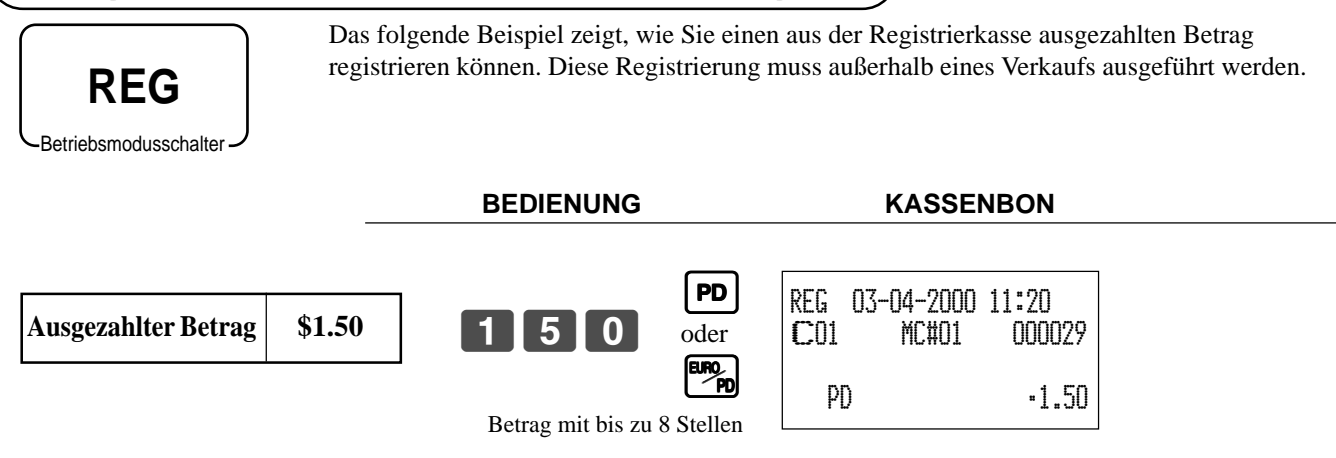

# **Registrieren von Darlehen**

**REG**

Verwenden Sie diesen Vorgang, um ein anfängliches Darlehen oder einen aus dem Büro erhaltenen Betrag zu registrieren.

**Betriebsmodusschalter** 

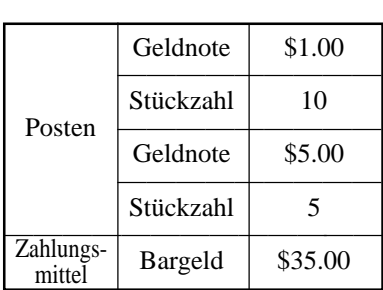

**BEDIENUNG KASSENBON**  $\begin{array}{|c|c|}\n\hline\n\hline\n\hline\n\end{array}$  1 0  $\begin{array}{|c|}\n\hline\n\hline\n\end{array}$ **LOAN**  $x$ <sub>DAT</sub> REG 03-04-2000 11:25 C01 MC#01 000030 LOAN •10.00

CA/AMT

5 00 LOAN

• Das Modell für USA/Kanada verwendet die  $\frac{X_{\text{real}}}{\sqrt{\text{total}}}$ -Taste an Stelle der  $\frac{X_{\text{total}}}{\sqrt{\text{total}}}$ -Taste.

# **Registrieren von Abholungsbeträgen**

Verwenden Sie diesen Vorgang, um aus der Schublade abgeholte Beträge zu registrieren.

 LOAN •25.00 CASH •35.00

**REG**

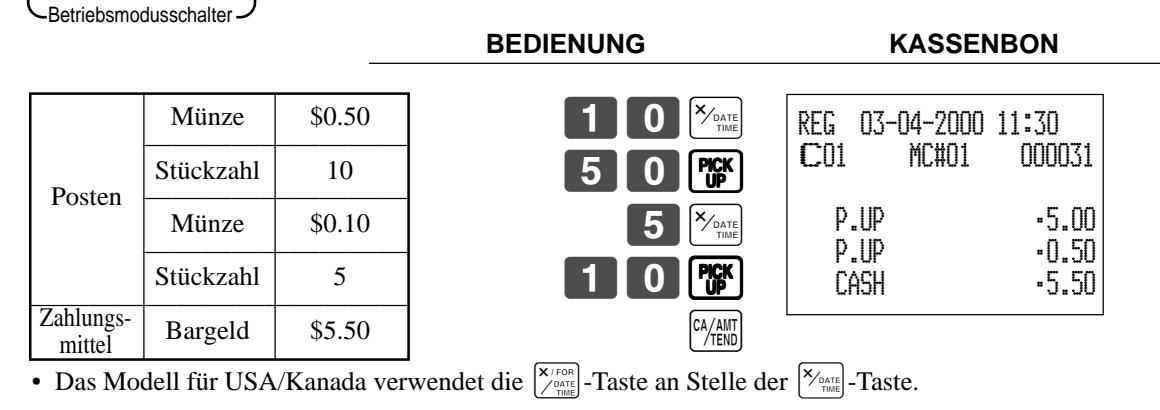

# **Wechseln des Zahlungsmittels in der Schublade**

**MEDIA** 

CA/AMT<br>TEND

2-h

 $0$   $100$   $R$ 

Verwenden Sie diesen Vorgang, um das Zahlungsmittel in der Schublade zu wechseln.

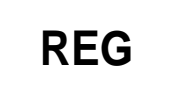

Zahlungsmittel

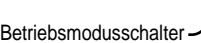

**BEDIENUNG KASSENBON**

Geben Sie den zu wechselnden

Betrag ein.

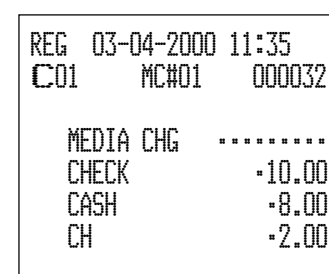

Scheck  $-10.00$ ———————————————————— Bargeld \ \$8.00 ————————— Anschreibung  $\sim$  \$2.00

# **Berichtigungen bei der Registrierung**

Es gibt drei Verfahren, wie Sie Berichtigungen bei der Registrierung ausführen können.

- Berichtigen eines Postens, den Sie eingegeben, aber noch nicht registriert haben.
	- Berichtigen des Postens, den Sie zuletzt eingegeben und bereits registriert haben.
- **REG** Betriebsmodusschalter
- Stornieren aller Posten in einer Transaktion.

# **Berichtigung eines eingegebenen, aber noch nicht registrierten Artikels BEDIENUNG KASSENBON**

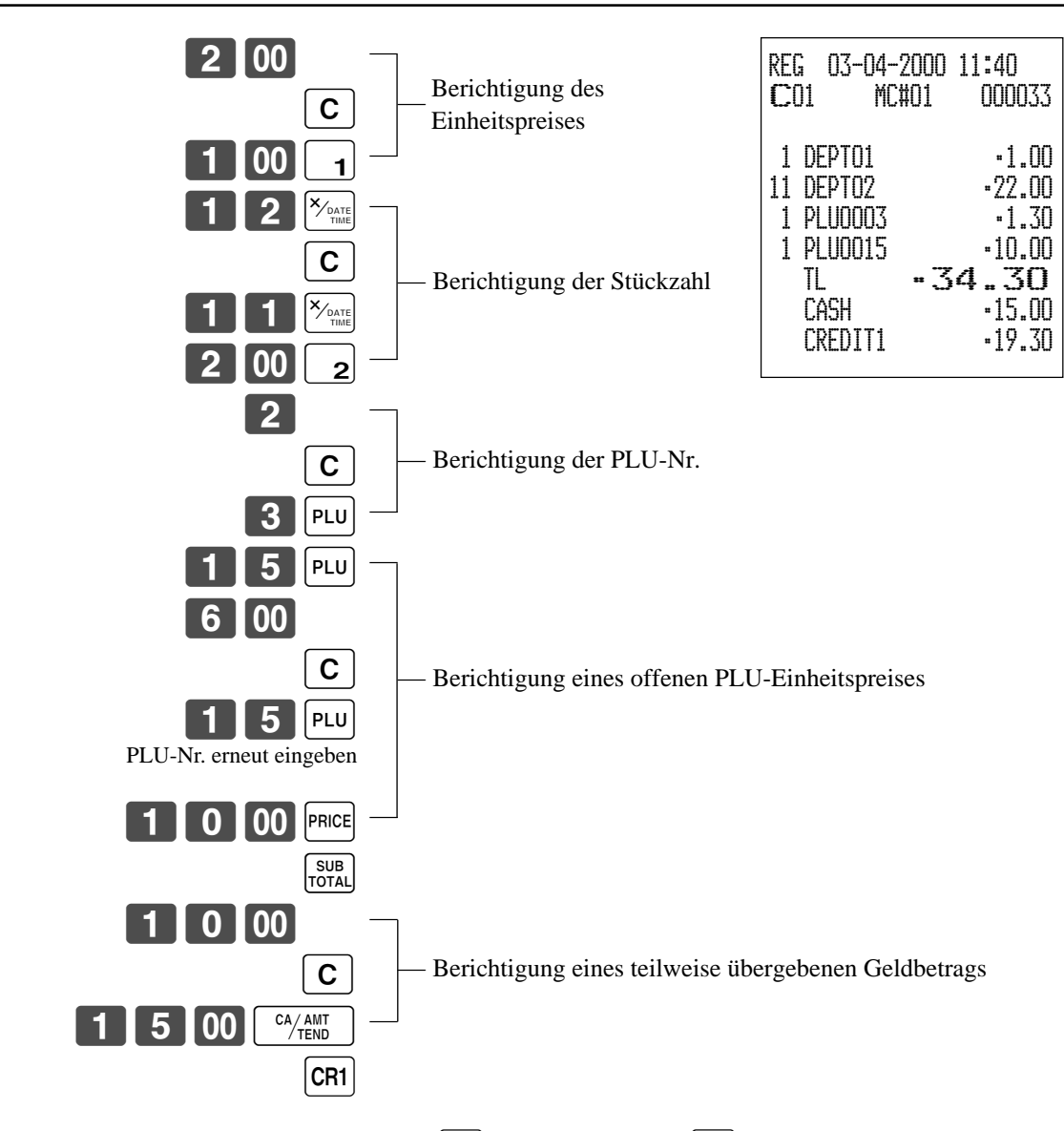

• Das Modell für USA/Kanada verwendet die  $\frac{X_{\text{rand}}}{\sqrt{\text{rand}}}$ -Taste an Stelle der  $\frac{X_{\text{rand}}}{\sqrt{\text{rand}}}$ -Taste.

# **Berichtigung eines eingegebenen und registrierten Artikels**

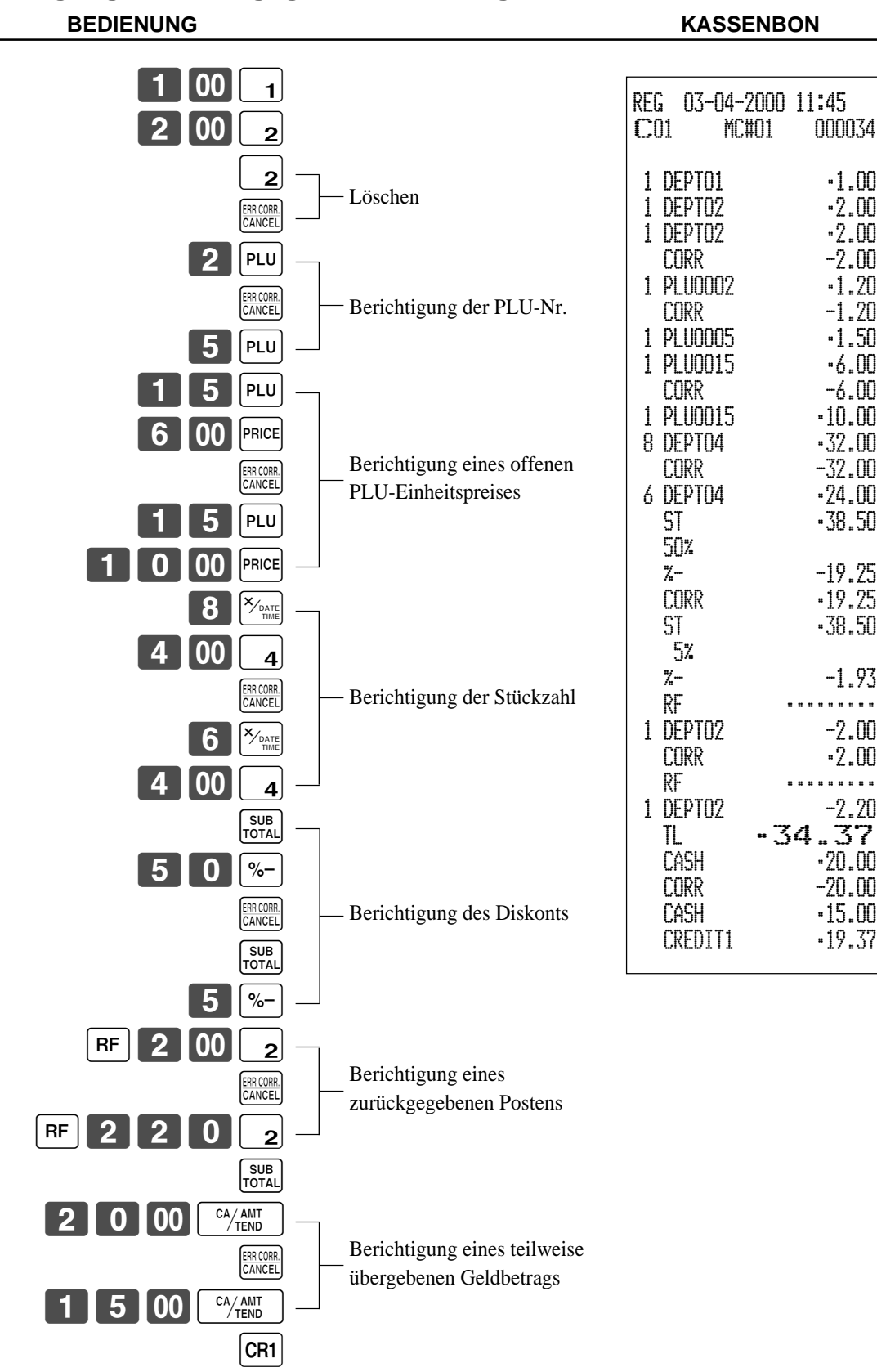

• Das Modell für USA/Kanada verwendet die  $\frac{X_{\text{const}}}{Z_{\text{const}}}$ -Taste an Stelle der  $\frac{X_{\text{const}}}{\text{max}}$ -Taste.

# **Stornieren aller Artikel einer Transaktion**

**REG**

Betriebsmodusschalter

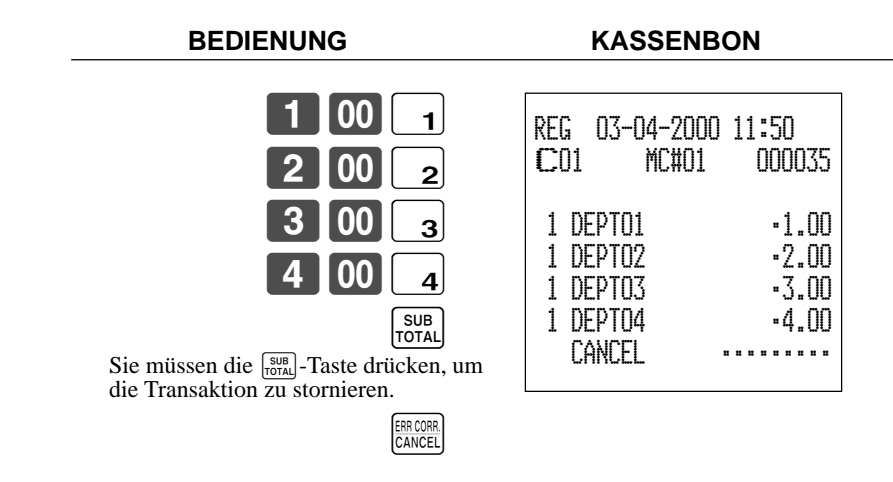

# **Registrieren eines Nichtverkaufs**

Sie können den folgenden Vorgang verwenden, um die Schublade zu öffnen, ohne einen Verkauf zu registrieren. Diese Operation muss außerhalb eines Verkaufs ausgeführt werden.

**BEDIENUNG KASSENBON**

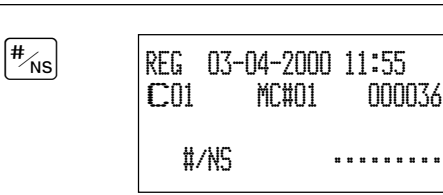

# **Ausdrucken des täglichen Verkaufsrückstellberichts**

Dieser Bericht zeigt die täglichen Verkaufssummen.

# **BEDIENUNG BERICHT**

# CA/AMT Ł Betriebsmodusschalter **Z1**

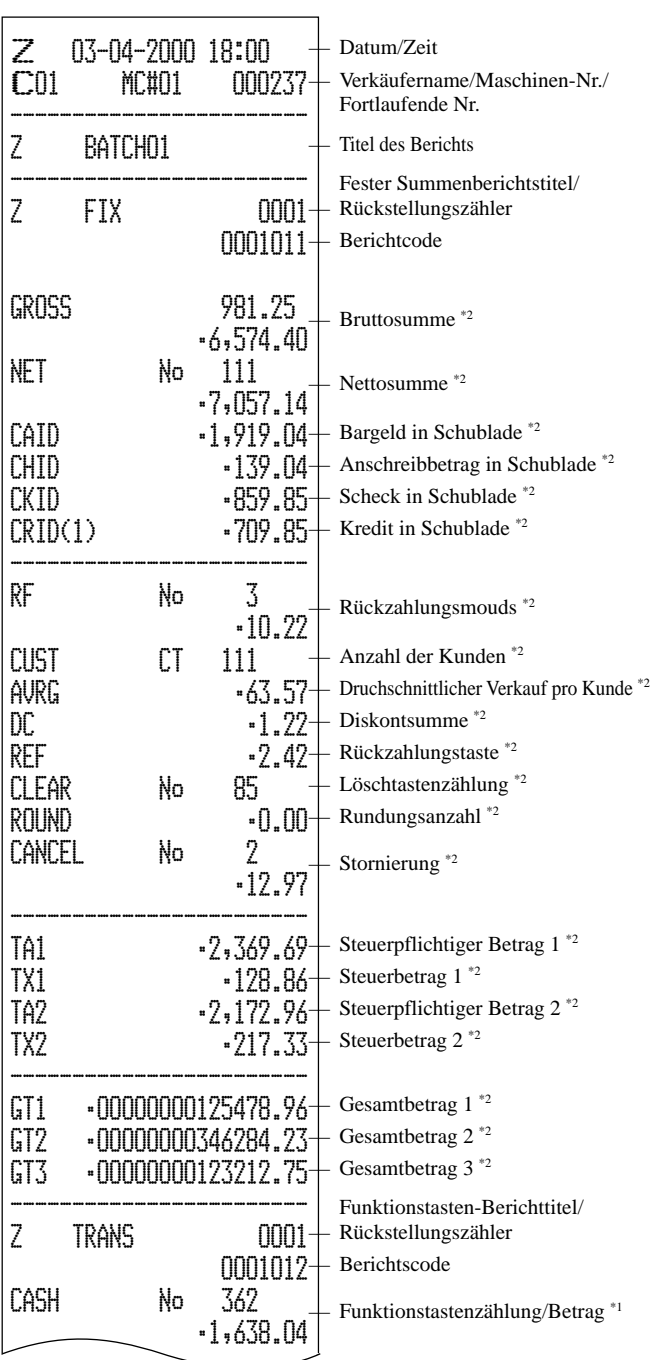

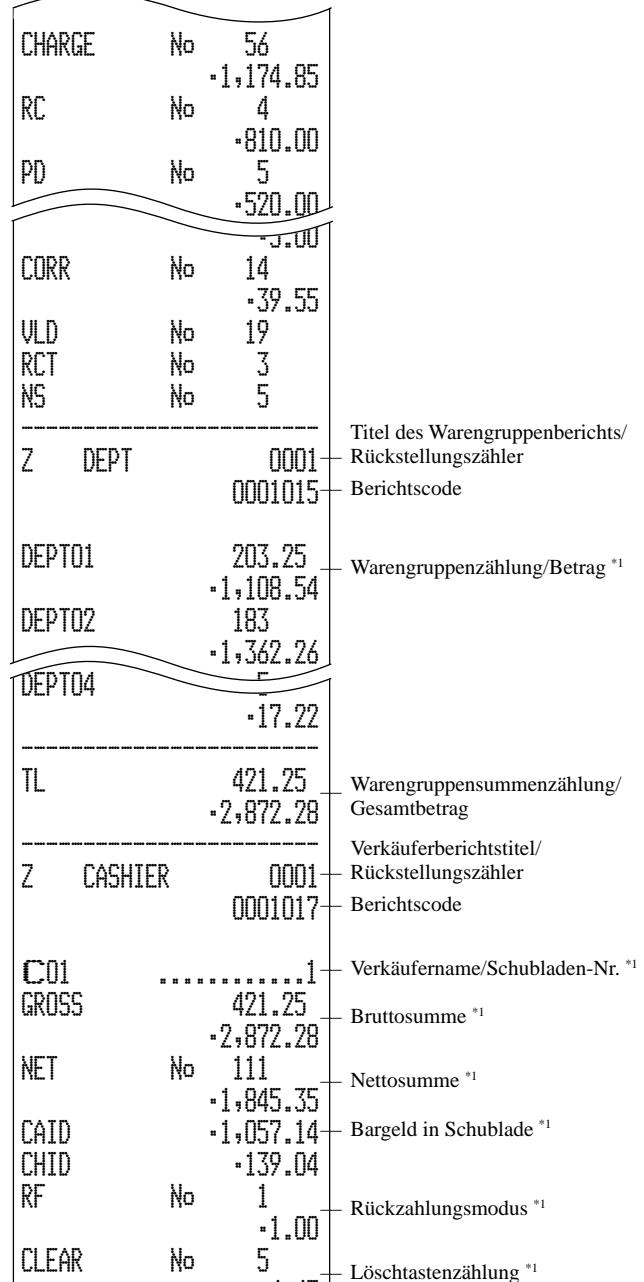

\*1 Nullsummen für Warengruppen/Funktionen/Verkäufer werden über das Programm nicht ausgedruckt.

•4.43

C02 ............1

— Verkäufername/Schubladen-Nr.

\*2 Diese Posten können über das Programm ausgelassen werden.

Dieses Kapitel beschreibt weiterführende Operationen, die Sie in Abhängigkeit von Ihrem Verkaufsumfeld verwenden können.

# **Kontrolle des Lagerbestands**

Jeder PLU (abrufbarer Festpreisartikel) weist ein Summenregister für den tatsächlichen Lagerbestand auf, das Sie für die minimale Lagerbestandsmenge programmieren können. Danach kontrolliert die Registrierkasse die tatsächlichen Lagerbestandsmengen gegenüber den programmierten minimalen Lagerbestandsmengen. Die Lagerbestandsoperationen werden nur für die PLUs (ausgenommen Abtast-PLUs) ausgeführt, für die minimale Lagerbestandsmengen programmiert sind.

### **Lagerbestandswarnungen**

Die Registrierkasse kontrolliert auf negative Werte in den Lagerbestandsmengen während der Registrierung. Nach Beendigung der Registrierung, kontrolliert sie die tatsächliche Lagerbestandsmengen gegenüber den minimalen Lagerbestandsmengen. Die folgenden Warnindikatoren werden verwendet, um den Bediener auf ein Problem hinzuweisen. • Negativer Lagerbestand:

Dies zeigt an, dass die tatsächliche Lagerbestandsmenge negativ ist. Sie können die Registrierkasse auch so programmieren, dass diese Bedingung als Fehler behandelt wird. Diese Warnung erscheint nicht, wenn die tatsächliche Lagerbestandsmenge gleich Null ist.

• Unter minimalem Lagerbestand:

Dies zeigt an, dass die tatsächliche Lagerbestandsmenge weniger oder gleich der minimalen Lagerbestandsmenge ist. Die Registrierkasse kann so programmiert werden, dass der Summer ertönt, wenn die tatsächliche Lagerbestandsmenge unter die minimale Lagerbestandsmenge abfällt.

Hinweise

• Die Lagerbestand-Kontrolloperation wird auch für die die Einstellungsmenüs ausmachenden PLUs ausgeführt, die mit minimalen Lagerbestandsmengen programmiert sind.

• Keiner der Warnindikatoren erscheint, wenn nicht die Registrierkasse speziell für die Lagerbestand-Kontrolloperation programmiert ist.

• Die Lagerbestandoperationen können für die Registrierung in dem RF-Modus oder der mittels <REFUND>-Taste (Rückzahlungstaste) ausgeführten Registrierung verwendet werden.

• Eine Operation für die Korrektur eines Fehlers, einer Stornierung oder eine Abbrechung stellt wiederum die ursprünglichen Posten in dem Lagerbestandwert her.

# **Verkäufer-Unterbrechungsfunktion**

Es gibt zwei Arten der Verkäufer-Unterbrechungsfunktion, wie sie nachfolgend in VORGANG 1 und VORGANG 2 dargestellt sind.

• In VORGANG 1 besitzt jeder Verkäufer einen eigenen Verkäufer-Unterbrechungspuffer, sodass die Verkäufer-Unterbrechungsfunktion jeden individuellen Verkäufer in die Lage versetzt, eine unabhängige Registrierungsoperation auszuführen. In diesem Fall ist jeder Verkäufer individuell mit einem eigenen Verkäufer-Unterbrechungspuffer verknüpft. • In VORGANG 2 verwenden mehrere Verkäufer den gleichen Verkäufer-Unterbrechungspuffer, sodass eine einzelne

Verkäufer-Unterbrechungsoperation (Wechsel des Verkäufers während der Registrierung) auch während der Registrierung ausgeführt werden kann. In diesem Fall sind mehrerer Verkäufer mit einem einzigen Verkäufer-Unterbrechungspuffer verknüpft.

Achten Sie auf die folgenden wichtigen Punkte, welche die Verkäufer-Unterbrechungsfunktion betreffen.

• Die Registrierkasse muss so programmiert sein, dass sie die Verkäufer-Unterbrechungsfunktion gestattet.

• Um die Verkäufer-Unterbrechungsfunktion zu verwenden, muss ein Verkäufer-Unterbrechungspuffer mit der Speicherzuordnungsoperation zugeordnet werden. Danach sollte die Manager-Steuerungsoperation (X1-Modus) verwendet werden, um die Verkäuferzuordnung für die Verkäufer-Unterbrechungsfunktion vorzunehmen. Die Verkäufer-Unterbrechungsoperation kann von Verkäufern, die nicht mit einem Verkäufer-Unterbrechungspuffer verknüpft sind, nicht ausgeführt werden.

• Sie können die Verkäufer-Unterbrechungsfunktion nicht für eine Registrierkasse verwenden, die so eingestellt ist, dass sie als Teil eines Zahlzettel-Verfolgungssystems funktioniert.

In den REG1, REG2 und RF-Modi können die Verkäufer gewechselt werden, während die Transaktion ausgeführt wird, sodass mehrere Verkäufer gleichzeitig Registrierungen im gleichen Modus unter Verwendung einer Registrierkasse ausführen können. Falls zum Beispiel der Verkäufer 1 während der Registrierung einer Transaktion unterbrochen wird, kann der Verkäufer 2 die gleiche Maschine verwenden, um eine unterschiedliche Transaktion zu registrieren. Danach kann der Verkäufer 1 ab dem Punkt der Unterbrechung mit der ursprünglichen Registrierung fortsetzen.

#### **VORGANG 1**

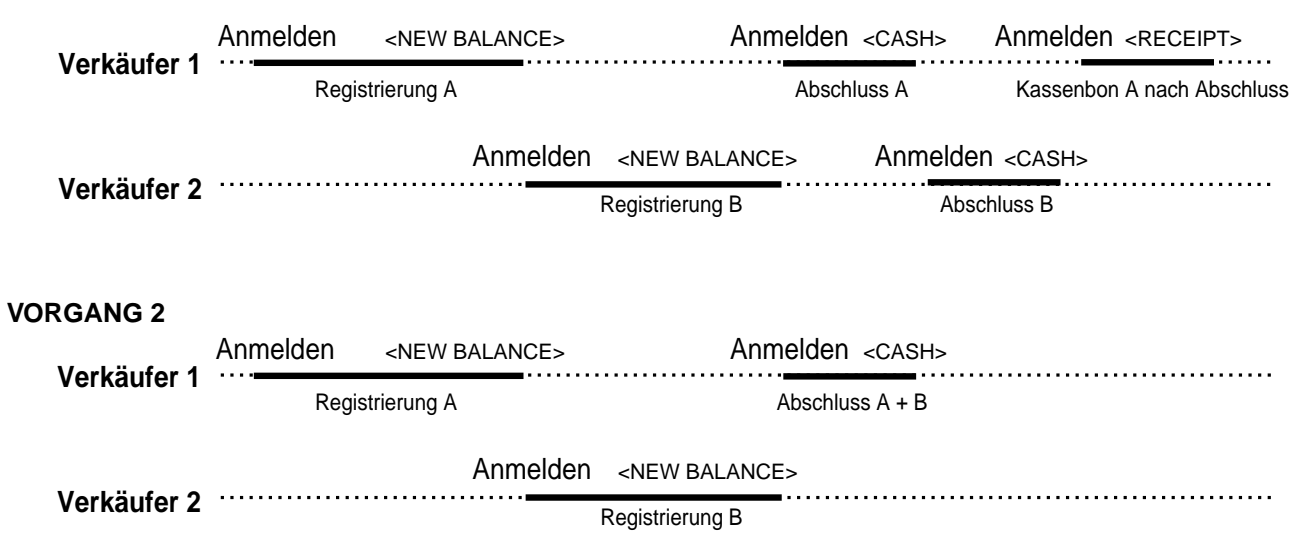

#### **Hinweise**

- Ein Gäste-Kassenbon kann nach dem Wechsel des Verkäufers ausgegeben werden, und Kassenbons können separat für jeden Verkäufer ausgegeben werden.
- Eine Stornierung kann während der Registrierung von jedem der Verkäufer ausgeführt werden. Wenn sich Verkäufer 1 wieder anmeldet (nachdem er durch den Verkäufer 2 unterbrochen wurde), werden durch die Stornierungsoperation nur die nach dem Wiederanmelden registrierten Posten (nur dieser Kassenbon) oder vom Beginn der Transaktion storniert. Dies kann über das Tastenprogramm gewählt werden.

# **Einzelposten-Bargeldverkauf**

Eine Warengruppentaste oder PLU, die mit dem Einzelposten-Verkaufsstatus programmiert ist, schließt die Transaktion nach der Registrierung ab.

Die Einzelposten-Verkaufsfunktion kann nicht richtig arbeiten, wenn die Tastatur über keine <CASH>-Taste (die Bargeldtaste) verfügt.

Die Einzelposten-Verkaufsfunktion kann nur für Bargeldverkäufe verwendet werden.

#### **Beispiel 1**

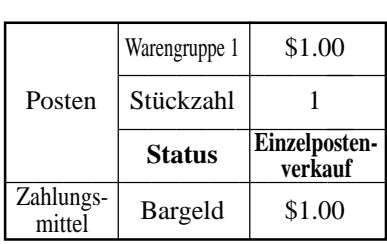

**BEDIENUNG K** 

 $\begin{array}{|c|c|c|c|c|}\n\hline\n1&00&\overline{1}\n\end{array}$ 

Die Transaktion wird sofort abgeschlossen.

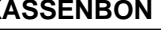

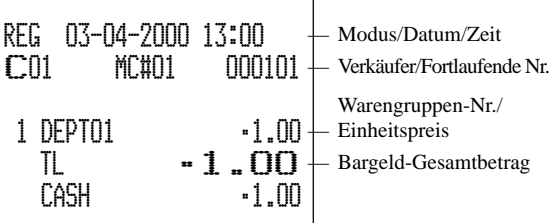

# **Weiterführende Operationen**

### **Beispiel 2**

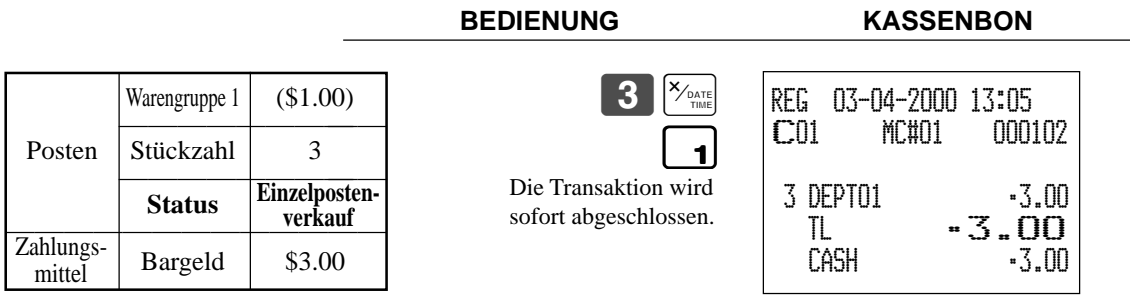

• Das Modell für USA/Kanada verwendet die  $\frac{\overline{X_{\text{real}}}}{\frac{X_{\text{final}}}{\text{final}}}$ -Taste an Stelle der  $\frac{\overline{X_{\text{real}}}}{\text{final}}}$ -Taste.

# **Beispiel 3**

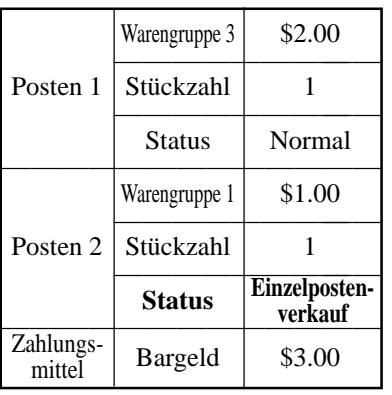

Die Transaktion wird nicht

vor der Warengruppe des Einzelpostenverkaufs registriert

2 | 00

### **BEDIENUNG KASSENBON**

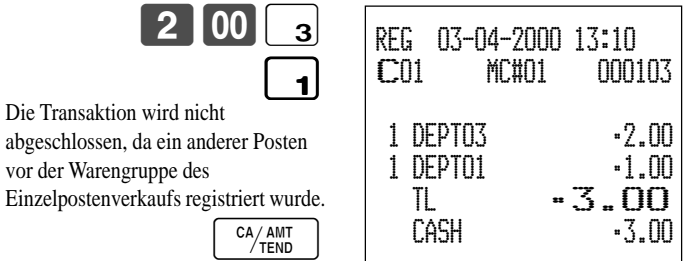

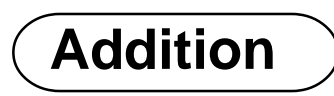

# **Addition (plus)**

## **Beispiel**

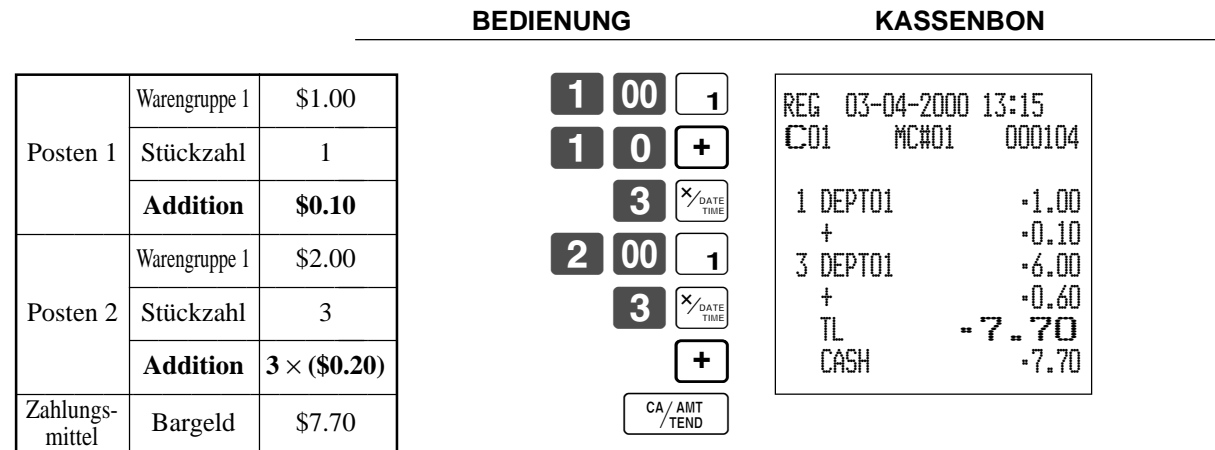

• Das Modell für USA/Kanada verwendet die  $\frac{X_{\text{const}}}{Z_{\text{mass}}}$ -Taste an Stelle der  $\frac{X_{\text{const}}}{Y_{\text{mass}}}$ -Taste.

# **Aufschlag (%+)**

# **Beispiel**

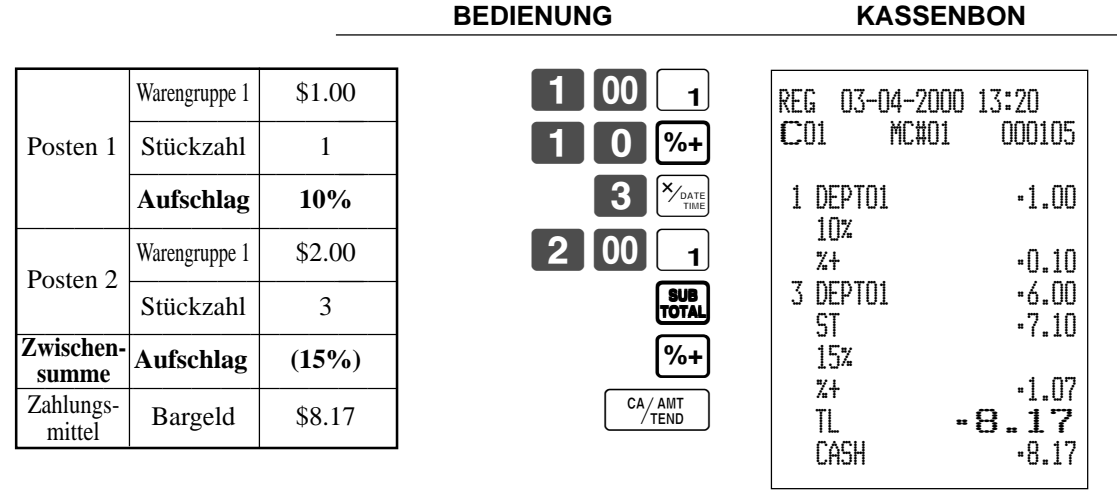

• Das Modell für USA/Kanada verwendet die  $\frac{\overline{X}_{\text{real}}}{\frac{\sum_{\text{rank}}}{\text{rank}}}$ -Taste an Stelle der  $\frac{\overline{X}_{\text{real}}}{\overline{X}_{\text{real}}}$ -Taste.

# **Gesamtbetrag in Schublade**

# **Aufschlag/Diskont-Gesamtbetrag in Schublade**

Der Pufferspeicher speichert alle Posten, die in den vorgeschriebenen Bereich fallen, beginnend mit dem ersten für eine Transaktion registrierten Posten bis zum Drücken der <TRAY TOTAL>-Taste (Taste für Gesamtbetrag in Schublade), um eine Aufschlag/Diskont-Gesamtbetragsoperation in der Schublade durchzuführen. Nach der Aufschlag/Diskont-Operation wird der Puffer gelöscht und die Speicherung der neuen Daten beginnt ab der Registrierung des nächsten Postens nach der ersten Aufschlag/Diskont-Operation. Die folgenden Operationen löschen den Pufferspeicher.

- Zweimaliges Drücken der <TRAY TOTAL>-Taste.
- Drücken der <TRAY TOTAL>-Taste und darauf folgende Durchführung einer Aufschlag/Diskont-Operation. Der Inhalt des Pufferspeichers wird wiederhergestellt, wenn eine Fehlerberichtigungsoperation durchgeführt wird, um die Aufschlag/ Diskont-Operation abzubrechen.

## **Beispiel**

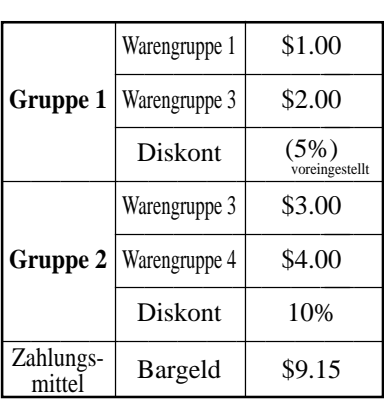

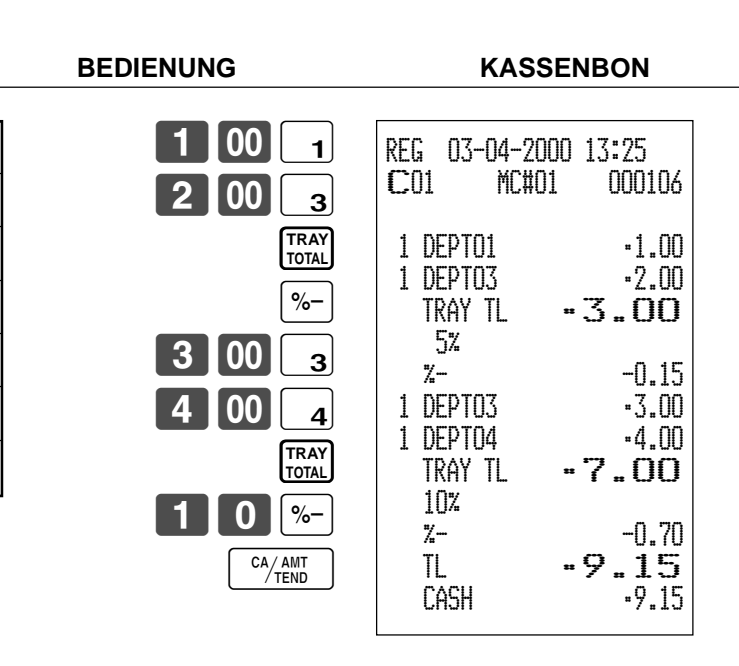

# **Mehrfachposten-Summierungsfunktion**

Diese Funktion sammelt alle ab der Registrierung des ersten Postens bis zum Drücken der <TRAY TOTAL>-Taste registrierten Posten, oder alle Posten zwischen dem Drücken der <TRAY TOTAL>-Taste. Durch das Drücken der <TRAY TOTAL>-Taste wird der Gesamtbetrag einschließlich Steuer angezeigt und am Kassenbon und Journalstreifen ausgedruckt (das Ausdrucken am Kassenbon und Journalstreifen kann über das Programm gesteuert werden).

## **Beispiel**

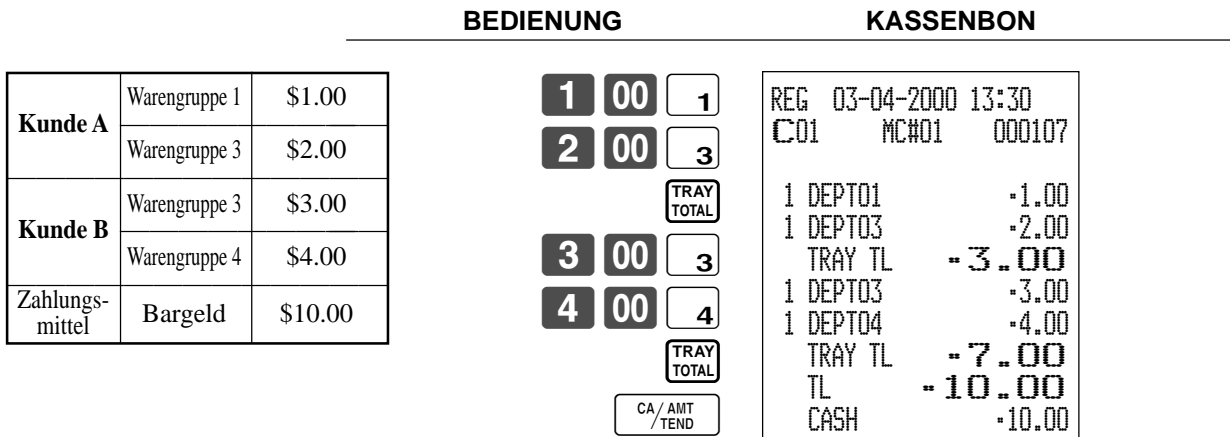

# **Kupontransaktion**

Achten Sie darauf, dass es zu Fehlern kommt, wenn das Ergebnis einer Berechnung negativ wird und die Registrierkasse über das Programm einen Kreditsaldo verbietet.

# **Kuponregistrierung mittels <COUPON> (Kupontaste)**

## **Beispiel**

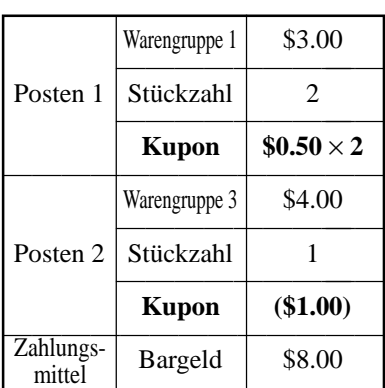

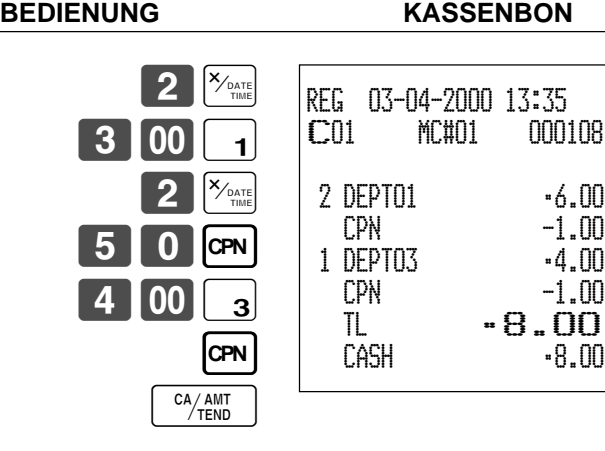

• Das Modell für USA/Kanada verwendet die  $\frac{X_{\text{const}}}{X_{\text{const}}}$ -Taste an Stelle der  $\frac{X_{\text{const}}}{X_{\text{mat}}}$ -Taste.

# **Kuponregistrierung mittels <COUPON2> (Kupontaste 2)**

## **Beispiel**

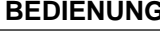

# **KASSENBON**

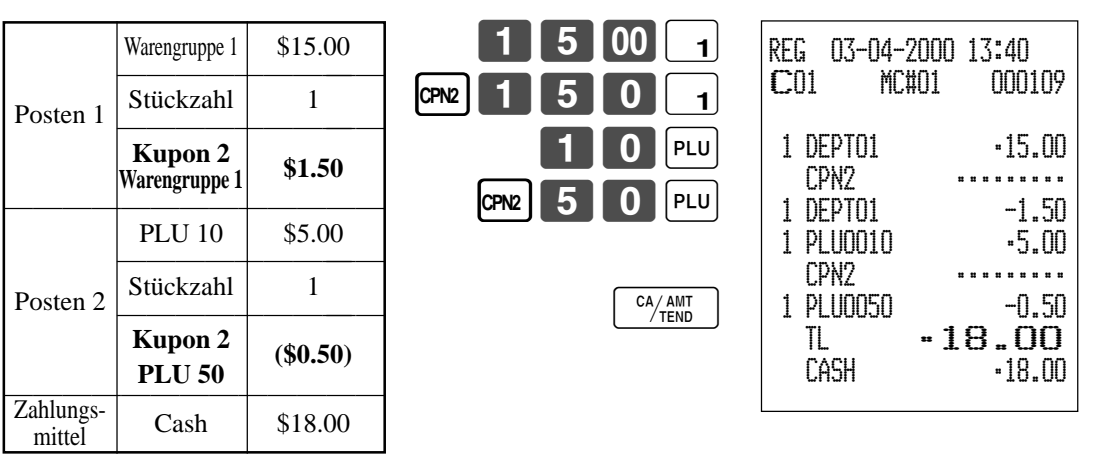

# **Registrierung des zweiten Einheitspreises**

Die zweiten Einheitspreise sowie die Stückzahlmodifikatoren können für die PLUs programmiert werden. Durch Drücken der <PRICE SHIFT> (Preisverschiebungstaste) werden der zweite Einheitspreis, der Stückzahlmodifikator und die Beschreibung aufgerufen. Die Summenregister und das Inventar werden eingestellt, indem die Anzahl der zu registrierenden Posten mit dem für den zu registrierenden PLU programmierten Stückzahlmodifikator multipliziert wird.

- Sie müssen die <PRICE SHIFT>-Taste vor der Registrierung eines PLU drücken.
- Die Registrierung des zweiten Einheitspreis steht mit offenen PLUs nicht zur Verfügung, wenn der Einheitspreis nicht voreingestellt ist.
- Die zweiten Einheitspreis und die Stückzahlmodifikatoren sind den PLUs mittels der in der Händleranleitung beschriebenen Programmierung zugeordnet.
- Auch wenn ein PLU mit einer Packungsmenge programmiert ist, werden der zweite Einheitspreis und der Stückzahlmodifikator während der Registrierung nach der Betätigung der <PRICE SHIFT>-Taste angelegt. **Beispiel 1**

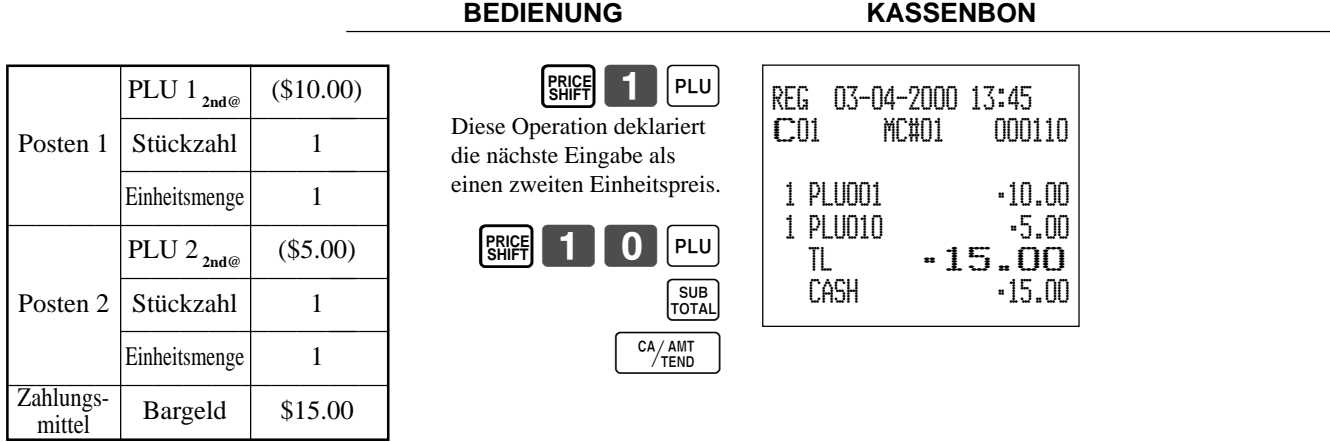

**BEDIENUNG KASSENBON**

**Beispiel 2**

REG 03-04-2000 13:50 C01 MC#01 000111 5 PLU001 •50.00 TL •50.00  $-50.00$  CG •0.00  $\overline{\phantom{a}}$   $\overline{\phantom{a}}$   $\overline{\$ PLU  $\begin{array}{|c|c|c|c|}\n\hline\n0 & 00 & \text{Ca/AMT} \\
\hline\n\end{array}$ **PRICE SHIFT** PLU 2 $_{2n\text{d}\omega}$  (\$10.00) Posten  $\overline{\text{Stückzahl}}$  5  $\begin{array}{|c|c|c|c|}\n\hline\n\text{Zahlungs} & \text{Stückzahl} & 3 \\
\hline\n\text{Zahlungs} & \text{Bargeld} & \$50.00 \\
\hline\n\end{array}$ Zahlungsmittel **Zweite** Stückzahl

• Das Modell für USA/Kanada verwendet die  $\frac{X_{\text{real}}}{Z_{\text{real}}}$ -Taste an Stelle der  $\frac{X_{\text{real}}}{\text{real}}$ -Taste.

#### **Beispiel 3**

Der oben gezeigte Vorgang ist zu verwenden, wenn die Registrierkasse so programmiert ist, dass eine Verschiebung auf den zweiten Einheitspreis nicht beibehalten wird. Falls ihre Programmierung eine Erhaltung des zweiten Einheitspreis verlangt, dann trifft der folgende Vorgang zu.

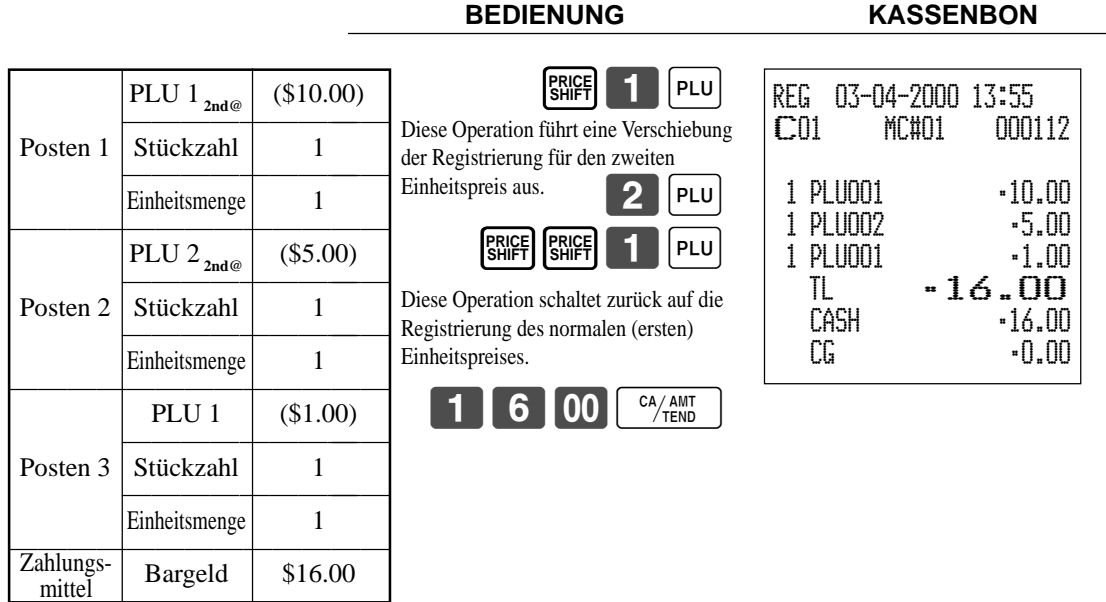

# **Voreingestellter Übergabebetrag**

Ein Betrag mit bis zu sechs Stellen kann für die <CASH>-Taste (Taste für übergebenen Bargeld/Geldbetrag) programmiert werden. Wenn Sie danach die <CASH>-Taste drücken, ohne einen Wert einzugeben, wird automatisch der programmierte Wert registriert und die Transaktion abgeschlossen. Wenn ein Betrag für die <CASH>-Taste programmiert ist, kommt es zu einem Fehler, wenn Sie die manuelle Eingabe eines Betrages versuchen.

## **Beispiel 1**

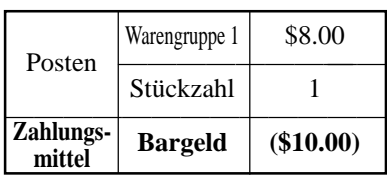

## **BEDIENUNG KASSENBON**

# 8 00 CA/ANT  $\Box$

Der voreingestellte Betrag wird übergeben.

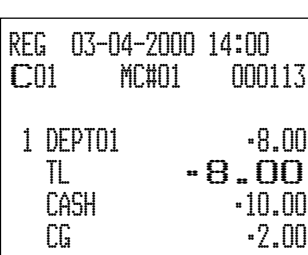

## **Beispiel 2**

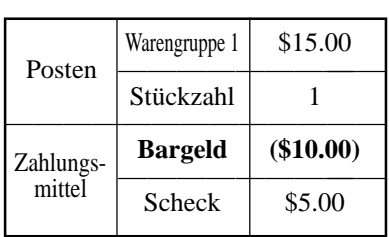

#### **BEDIENUNG KASSENBON**

es zu einem Fehler

#### $5$  $|00|$  1  $\begin{bmatrix} 1 \end{bmatrix}$  0  $\begin{bmatrix} 00 \end{bmatrix}$   $\begin{bmatrix}$   $\frac{CA/AMT}{TEND}$ C 5- CA/AMT CHK/ Bei manueller Eingabe kommt REG 03-04-2000 14:05 C01 MC#01 000114 1 DEPT01 •15.00 TL •15.00 **CHECK** CASH  $-10.00$ CG •0.00

# **Flaschenpfand-Verknüpfungsoperation**

Sie können einen PLU mit einem PLU verküpfen.

### **Beispiel**

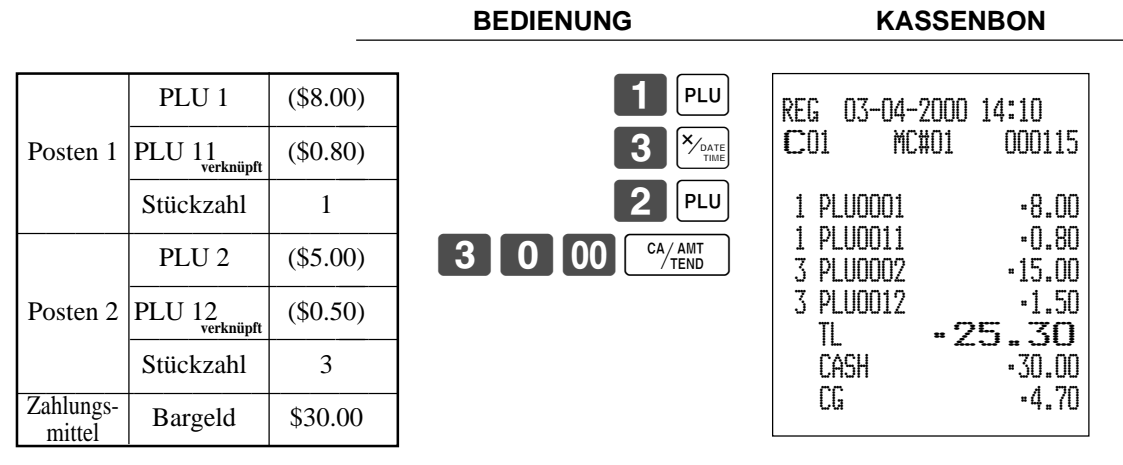

• Das Modell für USA/Kanada verwendet die  $\chi_{\text{rand}}(X_{\text{rand}})$ -Taste an Stelle der  $\chi_{\text{rand}}$ -Taste.

# **Flaschenpfand-Rückzahlung**

# **Flaschenpfand-Rückzahlungstaste**

Sie können die verknüpfte Flaschenpfand-Rückzahlungstaste verwenden, um die Rückgabe von Flaschen zu registrieren. Ein PLU, deren programmierter Einheitspreis den Inhalt der Flasche darstellt, kann mit einem PLU verknüpft werden, deren Einheitspreis dem Flaschenpfand entspricht. In dem folgenden Beispiel wurde die Flaschenpfand-Rückzahlungstaste so programmiert, dass sie als verknüpfte Flaschenpfand-Rückzahlungstaste arbeitet.

Die Flaschenpfand-Rückzahlungstaste muss gedrückt werden, bevor jede neue, verknüpfte Flaschenpfandrückgabe eingegeben wird.

## **Beispiel**

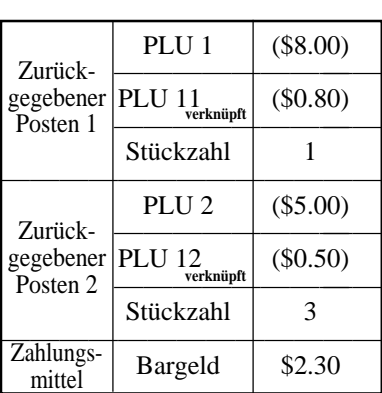

**BR**

**BR**

**BEDIENUNG KASSENBON**

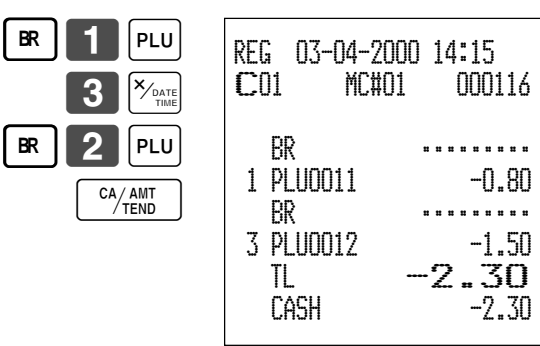

• Das Modell für USA/Kanada verwendet die  $\frac{X_{\text{const}}}{\sqrt{\frac{N_{\text{at}}}{n}}-T}$ aste an Stelle der  $\frac{X_{\text{const}}}{\sqrt{\frac{N_{\text{at}}}{n}}-T}$ aste.

# **Registrierungen der Arrangementtasten**

Tastenoperationen können einer <ARRANGE>-Taste (Arrangementtaste) zugeordnet werden. Danach können Sie durch einfaches Drücken der <ARRANGE>-Taste alle zugeordneten Tastenfunktionen ausführen.

Tastenoperationen können auch einem Adressencode zugeordnet werden. Wenn Sie danach den Adressencode unter Verwendung der <ARRANGE>-Taste eingeben, werden alle dem Adressencode zugeordneten Tastenfunktionen ausgeführt.

**ARR** 

**BEDIENUNG KASSENBON**

#### **Beispiel 1**

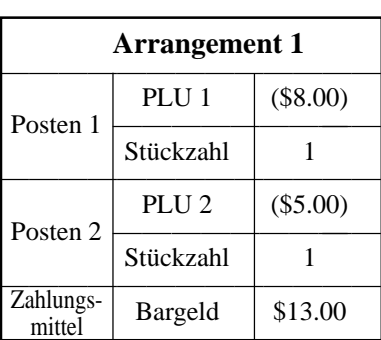

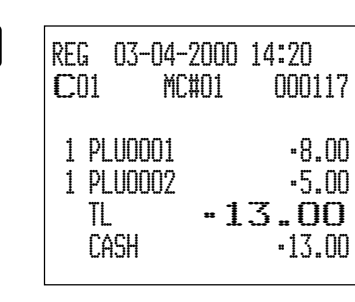

## **Beispiel 2**

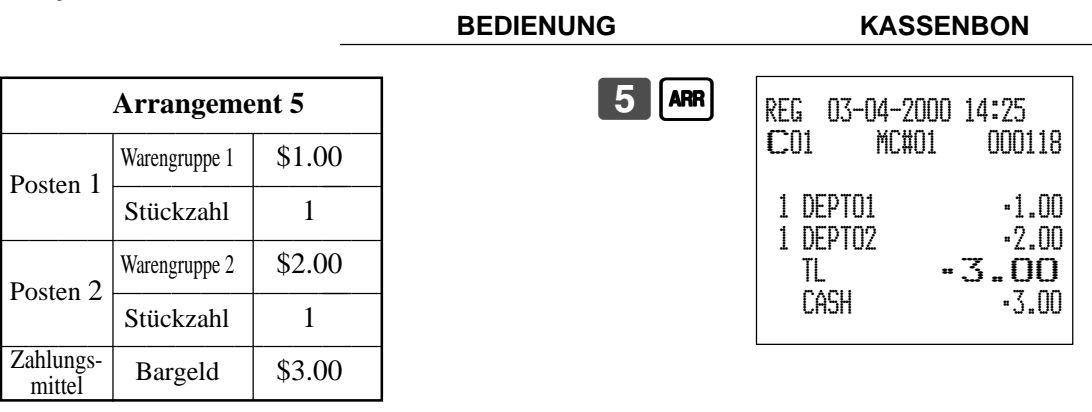

# **Einstellungsmenü**

Wenn Sie ein Einstellungsmenü registrieren, wird dessen Gesamtbetrag zu dem PLU-Summenregister und Zähler addiert. Der Preis jedes Einstellungsmenüpostens wird ebenfalls zu jedem entsprechenden PLU-Summenregister und Zähler addiert.

## **Beispiel**

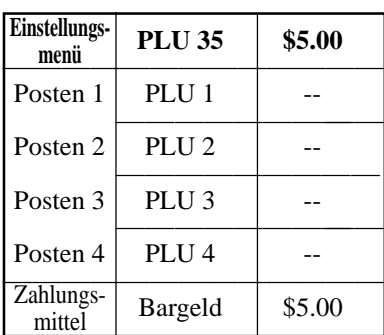

**BEDIENUNG KASSENBON**

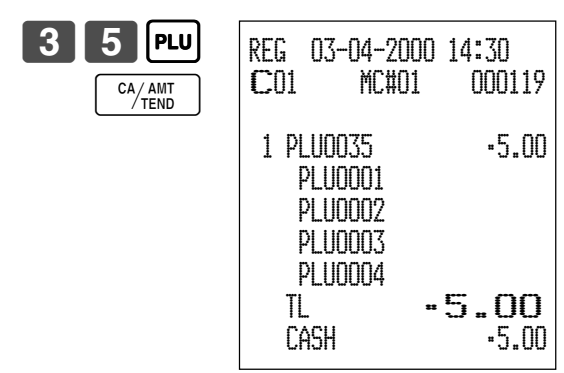

# **Währungsumwandlungsfunktion**

Wenn Sie die <CE>-Taste (Währungsumwandlungstaste) drücken, wird die gegenwärtige Zwischensumme einschließlich Steuer direkt in die Fremdwährung umgewandelt, worauf das Ergebnis angezeigt wird; der darauf folgende Abschluss wird in der Fremdwährung ausgeführt. Die Währungsumwandlungsfunktion wird durch das Abschließen der Transaktion, durch teilweise Bezahlung in Fremdwährung, durch Ausgabe eines Kassenbons oder durch Drücken der <SUBTOTAL>-Taste freigegeben.

Bevor Sie die Währungsumwandlungsfunktion verwenden, müssen Sie den Wechselkurs programmieren.

# **Registrieren von Fremdwährung**

# **Übergebener Gesamtbetrag in Fremdwährung**

\* Vorprogrammierter Wechselkurs: ¥100 = \$0.9524

# **Wichtig!**

In Fremdwährung übergebene Geldbeträge können Sie nur unter Verwendung der  $\frac{C(A,AT)}{T(E,AT)}$ - und  $\frac{CHK}{TEND}$ -Taste registrieren. Andere Abschlusstasten können Sie nicht verwenden.

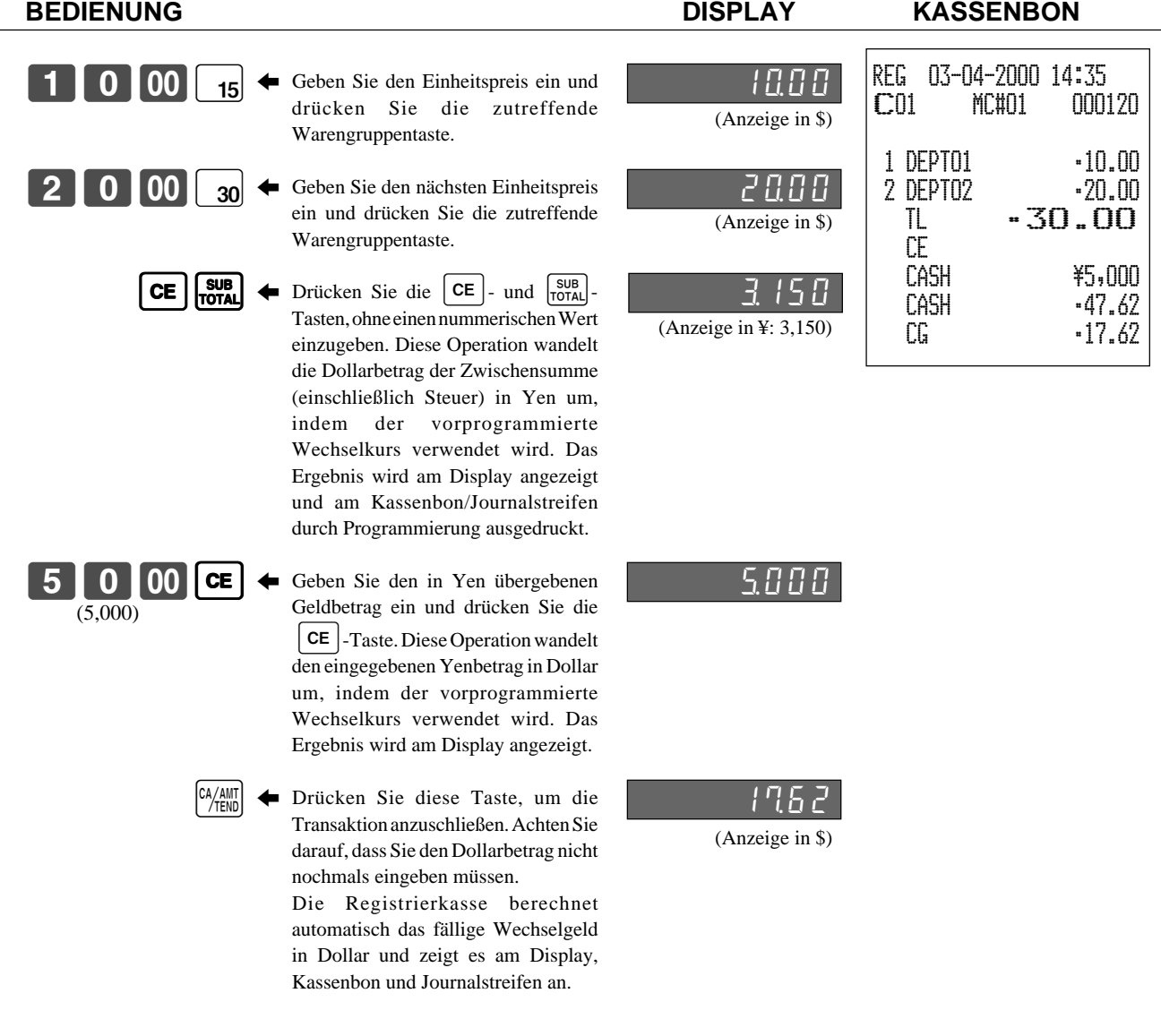

## **Teilweise Bezahlung in Fremdwährung**

\* Vorprogrammierter Wechselkurs: ¥100 = \$0.9524

# **Wichtig!**

Eine teilweise in Fremdwährung übergebene Bezahlung können Sie nur unter Verwendung der  $\frac{[X/A_NII]}{[X]C_N}$ - und  $\frac{[CHK]}{[EM]}$ Taste registrieren. Sie können keine andere Abschlusstaste verwenden, wobei jedoch die restlich zu übergebende Bezahlung unter Verwendung einer beliebigen Abschlusstaste abgeschlossen werden kann.

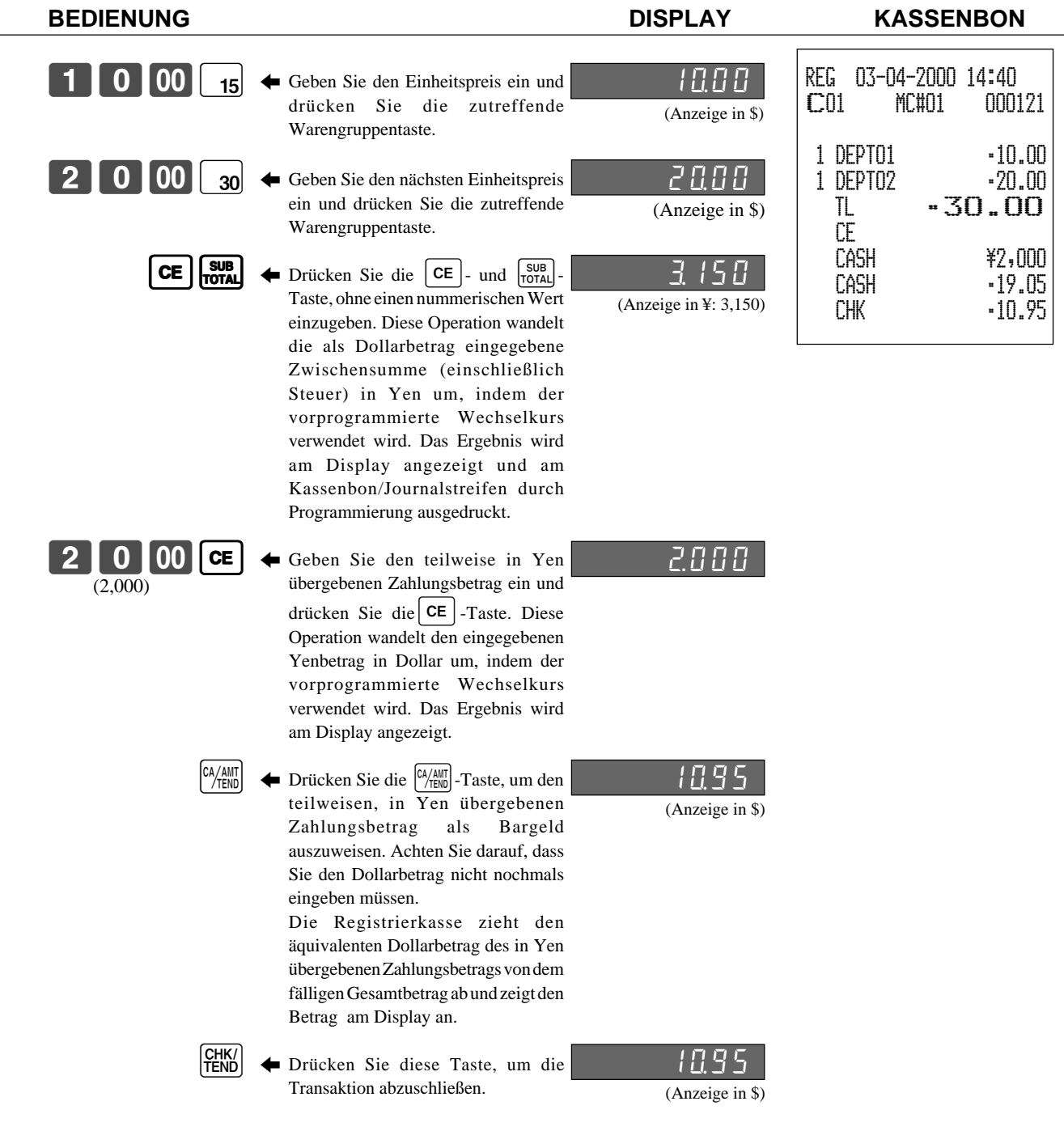

# **"Food Stamp" (Lebensmittelmarken)**

# **Registrieren von "Food Stamp"**

# **"Food Stamp" ohne fälliges Wechselgeld**

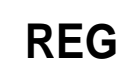

Betriebsmodusschalter

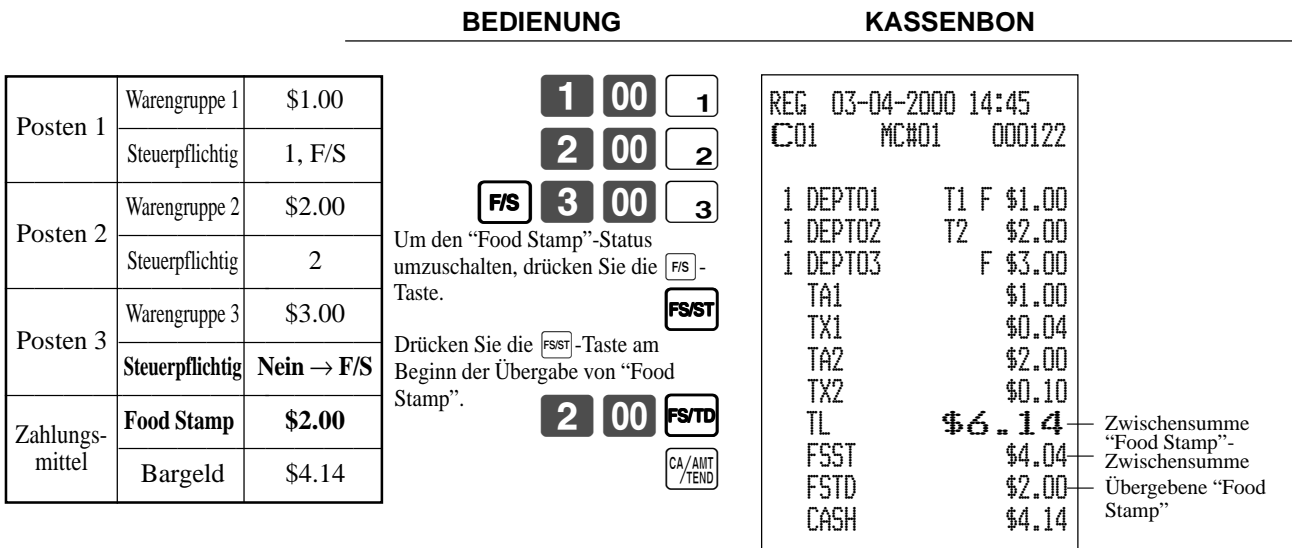

# **"Food Stamp" mit fälligem Wechselgeld**

#### **Beispiel 1**

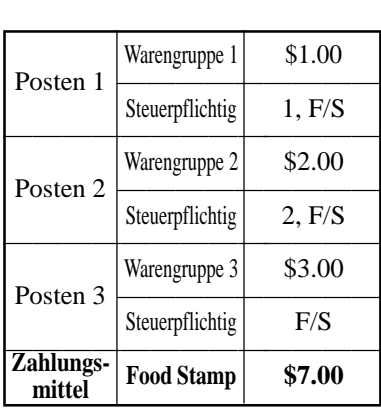

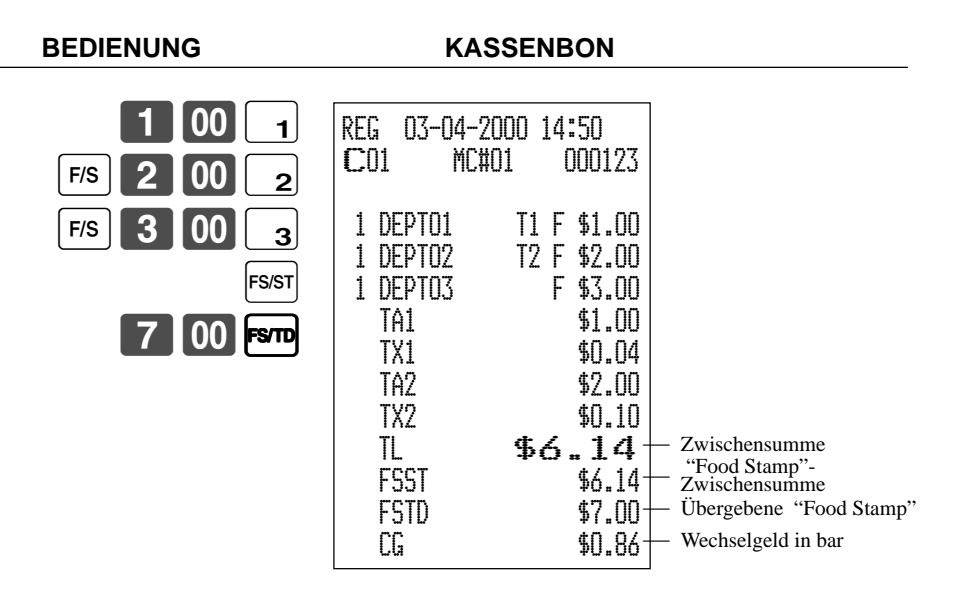

Das Wechselgeld bei Transaktionen mit "Food Stamp" automatisch als Bargeldbetrag von \$1.00 oder weniger oder als "Food Stamp" bei einem Betrag von mehr als \$1.00 berechnet wird.

### **Beispiel 2**

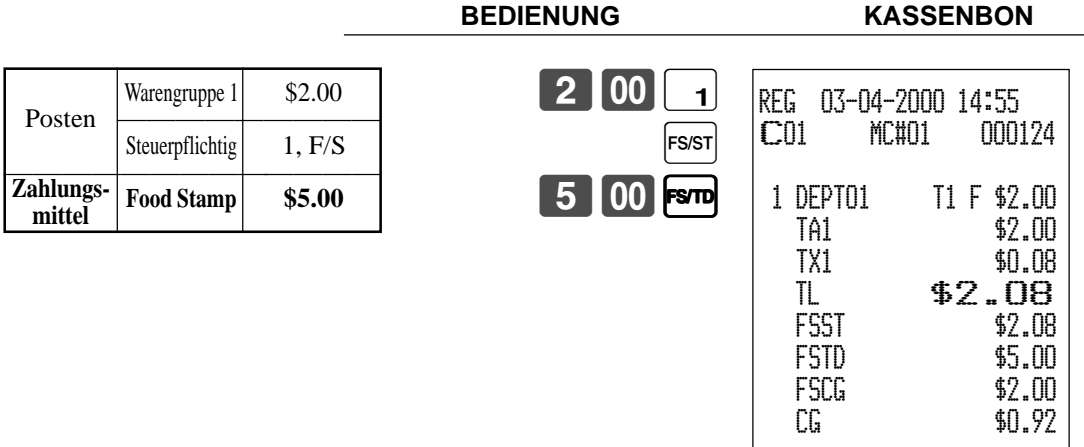

In dem obigen Beispiel beträgt der Gesamtbetrag für das fällige Wechselgeld \$2.92, sodass \$2.00 in "Food Stamp" und \$0.92 in bar ausgezahlt werden.

#### **Beispiel 3**

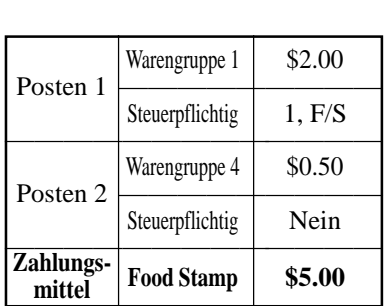

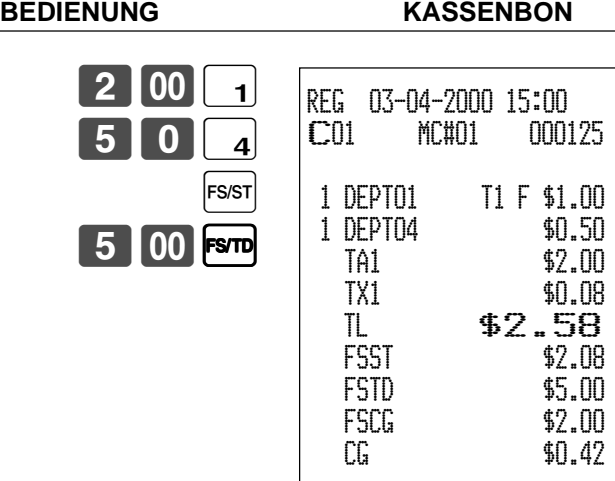

Wenn "Food Stamp" in einer Transaktion enthalten sind, dann wird der als Wechselgeld fällige Bargeldbetrag für Bargeldartikel ("Non-Food Stamp") als übergebener Bargeldbetrag verrechnet. In diesem Beispiel wird der Kauf von \$0.50 (Warengruppe 4) automatisch von dem für den "Food Stamp"-Kauf (Warengruppe 4) fälligen Bargeldbetrag des Wechselgeldes von \$0.92 abgezogen.

#### **Beispiel 4**

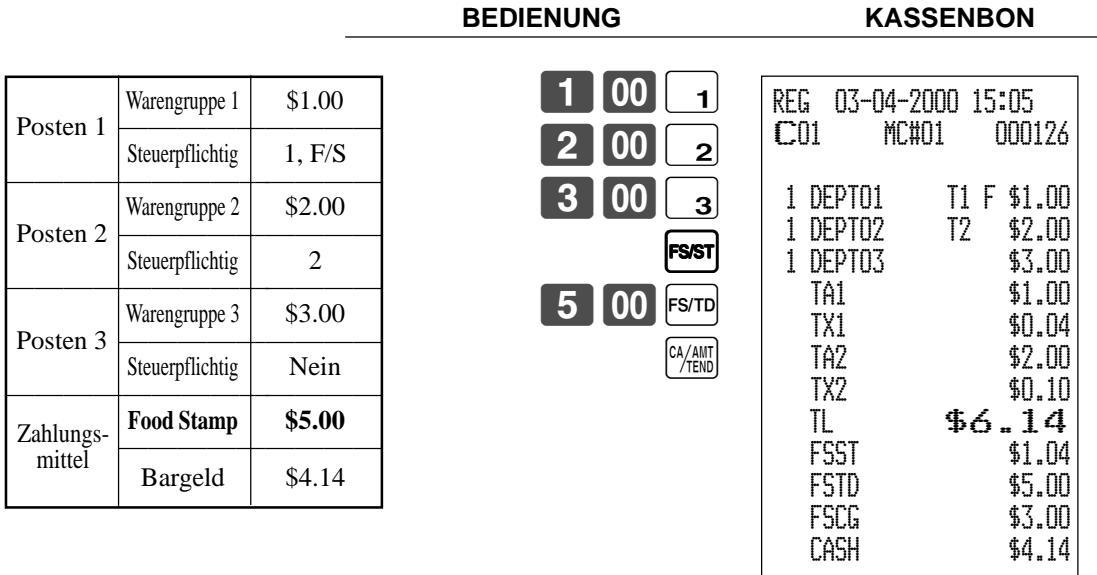

Die folgende Berechnung wird intern durchgeführt, um das als Bargeldbetrag fällige Wechselgeld für eine "Food Stamp"- Transaktion auf den Saldo für die Bargeldtransaktion anzuwenden.

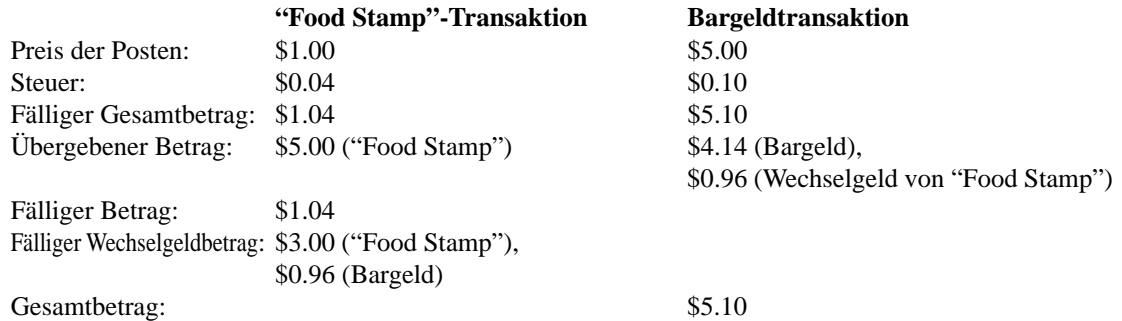

# **Registrieren von "Food Stamp" (Illinois-Regel)**

# **Ohne fälliges Wechselgeld**

# **Beispiel 1**

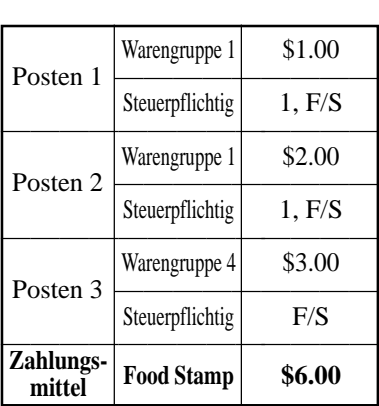

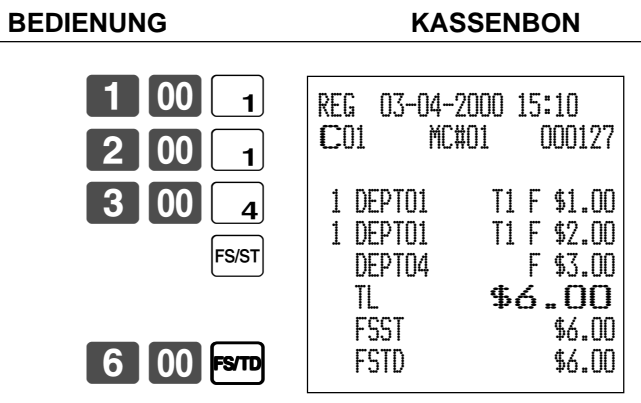

## **Beispiel 2**

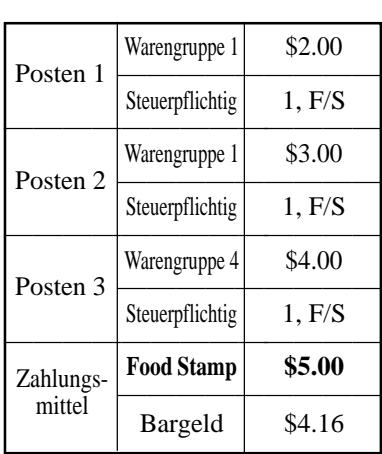

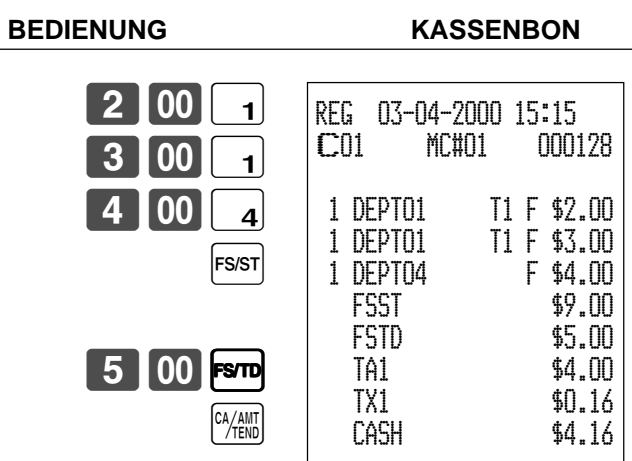

# **Ohne fälliges Wechselgeld (Fortsetzung)**

### **Beispiel 3**

**Beispiel 4**

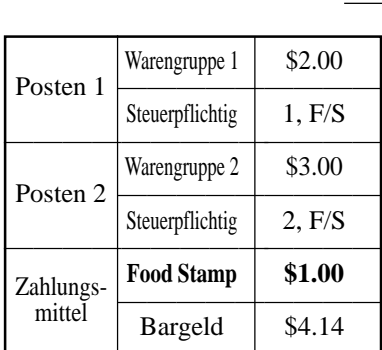

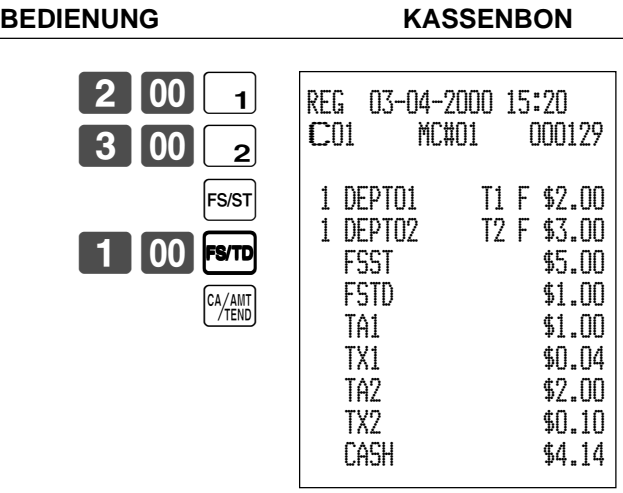

Falls der in "Food Stamp" übergebene Gesamtbetrag weniger als der "Food Stamp" Gesamtbetrag ist, wird der in "Food Stamp" übergebene Betrag von dem steuerpflichtigen Betrag 1 und 2 abgezogen.

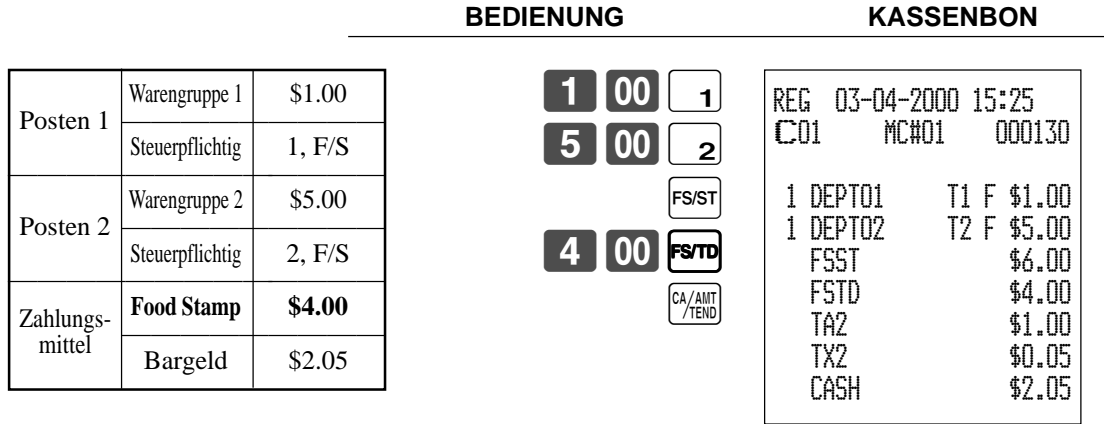

In diesem Fall ist das Ergebnis des steuerpflichtigen Betrages 1 gleich "0".

# **"Food Stamp" mit fälligem Wechselgeld**

# **Beispiel 1**

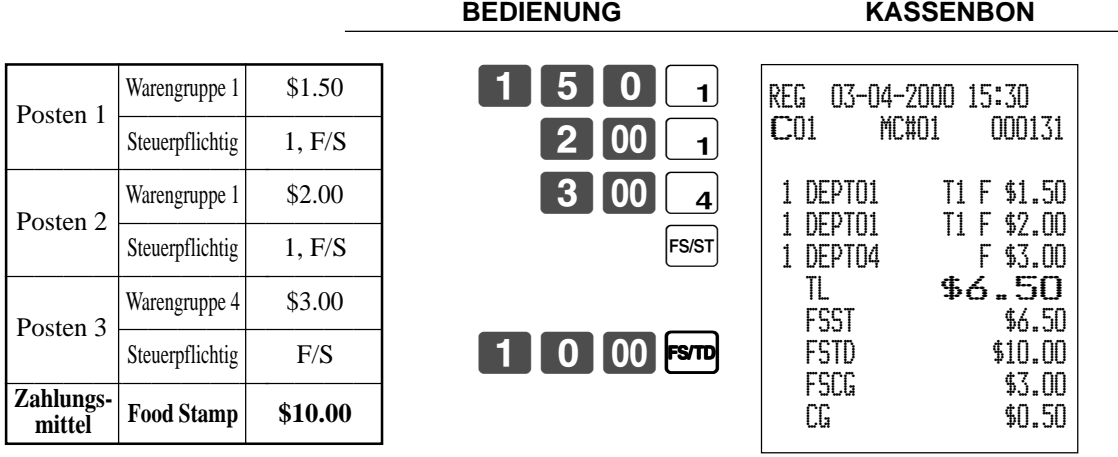

Das Wechselgeld bei Transaktionen mit "Food Stamp" automatisch als Bargeldbetrag von \$1.00 oder weniger oder als "Food Stamp" bei einem Betrag von mehr als \$1.00 berechnet wird. In dem obigen Beispiel beträgt der Gesamtbetrag des fälligen Wechselgeldes gleich \$3.50 (\$3.00 in "Food Stamp" und \$0.50 in Bargeld).

### **Beispiel 2**

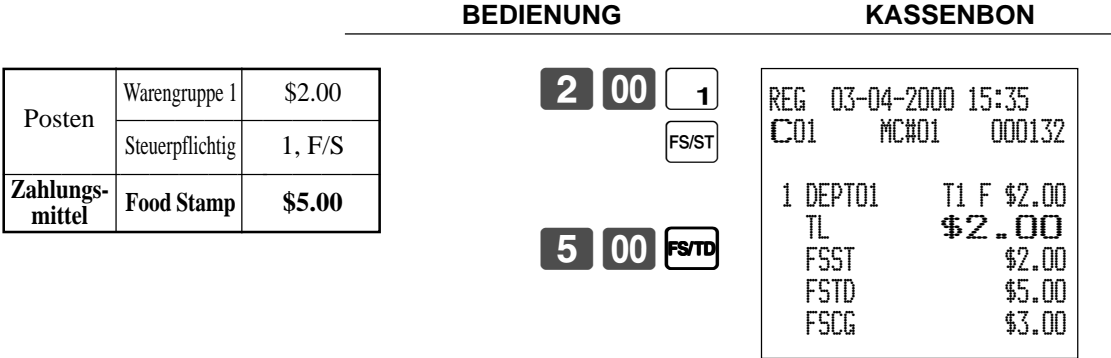

**Beispiel 3**

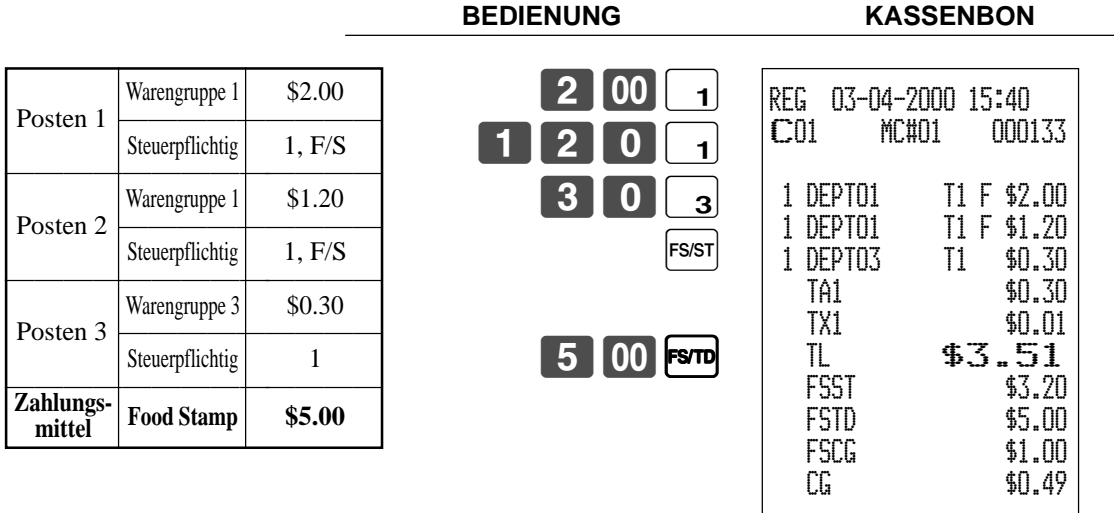

Wenn "Food Stamp" in einer Transaktion enthalten sind, dann wird der als Wechselgeld fällige Bargeldbetrag für Bargeldartikel ("Non-Food Stamp") als übergebener Bargeldbetrag verrechnet. In diesem Beispiel wird der Kauf von \$0.30 automatisch von dem für den "Food Stamp"-Kauf fälligen Bargeldbetrag des Wechselgeldes von \$0.80 abgezogen.

#### **Beispiel 4**

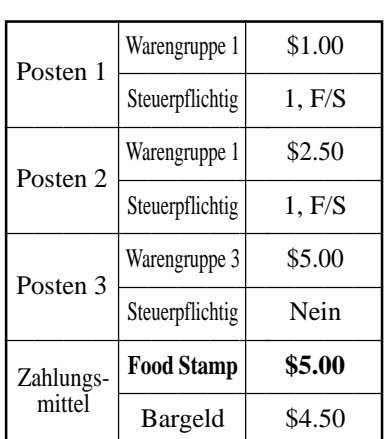

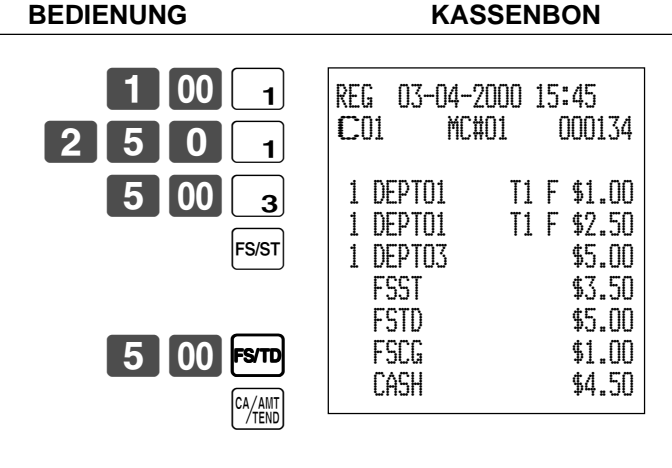

Die folgende Berechnung wird intern durchgeführt, um das als Bargeldbetrag fällige Wechselgeld für eine "Food Stamp"-Transaktion auf den Saldo für die Bargeldtransaktion anzuwenden.

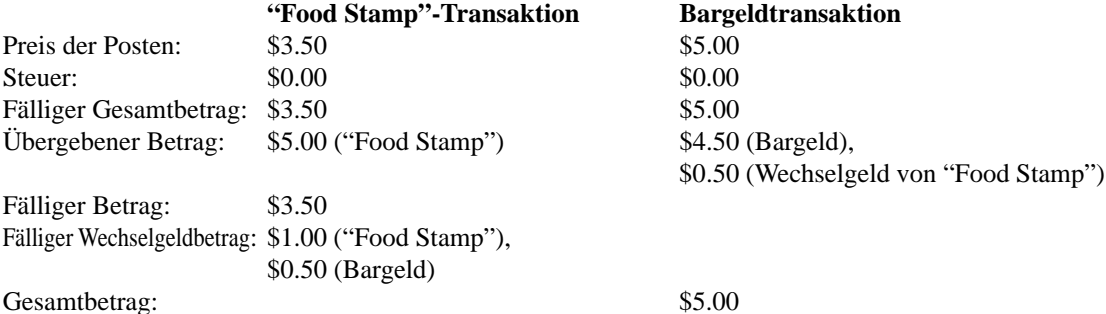

### **"Food Stamp" + Steuerpflichtig 1 + Steuerpflichtig 2**

Wenn "Food Stamp" als teilweise übergebener Zahlungsbetrag für Posten erhalten werden, die mit dem Status "Food Stamp", "Steuerpflichtig 1" und "Steuerpflichtig 2" voreingestellt sind, dann wird die Berechnung unter Verwendung eines der beiden in diesem Abschnitt beschriebenen Fällen ausgeführt. Der zu verwendende Fall hängt von dem als teilweise übergebenen Zahlungsbetrag erhaltenen "Food Stamp"-Betrag ab.

#### **Fall 1**

Diese Fall wird verwendet, wenn der Gesamtbetrag der mit dem Status "Food Stamp", "Steuerpflichtig 1" und "Steuerpflichtig 2" voreingestellten Posten größer oder gleich dem "Food Stamp"-Betrag ist, der als teilweise übergebener Zahlungsbetrag erhalten wurde. Fall 1 subtrahiert den übergebenen "Food Stamp"-Betrag sowohl von dem steuerpflichtigen Betrag 1 als auch von dem steuerpflichtigen Betrag 2.

### **Beispiel 5**

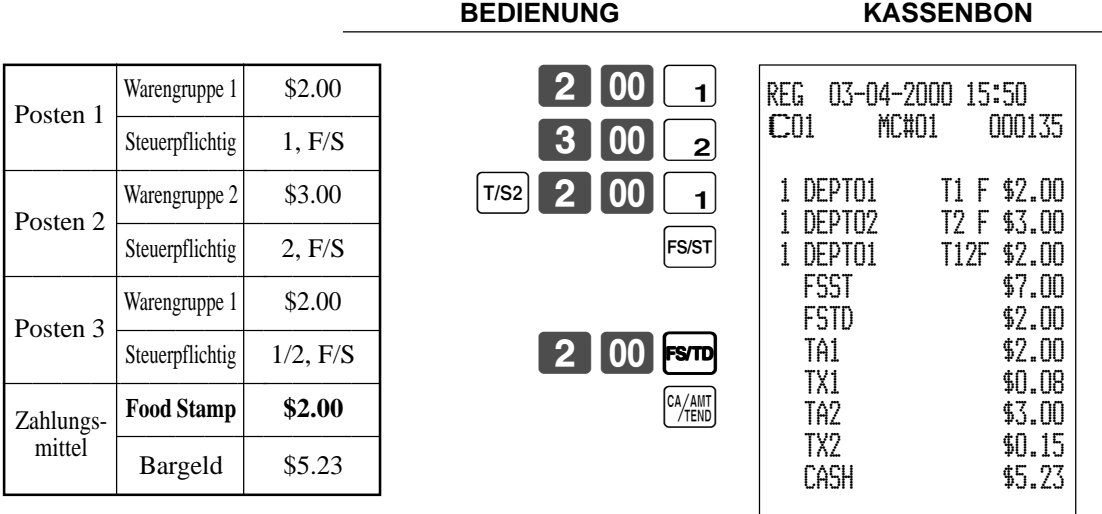

In diesem Beispiel wurden \$2.00 in "Food Stamp" als teilweise übergebener Zahlungsbetrag erhalten, sodass dieser Betrag sowohl von dem steuerpflichtigen Betrag 1 als auch von dem steuerpflichtigen Betrag 2 abgezogen wird. Dies bedeutet, dass der restliche steuerpflichtige Betrag 1 gleich \$2.00 beträgt, wogegen sich der restliche steuerpflichtige Betrag 2 auf \$3.00 beläuft.

### **Fall 2**

Diese Fall wird verwendet, wenn der Gesamtbetrag der mit dem Status "Food Stamp", "Steuerpflichtig 1" und "Steuerpflichtig 2" voreingestellten Posten kleiner oder gleich dem "Food Stamp"-Betrag ist, der als teilweise übergebener Zahlungsbetrag erhalten wurde.

### **Beispiel 6**

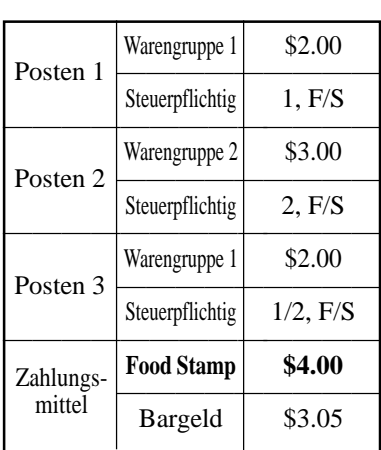

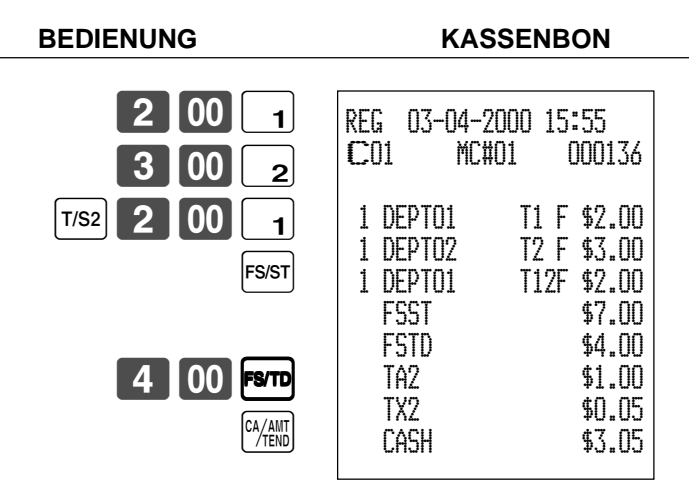

# **Elektronic Benefits Transfer**

Zusätzlich zu dem normalen Abschluss für übergebene "Food Stamp", gestattet dieses Modell auch den Abschluss für Bezahlung mittels EBT-Karte (Electronic Benefits Transfer).

Übergebene EBT-Beträge können gemäß New Jersey-Regel oder Illinois-Regel für übergebene "Food Stamp"-Beträge angenommen werden; außerdem können auch übergebene "Food Stamp"-Beträge angenommen werden, die nicht diesen Regeln entsprechen.

# **Über gemischte Bezahlung mit EBT-Karte**

Wenn die Registrierkasse so programmiert ist, dass er übergebene EBT-Betrag die "Food Stamp"-Zwischensumme nicht übersteigen darf, können "Non-Food Stamp"-Artikel nicht mit EBT-Karte bezahlt werden. In diesem Fall treffen die folgenden Punkte zu:

• ST – (EBT/TEND – FS/ST) = Fälliger Saldo (Der restliche fällige Saldo muss unter Verwendung einer anderen Abschlusstaste abgeschlossen werden.)

Falls die Registrierkasse so programmiert ist, dass der übergebene EBT-Betrag die "Food Stamp"-Zwischensumme übersteigen darf, können "Non-Food Stamp"-Artikel unter Verwendung einer EBT-Karte bezahlt werden. In diesem Fall gibt es zwei mögliche Situationen:

• ST > EBT/TEND

ST – (EBT/TEND – FS/ST) = Fälliger Saldo (Der restliche fällige Saldo muss unter Verwendung einer anderen Abschlusstaste abgeschlossen werden.)

• EBT/TEND > oder = ST  $EBT/TEND - ST = Wechselgeld$  als Bargeld

# **Ohne fälliges Wechselgeld**

### **Beispiel 1**

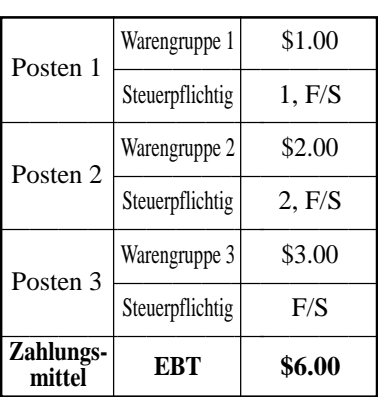

### **BEDIENUNG KASSENBON**

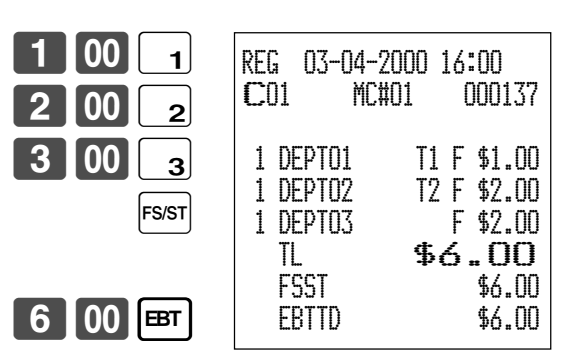

# **Weiterführende Operationen**

## **Beispiel 2**

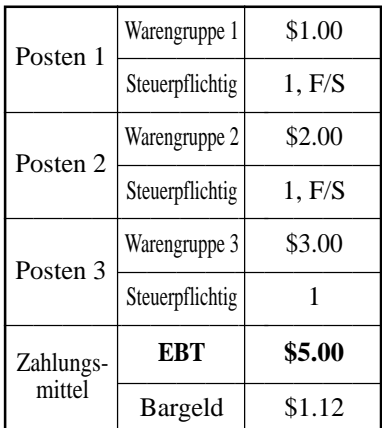

3-#

**BEDIENUNG KASSENBON**

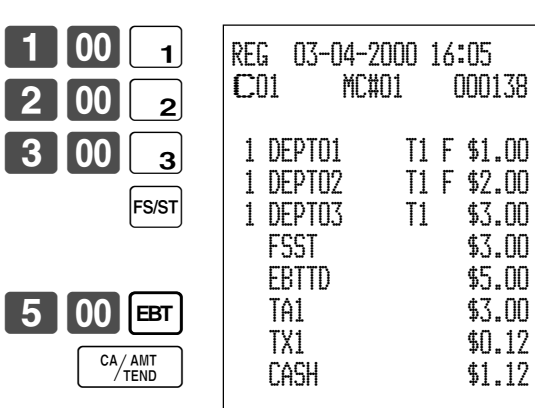

### **Mit fälligem Wechselgeld**

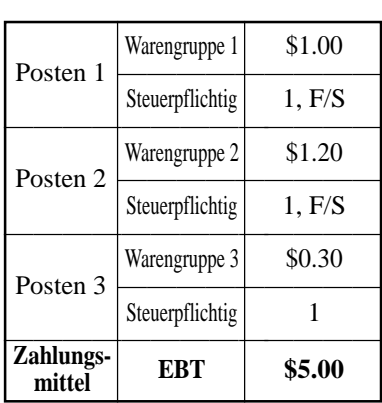

**BEDIENUNG KASSENBON**

 $1|00|1$  $1$ [2]  $0$ [2]  $3$  0  $\sqrt{3}$ FS/ST 5-B**EBT** REG 03-04-2000 16:10 C01 MC#01 000139 1 DEPT01 T1 F \$1.00<br>1 DEPT02 T1 F \$1.20 T1 F \$1.20<br>T1 \$0.30 1 DEPT03 T1 TA1 \$0.30 TX1 \$0.01 TL  $$2.51$  FSST \$2.20 EBTTD \$5.00 CG \$2.49

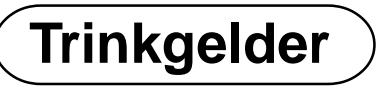

## **Beispiel**

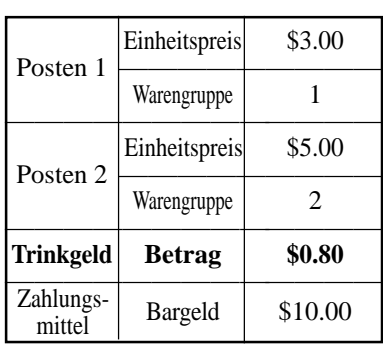

#### **BEDIENUNG KASSENBON**

 $3|$  $5$ 

 $\mathbf{8}$ 

10<sub>00</sub>

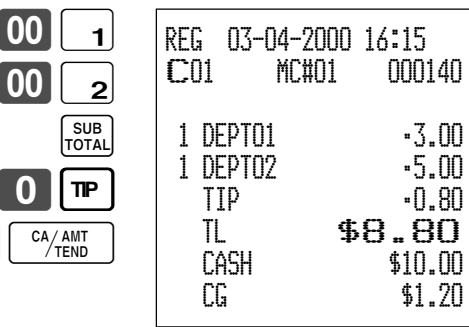
# **Eingeben der Kundenzahl**

**Beispiel 1**

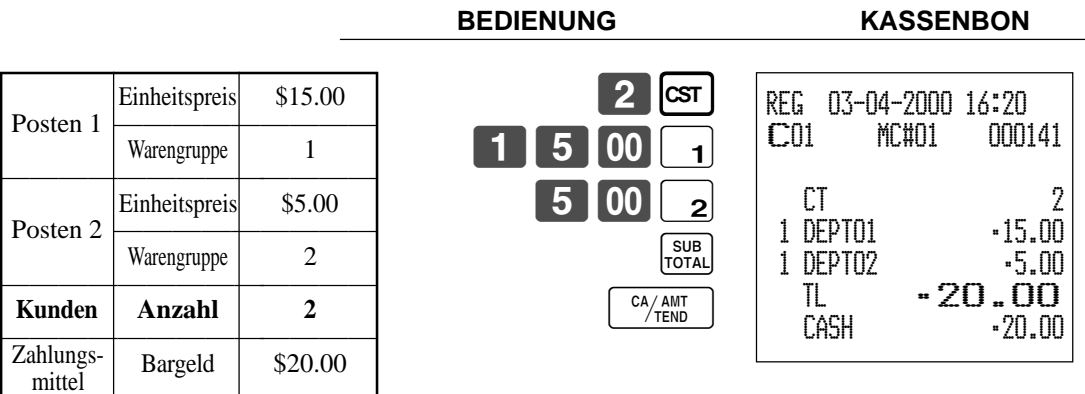

### **Beispiel 2**

Sie können nur die folgende Operation verwenden, um die Kundenzahl nochmals einzugeben, wenn die <CUSTOMER>- Taste (Kundenzahltaste) für die nochmalige Eingabe programmiert ist. Wenn das Programm eine nochmalige Eingabe der Anzahl der Kunden verbietet, kommt es durch diese Operation zu einem Fehler.

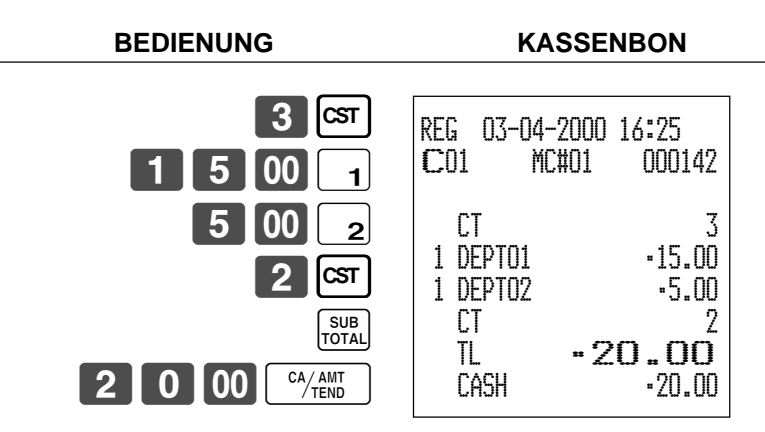

Sie können die Anzahl der Kunden unmittelbar nach der anfänglichen Eingabe oder während der späteren Registrierung nochmals eingeben.

### **Beispiel 3**

Sie können die folgende Operation verwenden, um Kunden zu eine ursprünglich eingegebenen Kundenzahl zu addieren (wenn eine Addition zu der Kundenzahl gestattet ist).

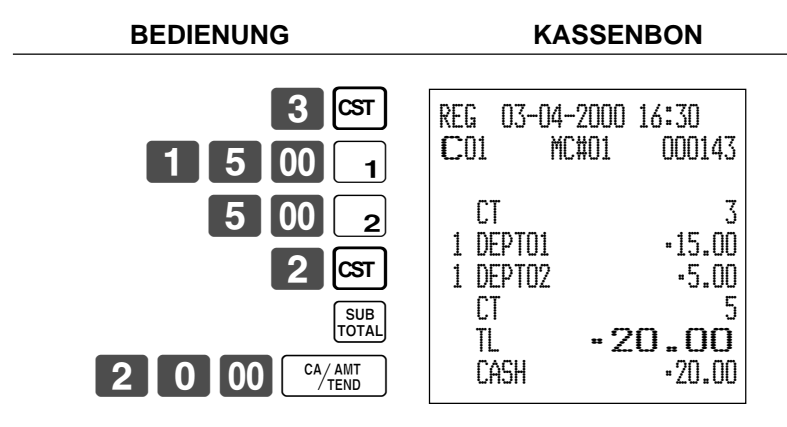

# **Aufrufen von Text**

Dieser Vorgang wird verwendet, um Text aufzurufen, indem Sie die Adresse eingeben, an welcher der Text gespeichert ist. Der aufgerufene Text wird auf Kassenbon und Journalstreifen ausgedruckt.

### **Beispiel**

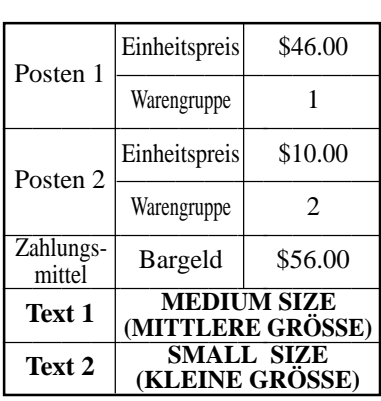

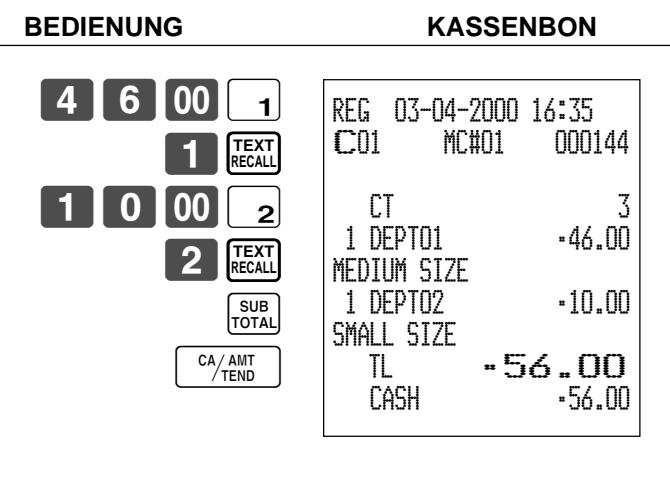

# **Vorübergehende Freigabe von Pflichteingaben**

Sie können die <OPEN 2>-Taste (Öffnungstaste 2) so programmieren, dass bestimmte Pflichteingaben freigegeben werden. **Beispiel 1**

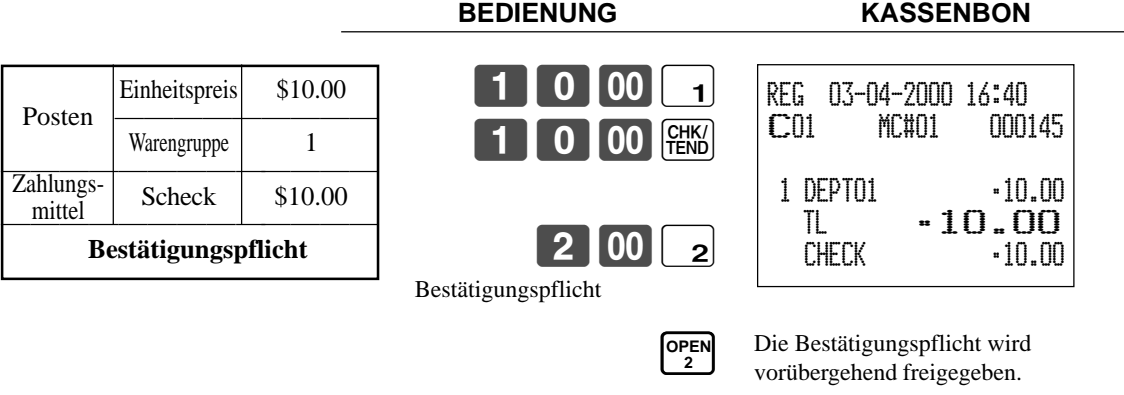

### **Beispiel 2**

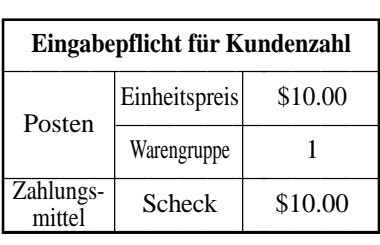

**BEDIENUNG KASSENBON**

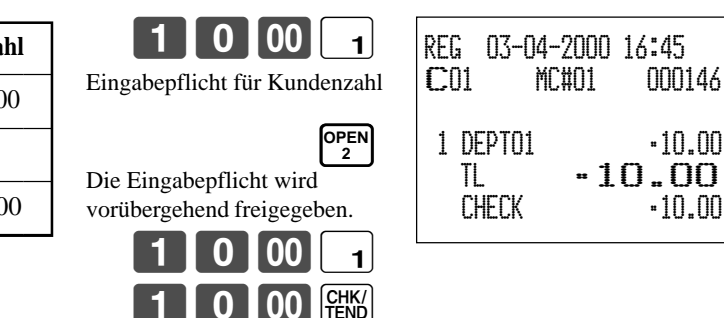

**74**

# **Quittungsdruck**

Für den Stapeldruck auf einem Quittungsdrucker müssen Sie zuerst die Speicherzuordnungsoperation (siehe Programmiermodus 5 in der Händleranleitung) ausführen. Die Kapazität des Quittungspufferspeichers wird von der Anzahl von Einheiten an durch die Speicherzuordnungsoperation reservierten Quittungspufferspeicher bestimmt. Die Registrierkasse kann programmiert werden, um den Status des Registrierungspufferspeichers zu kontrollieren, wenn ein Stapeldruck ausgeführt wird, wobei ein Alarm ertönt, wenn der Pufferspeicher fast voll ist. Der Alarm ertönt, wenn nur noch 12 Zeilen oder weniger verbleiben; sobald der Alarm ertönt können Sie nur die Stornierungsoperation oder Operationen unter Verwendung einer der folgenden Tasten ausführen.

- Betätigung der <CA/AMT TEND>-Taste (Taste für übergebenen Bargeldbetrag)
- Betätigung der <CH>-Taste (Anschreibtaste)
- Betätigung der <CHK/TEND>-Taste (Taste für übergebenen Scheck)
- Betätigung der <DEPOSIT>-Taste (Depottaste)
- Betätigung der <NEW BALANCE>-Taste (Taste für neuen Saldo)
- Betätigung der <SUBTOTAL>-Taste (Zwischensummentaste)

Sie müssen eine der obigen Operationen ausführen, wenn der Registrierungspufferalarm auf einer Registrierkasse ertönt. Jede andere Operation führt zu einem Fehler.

### **Drucken von Quittungen**

Die Registrierkasse kann an den optionalen Quittungsdrucker SP-1300 angeschlossen werden, der sich durch eine automatische Vorschubfunktion und eine automatische Rückschubfunktion auszeichnet.

#### **• Automatische Vorschubfunktion**

Diese Funktion ermöglicht ein Programmieren der Anzahl an Vorschubzeilen, die an der normalen Startposition für das Drucken eingefügt werden sollen, bevor mit dem Drucken einer neuen Quittung begonnen wird. Auch wenn der Zeilenvorschub für diese Funktion programmiert ist, werden diese für den Bestätigungsdruck, den Scheck-Indossamentdruck und den mittels Quittungsdrucker ausgeführten Scheckdruck nicht ausgeführt. Achten Sie auch darauf, dass der Zeilenvorschub nicht automatisch am Beginn einer zweiten Quittung eingefügt wird, wenn eine Transaktion das Ausdrucken einer Quittung erfordert, die von einem Blatt auf ein weiters Blatt fortgesetzt werden muss.

#### **• Automatische Rückschubfunktion**

Diese Funktion führt den automatischen Rückschub nach dem Quittungsdruck, Bestätigungsdruck und Indossamentdruck auf dem Quittungsdrucker aus. Das Quittungspapier wird freigegeben, sobald die Rückschuboperation beendet ist.

#### **• Manuelle Vorschubfunktion**

Sie können die <SLIP FEED/RELEASE>-Taste (Quittungsvorschub/Freigabetaste: der Tastatur der Registrierkasse unter Verwendung des Programmiermodus 4 zugeordnet) für den manuellen Vorschub des Quittungspapiers verwenden. Sie können den manuellen Vorschub ausführen, indem Sie einen Wert für die Anzahl der Zeilen (bis zu zwei Stellen im Bereich von 1 bis 99) eingeben und danach die <SLIP FEED/RELEASE>-Taste drücken.

#### **• Manuelle Rückschubfunktion**

Die <SLIP BACK FEED/RELEASE>-Taste (Quittungsrückschub/Freigabetaste: der Tastatur der Registrierkasse unter Verwendung des Programmiermodus 4 zugeordnet) kann für den manuellen Rückschub des Quittungspapiers verwendet werden. Sie können den manuellen Rückschub ausführen, indem Sie einen Wert für die Anzahl der Zeilen (bis zu zwei Stellen im Bereich von 1 bis 99) eingeben und danach die <SLIP BACK FEED/RELEASE>-Taste drücken. Sie können die Quittung ausdrucken, indem Sie den automatischen oder manuellen Stapeldruck verwenden. Der Quittungsdruck kann nur in den REG1, REG2 und RF-Modi ausgeführt werden.

Falls Sie eine Registrierung abschließen, ohne ein Quittungspapier in den Quittungsdrucker einzugeben, wenn die Registrierkasse als "Eingabepflicht für Quittungspapier in den Quittungsdrucker vor Abschluß der Registrierung" programmiert ist, kommt es zu einem Fehler.

### **Automatischer Stapeldruck 1**

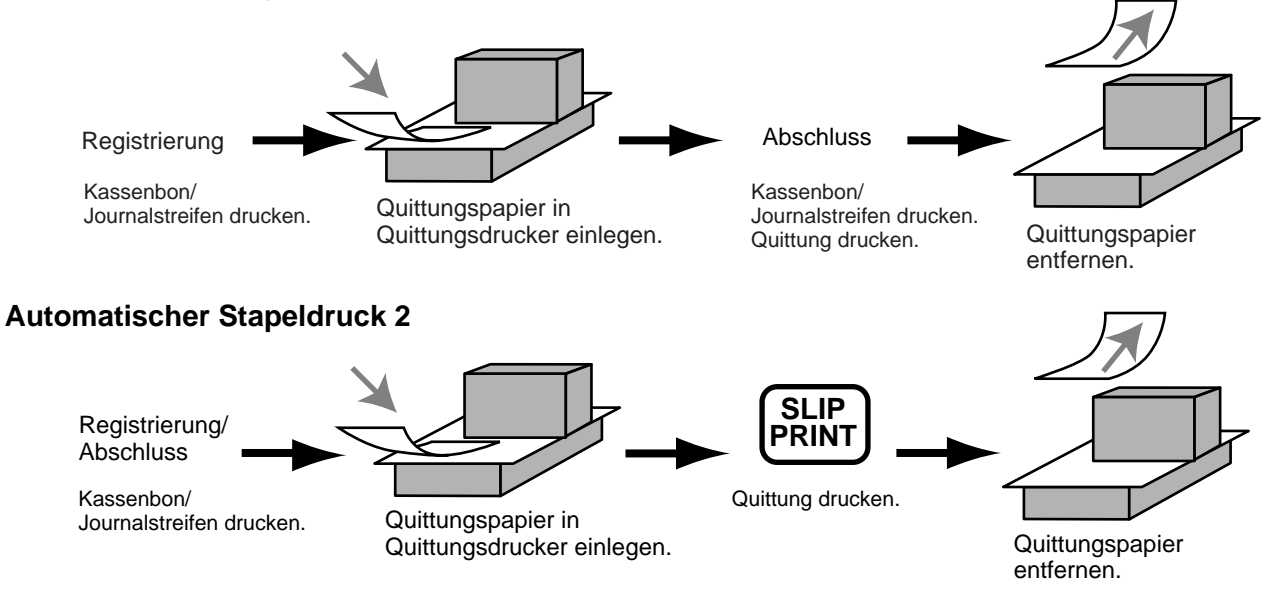

### **Maximale Anzahl der Quittungszeilen**

Sie können die maximale Anzahl an Zeilen programmieren, die auf einer Quittung ausgedruckt werden können. Sobald Sie dies ausgeführt haben, kommt es zu einen Fehler, wenn eine Überschreitung des voreingestellten Maximums versucht wird. Falls es zu einem solchen Fehler kommt, drücken Sie die <C>-Taste, wechseln Sie das Quittungpapier aus und drücken Sie die <SLIP PRINT>-Taste, um mit dem Drucken neu zu beginnen.

# **Zahlzettel-Verfolgungssystem**

### **Zahlzettel-Verfolgungssystem**

Mit dem Zahlzettel-Verfolgungssystem werden der Betrag, die Zahlzettelnummer, die Anzahl der Zeilen des Quittungsdruckers, die Geschäftsnummer, Datum/Zeit und detaillierte Daten der Registrierung in zwei Dateien (Zahlzettel-Verfolgungsindex-Datei und Zahlzettel-Verfolgungsdetail-Datei) abgespeichert.

• Die Zahlzettel-Verfolgungsindex-Datei und Zahlzettel-Verfolgungsdetail-Datei werden durch die folgenden Vorgänge gelöscht:

1. Der Zahlzettel wird gelöscht, nachdem die Abschlussdaten auf einer Quittung oder einem Gäste-Kassenbon ausgedruckt wurden; der Zahlzettel wird auch gelöscht, wenn eine Operation für einen alten oder neuen Zahlzettel ausgeführt wird.

2. Der Zahlzettel wird gelöscht, nachdem die Abschlussdaten auf einer Quittung oder einem Gäste-Kassenbon ausgedruckt wurden; der Zahlzettel wird auch gelöscht, wenn die gleiche abgeschlossene Zahlzettelnummer in einer Operation für einen neuen Zahlzettel zugeordnet wird.

Sie können eine dieser Optionen durch die Programmierung wählen.

- Funktion für automatischen neuen Saldo Die Registrierkasse kann so programmiert werden, dass eine automatische <NEW BALANCE>-Operation ausgeführt wird, um einen offenen Zahlzettel vorübergehend abzuschließen, wenn ein Verkäufer bei geöffnetem Zahlzettel abgemeldet (mittels Verkäufertaste) wird.
- Sie können einen Bereich der Zahlzettel spezifizieren, die von jedem Verkäufer geöffnet werden können. Sobald Sie dies ausgeführt haben, kommt es zu einem Fehler, wenn ein Verkäufer das Öffnen eines Zahlzettel unter Verwendung einer Nummer außerhalb des spezifizierten Bereiches versucht.
- Eine der beiden folgenden Operationen kann verwendet werden, um die Eingabe einer falschen Zahlzettelnummer zu korrigieren.

<NEW CHECK>

Geben Sie erneut die richtige Zahlzettelnummer ein oder löschen Sie die ursprüngliche Zahlzettelnummer, geben Sie einen Kassenbon aus und geben Sie danach die richtige Zahlzettelnummer ein.

<OLD CHECK>, <NEW/OLD>

Schließen Sie vorübergehend die ursprüngliche Zahlzettelnummer ab, geben Sie einen Kassenbon aus und geben Sie danach erneut die richtige Zahlzettelnummer ein.

### **Öffnen eines Zahlzettels**

### **Beispiel**

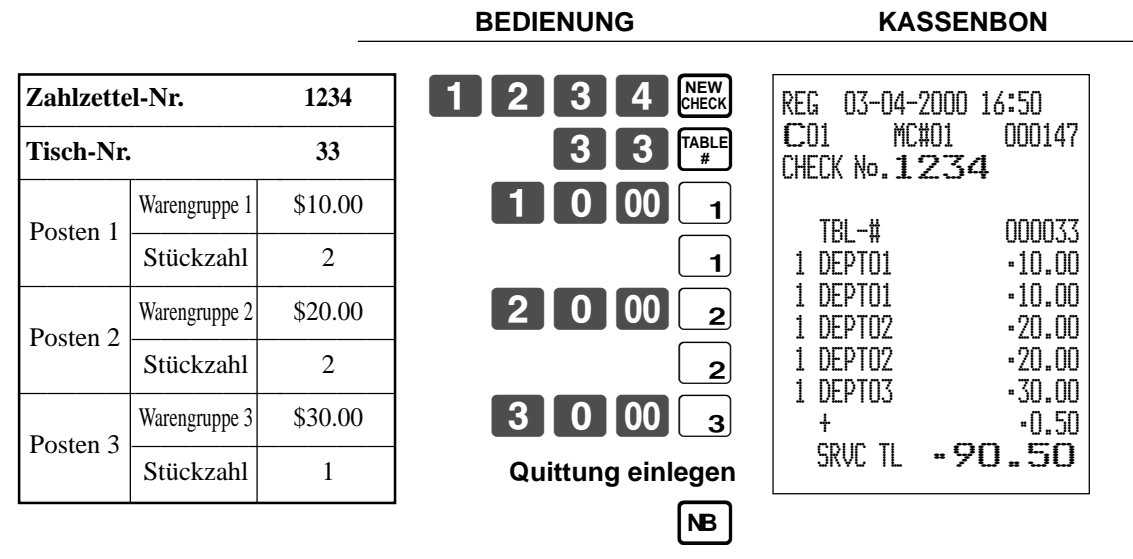

### **Quittung entfernen**

Drücken Sie die <NEW BALANCE>-Taste, um die Transaktion vorübergehend abzuschließen. Falls Sie einen Zahlzettel sofort abschließen möchten, verwenden Sie die <CASH>-, <CHARGE>-, <CREDIT>- oder <CHECK>-Taste.

### **Addieren zu einem Zahlzettel**

#### **Beispiel**

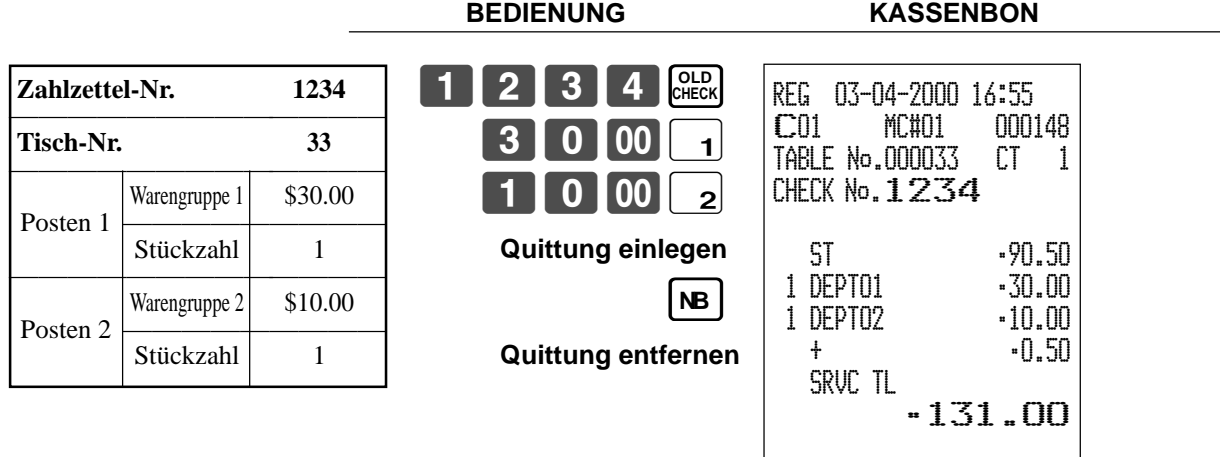

- Die Tischnummer wird in dem Zahlzettel-Verfolgungsindex-Speicher abgespeichert, sodass ihre Eingabe in dieser Operation nicht erforderlich ist, auch wenn Eingabepflicht für die Tischnummer voreingestellt ist. Die Tischnummer darf auch nach der Zahlzettelnummer eingegeben werden, ohne dass es zu einem Fehler kommt.
- Sobald ein Zahlzettel unter einer Nummer in einem bestimmten Modus (REG1 oder REG2) geöffnet wurde, muss der gleiche Modus für Additionen zu diesem Zahlzettel verwendet werden.

1

### **Ausgeben eines Gäste-Kassenbons**

Sie können die folgende Operation verwenden, um den Saldo eines vorübergehend abgeschlossenen Zahlzettels auszudrucken.

### **Beispiel**

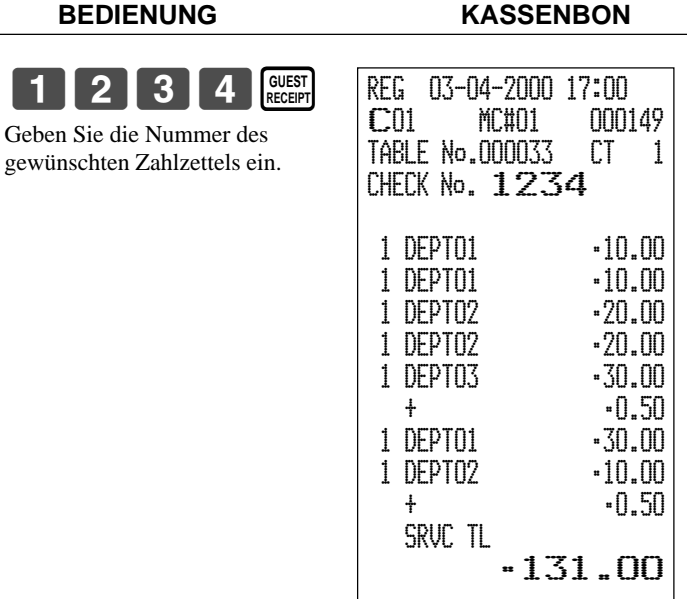

### **Schließen eines Zahlzettelspeichers**

**Beispiel**

**BEDIENUNG KASSENBON 1234 GLECK** 5 0 00 <sup>CA</sup>/<sub>TEND</sub>

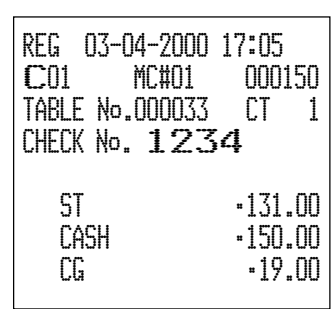

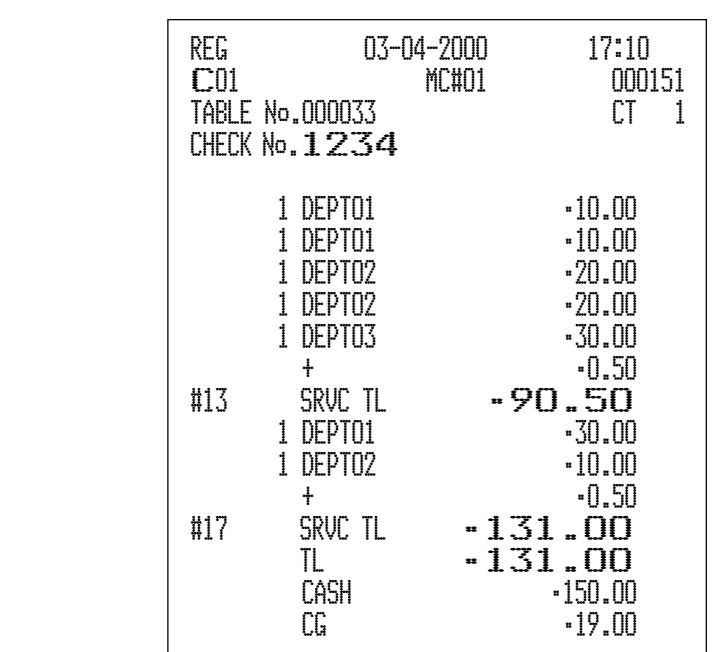

### **Tastenoperation für neuen/alten Zahlzettel**

### **Beispiel 1**

Wenn Sie eine Zahlzettel eingeben und die <NEW/OLD>-Taste drücken, arbeitet diese Taste als Tatse für neuen Zahlzettel, wenn keine übereinstimmende Zahlzettelnummer in dem Zahlzettel-Verfolgungsspeicher vorhanden ist.

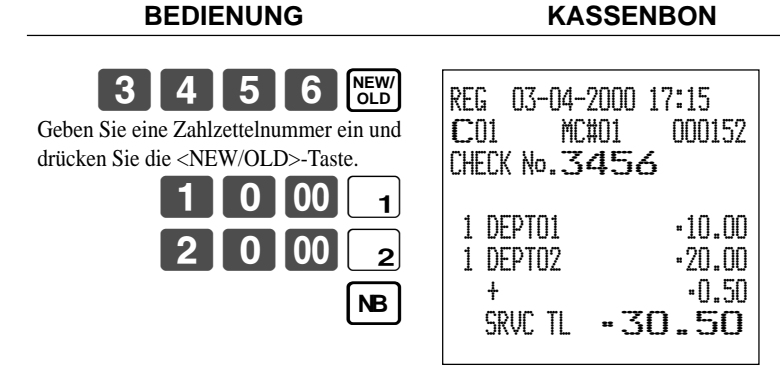

### **Beispiel 2**

Wenn Sie eine Zahlzettelnummer eingeben und die <NEW/OLD>-Taste drücken, arbeitet die Taste als Taste für alten Zahlzettel, wenn eine übereinstimmende Zahlzettelnummer in dem Zahlzettel-Verfolgungsspeicher vorhanden ist.

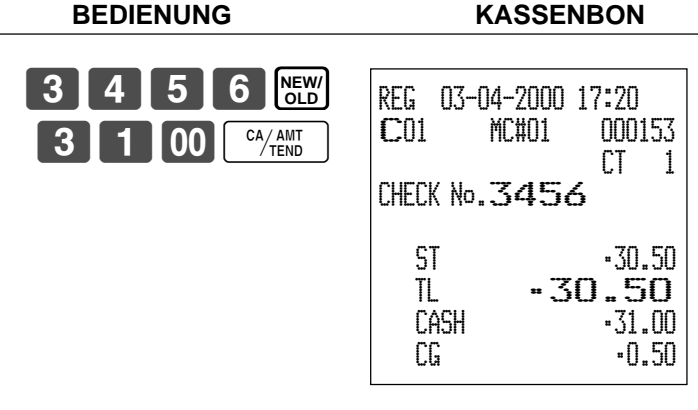

### **Hinzugefügter Zahlzettel**

Diese Operation lässt Sie die Beträge von mehr als einem Zahlzettel in einem einzigen Zahlzettel kombinieren. **Beispiel**

### **Registrierung für Zahlzettelnummer 1234**

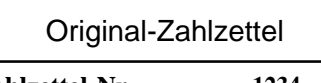

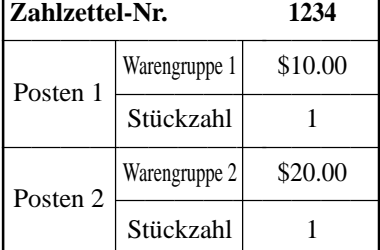

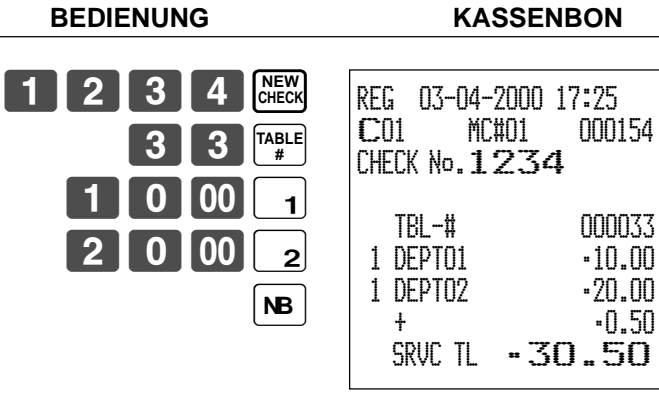

**BEDIENUNG KASSENBON**

MC#01<br>No.3456

 $-0.50$ 

### **Registrierung für Zahlzettelnummer 3456**

Hinzugefügter Zahlzettel

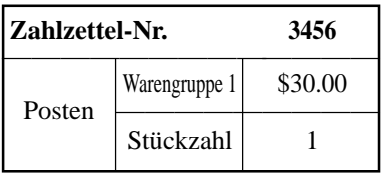

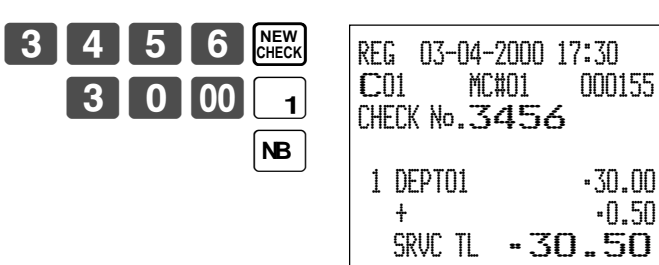

### **Registrierung für Zahlzettelnummer 1234**

**BEDIENUNG KASSENBON 1234 CHECK** REG 03-04-2000 17:35 C01 MC#01 000156 Zahlzettel-Nr. :  $\begin{bmatrix} 1 & 1 & 1 \\ 1 & 2 & 34 \end{bmatrix}$  Zahlzettel-Nr. : **3456 ADD**  3456 TABLE No.000033 CT 1  $\boxed{AB}$ CHECK No.1234 . . . . . . . . . . . . . ST •30.50 ADD CHK 3456 ST •30.50 + •0.50  $\begin{aligned} \mathcal{L}_{\mathcal{L}}^{\mathcal{L}}(\mathcal{L}_{\mathcal{L}}^{\mathcal{L}}) = \mathcal{L}_{\mathcal{L}}^{\mathcal{L}}(\mathcal{L}_{\mathcal{L}}^{\mathcal{L}}) = \mathcal{L}_{\mathcal{L}}^{\mathcal{L}}(\mathcal{L}_{\mathcal{L}}^{\mathcal{L}}) \end{aligned}$ SRVC TL •61.50

### **Separater Zahlzettel**

Diese Operation ermöglicht das Auftrennen eines einzelnen Zahlzettels in separate Zahlzettel. **Beispiel**

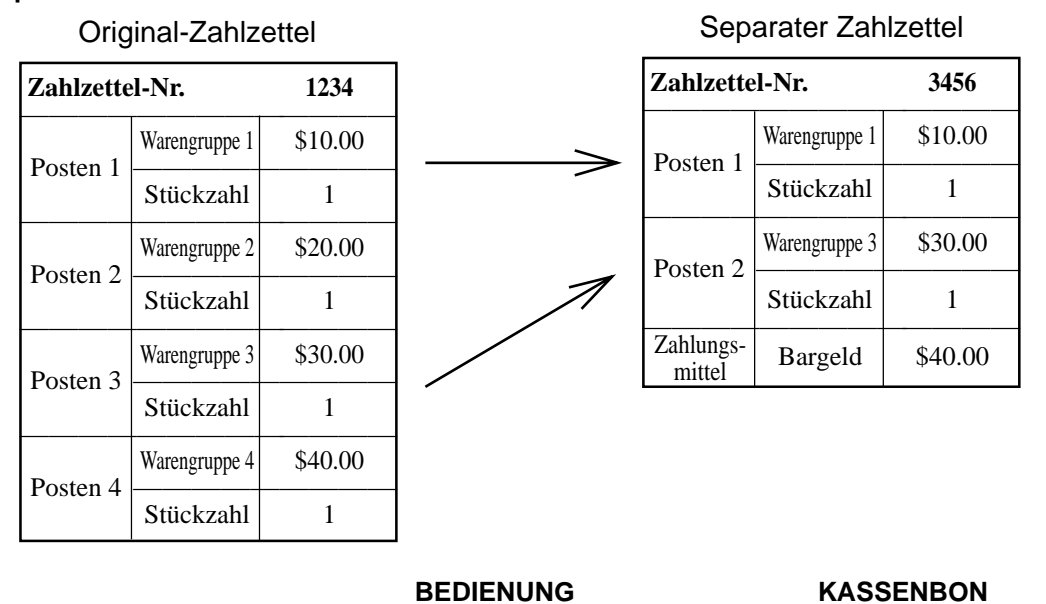

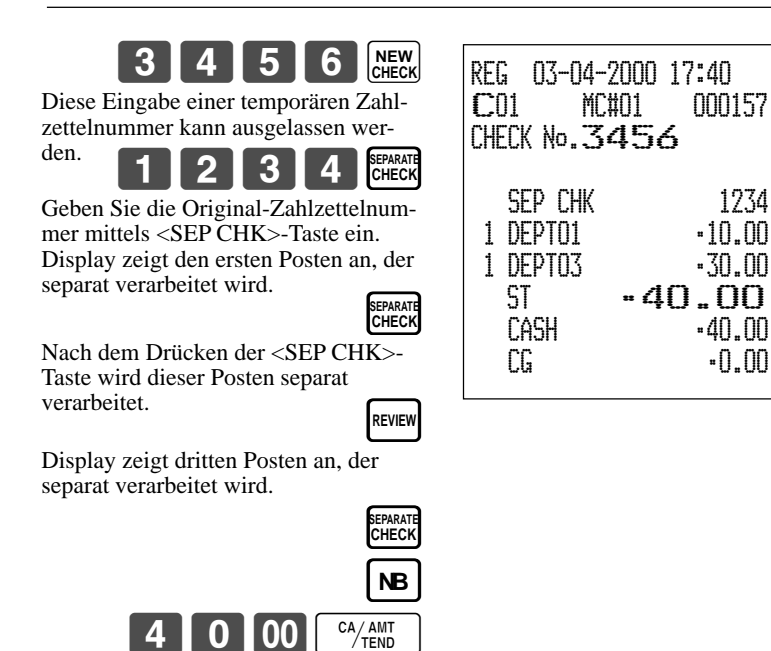

### **Verkäuferwechsel**

Diese Operation lässt Sie den Verkäufer, der für eine bestimmte offene Zahlzettelnummer zuständig ist, wechseln. **Beispiel**

Der für die Zahlzettelnummer 1234 zuständige Verkäufer ist von Verkäufer 1 auf Verkäufer 4 zu wechseln. **BEDIENUNG KASSENBON**

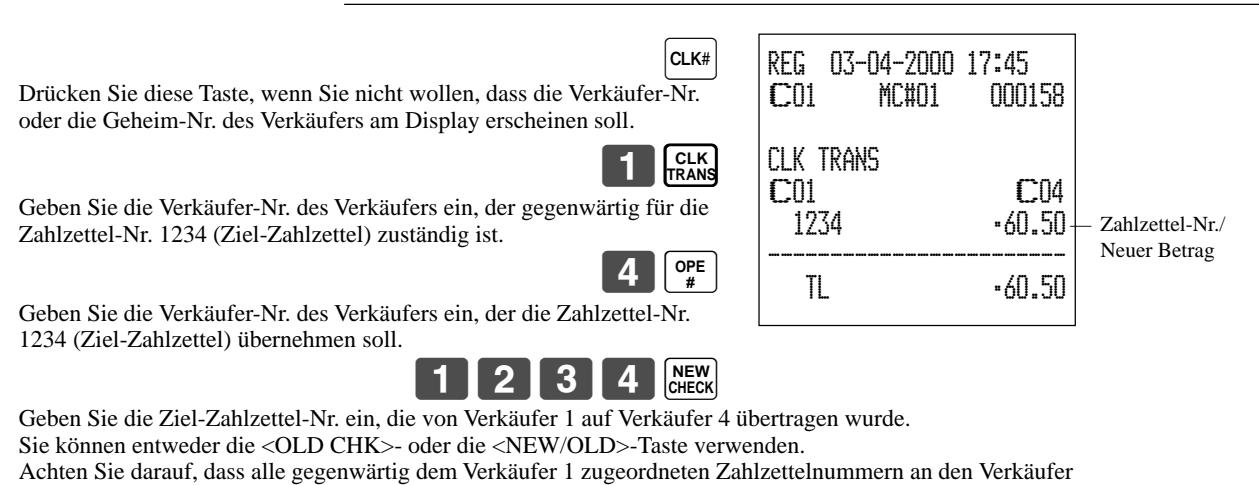

4 übertragen werden, wenn Sie diesen Schritt auslassen.

B **CLK TRANS**

### **Tischwechsel**

Mit dieser Operation können Sie die Zahlzettelnummer ändern.

#### **Beispiel 1**

Die Zahlzettelnummer 1234 ist auf 1111 (die neu geöffnet wird) zu ändern.

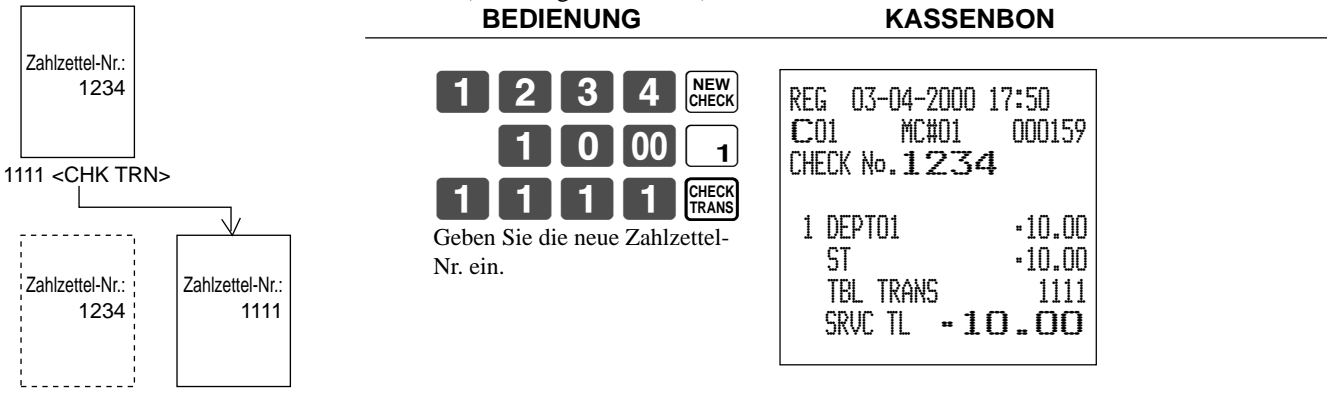

### **Beispiel 2**

Die Zahlzettelnummer 3456 ist auf 2222 (die bereits geöffnet wurde) zu ändern.

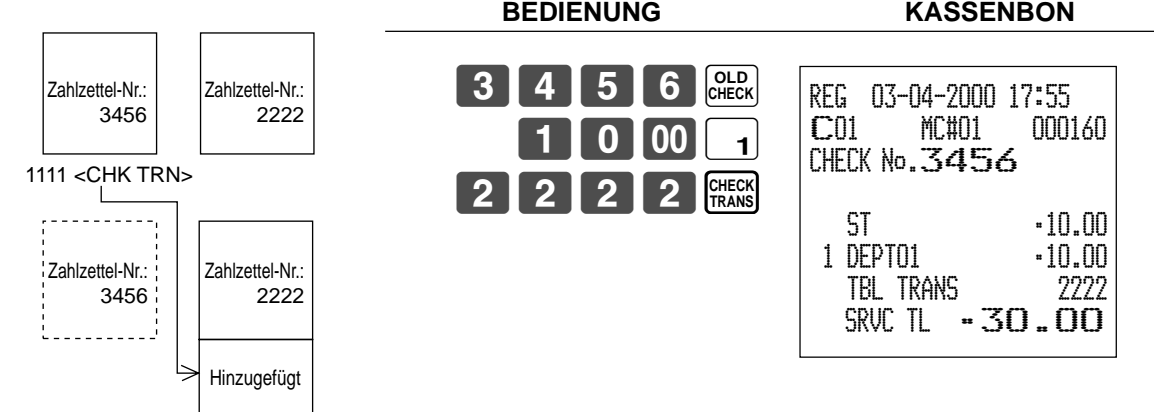

# **Preisreduktionen (roter Preis)**

Sie können die Funktion für den reduzierten Preis verwenden, um einen Preis zu ändern; normalerweise auf einen Betrag, der geringer als der normale Preis ist. Sie können die Registrierkasse so programmieren, dass sie den normalen Preis und die Differenz zwischen den beiden Preisen auf dem Kassenbon ausdruckt, wogegen auf dem Journalstreifen diese Posten immer ausgedruckt werden.

- Die folgenden Funktionen stehen für das Arbeiten mit roten Preisen zur Verfügung.
- Warengruppe und PLU
- Stückzahlerweiterung (der voreingestellt Preis ist sowohl für die Warengruppe als auch den PLU erforderlich)
- Betragsbegrenzung des Postenprogramms (betrifft den neuen Preis) Achten Sie darauf, dass Sie den roten Preis mit den folgenden Typen von Posten nicht verwenden können.
	- Mit negativen Einheitspreisen programmierte Warengruppen und PLUs
	- Einstellungsmenüs und verknüpfte PLUs
	- Zweite Einheitspreise
	- Multiplikationen in dem Format: Betrag × Stückzahl

### **Beispiel 1**

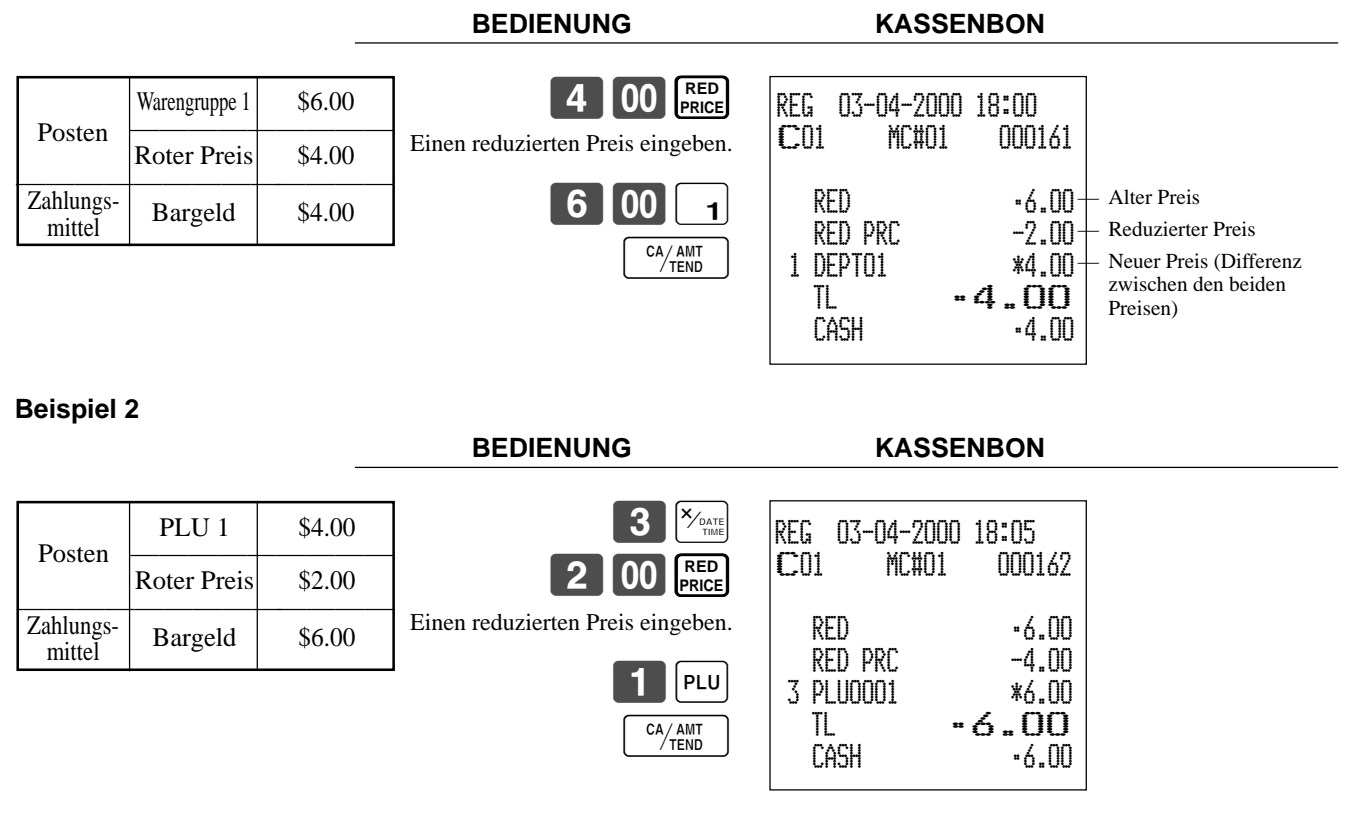

• Das Modell für USA/Kanada verwendet die  $\frac{X_{\text{const}}}{\sqrt{\frac{N_{\text{at}}}{n}}-T}$ aste an Stelle der  $\frac{X_{\text{const}}}{\sqrt{\frac{N_{\text{at}}}{n}}-T}$ aste.

# **Zutat/Vorbereitungs-PLUs**

Sie können die Eingabe eines Zutat- oder Vorbereitungs-PLU nach der Registrierung des Haupt-PLU über das Programm erzwingen.

### **Beispiel (Zutat-PLU)**

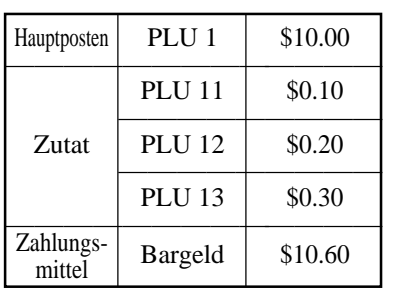

 $1$  | PLU PLU PLU Registrierung der Haupt-PLU. Es kommt zu einer Fehlerbedingung, wenn keine Zutat-Registrierung erfolgt.

# 13 CA/AMT<br>TEND PLU

**BEDIENUNG KASSENBON**

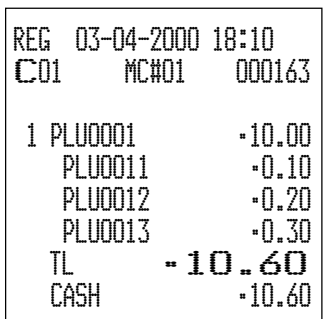

### **Beispiel (Vorbereitungs-PLU)**

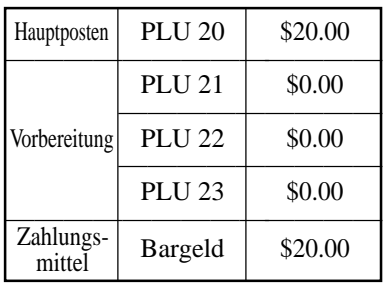

#### **BEDIENUNG KASSENBON**

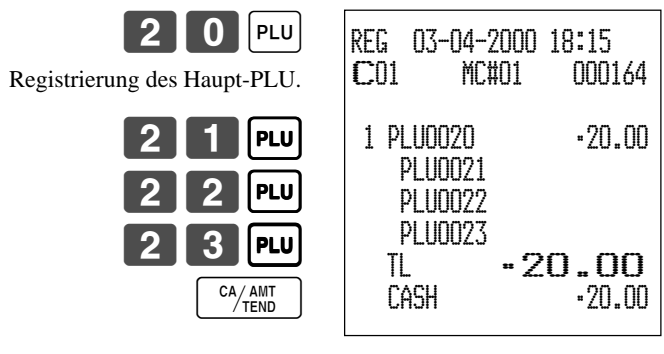

# **Separates Ausdrucken der Mehrwertsteuer**

Sie können des separate Ausdrucken der Mehrwertsteuer in der Abschlussstufe erzwingen, unabhängig davon, ob die Registrierkasse für das separate Ausdrucken der Mehrwertsteuer programmiert ist oder nicht. Wenn Sie ein separates Ausdrucken der Mehrwertsteuer wünschen, drücken Sie die <VAT>-Taste.

1 100

 $CA/AM$ TEN

### **Beispiel**

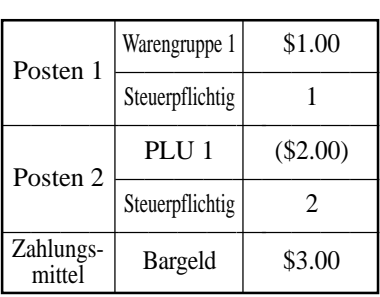

#### **BEDIENUNG KASSENBON**

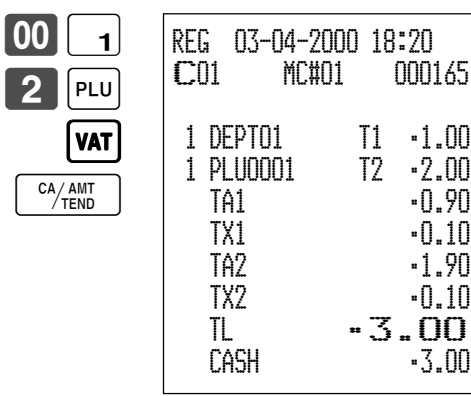

# **Registrieren eines Depots**

Verwenden Sie den folgenden Vorgang, um ein Depot zu registrieren.

### **Depot vom Kunden**

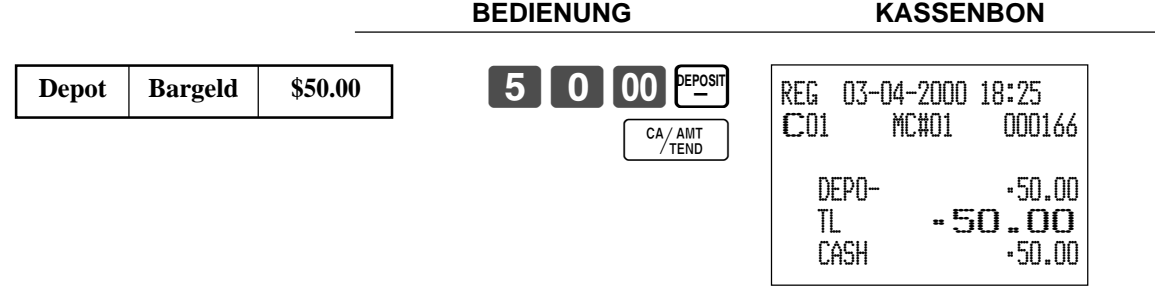

### **Depot vom Kunden während Verkaufstransaktion**

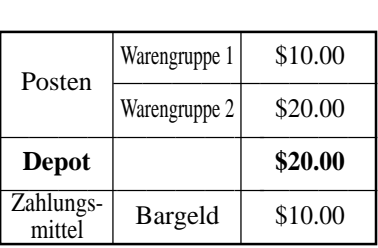

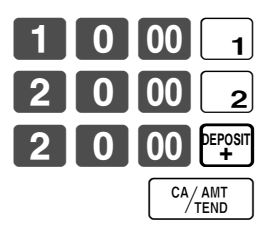

#### **BEDIENUNG KASSENBON**

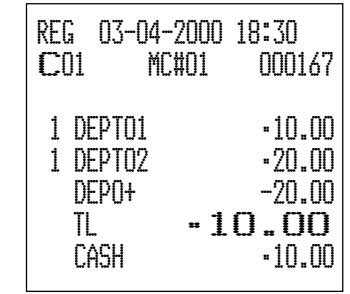

# **Rechnungskopie**

### **Beispiel 1**

Auszugeben ist eine Kopie der Rechnung vom 1. Februar 2000 über den Betrag von \$35.00 in Bargeld.

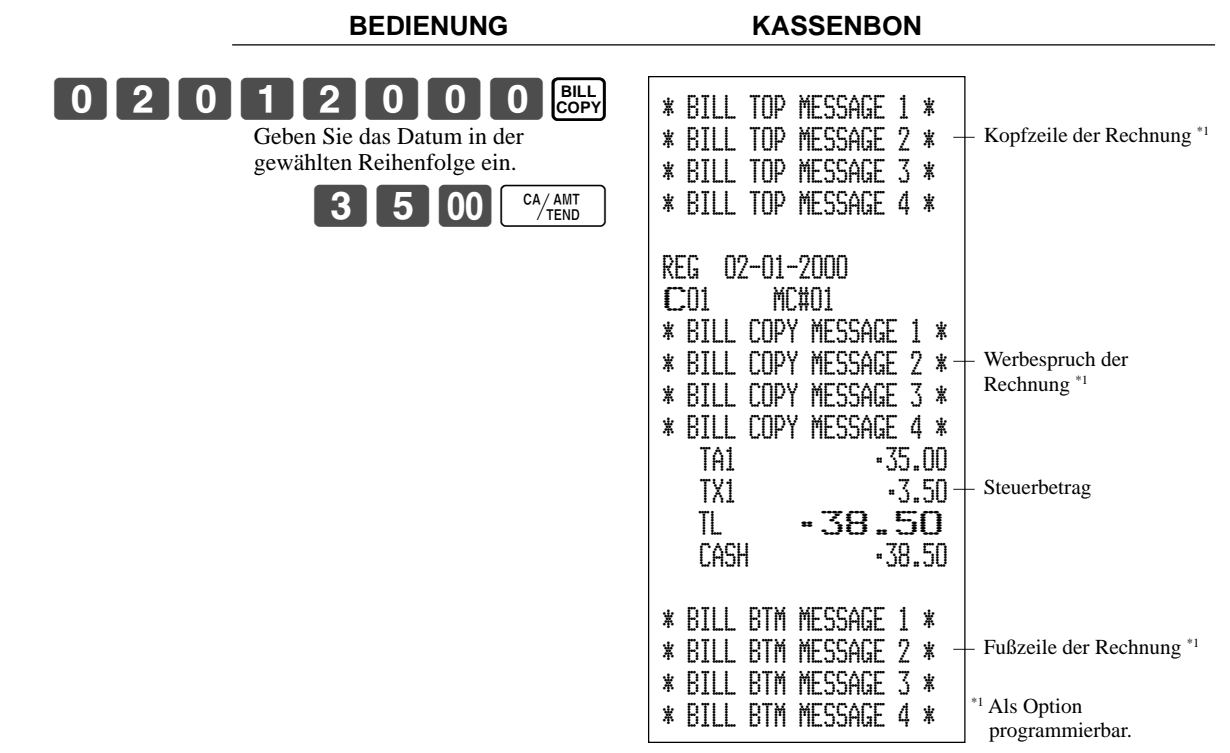

Achten Sie darauf, dass Sie diese Operation abschließen können, indem Sie die Taste für übergebenen Bargeldbetrag verwenden.

### **Beispiel 2**

Auszugeben ist ein Kopie der Rechnung vom 1. Februar 2000 über den Betrag von Euro 30.00 in Bargeld (Nebenwährung).

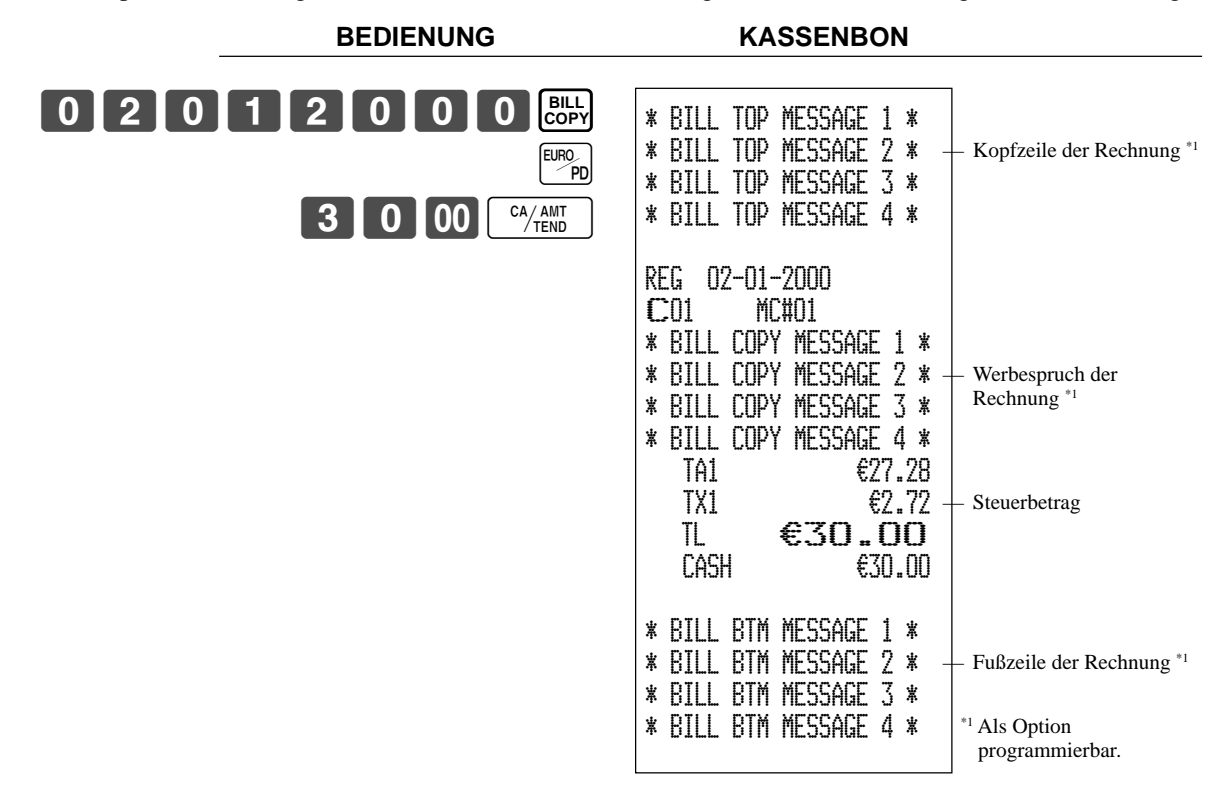

# **Abfrage der tatsächlichen Lagerbestandsmenge**

Mit dieser Operation können Sie die tatsächliche Lagerbestandsmenge für PLUs abrufen und am Display der Registrierkasse anzeigen.

### **Beispiel**

Kontrolle der tatsächlichen Lagerbestandsmenge für PLU 32 und PLU-Folientaste 001.

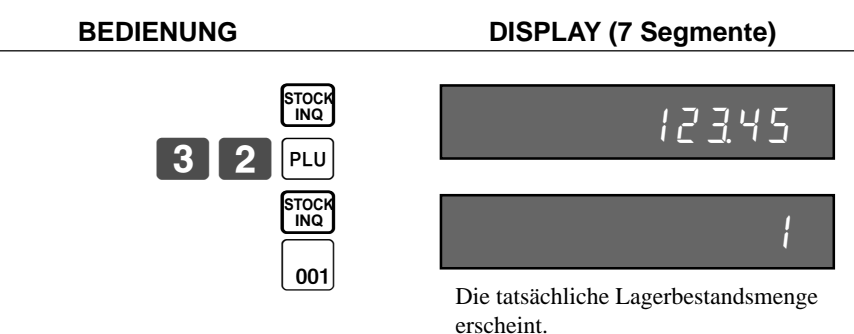

# **Abfrage des Einheitspreises**

Diese Operation lässt Sie die Einheitspreise der Warengruppen, PLUs, zweiten Einheitspreise für PLUs oder Abtast-PLUs abrufen. Der Einheitspreis erscheint am Display der Registrierkasse, wenn er abgerufen wird.

### **Beispiel**

Der Einheitspreis für PLU 32, PLU-Folientaste 001 und Warengruppe 1 ist zu kontrollieren.

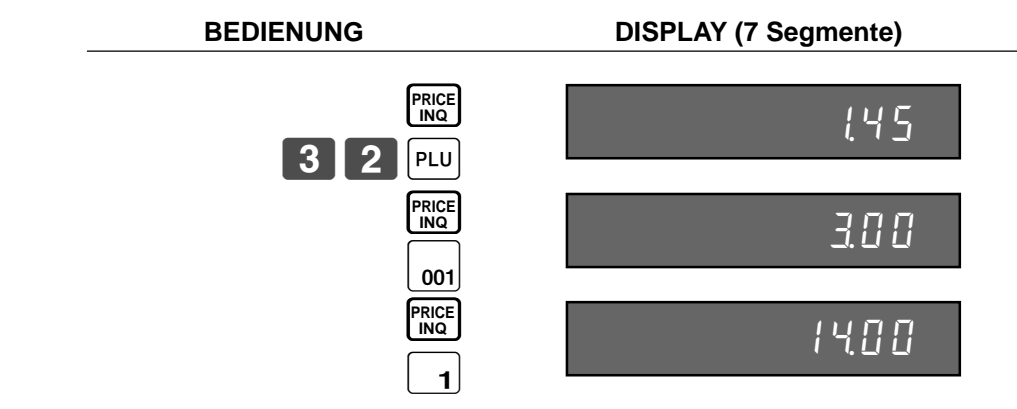

# **Stornierung des vorhergehenden Postens unter Verwendung der <REVIEW>-Taste**

Sie können den (die) vorhergehend registrierten Posten in der gleichen Transaktion korrigieren, indem Sie die <REVIEW>- Taste (Durchsichtstaste) verwenden.

### **Beispiel**

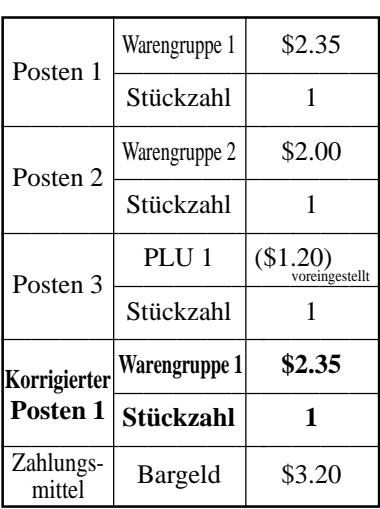

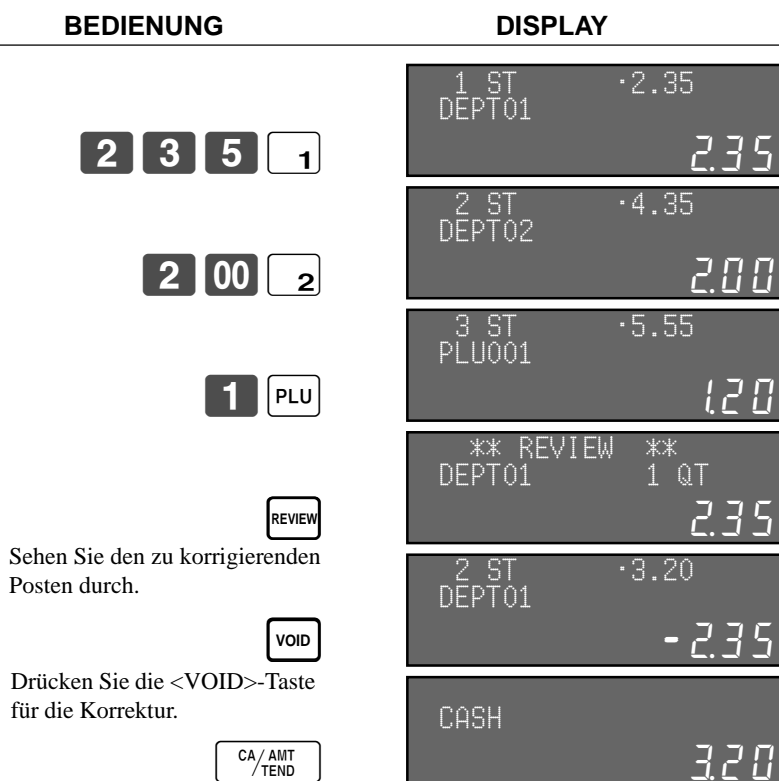

#### **KASSENBON**

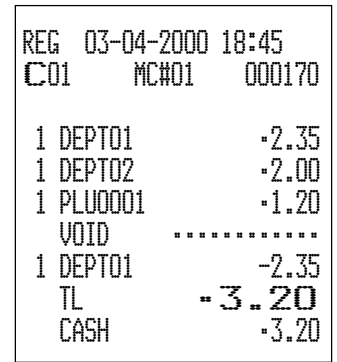

# **Abtast-PLU**

Die Strichcodes der Produkte werden von handgehaltenen Scannern gelesen und gemeinsam mit dem Einheitspreis, der Postenbeschreibung, dem Programmstatus, der Warengruppen-Verknüpfung, den Summenregistern und den Zählern in der Abtast-PLU-Datei abgelegt.

Wenn ein Strichcode durch Abtastung (Scanning) oder über die Tastatur mit Hilfe der <OBR>-Taste oder der <One-Touch-NLU>-Taste eingegeben wird und in der Abtast-PLU-Datei abgelegt wurde, wird der voreingestellte Einheitspreis in seinem eigenen Summenregister und in anderen einschlägigen Summenregistern summiert.

Die Abtast-PLUs umfassen die Strichcodes UPC-A/UPC-E/EAN-13/EAN-8 für die Codierung im Geschäft.

# **Registrierung von Posten**

### **Durch Scanner/Codeeingabe/One-Touch-NLU-Taste**

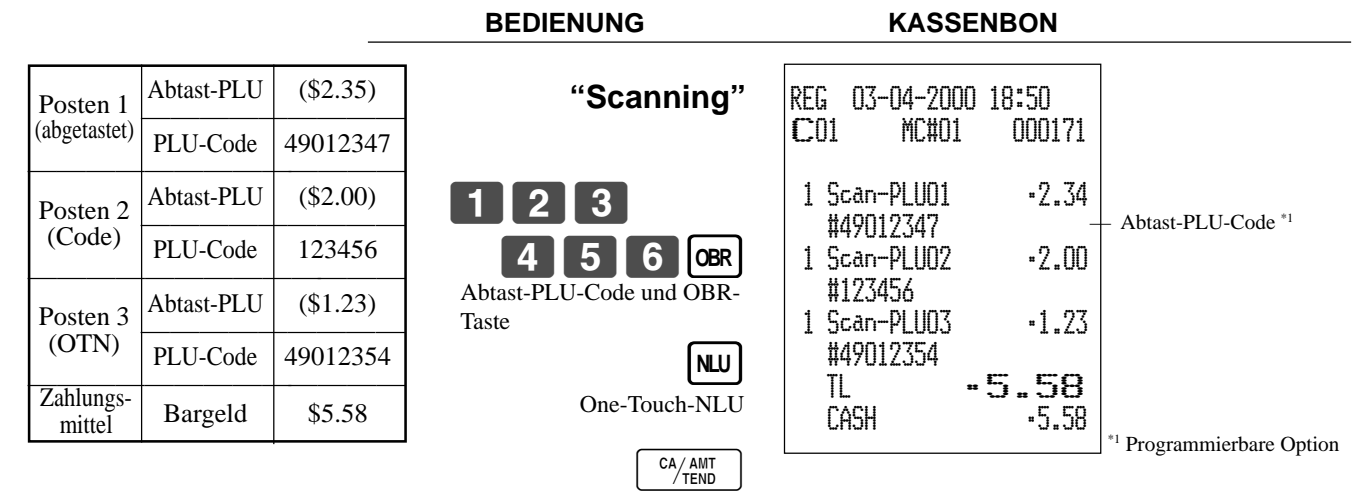

### **Nicht gefundener PLU**

Wenn ein Abtast-PLU-Posten, der in der Abtast-PLU-Datei nicht existiert, registriert wird, kommt es zu einem Fehler (Fehler für nicht gefundenen Posten). In diesem Falle können Sie diesen Posten in die Registrierkasse eingeben und gleichzeitig registrieren (Wartung für nicht gefundenen PLU). Nach dieser Operation tritt der "Fehler für nicht gefundenen Posten" bei der nächsten Registrierung nicht mehr auf.

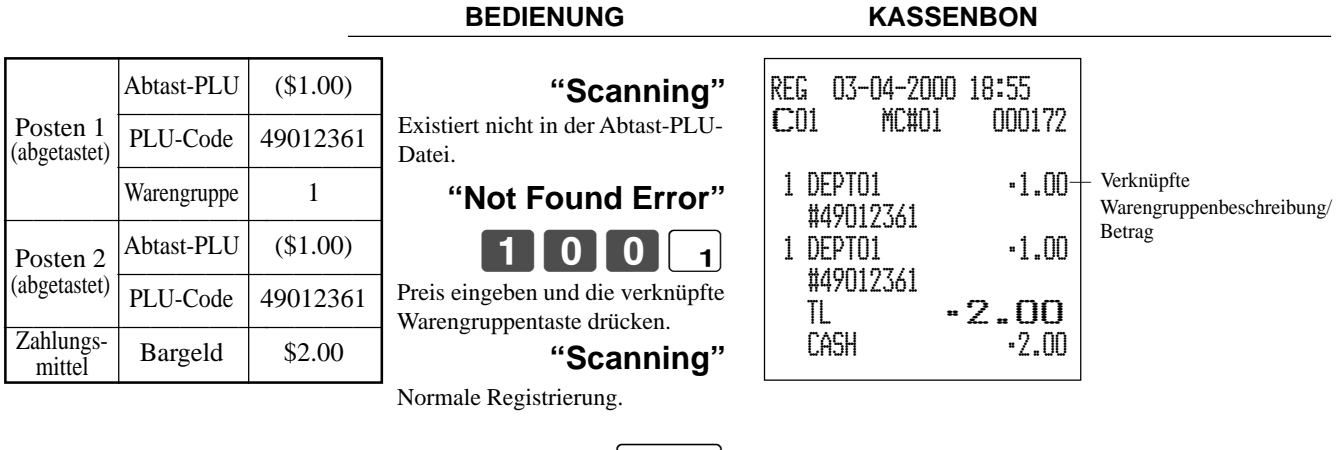

CA/AMT

Nach den täglichen Operationen ist die "Wartung der nicht gefundenen PLUs" erforderlich, um die nicht gefundenen PLU(s) in die Abtast-PLU-Datei einzufügen. Für Einzelheiten wenden Sie sich bitte an Ihren Fachhändler.

# **Programmierung für Verkäufer**

Sie können bis zu 4 Stellen programmieren, um eine Nummer (Verkäufernummer), den Übungsstatus (z.B. Kassierer beim Anlernen) und der Kommissionsrate für jeden Verkäufer zu programmieren.

### **Programmieren der Verkäufernummer**

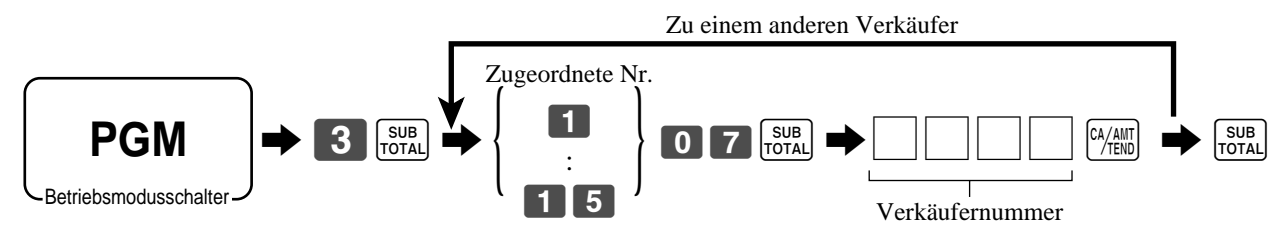

# **Programmieren des Übungsstatus**

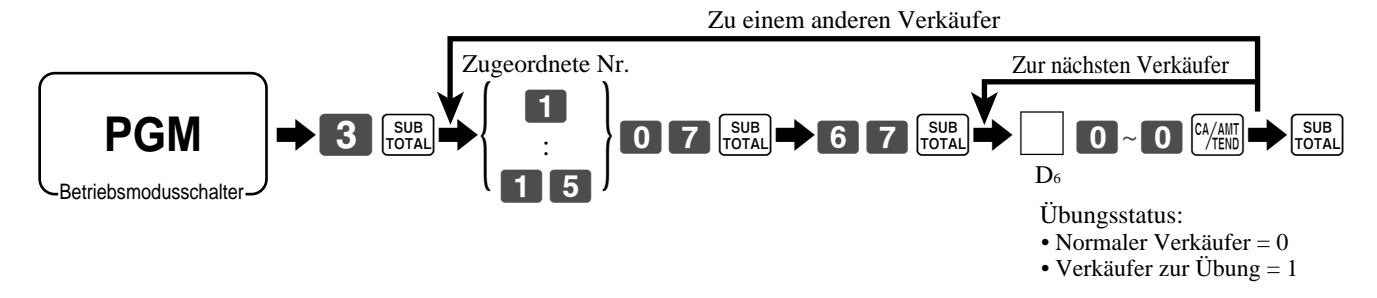

# **Programmieren der Kommissionsrate**

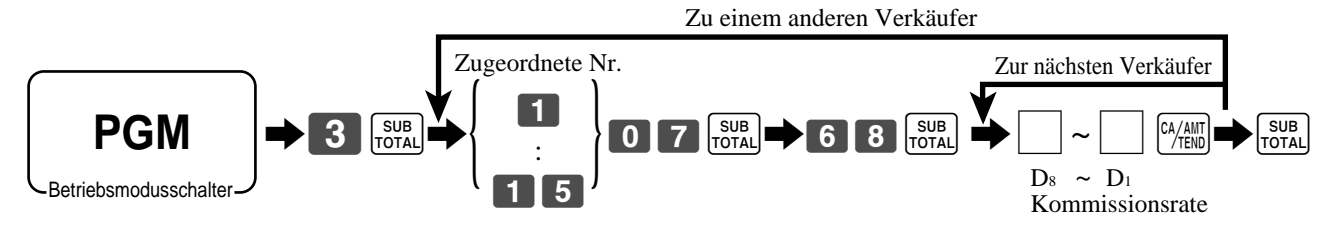

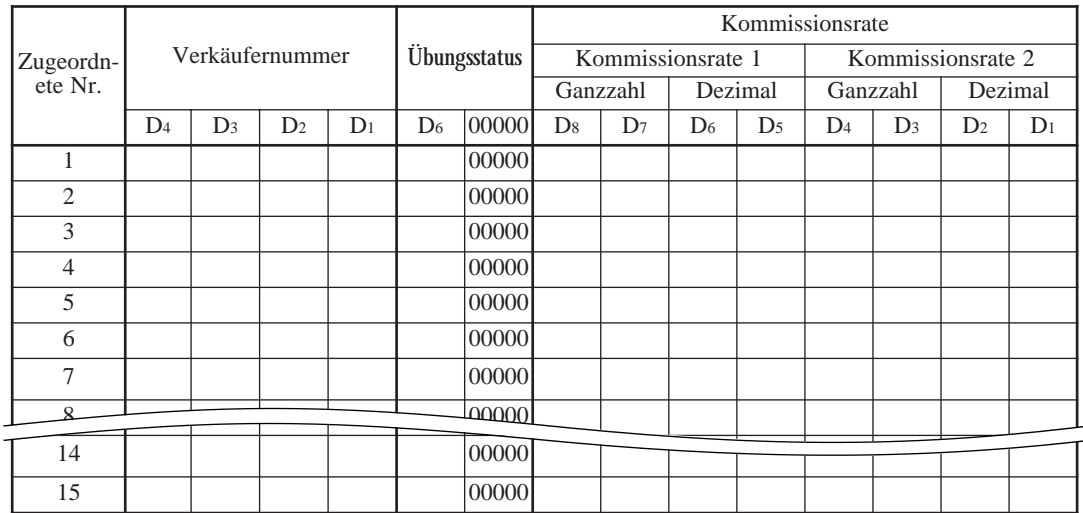

**Die Zeichenprogrammierung kann auf zwei Arten erfolgen:**

- **Programmierung mittels Zeichentastatur (siehe Seite 95) oder**
- **Eingabe der Zeichen mittels Codes (siehe Seite 96).**

# **Programmierung von Beschreibungen und Meldungen**

Die folgenden Beschreibungen und Meldungen können programmiert werden:

- Meldungen (Logo, Werbespruch und Fußzeile)
- Verkäufername
- Beschreibung der PLU-Artikel
- Beschreibung der Warengruppentasten
- Maschinennummer

### **Programmieren der Kassenbon-Mitteilung und des Verkäufernamens**

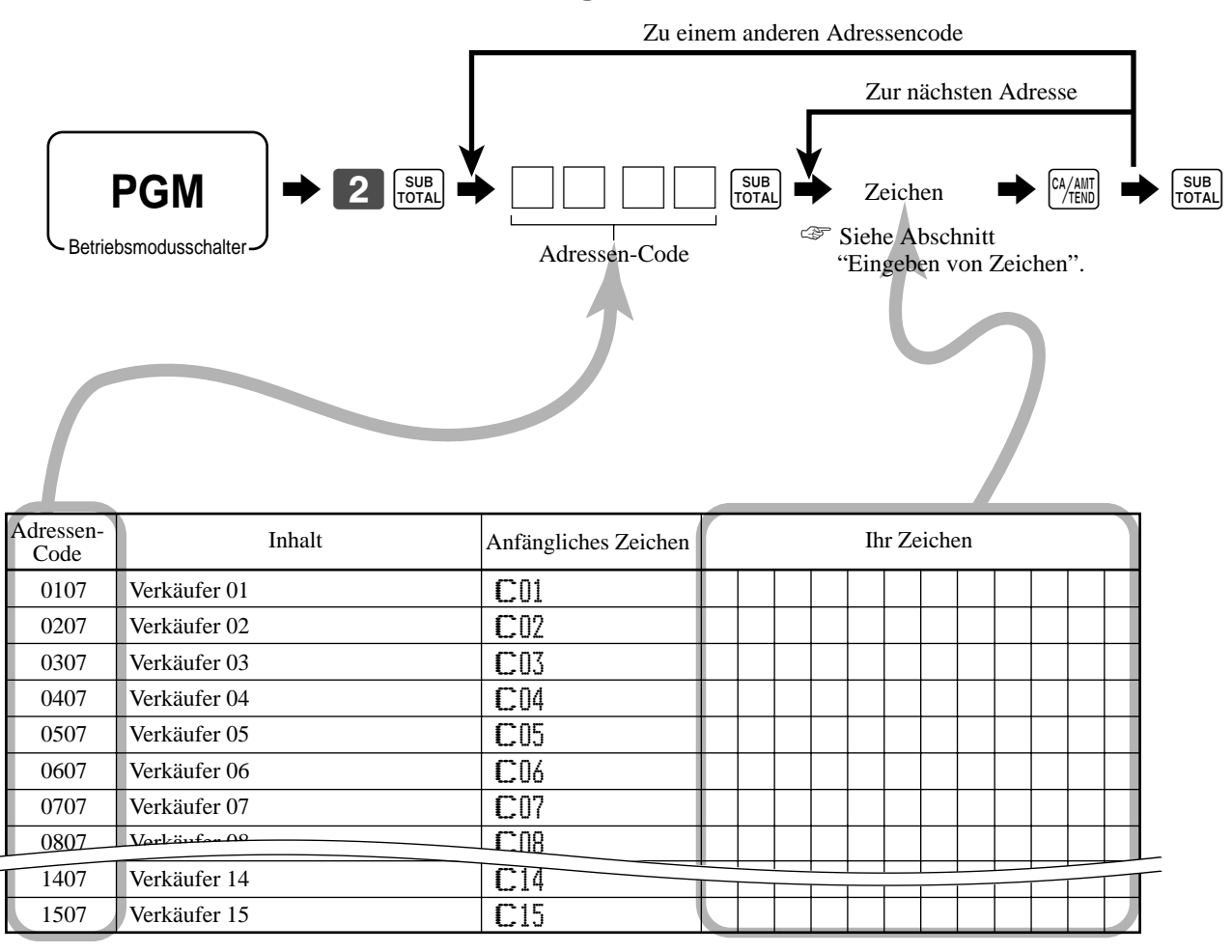

### **Maschinennummer**

**CE-7000 Bedienungsanleitung**

Bis zu 8 Zeichen können eingestellt werden.

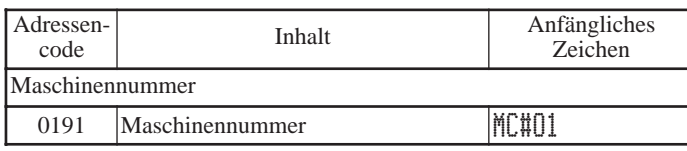

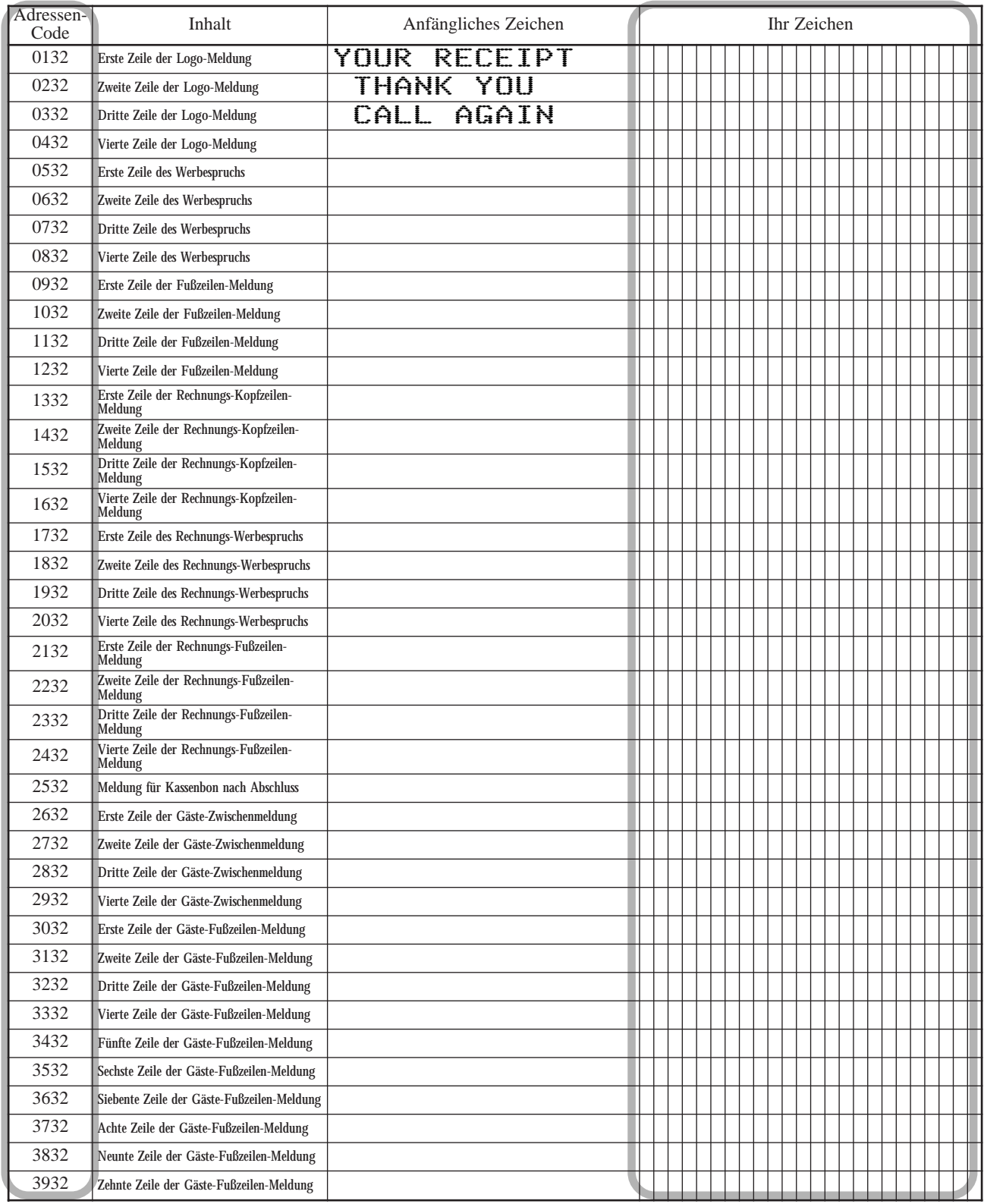

### **Programmieren der Beschreibungen der Warengruppen/Transaktionstasten**

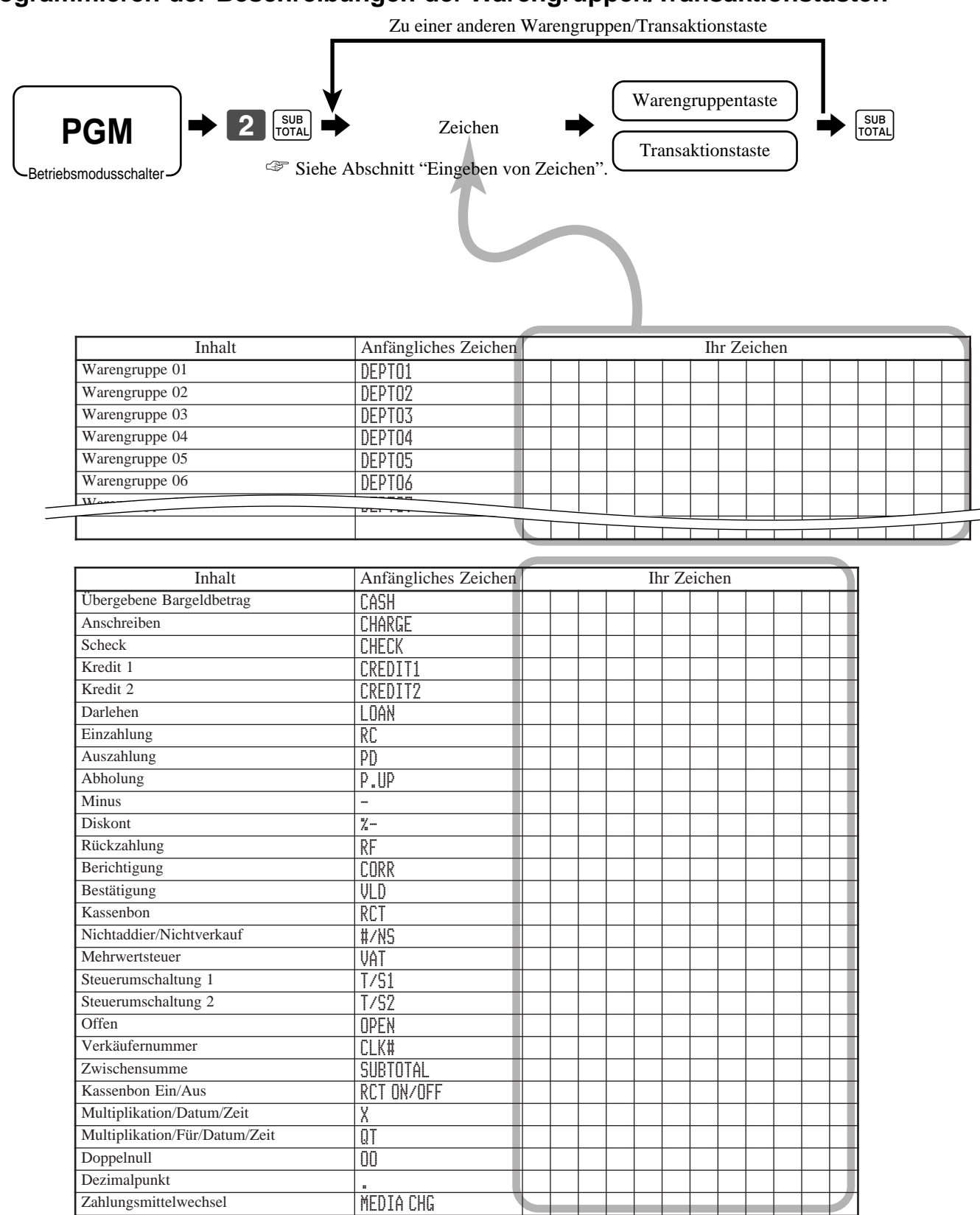

# **Programmieren der Beschreibungen der PLU**

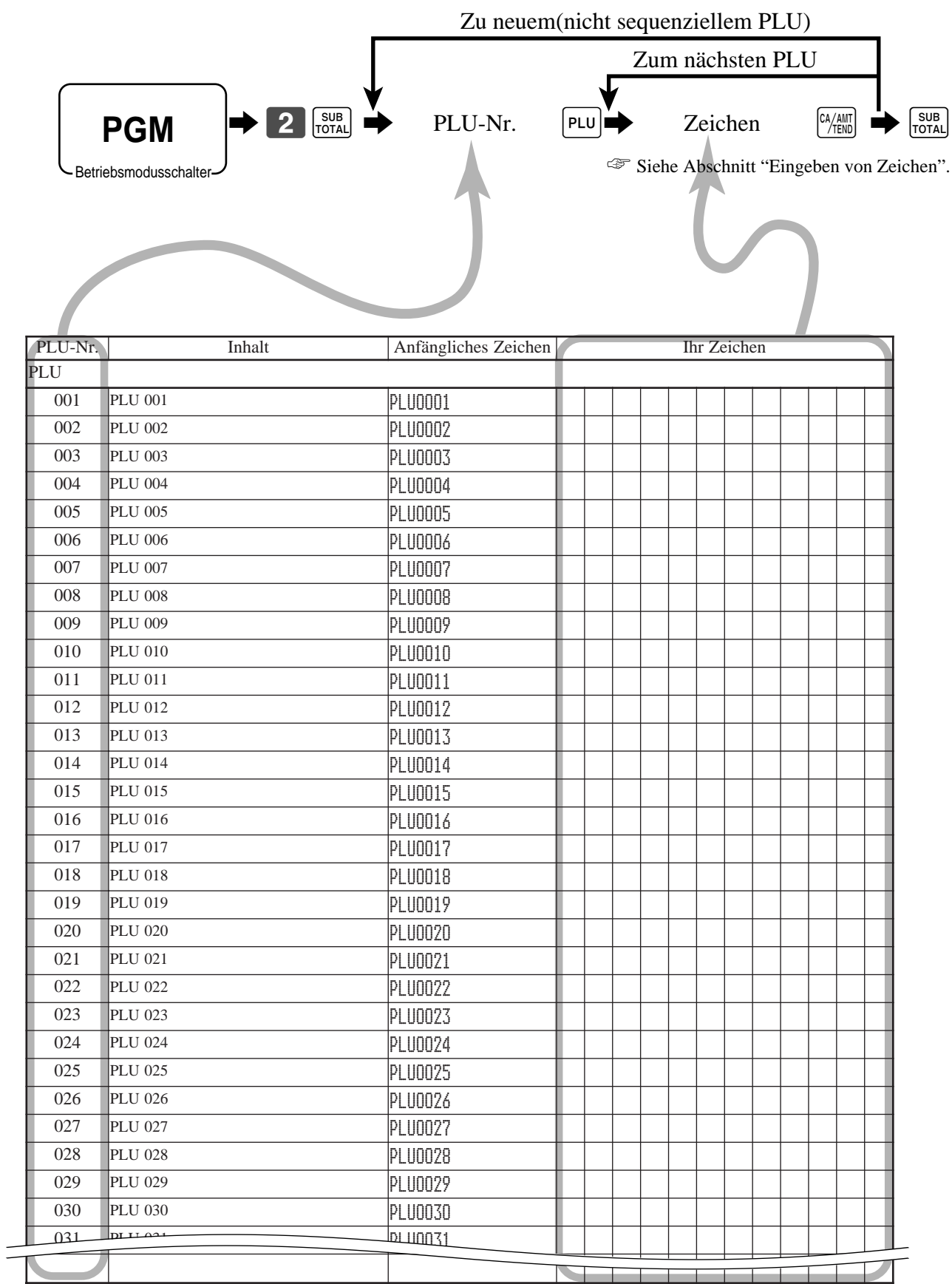

**Weiterführende Operationen**

**Weiterführende Operationen** 

# **Eingeben von Zeichen**

In diesem Abschnitt ist beschrieben, wie Sie die Beschreibungen oder Meldungen (Zeichen) während der Programmierung in die Registrierkasse eingeben können.

Die Zeichen werden durch die Zeichentastatur oder durch Codes spezifiziert. In der ersten Hälfte dieses Abschnittes ist die Verwendung der Zeichentastatur beschrieben. Die zweite Hälfte behandelt die Eingabe von Zeichen mittels Codes .

### **Verwendung der Zeichentastatur**

### **Beispiel:**

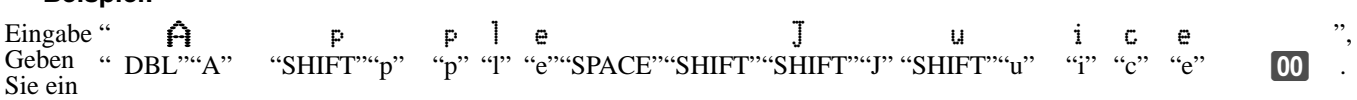

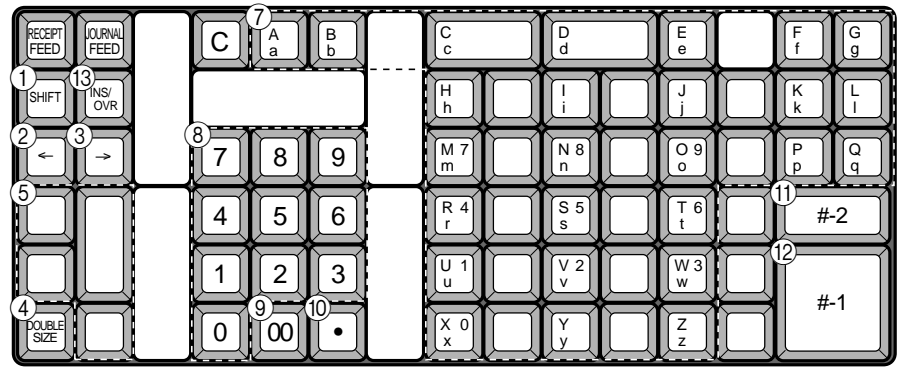

### 1 **Umschalttaste**

Drücken Sie diese Taste, um das Zeichen über Großbuchstaben, Kleinbuchstaben und Ziffern und danach wiederum in dieser Reihenfolge auf Großbuchstaben umzuschalten.

### 2 **Linke Cursortaste**

Verschiebt die Einstellungsposition für Zeichen jeweils um eine Stelle nach links und dient auch zur Korrektur von bereits eingegebenen Zeichen.

### 3 **Rechte Cursortaste**

Verschiebt die Einstellungsposition für Zeichen jeweils um eine Stelle nach rechts und dient auch für die Korrektur von bereits eingegebenen Zeichen.

### 4 **Taste für Buchstaben der doppelten Größe**

Mit dieser Taste wird spezifiziert, dass das nächste Zeichen mit doppelter Größe eingegeben wird.

Sie müssen diese Taste vor jedem Zeichen der doppelten Größe drücken.

### 5 **Leerstellentaste**

Drücken Sie diese Taste, um eine Leerstelle einzugeben.

### 6 **Löschtaste**

Diese Taste löscht alle in die Programmierung eingegebenen Zeichen.

### 7 **Alphabettasten**

Mit diesen Tasten werden die Buchstaben des Alphabets eingegeben.

### 8 **Zifferntasten**

Diese Tasten werden verwendet, um Codes, Speichernummern und Zeichencodes zu programmieren.

### 9 **Zeichenfixierungstaste**

Drücken Sie diese Taste, wenn die alphabetische Eingabe für eine Beschreibung, einen Namen oder eine Meldung beendet ist.

#### 0 **Rückschritt/Zeichencode-Fixierungstaste** Registriert ein Zeichen mit dem Code (2 oder 3 Stellen).

Löscht das zuletzt eingegebene Zeichen, ähnlich wie eine Rückschrittaste. (Löscht jedoch nicht die mittels Taste für doppelte Zeichengröße getätigte Eingabe.)

### A **Taste Programmende**

Schließt die Zeichenprogrammierung ab.

### B **Zeicheneingabetaste**

Registriert die programmierten Zeichen.

### C **Einfüge/Überschreibtaste**

Drücken Sie diese Taste, um den Status zwischen "Einfügen" zwischen den Originalzeichen und "Überschreiben" der Originalzeichen umzuschalten.

# **Eingeben von Zeichen mittels Code**

Jedes Mal, wenn Sie ein Zeichen eingeben, wählen Sie den Zeichencode aus der folgenden Liste der Zeichencodes und drücken Sie die **\*-Taste, um das Zeichen zu registrieren.** Nach Beendigung der Zeicheneingabe drücken Sie die **00 --**Taste, um diese zu zu registrieren.

### **Beispiel:**

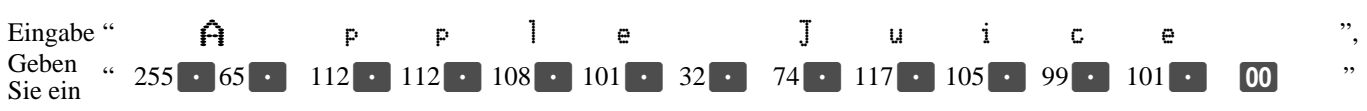

### **Liste der Zeichencodes**

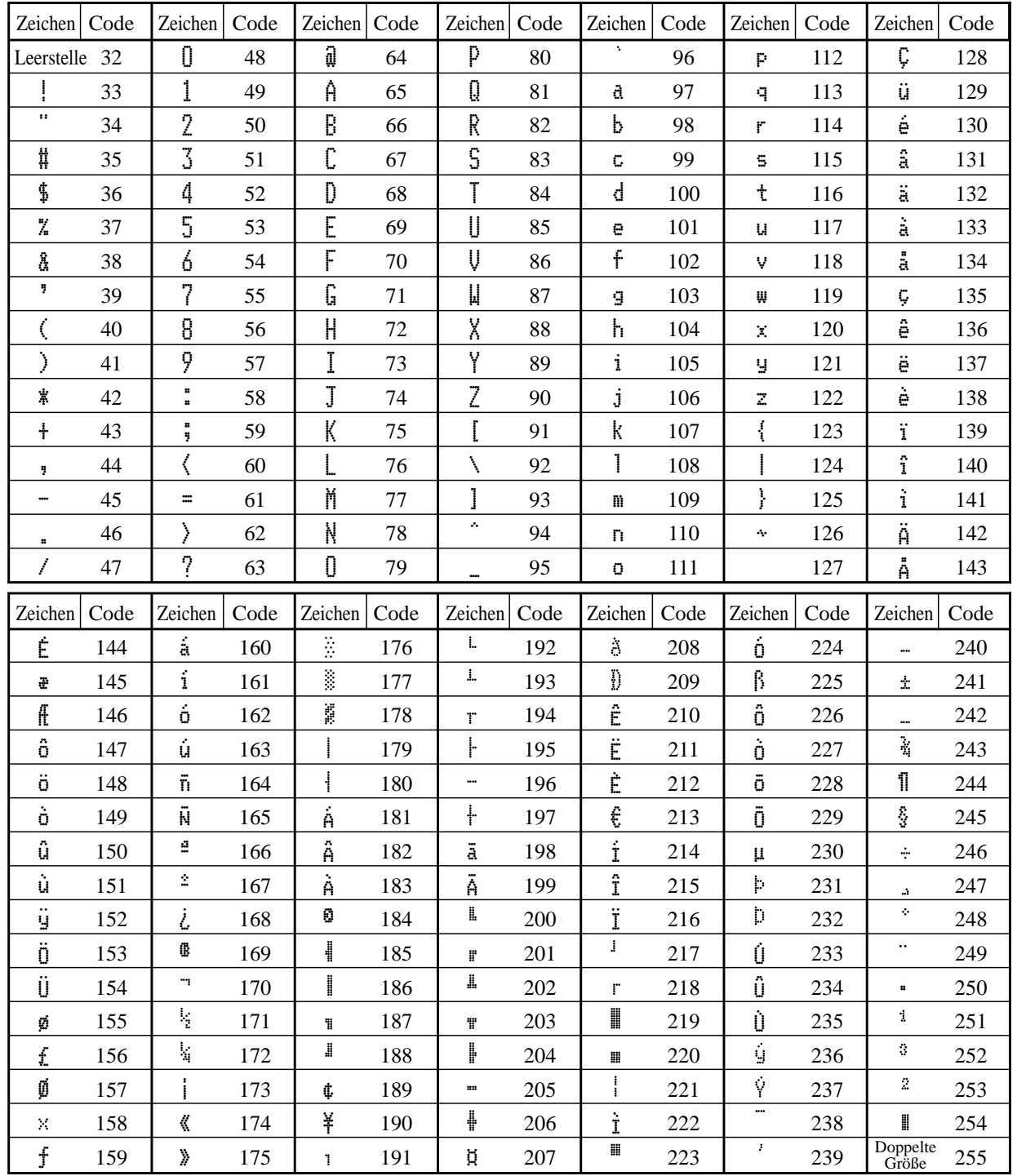

# **Editieren der Zeichen**

### **Berichtigung eines eben eingegebenen Zeichens**

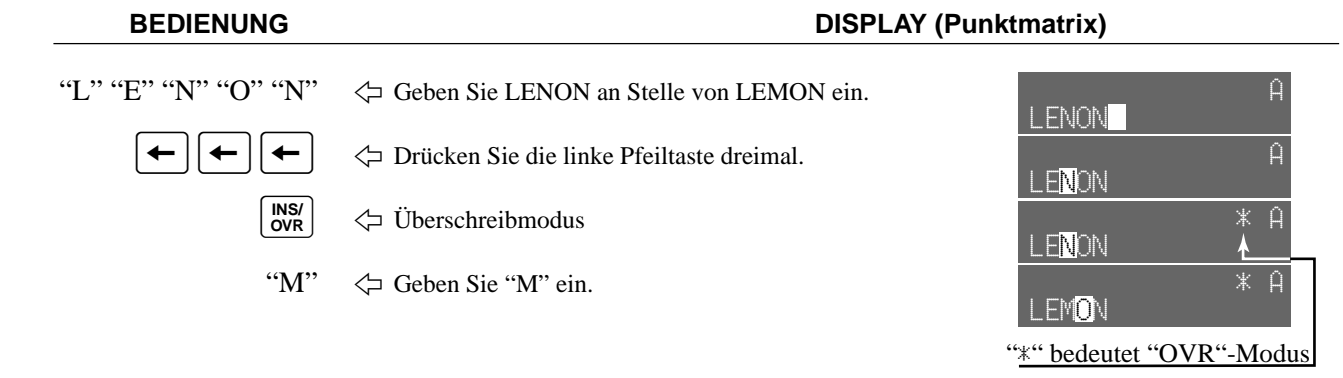

### **Berichtigung einer bereits eingestellten PLU-Beschreibung**

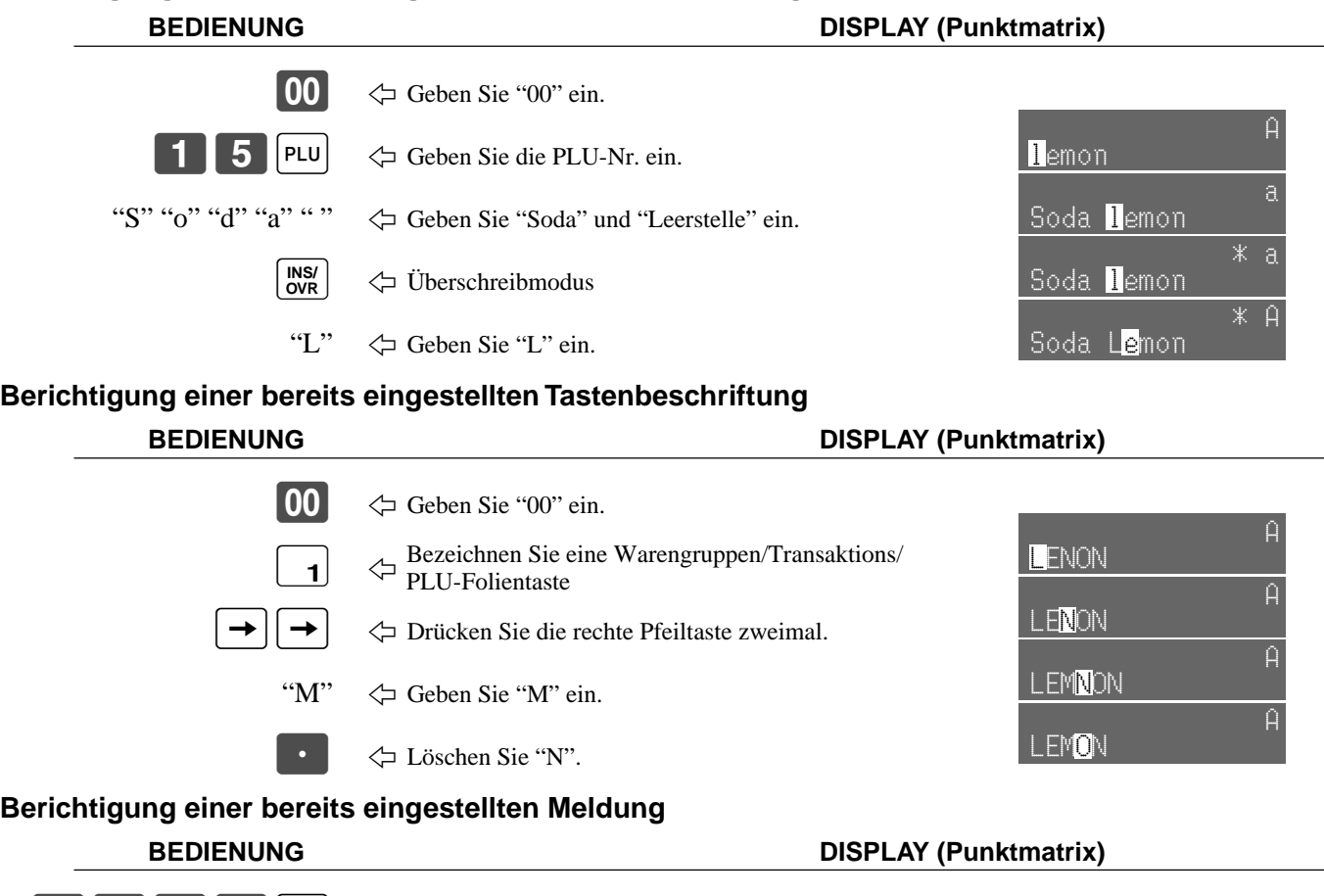

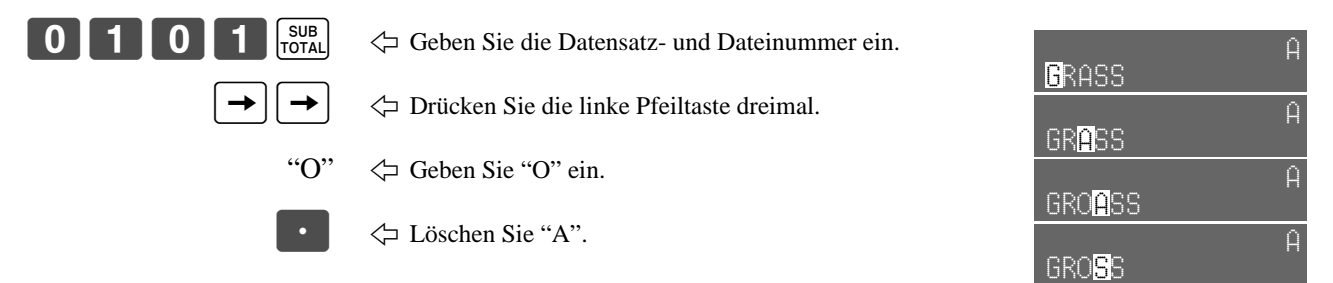

# **Ausdrucken der Auslese/Rückstellberichte**

# **• Auslesebericht für täglichen Verkauf ("X1"-Modus)**

Sie können Berichte zu jeder Zeit während des Geschäftstages ausdrucken, ohne dadurch die im Speicher der Registrierkasse gespeicherten Daten zu beeinflussen.

# **• Rückstellbericht für täglichen Verkauf ("Z1"-Modus)**

Sie sollten den Rückstellbericht am Ende des Geschäftstages ausdrucken.

### **Wichtig!**

- Die Rückstelloperation gibt einen Bericht aus und löscht auch alle Verkaufsdaten aus dem Speicher der Registrierkasse.
- Führen Sie die Rückstelloperationen unbedingt am Ende jedes Geschäftstages aus. Anderenfalls können Sie nicht zwischen den Verkaufsdaten der verschiedenen Tage unterscheiden.

### **Ausdrucken des individuellen Warengruppen-, PLU-Ausleseberichts**

Dieser Bericht zeigt die Verkäufe für spezifische Warengruppen oder PLUs.

**BEDIENUNG BERICHT** 

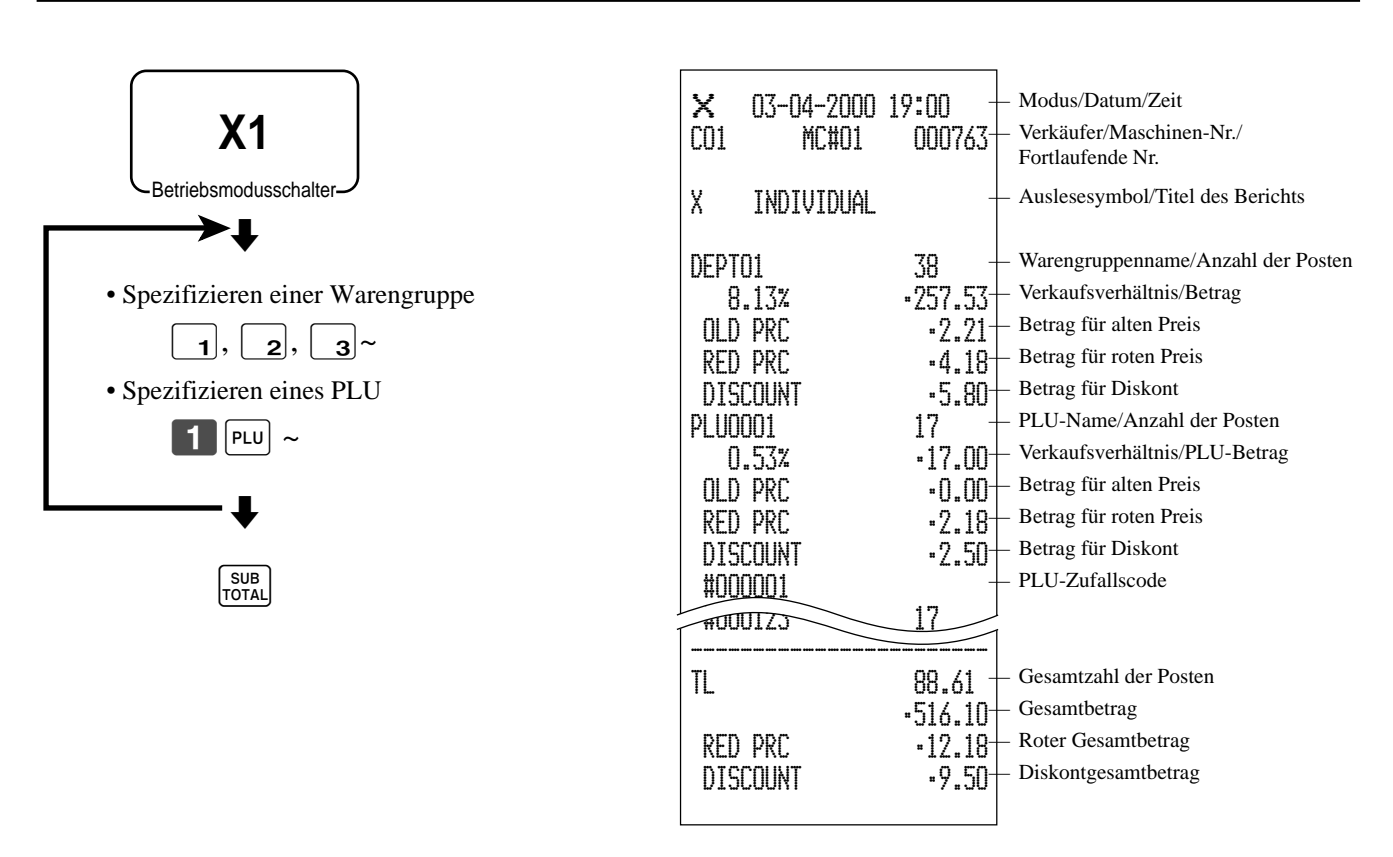

Nachdem Sie die Wahl der Posten beendet haben, drücken Sie die  $\frac{SUB}{TQTAGL}$ -Taste für den Abschluss.

# **Ausdrucken des finanziellen Ausleseberichts**

Dieser Bericht zeigt die Bruttoverkäufe, Nettoverkäufe, das Bargeld in der Schublade und den Scheckbetrag in der Schublade.

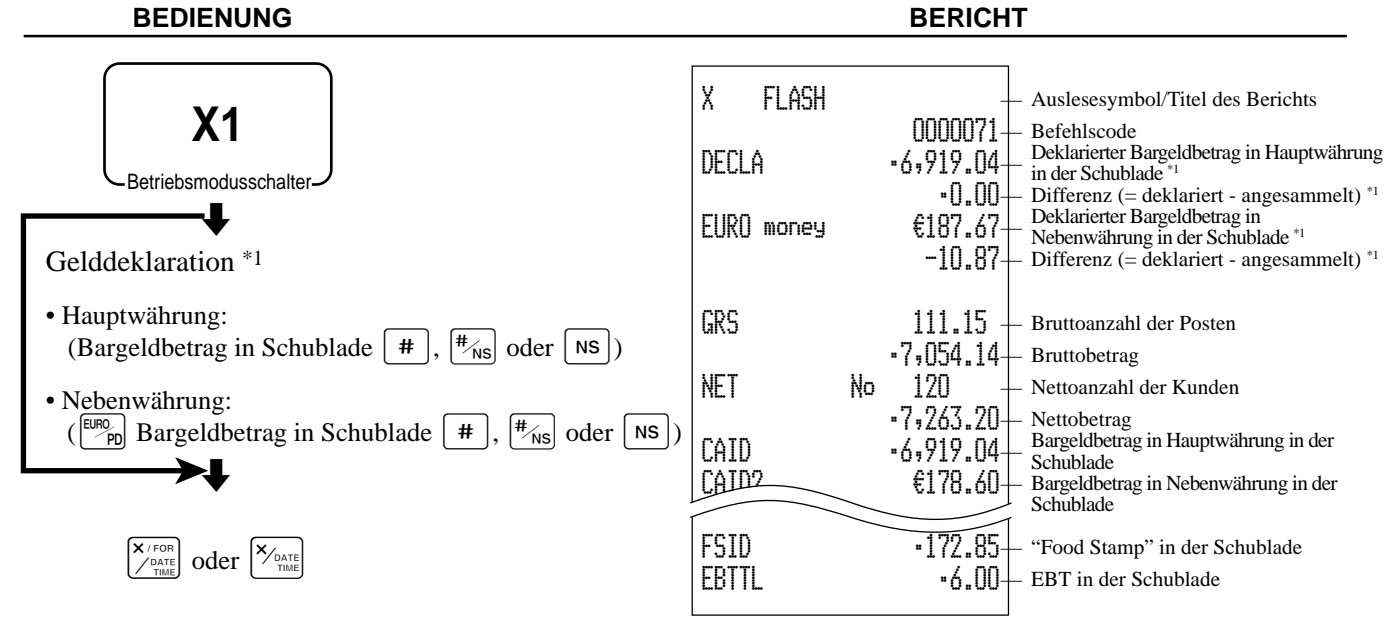

### **Auslesen des individuellen Verkäufer-Auslese/Rückstellberichts**

Dieser Bericht zeigt die individuellen Verkäufersummen.

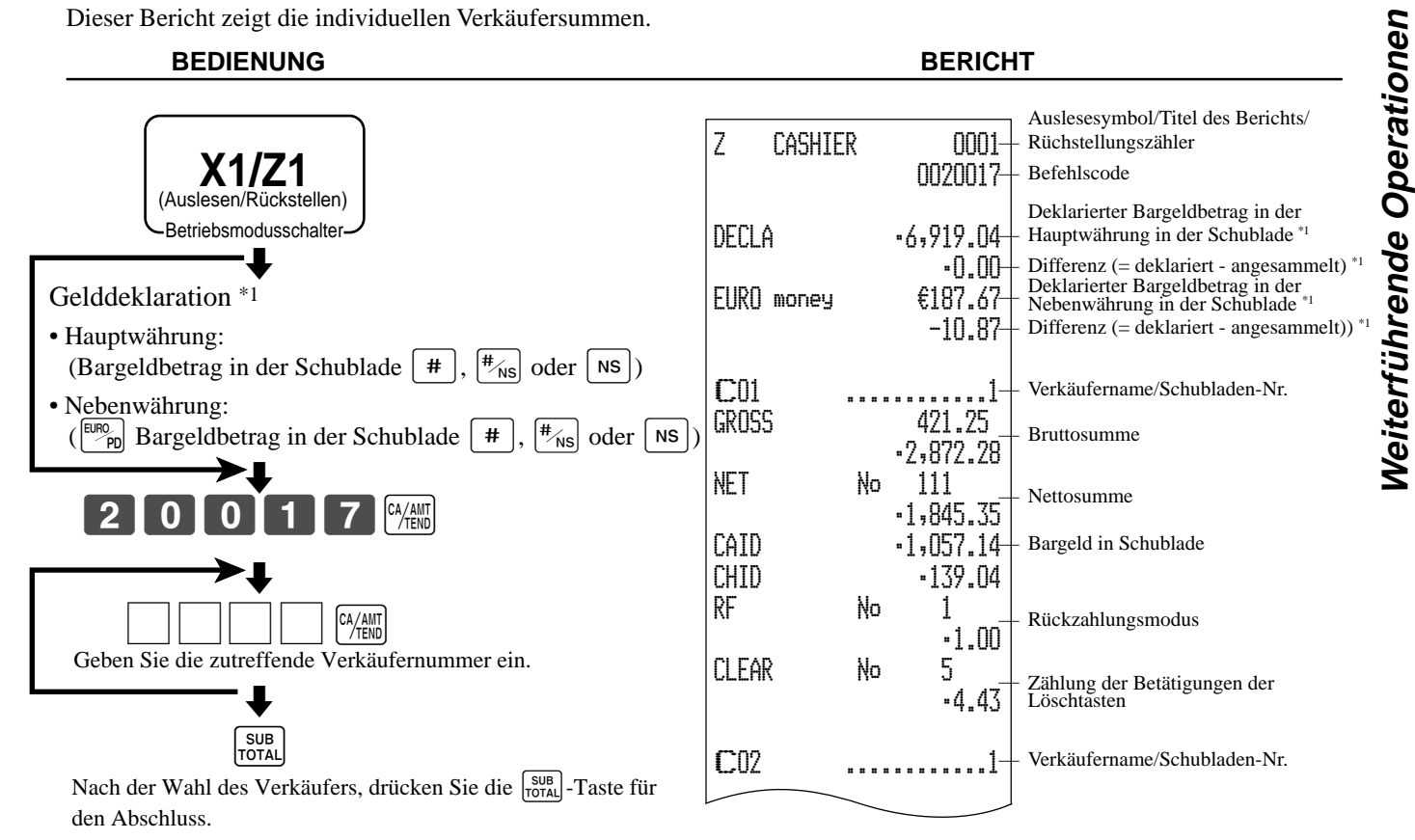

\*1 Gelddeklaration:

Zählen Sie den Bargeldbetrag in der Schublade und geben Sie diesen Betrag ein (bis zu 10 Stellen). Die Registrierkasse vergleicht automatisch die Eingabe mit dem Kassensoll und druckt die Differenz zwischen diesen beiden Beträgen aus.

Achten Sie darauf, dass die Gelddeklaration über das Programm erforderlich ist und Sie daher diesen Vorgang nicht überspringen dürfen.

### **CE-7000 Bedienungsanleitung**

# **Ausdrucken des täglichen Verkaufs-Auslese/Rückstellberichts**

Dieser Bericht zeigt die Verkäufe mit Ausnahme der PLUs.

#### **BEDIENUNG BERICHT**

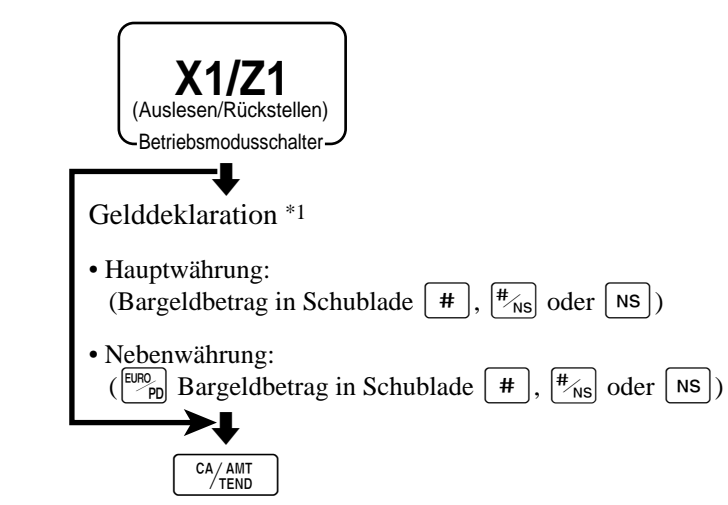

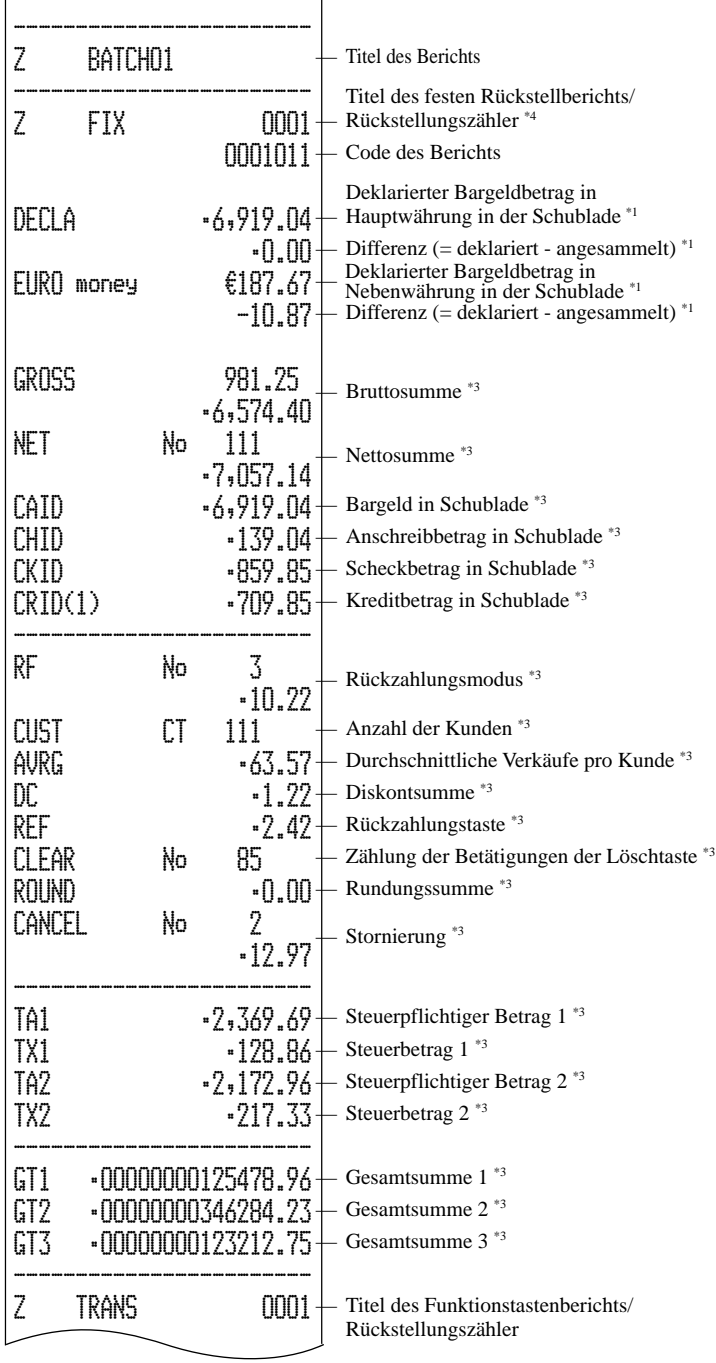

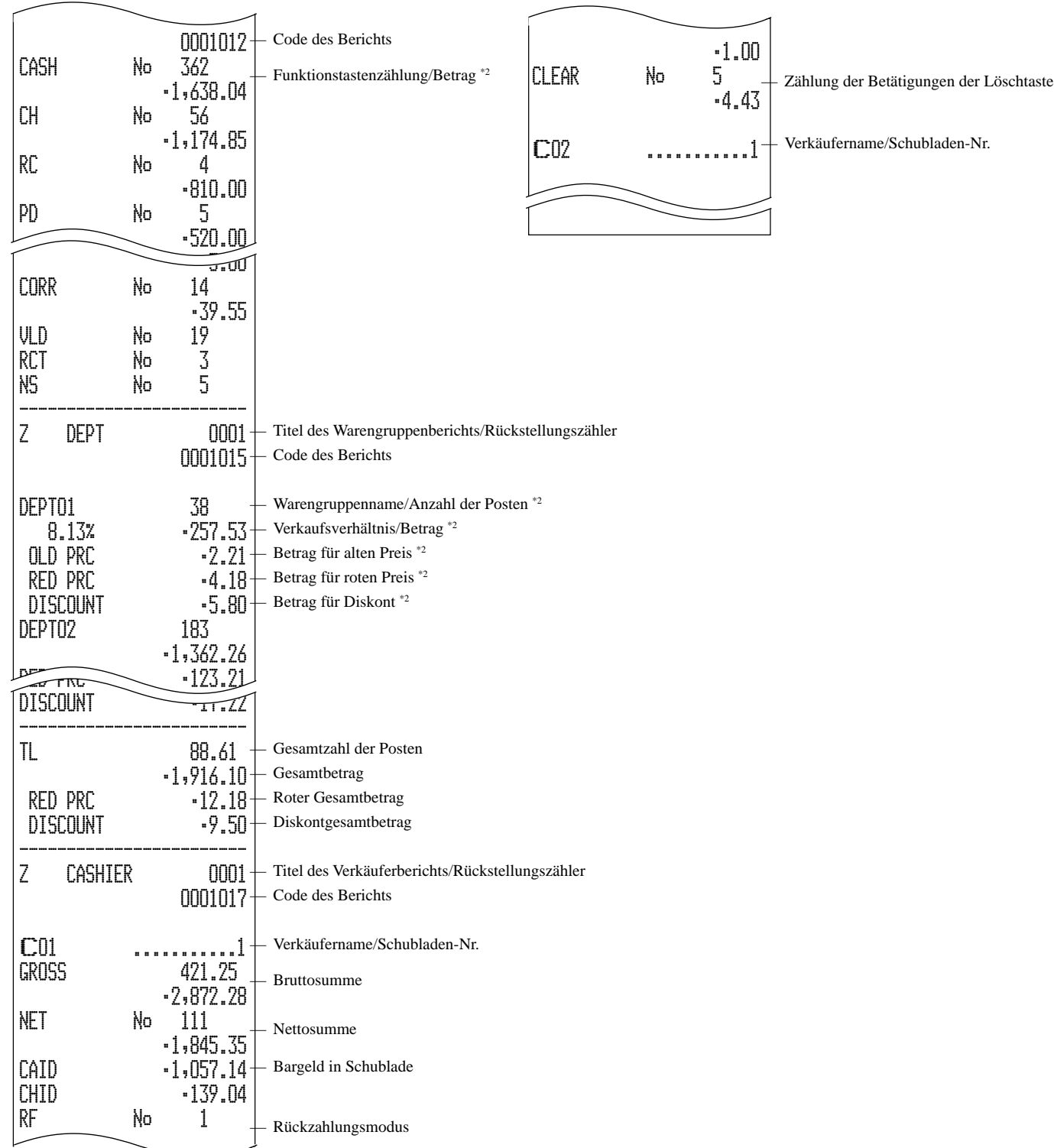

\*1 Gelddeklaration:

Zählen Sie den in der Schublade befindlichen Bargeldbetrag und geben Sie diesen Betrag ein (bis zu 10 Stellen). Die Registrierkasse vergleicht automatisch die Eingabe mit dem im Speicher abgespeicherten Kassensoll in der Schublade und druckt die Differenz zwischen diesen beiden Beträgen aus.

Achten Sie darauf, dass die Gelddeklaration über das Programm erforderlich ist, sodass Sie diesen Vorgang nicht überspringen dürfen.

- \*2 Nullsummen für Warengruppen/Funktionen (sowohl der Betrag als auch die Anzahl der Posten ist Null) werden nicht ausgedruckt.
- \*3 Diese Posten können über das Programm ausgelassen werden.
- \*4 Das "\*"-Symbol wird auf dem Rückstellungsbericht ausgedruckt, wenn es zu Überlauf in einem Zähler/Summenregister kommt.

### **CE-7000 Bedienungsanleitung**

# **Ausdrucken des PLU-Auslese/Rückstellberichts**

Dieser Bericht zeigt die Verkäufe für die PLUs.

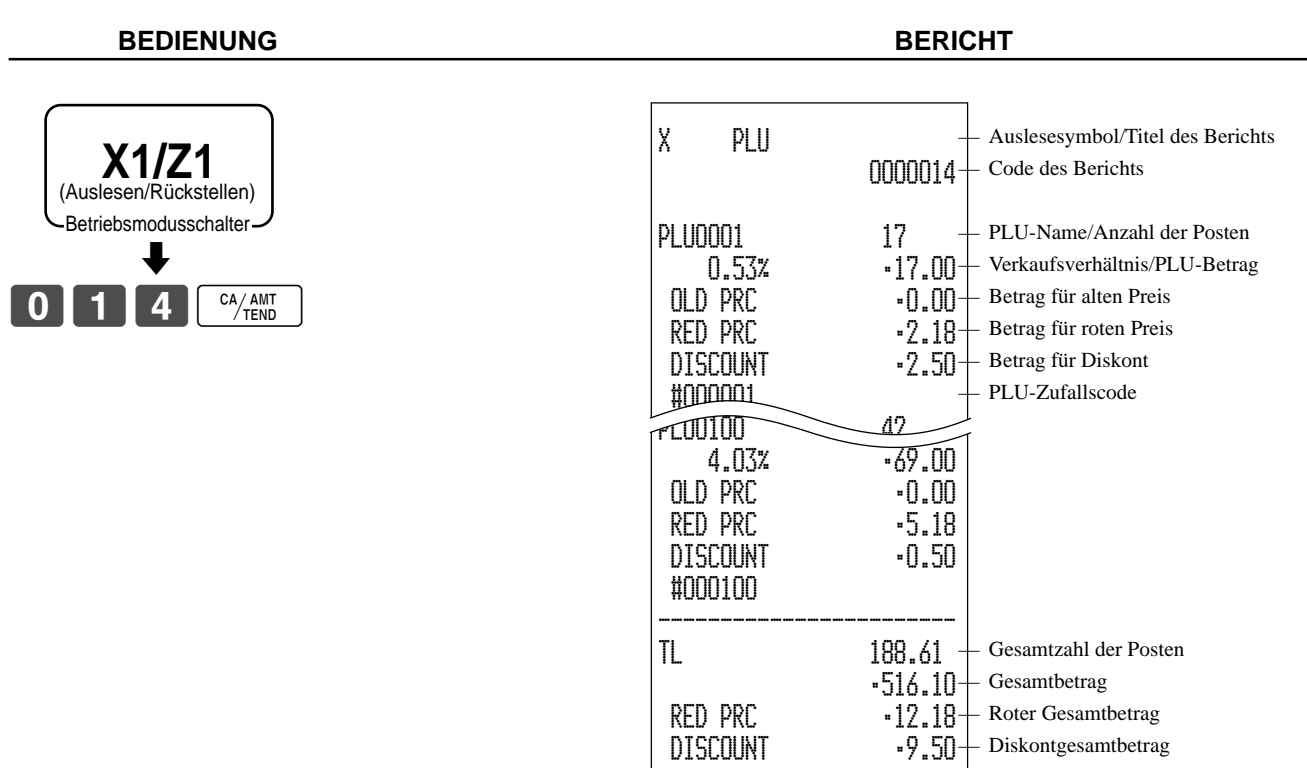

# **Ausdrucken des stündlichen Verkaufs-Auslese/Rückstellberichts**

Dieser Bericht zeigt die stündlichen Verkäufe.

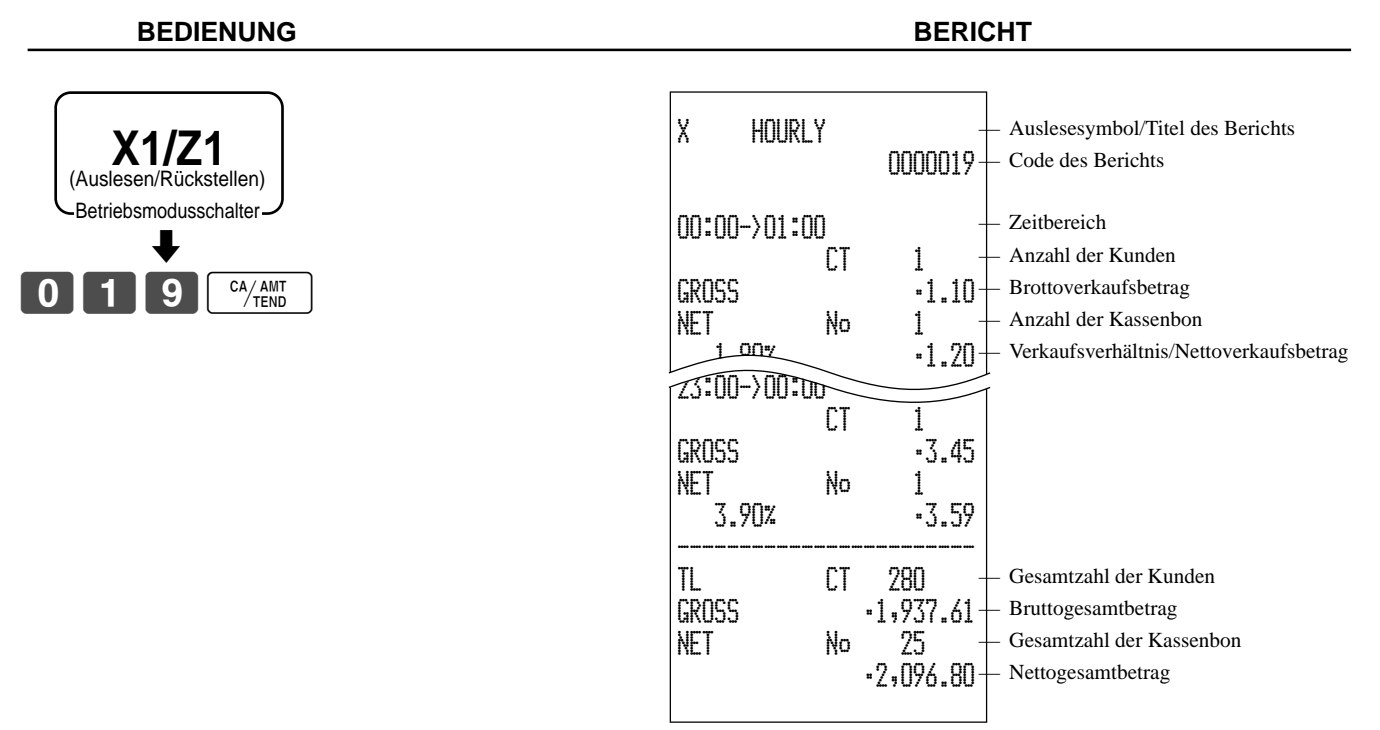

# **Ausdrucken des monatlichen Verkaufs-Auslese/Rückstellberichts**

Dieser Bericht zeigt die monatlichen Verkäufe an.

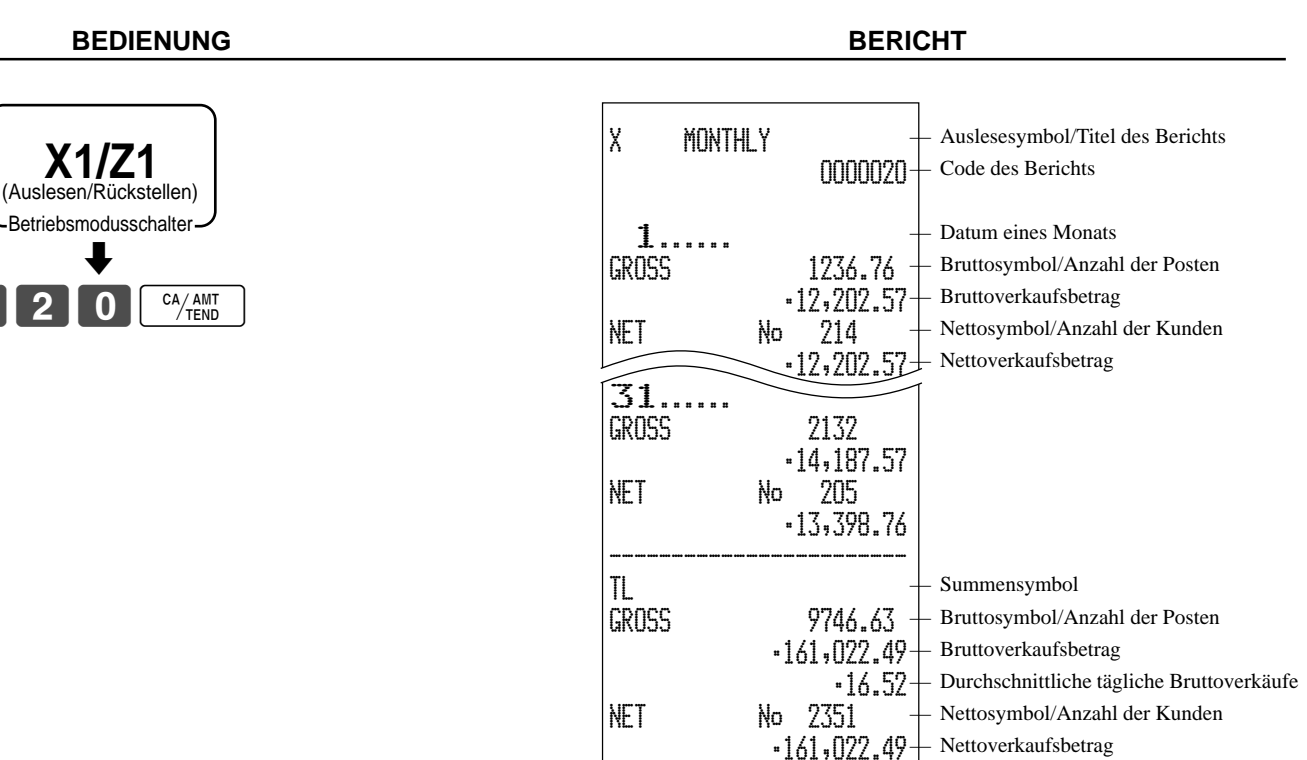

# **Ausdrucken des Gruppen-Auslese/Rückstellberichts**

Dieser Bericht zeigt die Summen der PLU/Unter-Warengruppen/Warengruppen.

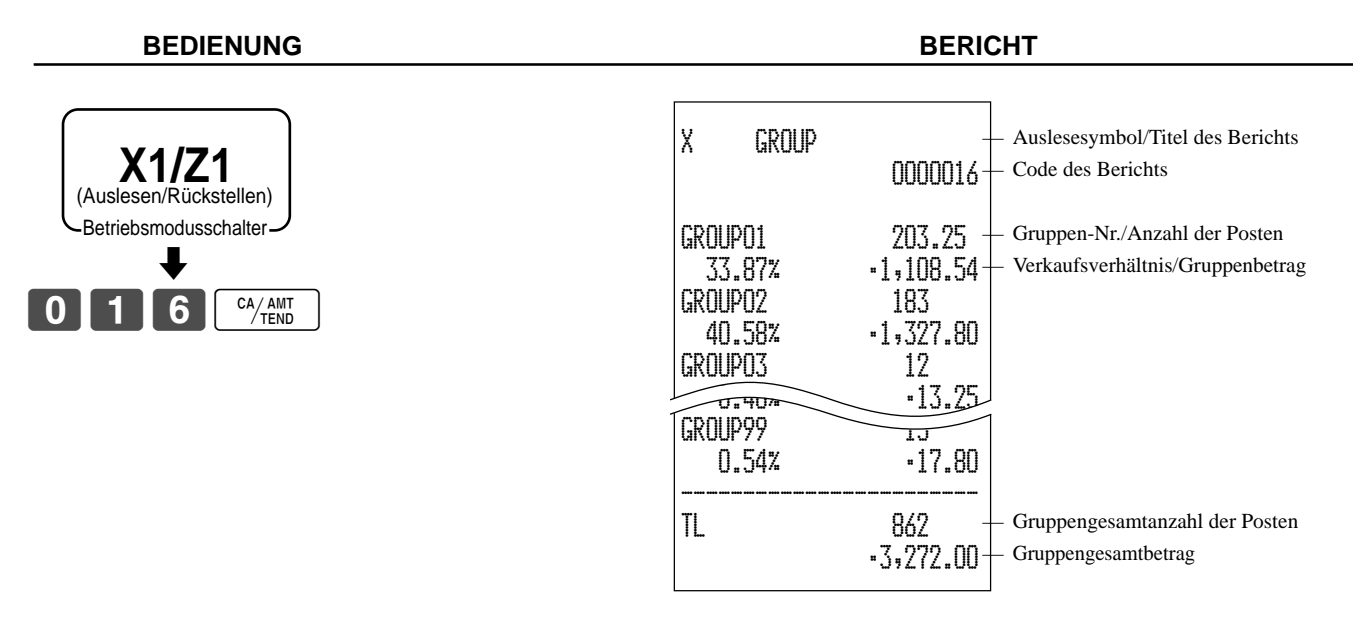

— Durchschnittliche tägliche Nettoverkäufe

•68.49

# **• Periodischer Verkaufs-Auslesebericht ("X2"-Modus)**

Sie können die Ausleseberichte jederzeit während des Geschäftstages ausdrucken, ohne dadurch die im Speicher der Registrierkasse abgelegten Daten zu beeinflussen.

### **• Periodischer Verkaufs-Rückstellbericht ("Z2"-Modus)**

Sie sollten diesen Bericht am Ende des Geschäftstages ausdrucken.

### **Ausdrucken der periodischen Verkaufs-Auslese/Rückstellberichte 1/2**

Diese Berichte zeigen die Einzelheiten der Verkäufe für jeweils zwei gewünschte Perioden an.

**BEDIENUNG BERICHT**

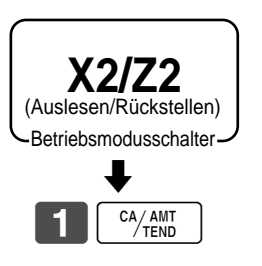

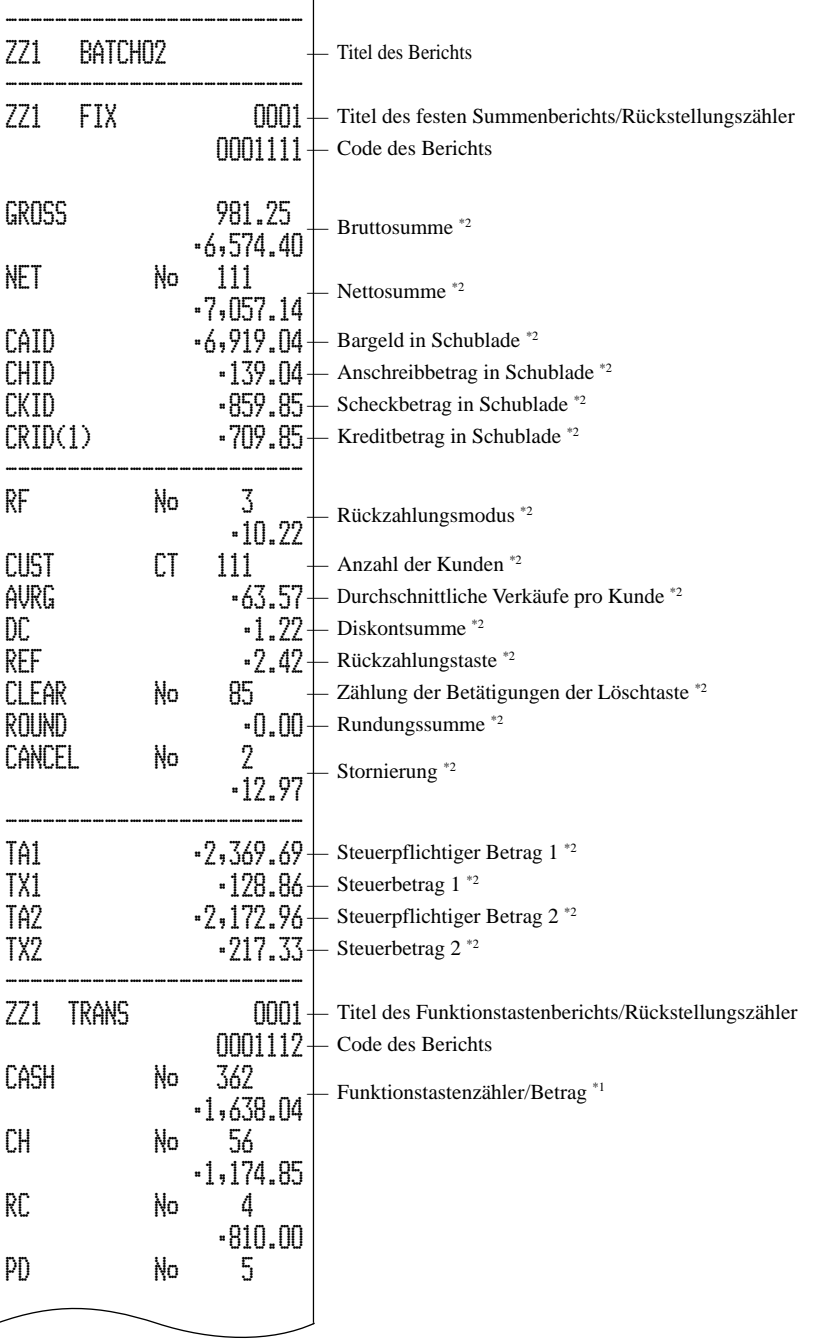

| CORR                                                        | Ņо       | $-5.00$<br>14<br>-39.55                                          |                                                                                                    |
|-------------------------------------------------------------|----------|------------------------------------------------------------------|----------------------------------------------------------------------------------------------------|
|                                                             | No       | 19                                                               |                                                                                                    |
| KU I<br>NS                                                  | Ņσ<br>Ņо | 5                                                                |                                                                                                    |
| DEPT<br>ΖZ1                                                 |          | OOO1<br>0001115                                                  | - Titel des Warengruppenberichts/Rückstellunsgzähler<br>Code des Berichts                                                                                                 |
| DEPTO1<br>8.13%<br>OLD PRC<br>red prc<br>DISCOUNT<br>DEPTO2 |          | 38<br>$-257.53$<br>-2.21<br>-4.18<br>-5.80<br>183<br>$-1,362.26$ | Warengruppenname/Anzahl der Posten*1<br>- Verkaufsverhältnis/Betrag <sup>*1</sup><br>- Betrag für alten Preis *1<br>- Betrag für roten Preis *1<br>- Betrag für Diskont*1 |
| <b>MEDT PRC</b><br>scoint                                   |          |                                                                  |                                                                                                    |
| TL<br>red prc<br>DISCOUNT                                   |          | 88.61<br>$-1,916.10$<br>-12.18<br>-9.50                          | - Gesamtzahl der Posten<br>- Gesamtbetrag<br>- Roter Gesamtbetrag<br>Diskontgesamtbetrag                                                                                  |
| ZZ1<br>Cashier                                              |          | IIIII<br>0001117                                                 | - Titel des Verkäuferberichts/Rückstellungszähler<br>Code des Berichts                                                                                                    |
| C01<br>GROSS                                                |          | . 1<br>421.25<br>$-2,872.28$                                     | Verkäufername/Schubladen-Nr.<br><b>Bruttosumme</b>                                                                                                    |
| NET                                                         | Nо       | 111<br>-1,845.35                                                 | Nettosumme                                                                                                    |
| CAID<br>CHID<br>RF                                          | Ņо       | -1,057.14<br>-139.04                                             | - Bargeld in Schublade<br>Rückzahlungsmodus                                                                                                    |
| <b>CLEAR</b>                                                | Nо       | $\cdot 1$ , $00$<br>5<br>$-4.43$                                 | Zählung der Betätigungen der Löschtaste                                                                                                    |
| 02                                                          |          | 1                                                                | Verkäufername/Schubladen-Nr.                                                                                                    |
|                                                             |          |                                                                  |                                                                                                    |

**Weiterführende Operationen**

Weiterführende Operationen

<sup>\*1</sup> Die Nullsummen für Warengruppen/Funktionen (sowohl der Betrag als auch die Anzahl der Posten ist Null) werden nicht ausgedruckt.

<sup>\*2</sup> Diese Posten können durch Programmierung ausgelassen werden.

# **Ausdrucken anderer Verkaufs-Auslese/Rückstellberichte**

Der folgende Bericht kann ausgegeben werden.

#### **Vorgang**

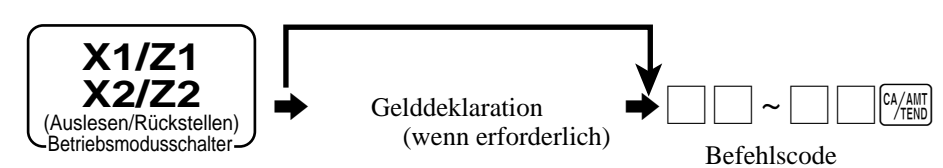

#### **Liste der Bericht/Befehlscodes**

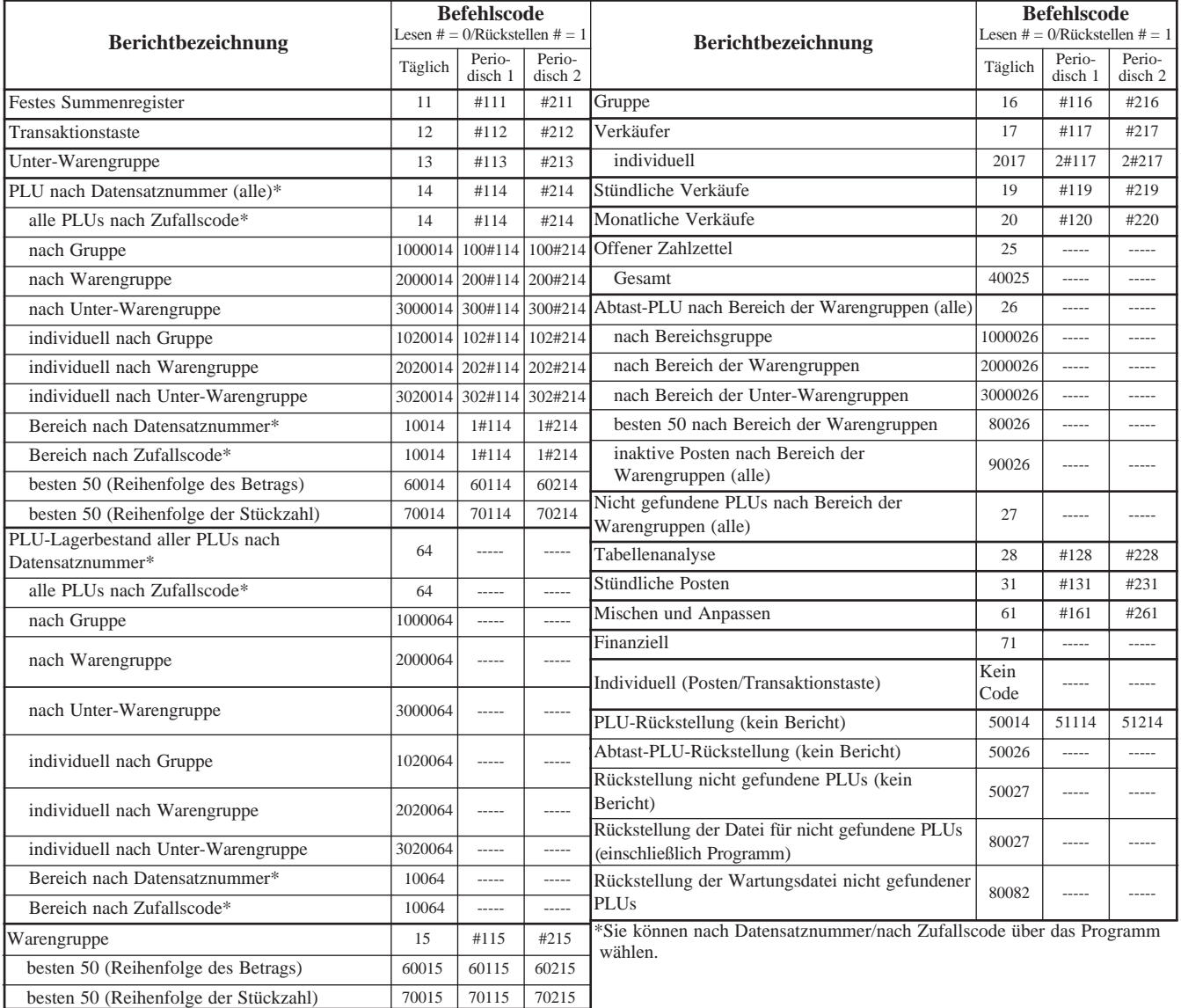

# **Auslesen des Programms der Registrierkasse**

# **Ausdrucken des Einheitspreis/Kursprogramms (ausgenommen PLU/Abtast-PLU)**

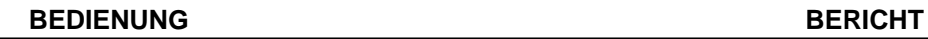

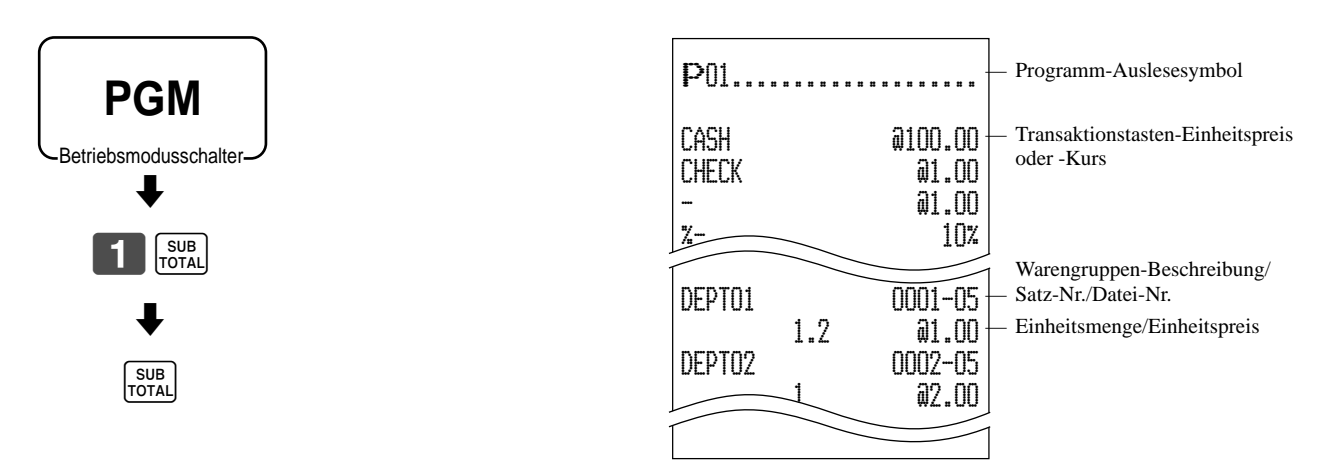

# **Ausdrucken des Tastenbeschreibungs-, Namens-, Meldungsprogramms (ausgenommen PLU)**

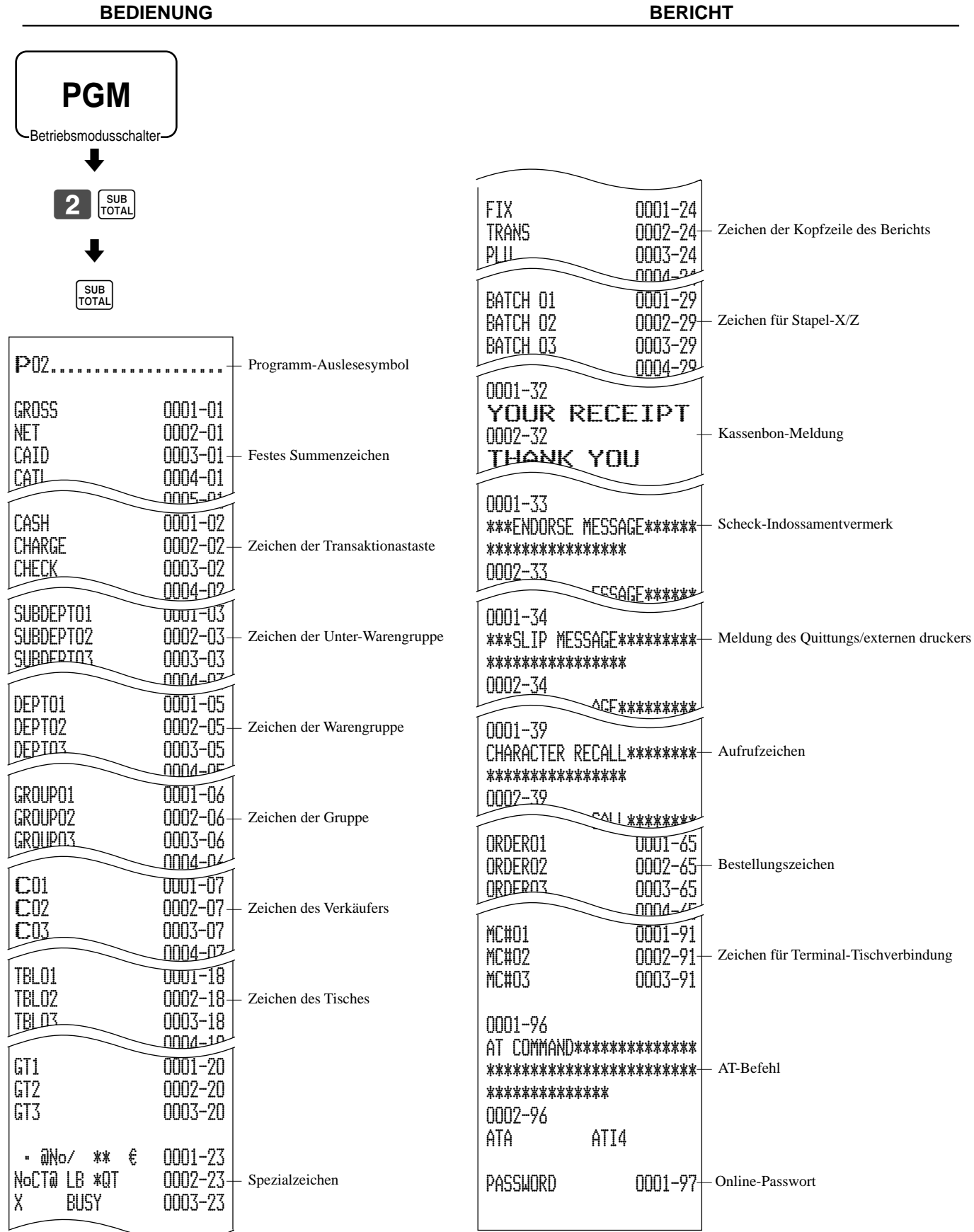
## **Ausdrucken des PLU-Programms**

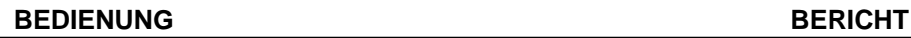

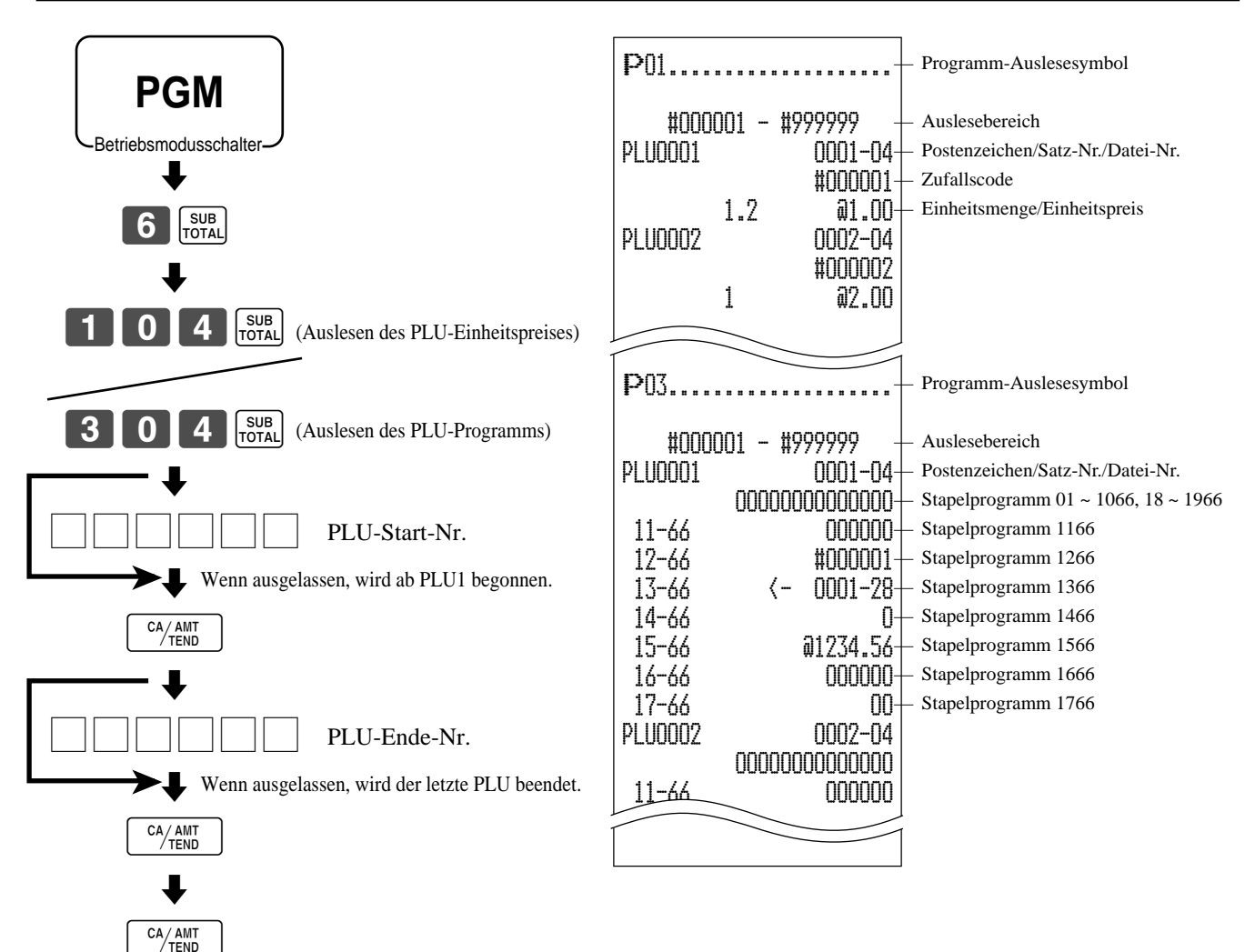

Dieser Abschnitt beschreibt, was Sie tun können, wenn es während des Betriebs zu Problemen kommt.

# **Wenn ein Fehler auftritt**

Fehler werden durch Fehlercodes angezeigt. Falls dies eintritt, können Sie normalerweise anhand der nachfolgend aufgelisteten Codes das Problem auffinden.

Drücken Sie die  $\mathcal{C}$ -Taste und überprüfen Sie den einschlägigen Abschnitt dieser Anleitung für die auszuführende Operation.

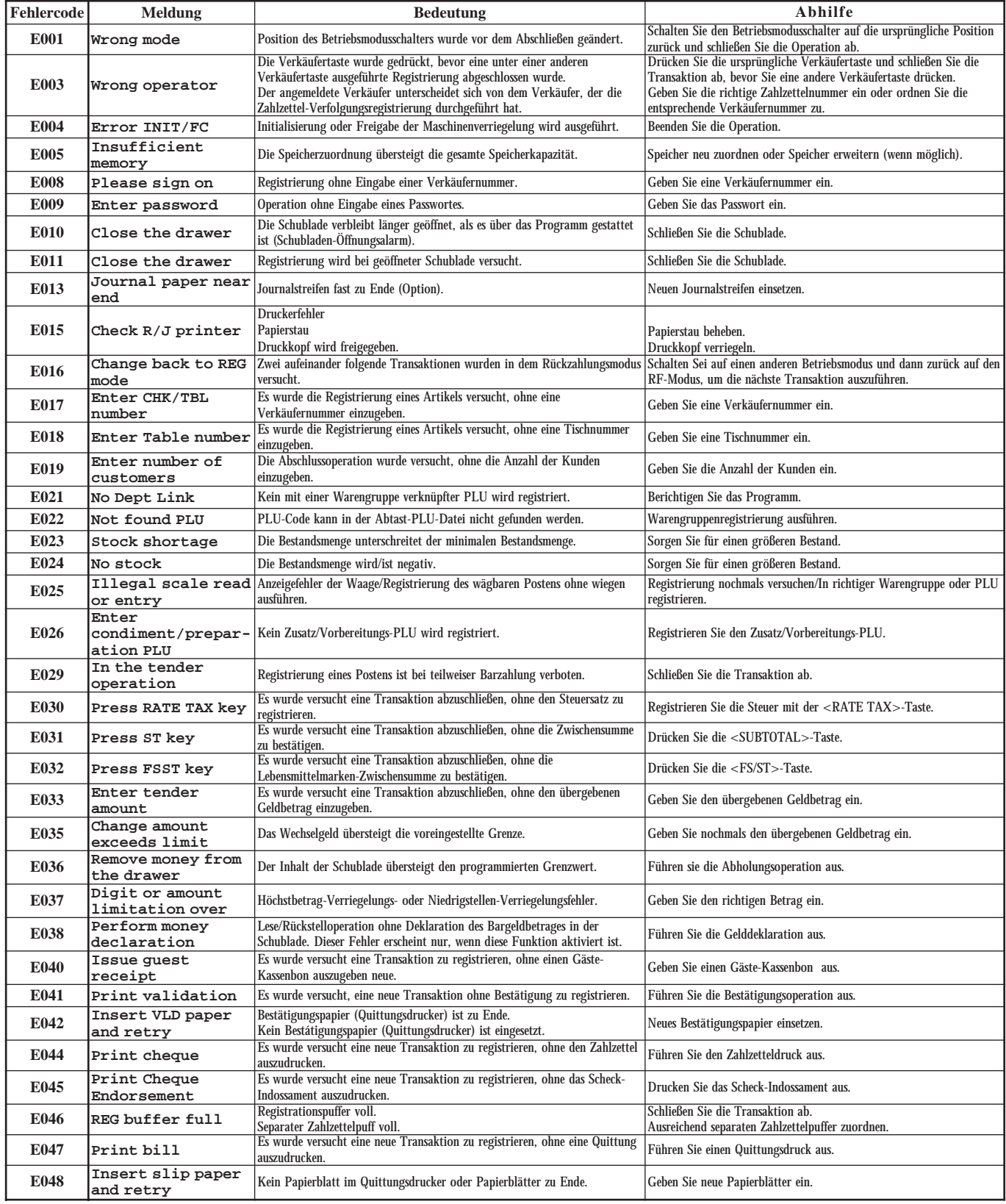

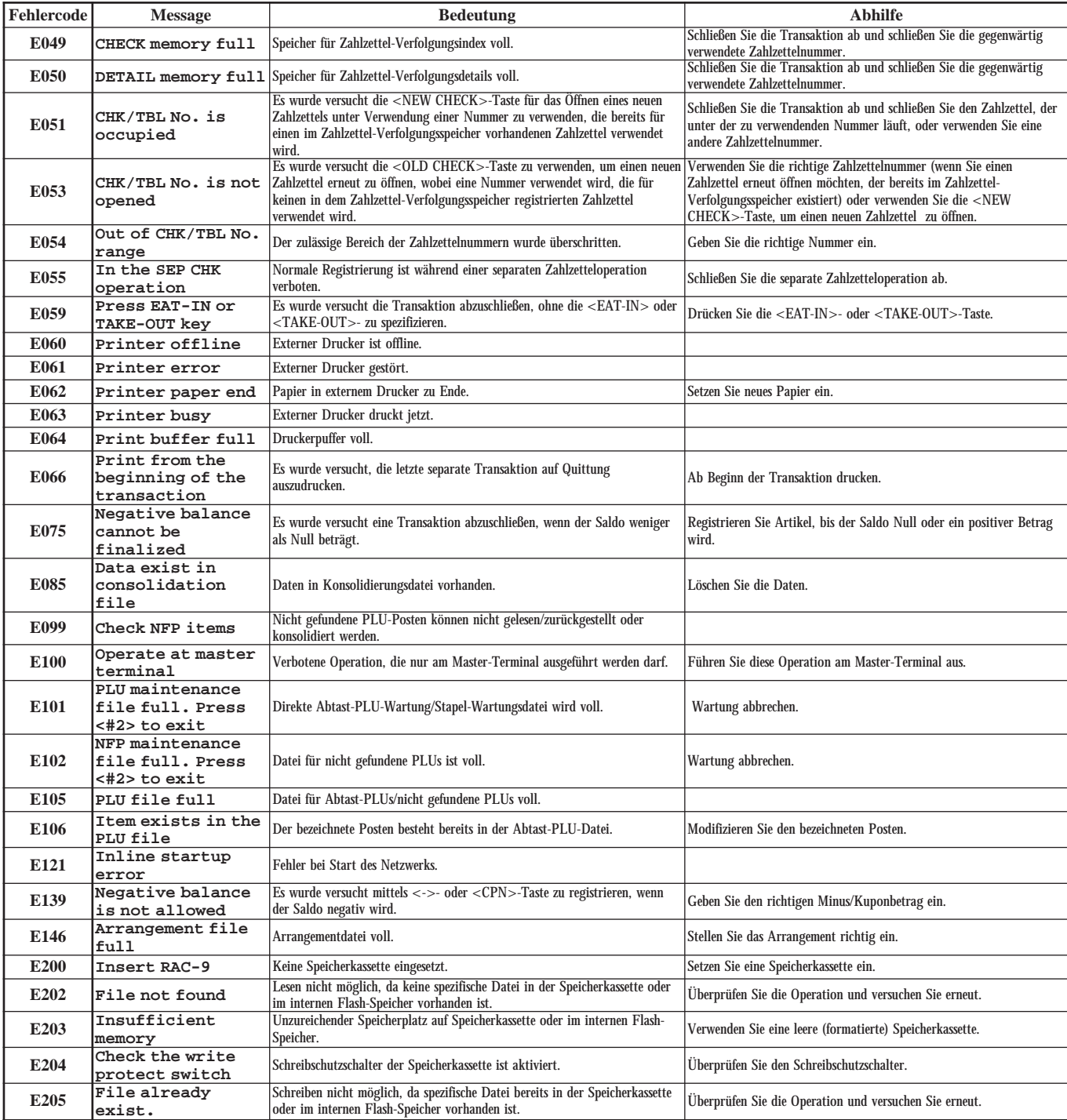

# **Wenn die Registrierkasse nicht arbeitet**

Führen Sie die folgende Kontrolle aus, wenn die Registrierkasse nach dem Einschalten sofort eine Fehlerbedingung anzeigt. Die Ergebnisse dieser Kontrolle werden von dem Kundendienstpersonal benötigt; führen Sie daher unbedingt diese Kontrolle aus, bevor Sie sich an einen CASIO Kundendienst wenden.

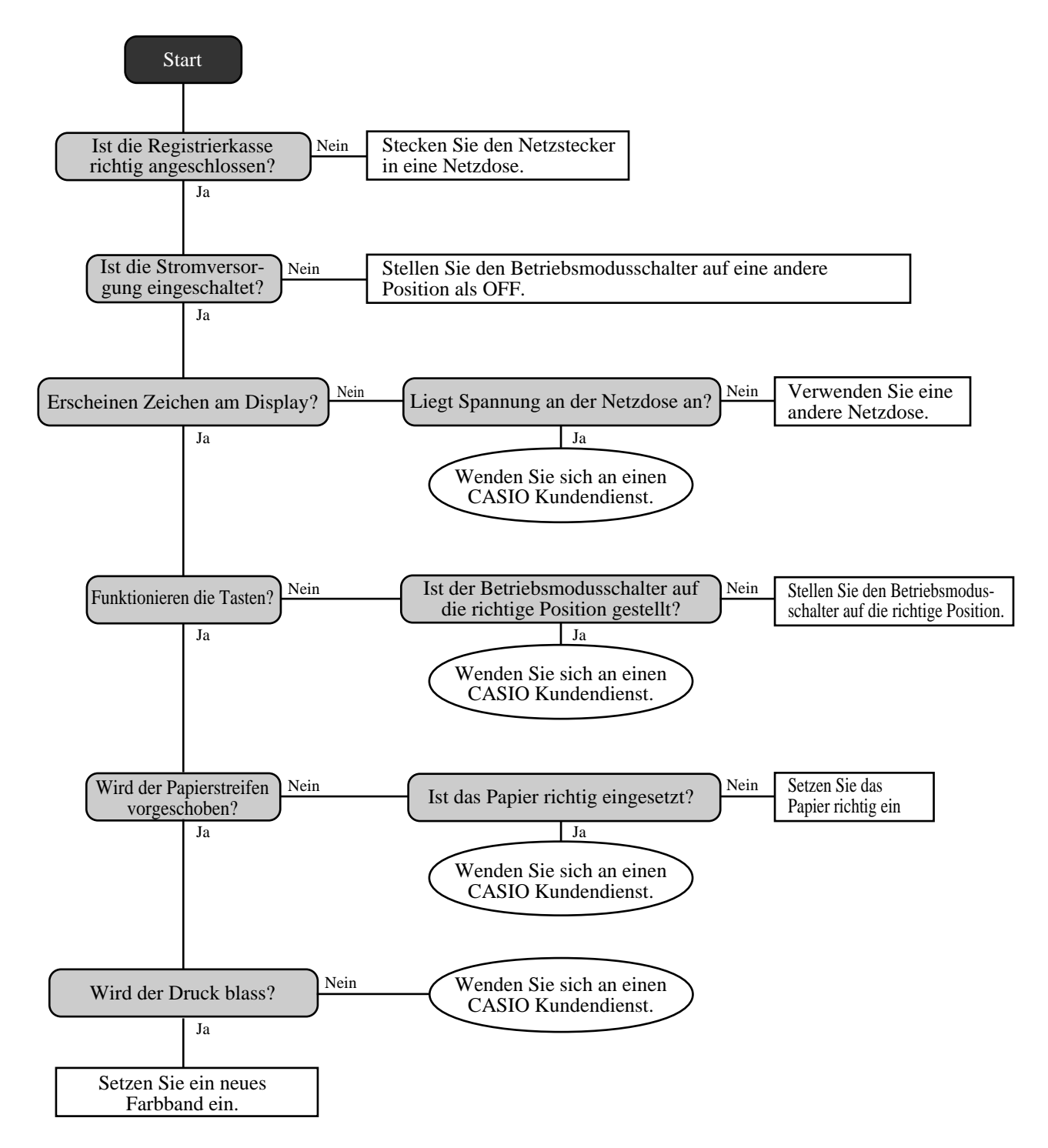

# **Freigabe der Maschinenverriegelung**

Falls Sie einen Bedienungsfehler begehen, kommt es zu einer Verriegelung der Registrierkasse, um Beschädigung der programmierten und voreingestellten Daten zu verhindern. Sollte dies eintreten, können Sie den folgenden Vorgang verwenden, um die Verriegelung freizugeben, ohne irgendwelche Daten zu verlieren.

- 1 Schalten Sie die Registrierkasse aus.
- 2 Stecken Sie den PGM-Schlüssel in den Betriebsmodusschalter.
- 3 Drücken Sie die <sup>[FEER</sup>]-Taste nieder, und drehen Sie den Betriebsmodusschalter auf den PGM-Modus.
- 4 Das Diaplsay zeigt zehn Buchstaben "F" an, worauf Sie die  $\frac{f_{\text{EEDF}}}{f_{\text{EED}}}=$ Taste freigeben können.
- 5 Drücken Sie die  $\frac{SUB}{101A}$ -Taste. Das Display zeigt zehn Buchstaben "F" an und es wird ein Kassenbon ausgegeben.

#### **Wichtig!**

• Falls die Registrierkasse keine zehn "F" anzeigt, drücken Sie niemals die FOTAL-Taste, sondern rufen Sie den Kundendienst.

# **Bei Stromausfall**

Falls die Stromversorgung der Registrierkasse auf Grund von Stromausfall oder einem anderen Grund unterbrochen wird, warten Sie einfach, bis die Stromversorgung wieder hergestellt wird. Die Einzelheiten einer gerade ausgeführten Transaktion sowie die im Speicher abgelegten Verkaufsdaten werden durch die Speicherschutzbatterien geschützt.

- Stromausfall während der Registrierung Die Zwischensumme für bis zum Stromausfall registrierte Artikel bleibt im Speicher erhalten. Sie können mit der Registrierung fortsetzen, sobald die Stromversorgung wieder hergestellt ist.
- Stromausfall während des Ausdruckens eines Auslese/Rückstellberichts Die vor dem Stromausfall bereits ausgedruckten Daten bleiben im Speicher erhalten. Sie können einen Bericht ausgeben, sobald die Stromversorgung wieder hergestellt ist.
- Stromausfall während des Ausdruckens eines Kassenbons oder des Journalstreifens Das Ausdrucken wird nach Wiederherstellung der Stromversorgung fortgesetzt. Eine Zeile, die ausgedruckt wurde, als es zum Stromausfall kam, wird nochmals vollständig ausgedruckt.
- **Sonstiges**

Das Stromausfallsymbol wird ausgedruckt und jeder Posten, der ausgedruckt wurde, als es zum Stromausfall kam, wird nochmals vollständig ausgedruckt.

Die Speicherschutzbatterie wird kontinuierliche aufgeladen und entladen, wenn Sie die Registrierkasse während des normalen Betriebs ein- und ausschalten. Dadurch sinkt die Kapazität dieser Batterie nach einer Verwendung über etwa fünf Jahre ab.

#### **Wichtig!**

- Denken Sie immer daran, dass eine schwache Batterie zum Verlust von wertvollen Transaktionsdaten führen kann.
- Ein Etikett an der Rückseite der Registrierkasse zeigt die normale Lebensdauer der in Ihre Registrierkasse eingebauten Batterie an.
- Lassen Sie die Batterie innerhalb der auf diesem Etikett angegebenen Frist von Ihrem Fachhändler austauschen.

# **Auswechseln des Farbbandes**

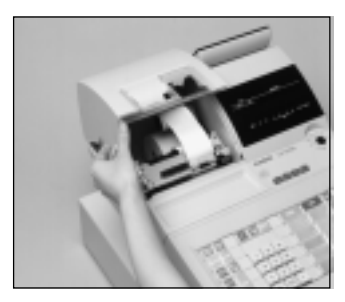

1 Öffnen Sie den 1 Druckerdeckel.

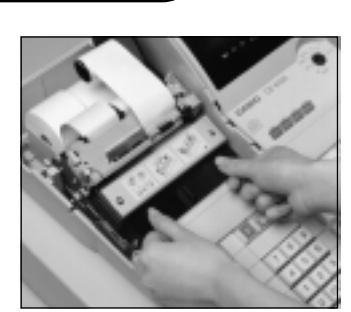

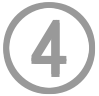

Setzen Sie eine neue Farbbandkassette in die Registrierkasse ein.

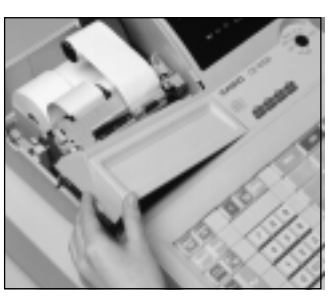

2 Entfernen Sie den 2 Unterdeckel des Druckers.

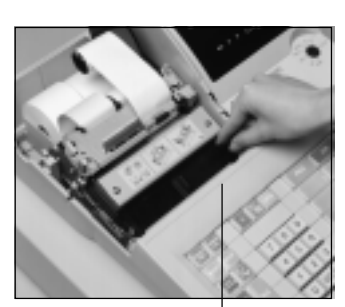

5 Drehen Sie den Knopf an 5 der rechten Seite der Kassette, um das Farbband zu spannen.

Knopf

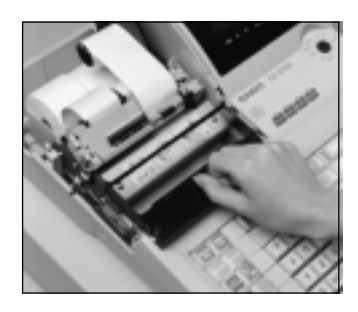

3 Ziehen Sie den Knopf der 3 Farbbandkassette hoch.

6 Bringen Sie den Unterdeckel des Druckers sowie den 6 Druckerdeckel an.

### **Wichtig!**

Verwenden Sie nur das Farbband ERC-32(P) (Purpur). Andere Arten von Farbbändern können den Drucker beschädigen.

Versuchen Sie niemals die Lebensdauer eines Farbbandes durch Einfüllen von Tinte zu verlängern.

Sobald die Farbbandkassette eingesetzt ist, drücken Sie die <#/NS>- oder <NS>-Taste, um auf richtigen Betrieb zu kontrollieren.

1

1

Stellen Sie den

Betriebsmodusschalter auf Position REG1 und entfernen Sie den Druckerdeckel.

# **Auswechseln des Journalstreifens**

REG2 X1 REG1  $\sqrt{21}$  $OFF \rightarrow \bullet$   $\bullet$   $\bullet$   $\times$ 2/Z2 RF PGM

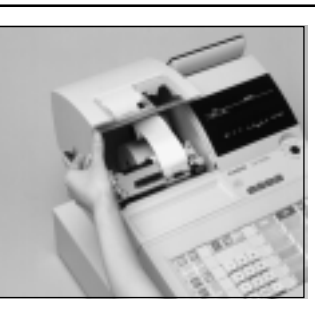

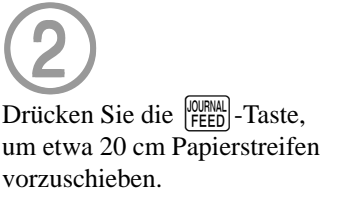

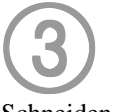

Schneiden Sie den Journalstreifen an einer Stelle ab, an der nichts aufgedruckt ist.

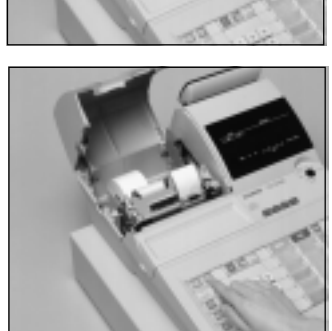

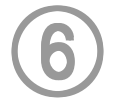

Schneiden Sie den Journalstreifen gemäß Abbildung durch.

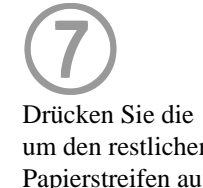

Drücken Sie die <sup>[000RNAL</sup>]-Taste, um den restlichen Papierstreifen aus dem Drucker auszustoßen.

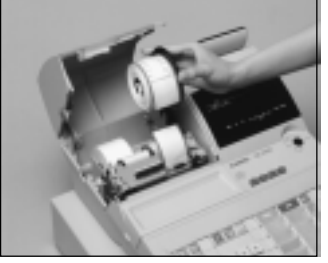

4 Entfernen Sie die 4 Journalstreifen-Aufwickelspule aus ihrem

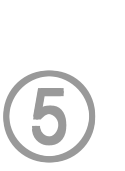

Halter.

Schieben Sie den bedruckten Journalstreifen von der Aufwickelspule.

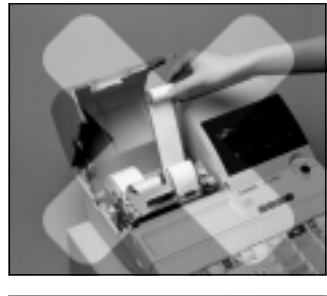

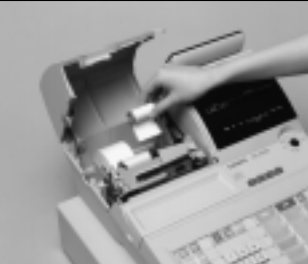

8 Ziehen Sie niemals den 8

Papierstreifen mit der Hand aus dem Drucker. Anderenfalls kann der Drucker beschädigt werden.

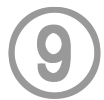

Entfernen Sie die alte Papierrolle aus der Registrierkasse.

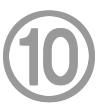

Setzen Sie eine neue Papierrolle ein, wie es auf Seite 10 dieser Anleitung beschrieben ist.

# **Auswechseln des Kassenbonstreifens**

Befolgend Sie den Schritt unter "Auswechseln des Journalstreifens" auf der vorhergehenden Seite.

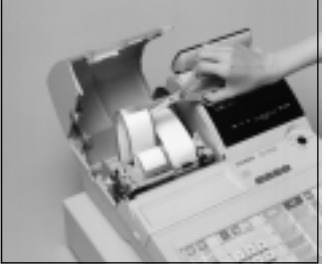

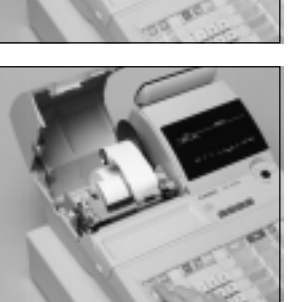

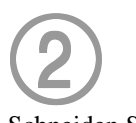

Schneiden Sie den Kassenbonstreifen gemäß Abbildung durch.

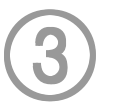

Drücken Sie die FEED-Taste, um den restlichen Papierstreifen aus dem Drucker auszustoßen.

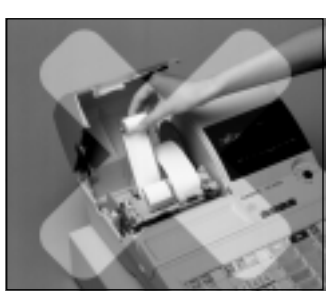

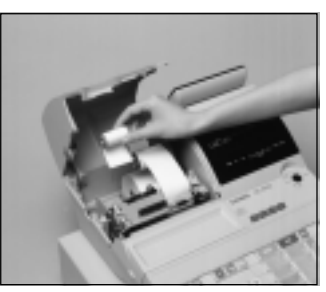

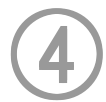

Ziehen Sie niemals den Papierstreifen mit der Hand aus dem Drucker. Anderenfalls kann der Drucker beschädigt werden.

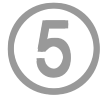

Entfernen Sie die alte Papierrolle aus der Registrierkasse.

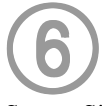

Setzen Sie eine neue Papierrolle ein, wie es auf Seite 11 dieser Anleitung beschrieben ist.

# **Nachfüllen der Stempelfarbe**

Befolgen Sie den Schritt unter "Auswechseln des Journalstreifens" auf der vorhergehenden Seite.

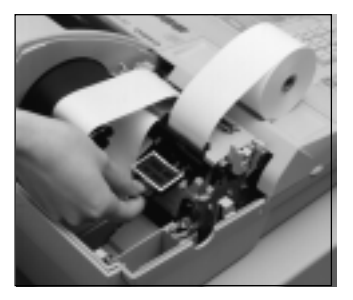

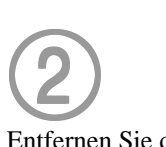

Entfernen Sie das Stempelkissen aus seinem Halter, indem Sie es an dessen Knopf anheben.

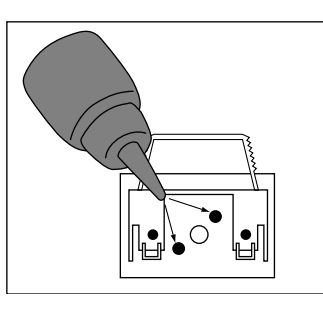

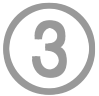

Füllen Sie einen oder zwei Tropfen Tinte in die Bohrungen an der Rückseite des Stempelkissens ein.

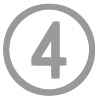

Setzen Sie das Stempelkissen wieder in seinen Halter ein.

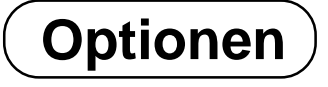

Wasserdichte Abdeckung: WT-77

Speicherchip: RAM-610-10LL Speicherkassette: RAC-9 Handgehaltener Scanner: HHS-15

Quittungsdrucker: SP-1300 Kabel: PRT-CB-8C Externer Drucker: UP-350, UP-250

Kabel: PRT-CB-8A oder PRT-CB-8B Stromveersorgung: PS-170 und AC-170

Für Einzelheiten wenden Sie sich an Ihren CASIO Fachhändler.

# **Technische Daten**

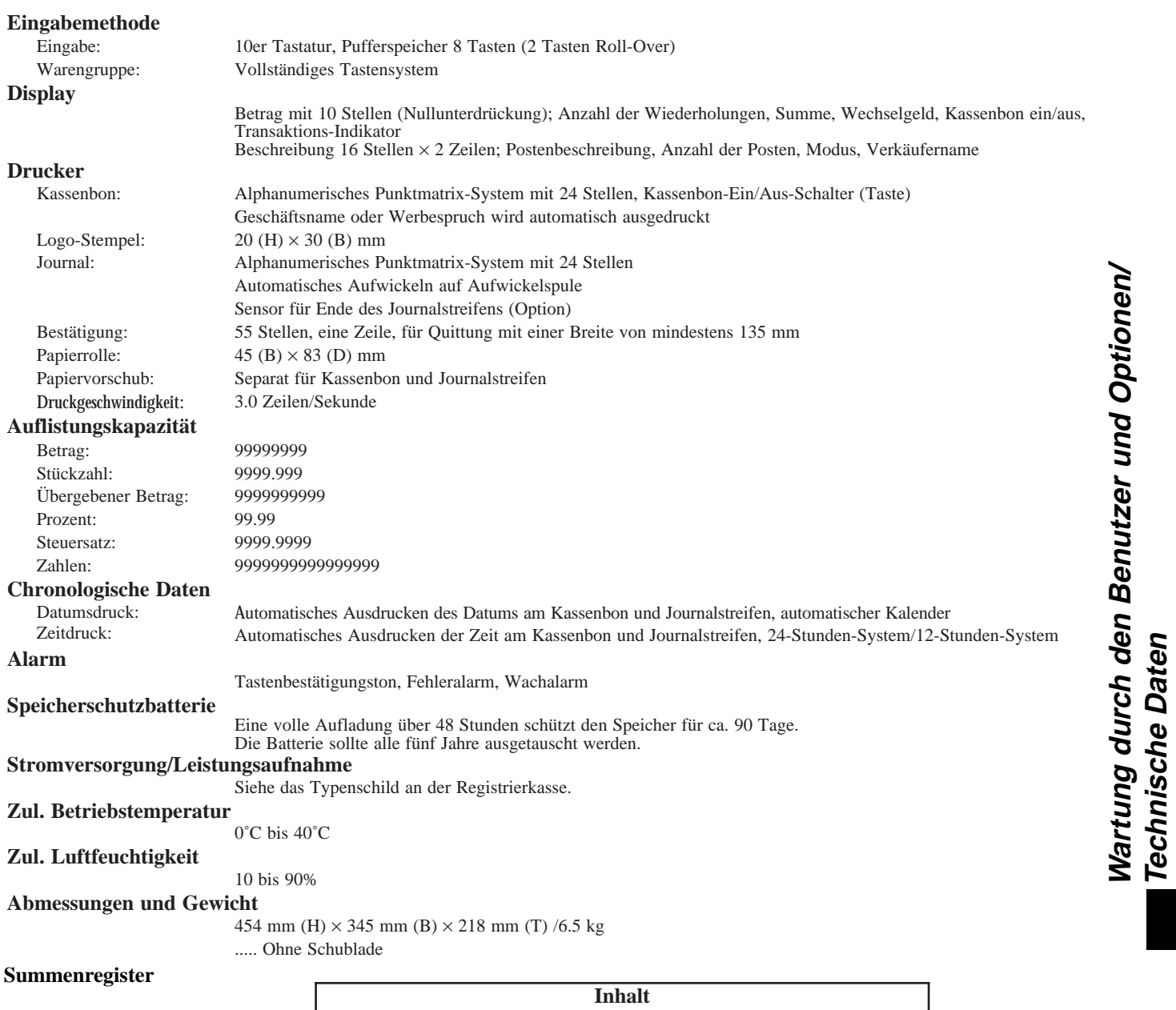

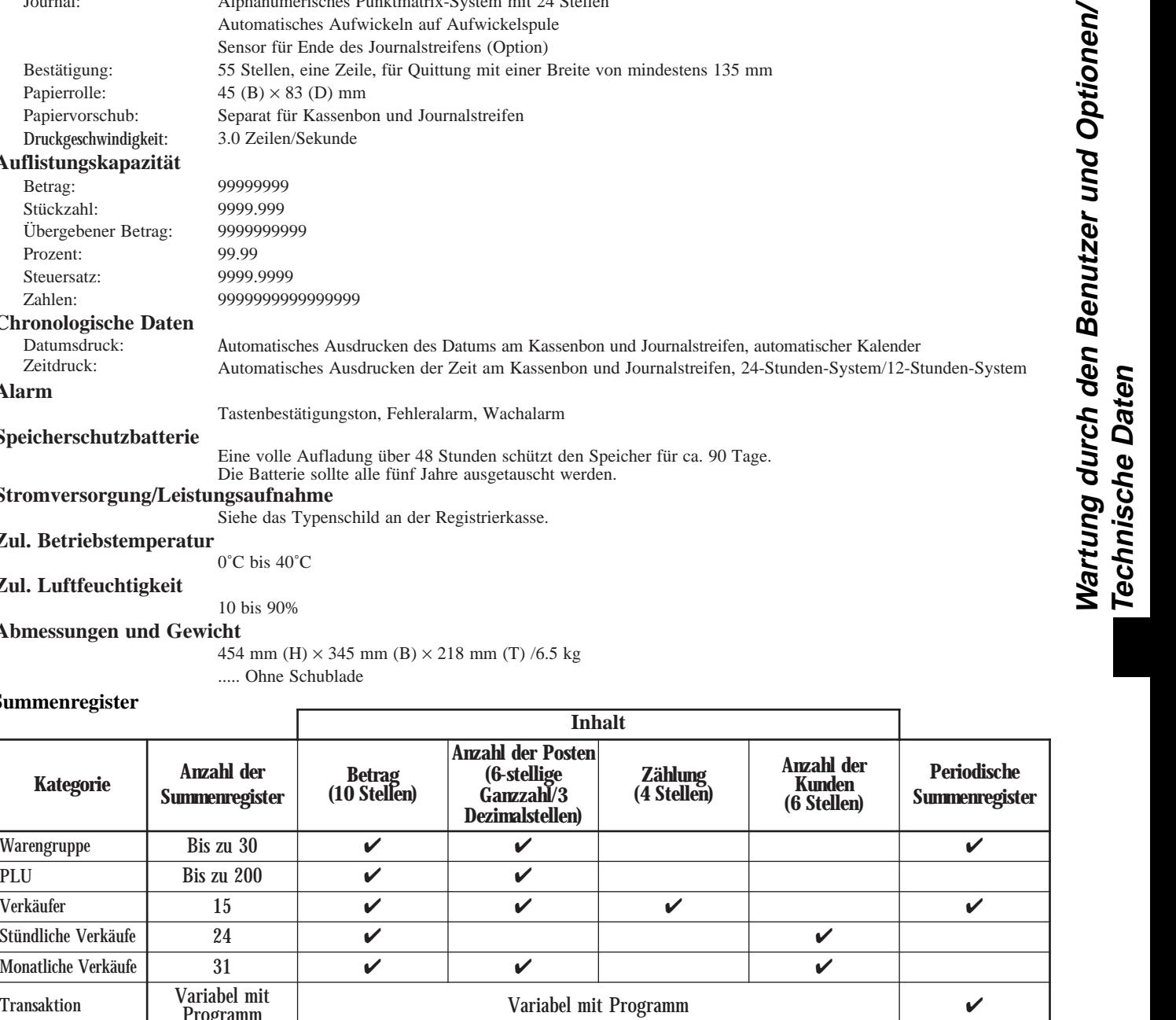

PLU Bis zu  $200$ Verkäufer | 15 |  $\checkmark$  |  $\checkmark$  |  $\checkmark$  |  $\checkmark$  |  $\checkmark$ Stündliche Verkäufe  $24$ Monatliche Verkäufe 31  $\sim$ Transaktion Variabel mit <sup>variabel mit Variabel mit Programm ∡ variabel mit Programm → variabel mit Programm → variabel variabel variabel v<br>Programm → variabel mit Programm → variabel variabel variabel variabel variabel variabel variabel variabel</sup> Nicht rückstellbare Gesamtsumme  $\frac{1}{3}$   $\frac{16 \text{ Stellen}}{2}$ Rückstellungszähler 14/12 **/** Fortlaufende Nr. 1 (6 Stellen)

*\* Änderungen der technischen Daten und des Designs ohne Vorankündigung vorbehalten.*

**Betrag (10 Stellen)**

**Kategorie**

**Anzahl der Summenregister**

#### **A**

Abhebung 45 Abmeldung 26 Abtast-PLU 89 Addition  $(+)$  52 Alphabetische Taste 95 Alter Zahlzettel 22 Anmeldung 26 Anschreiben 19 Arrangement 22, 59 Aufschlag (%/+) 23, 53 Auslesebericht 98 Auszahlung 19, 44

#### **B**

Bargeld/übergebener Betrag 19, 39 Bediener X/Z 23 Bedienernummer 23, 82 Berichtigung 46 Beschriftung 91 Bestätigung 18, 42 Betriebsmodusschalter 15 Betriebsmodustaste 15

### **D**

Darlehen 45 Datumsanzeige 27 Datumseinstellung 12 Deklaration 22 Depot 22, 85 Diskont (%/-) 18, 36 Display 16 Durchsicht 23, 81, 88

### **E**

EBT (Eletronic Benefits Transfer) 22, 71 Editieren eines Zeichens 97 Eingabe von Zeichen 95 Einheitsgewicht 23 Einheitspreisabfrage 87 Einstellungsmenü 59 Einzahlung 19, 44 Einzelposten 28, 33, 51 Euro 19, 40

#### **F**

Farbband 14, 114 Fehlerberichtigung 18, 46 Fehlercode 110 Feste Zeichencodetaste 95 Feste Zeichentaste 95 Finanzieller Auslesebericht 99 Flaschenpfandrückgabe 22, 58 Flaschenpfandverknüpfung 58 "Food Stamp" (Lebensmittelmarken) 62 "Food Stamp"-Umschaltung 22, 62 "Food Stamp"-Zwischensumme 22, 62 Fortlaufende Nummer 24 Freigabe der Maschinenverriegelung 113 Fußzeilenmeldung 24, 91

#### **G**

Gästerechnung 78 Gelddeklaration 99, 101 Geldlade (Schublade) 21 Gemischte Übergabe 39 Geschäft 23 Getrennter Verkauf von verpackten Artikeln 29, 34 Gruppen-Auslese/Rückstellungsbericht 103

### **H**

Hauptdisplay 16 Heimservice (TAKEOUT) 23 Hinzufügen zu einem Zahlzettel 77 Höchstbetrag-Begrenzung 30

### **I**

Illinois-Regel 65 Indikator 17 Individueller Verkäufer-Auslese/Rückstellungsbericht 99 Individueller Warengruppen-,PLU-Auslesebericht 98

### **J**

Journalstreifen 10, 24, 115 Journalstreifen auslassen 24

## **K**

Kassenbon 11, 24, 116 Kassenbon ein/aus 18 Kassenbon-Ein/Aus-Schalter/Taste 14 Kassenbonausgabe nach Transaktionsabschluss 18 Kassensoll 23, 54 Kettenbon 22 Kommissionsrate 90 Kredit 19, 39 Kubik 22 Kundendisplay 16 Kundennummer 22 Kundenzahl 73 Kupon 19, 22, 55 Kupon II (2) 22, 55

#### **L**

Lagerbestandabfrage 23, 87 Lagerbestandkontrolle 50 Leerstellentaste 95 Linke Cursortaste 95 Logo-Meldung 24, 91 Lokalservice (EAT-IN) 22

### **M**

Manuelle Steuer 22 Maschinennummer 24 Mehrwertsteuer 19, 85 Meldung 24, 91 Menüumschaltung 22 Minus 18, 37 Monatlicher Verkaufs-Auslese/Rückstellungsbericht 103 Multiplikation 18, 29, 33 Multiplikation/für 18, 29, 34

#### **N**

Neuer Saldo 22, 77 Neuer Zahlzettel 22, 77 Neuer/alter Zahlzettel 22, 79 Nicht gefundener PLU 89 Nichtaddier 18, 22 Nichtverkauf 18, 22, 48 Normaler Kassenbon 22

#### **O**

OBR (Optisches Strichcode-Lesegerät) 22 Offen 19 Offen 2 (Freigabepflicht) 23, 74 Offener PLU 34 Offener Zahlzettel 23 Öfffnen eines Zahlzettels 77 One-Touch-NLU 23, 89 Option 116

#### **P**

Papierrolle 14 Papiervorschub 18 Periodische Verkäufe 104 PLU (abrufbarer Festpreisartikel) 18, 32 PLU-Auslese/Rückstellungsbericht 102 PLU-Folientaste 22 Plus 23 Postenzähler 17, 24 Preis 19, 23 Preisabfrage 23 Preisabschlag (roter Preis) 83 Preisänderung 23 Preisumschaltung 23 Programmendentaste 95

#### **Q**

Quadrat 23 Quittung 75 Quittungs-Rückschub/Freigabe 23, 75 Quittungs-Vorschub/Freigabe 23, 75 Quittungsdruck 23, 75

#### **R**

Rechnungskopie 22, 86 Rechte Cursortaste 95 Reduktion (-) 37 RF-Modus 43 Roter Preis 23, 83 Rückgabe 43 Rückruf 23 Rückschritttaste 95 Rückstellungsbericht 49, 98 Rückzahlung 18, 43

### **S**

Scheck 19, 39 Scheckindossament 22 Schließen eines Zahlzettels 78 Separater Zahlzettel 23, 81 Stempelfarbe 116 Steuerfrei 23 Steuerpflichtiger Status 35 Steuersatz 23 Steuerumschaltung 19, 35 Stornieren 18, 22, 48 Stornierung des vorhergehenden Postens 88 Stromausfall 113 Stündlicher Verkaufs-Auslese/Rückstellungsbericht 102

### **T**

Täglicher Verkaufs-Auslese/Rückstellungsbericht 100 Täglicher Verkaufs-Rückstellungsbericht 49 Tara 23 Tastatur 18 Taste für Buchstaben der doppelten Größe 95 Text aufrufen 23, 74 Textdruck 23 Tischnummer 23, 77 Tischtransfer 23, 82 Trinkgeld 23, 72

#### **U**

Übergebene "Food Stamp" 22, 62 Übungsstatus 90 Umschalttaste 95 Ungültig 23

### **V**

Variationen des Layouts der Warengruppentasten 20 Verkäufer-Auslese/Rückstellungsbericht 99 Verkäufer-Geheimnummertaste 21, 26 Verkäufername 26, 91 Verkäufernummer 90 Verkäuferschloss 21, 26 Verkäuferschlüssel/taste/schloss 21, 26 Verkäufertaste 21, 26 Verkäufertransfer 22, 82 Verkäuferunterbrechung 50 Vorbereitung 84 Voreingestellte Übergabe 57 Voreingestellter Preis 31 Voreingestellter Steuerstatus 31 Vorhergehender Saldo 23

### **W**

Waage 23 Währungsumwandlung 22, 60 Warengruppe 19, 28 Warenzwischensumme 22, 35 Wasserdichte Abdeckung 116 Wechselgeld 28 Werbespruch 24, 91 Wiederholung 17, 28, 33

### **Z**

Zahlungsmittelwechsel 18, 45 Zahlzettel ausdrucken 22 Zahlzettel hinzufügen 22, 80 Zahlzettelverfolgung 76 Zeichencode 96 Zeicheneingabetaste 95 Zeichentastatur 95 Zeitanzeige 27 Zeiteinstellung 12 Zuordnung eines Verkäufers 26 Zutat 84 Zweiter Einheitspreis 56 Zwischensumme 19 Zwischensumme des steuerpflichtigen Betrags 23 Zwischensumme des vorhergehenden Saldos 23

# **MEMO**

# **CASIO.**

**CASIO COMPUTER CO., LTD.** 6-2, Hon-machi 1-chome Shibuya-ku, Tokyo 151-8543, Japan

CE-7000E\*G SA0106-E